# Industrial Balance

# 취급 설명서

GX-M Series (내장분동 타입)

GX-8202M/GX-8202MD/GX-10202M GX-12001M/GX-22001M/GX-32001M/GX-32001MD

GF-M Series (외장분동 타입) GF-8202M/GF-8202MD/GF-10202M GF-12001M/GF-22001M/GF-32001M/GF-32001MD

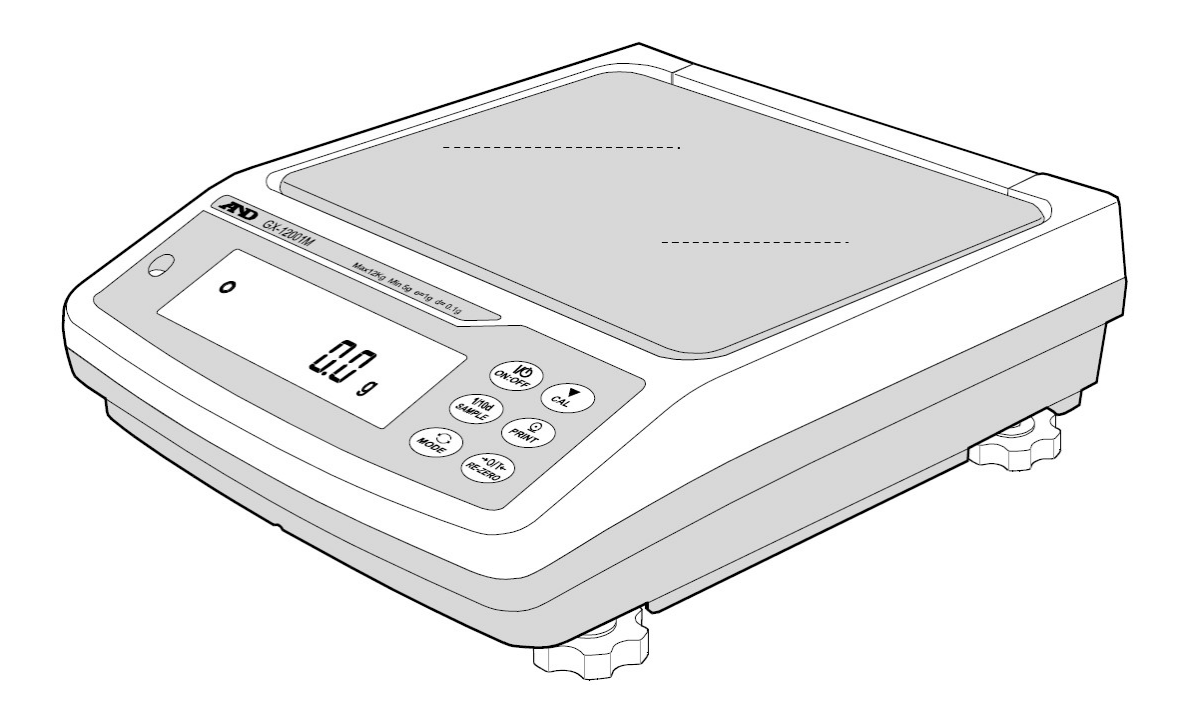

한 국 에 이 ·엔 ·디 (주)

1WMPD4003474F

# 목차

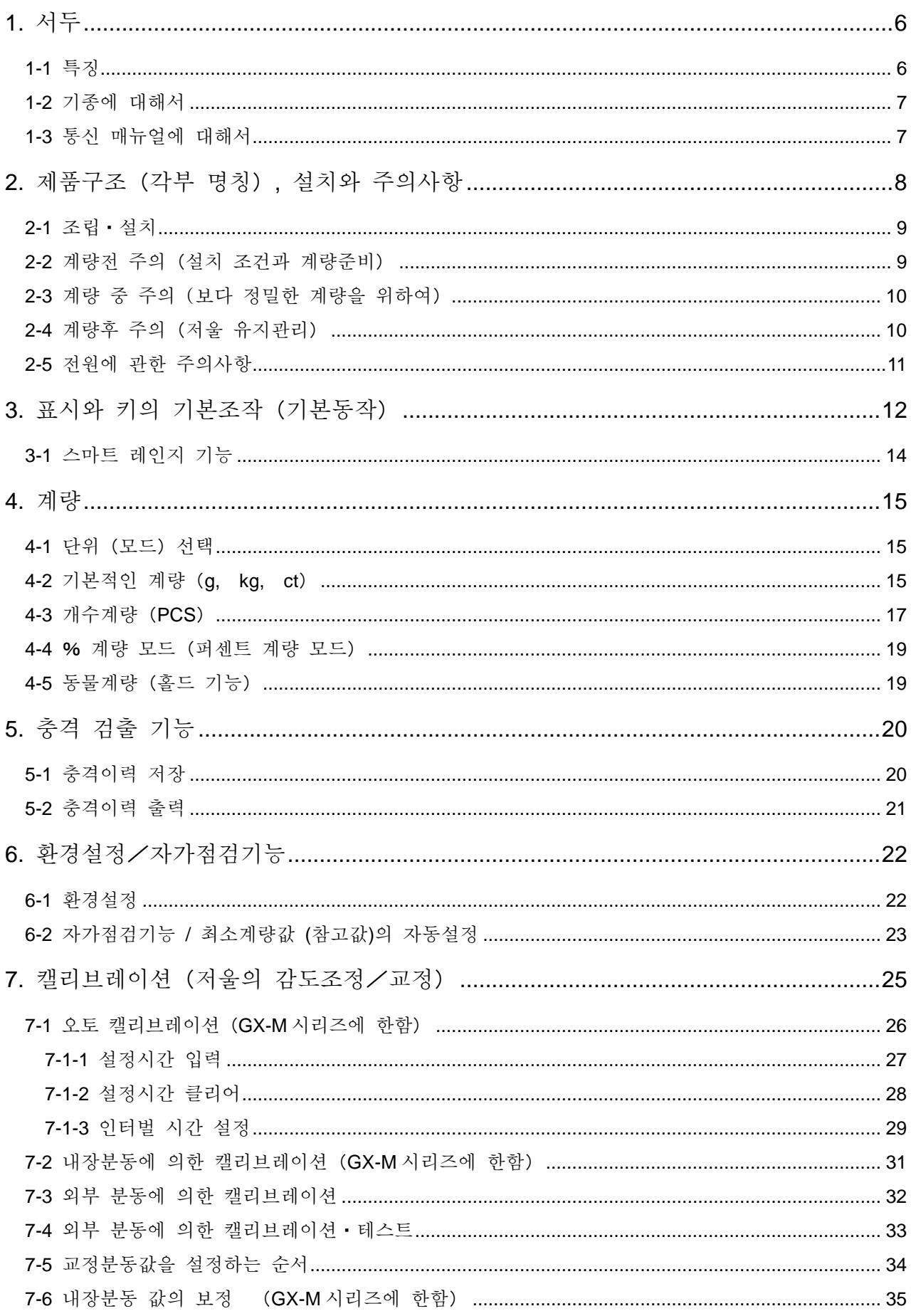

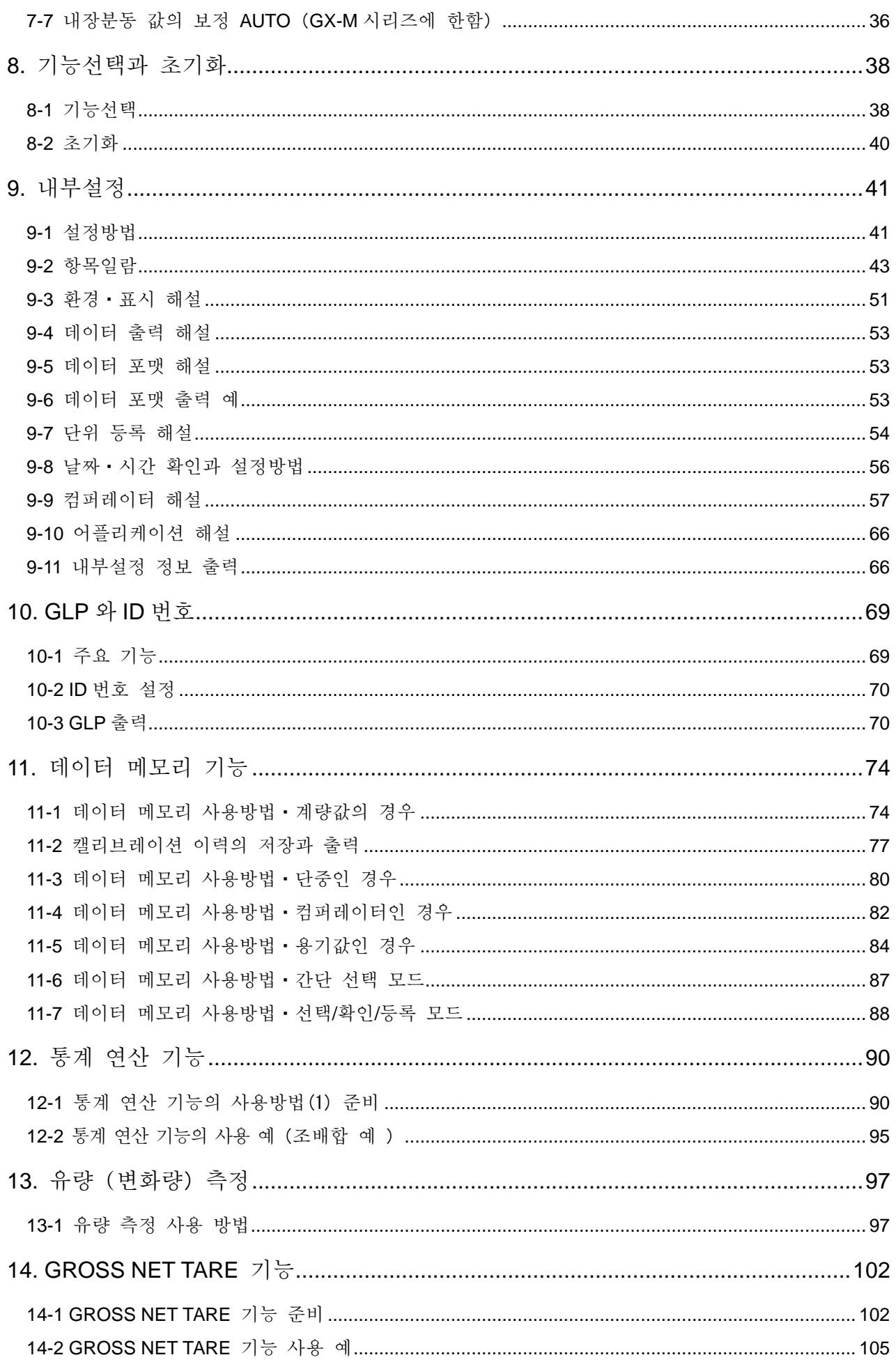

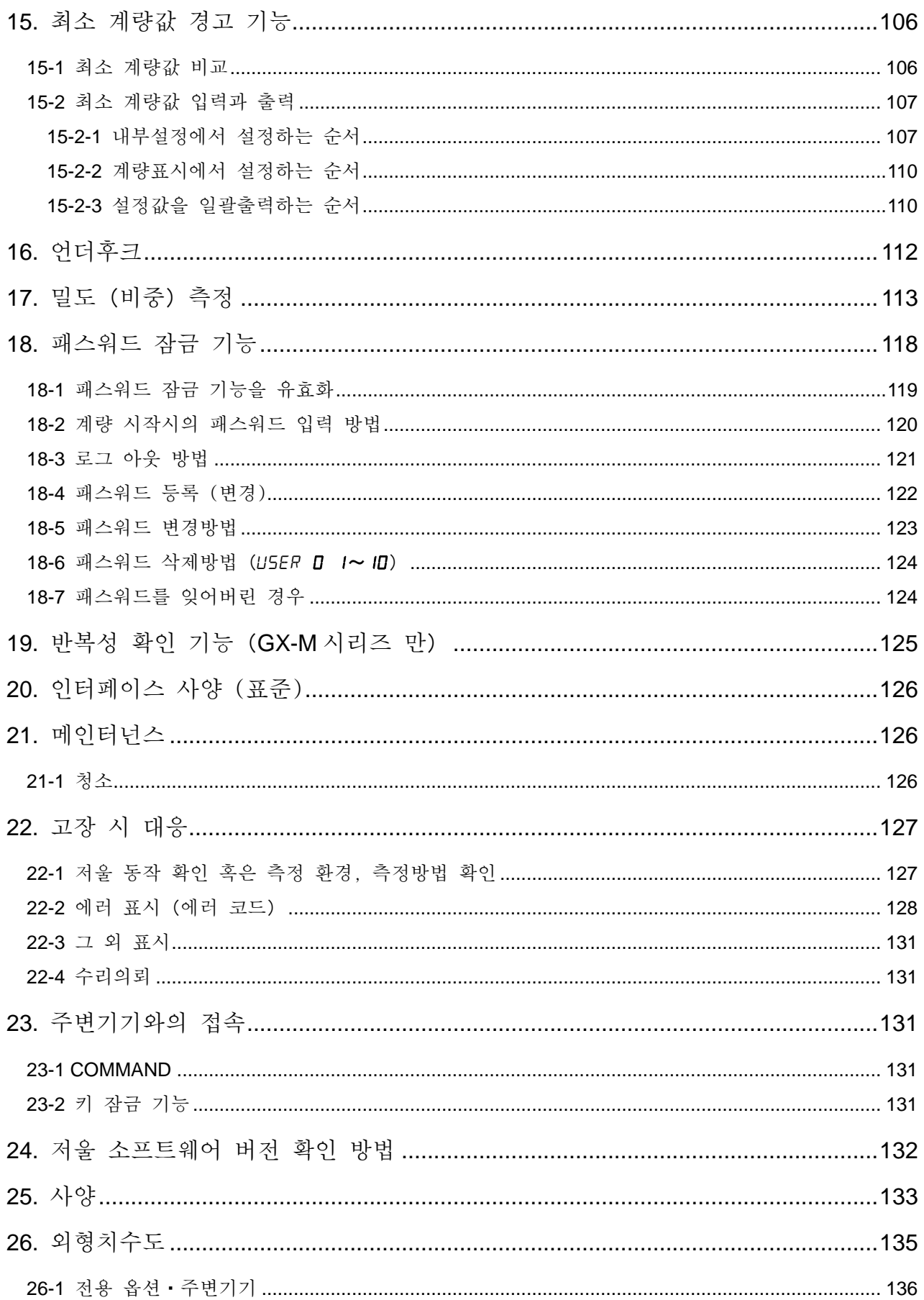

# 1.서두

<span id="page-4-0"></span>한국에이・엔・디㈜ 전자저울을 구매해주셔서 감사합니다.

GX-M/GF-M 시리즈용으로 작성된 취급 설명서 입니다.

저울을 충분히 이해하고 활용할 수 있도록 사용하시기 전에 반드시 본 설명서를 읽어주시기 바랍니다.

### <span id="page-4-1"></span>1-1 특징

- □ 분동을 사용하지 않고 반복성의 성능평가를 자동으로 하며, 자가 점검기능을 구비하고 있습 니다. (전자 제어하중:ECL)
- □ 저울의 질량 센서에 가하는 충격을 검출하여 충격 레벨을 표시, 저장 할 수 있습니다. (충격 검출 기능:ISD)
- □ 계속적인 계량값의 변화를 유량으로 산출, 표시・출력할 수 있습니다.(유량 측정 기능:FRD)
- □ 계량값이나 교정 결과, 복수의 단중(개수 모드에서 샘플 1개당의 질량)을 저장할 수 있는 데 이터 메모리 기능을 구비하고 있습니다.(계량값의 경우 최대 200개 저장)
- □ GX-M 시리즈는 자동적으로 내장 분동으로 캘리브레이션 (오토 캘리브레이션) 할 수 있습니다. (온도변화, 일정 시간, 일정 시간별 [인터벌 시간])
- □ 저울 교정 (감도조정) 등 GLP/GMP 등에 대응한 출력을 할 수 있습니다. 별도 판매 프린터를 이용하여, 교정결과를 기록에 남길 수 있습니다. GLP는「의약품 안전성 시험의 실시에 관한 기준」(Good Laboratory Practice) GMP는 「제조관리 및 질량 관리 규칙」 (Good Manufacturing Practice) 입니다.
- □ 저울에 시계 기능이 내장되어 있기 때문에, 날짜ㆍ시간을 추가하여 계량값을 출력할 수 있습니 다.

(시계의 설정변경을 관리자에게만 한정할 수 있습니다. …패스워드 잠금 기능)

- □ 미리 설정 한 상한값 /하한값과 계량값을 비교해서, 비교결과를 HI OK OK LO 로 표시 할 수 있기 때문에, 불합판정, 등급분류로 이용할 수 있습니다.(설정에 따라 5단계 비교도 가능)
- □ 저울 최대용량에 대한 사용 잔량을 알 수 있는 최대용량 인디케이터 기능이 포함되어 있습니다.
- □ 동물계량에도 사용할 수 있는 표시 홀드 기능이 있습니다.
- □ 비중측정, 자성체 측정에 사용하는 언더후크를 표준 장비하고 있습니다.
- □ 패스워드 잠금기능에 의해 저울 사용자나 내부설정의 변경을 제한 할 수 있습니다.
- □ 키 잠금기능에 의해 저울의 키조작을 무효로 해서 외부기기의 명령어로만 작동 시킬 수 있습 니다.
- □ 저울의 계량값이나 데이터를 출력하는 RS-232C 인터페이스와 USB 인터페이스를 표준장비하 고 있습니다.
	- 또, 데이터 통신 소프트웨어 WinCT에 의해, Windows PC와 통신이 용이합니다.

또 WinCT 최신판은 당사 홈페이지에서 다운로드 할 수 있습니다.

Windows는 미국 및 그 외의 나라에서 미국 Microsoft Corporation의 등록 상표 혹은 상표입니다. □ 최소눈금 0.01g 기종에는 소형 방풍막이 구비되어 있습니다. 。

# <span id="page-5-0"></span>1-2 기종에 대해서

GX-M/GF-M 시리즈는 최대용량과 최소눈금의 조합으로 다수의 기종이 있습니다. 이 취급설명서에서는 아래의 표와 같이 최소 눈금별로 정리하여 기재되어 있습니다.

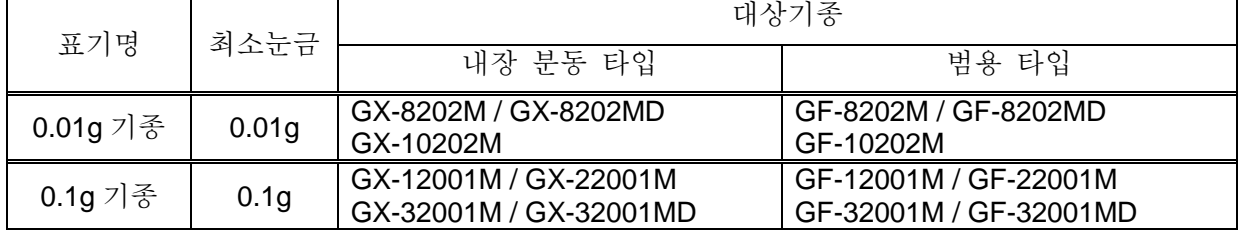

- □ GX-M 시리즈는 감도 조정용의 분동이 내장되어 있습니다. 내장 분동을 사용한 캘리브레이션이나 오토 캘리브레이션을 사용할 수 있습니다.
- □ GF-M 시리즈는 감도조정용 분동이 내장되어 있지 않습니다. 캘리브레이션을 할 때는 별도의 교정 분동을 준비하셔야 합니다.

# <span id="page-5-1"></span>1-3 통신 매뉴얼에 대해서

통신에 관한 내용에 대해서는 당사 홈페이지 <https://www.andk.co.kr>에서「통신 매뉴얼」을 다운로드 해서 참조해 주십시오.

<span id="page-6-0"></span>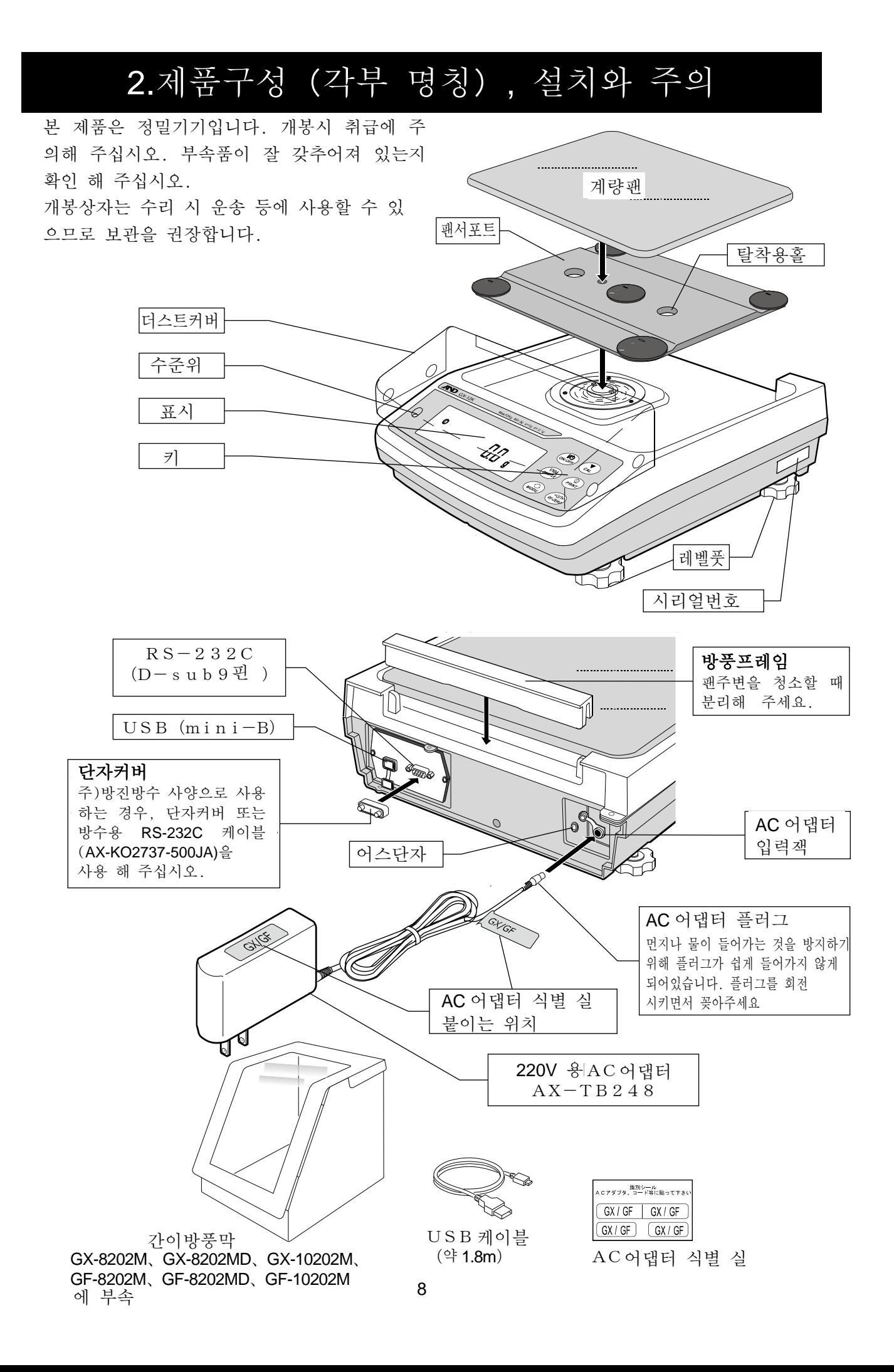

### <span id="page-7-0"></span>2-1 조립・설치

- ① 저울을 설치하는 장소에 대해서는 후술할「주의」를 참고 해 주십시오.
- ② 저울 본체에「팬서포트」, 「계량팬」, 「방풍 프레임 」을 올립니다. (앞 페이지 참조)
- ③ 수평을 빨간 원 가운데에 기포가 들어가도록 레벨풋을 돌려 저울의 수평을 맞춰 주십시오.
- ④ 저울 뒷면 AC 어댑터 입력잭에 AC어댑터를 꽂고,다른 쪽 플러그를 콘센트에 꽂아 주십시오. (보다 정밀한 측정을 위해 접지해서 사용전 30이상 통전 해 주십시오. )

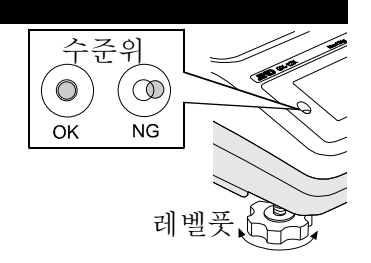

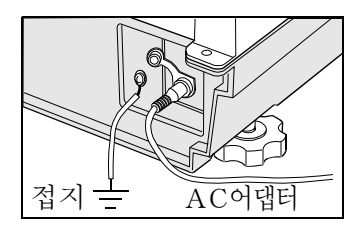

### <span id="page-7-1"></span>2-2 계량전 주의(설치조건과 계량준비)

전자저울의 성능을 충분히 활용하기 위해 아래의 설치 조건을 갖추어 주십시오.

- 본 제품은 최고 분해능 100만 분의 1로 고정밀 저울입니다. 설치장소의 온도변화, 압력변화 , 진동, 바람 등의 영향을 받기 쉽습니다. 특히 내장분동에 따른 교정시에는 저울의 최소눈금 보다 한 자리수 작은 계량값의 판독을 하기 때문에 상기의 오차 요인에 주의해서 안전한 환경에 서 계량작업을 해 주십시오.
- 이상적인 설치조건은 20℃±2℃, 온도45~60%RH의 안정된 환경입니다.
- 먼지가 적은 방에 설치 해 주십시오.
- 저울 받침대는 견고한 것을 사용해 주십시오.(방진대, 석정반이 이상적입니다. )
- 저울의 설치장소로 방의 진동이 계량에 영향을 주지 않는 곳을 선택 해 주십시오. 진동의 영향 은 방의 중앙 보다도 구석 쪽이, 또 건물의 2층 3층 보다도 1층이 좋습니다.
- 에어컨 등의 가까운 곳에 저울을 설치하지 마십시오.
- 직사광선이 닿지 않는 장소에 설치 해 주십시오.
- 자기를 띤 기기 가까이에 저울을 두지 말아 주십시오.
- 레벨 풋을 돌려 수준위의 기포가 빨간 원 중앙에 설치되도록 조정 해 주십시오.
- 사용 전에는 반드시 30분 이상 통전 해 주십시오. (AC어댑터를 전원에 접속한 상태)
- 바르게 계량을 할 수 있도록 정기적으로 캘리브레이션을 해주십시오. 자세한 것은「7. 캘리브레이션」을 참조해 주십시오.
- 처음으로 설치 할 때나 설치장소를 변경할 때는 저울이 실온과 열평형을 이루도록 하기 위해 최 저 6시간 이상,가능하면 연속 통전 상태에서 설치하고, 그 후 캘리브레이션을 하고 나서 사용해 주십시오.
- 저울의 방진・방수 레벨 IP-65는 JIS보호 등급5「물의 직접 분류에 의한 영향을 받지 않는다 」에 해당합니다. 강한 수압으로 청소, 물 속에 잠기는 등은 저울 내부에 물이 침투되어 고장의 원인이 됩니다.
- 저울을 방진・방수사양 환경에서 사용하는 경우, 「AC어댑터 입력잭이 안쪽까지 제대로 삽입되어 있을 것」,「RS-232C 단자부에 단자커버가 장착되어 있을 것, 또는 방수용 RS-232C 케이블( AX-KO2737-500JA)이 장착되어 있을 것」, 「USB 단자부에 캡이 장착 되어 있을 것, 또는 부속 U SB 케이블이 안쪽까지 제대로 삽입되어 있을 것」을 사전에 확인 해 주십시오.
- 데이터 통신을 하는 RS-232C 인터페이스를 방진・방수 사양으로 사용하려면 별도의 방수 용 RS-232C 케이블(AX-KO2737-500JA)을 사용 해 주십시오. 일반 RS-232C 케이블 (AX-KO2466-200)은방수사양이 되지 않습니다.
- 계량팬 외부의 방풍 프레임이 계량팬에 접촉하고 있지 않은지 확인 해 주십시오.

#### 부식성 가스, 인화성 가스가 감도는 곳에 설치하지 마십시오. 주의

### <span id="page-8-0"></span>2-3 계량중 주의(보다 정밀한 계량을 하기 위하여 )

정확한 계량을 위해서 아래의 사항에 주의해 주십시오.

- 정전기의 영향에 의해 계량 오차가 발생할 수 있습니다. 주위의 습도가 45%RH 이하가 되면 플라스틱 등의 절연물은 정전기 를 띄기 쉽습니다. 필요에 따라 아래의 대처방법을 실행히 주십시오. 또한 저울을
	- 별매의 정전기 제거기 AD-1683을 사용해서 샘플의 정전기 를 직접 제거합니다.
	- 저울 설치장소의 상대 습도를 높게 합니다.

접지해 주십시오.

- 샘플은 전도성 금속제 용기에 넣어서 계량해 주십시오.
- 플라스틱 등의 대전물은 젖은 천으로 닦으면 정전기를 방지할 수 있습니다.
- 자기의 영향에 따라 계량값의 오차가 있습니다. 자성체 (철 등)를 측정하는 경우는 언더후크를 사용하여 계량하면 저울 본체와 샘플의 거리를 둘 수 있습니다.
- 주위의 온도와 계량물 (용기 포함)의 온도의 차이가 있으면 계량 오차가 발생할 수 있습니다. 예를 들면, 실온 20℃ 일때, 40℃의 플라스크 주변에는 대류가 발생하여 본래의 무게보다 가볍게 표시 됩니다. 계량물이나 용기는 가능한 한 주위의 온도와 열평형을 이룬 후 측정해주십시오.
- 계량조작은 신중하고 민첩하게 조작해 주십시오. 측정에 시간이 소요 되면 계량 실내의 온습도의 변화, 대류 혹은 샘플의 반응・습도의 흡수 등에 의해 오차 요인이 많아집니다.
- 계량팬에 물건을 올릴 때에는 충격을 가하거나 최대용량을 초과한 하중을 올리지 마십시오. 또한 계량물은 계량팬 중앙에 올려 주십 시오.
- 키를 누를때는 펜과 같이 끝이 뾰족한 것으로 누르지 마시고 손가 락으로 키 중앙을 눌러 주십시오.
- □ 측정오차를 줄이기 위해서는 계량전에 반드시 | RE-ZERO | 키를 눌러 주십시오.
- 측정결과에는 공기의 부력으로 인한 오차가 포함되어 있습니다. 공기 부력은 샘플 체적 혹은 대기압, 온도, 습도에 따라 변합니다. 정밀한 측정을 위해 부력의 보정을 실행해 주십시오.
- 저울 내에 이물질 (분체, 액체 금속 조각 등)이 들어가지 않도록 실행해 주십시오.
- 정밀한 측정에는 간이 방풍을 사용해 주십시오.

### <span id="page-8-1"></span>2-4 계량후 주의(저울 유지관리)

저울에 충격을 가하거나 떨어뜨리지 마십시오.

- 저울을 분해하지 마십시오. 저울 내부에 이물질 (분체, 액체 등)이 들어가지 않도록 해 주십시오.
- 강력한 유기용제로 청소하지 마십시오. 청소는 세제를 묻힌 부드러운 먼지가 없는 천을 사용 해 주십시오.
- 방풍 프레임, 계량팬, 팬서포터를 분리하면 주변을 쉽게 청소할 수 있습니다.
- 저울은 방진・방수사양입니다만, 수몰 등으로 인한 수압으로는 고장이 날 수 있습니다.

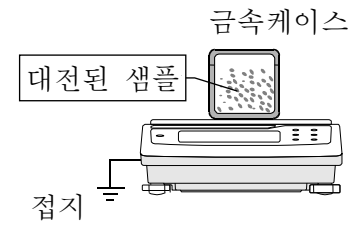

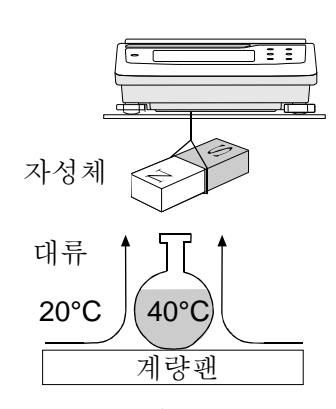

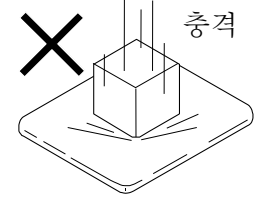

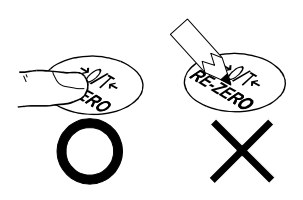

# <span id="page-9-0"></span>2-5 전원에 관한 주의사항

- 전원 투입 직후나 내장 분동에 의한 캘리브레이션 중 등, 내장분동이 동작 중일 때는 AC어 댑터를 분리하지 말아 주십시오. 내장분동이 고정되지 않은 상태가 되어, 저울을 이동할 때 기구부가 파손될 우려가 있습니다. AC어댑터를 분리하려면 반드시 ON:OFF 키를 눌러, 표시가 제로(0)가 된 것을 확인 해 주십시오.
- 이 전자저울은 AC어댑터가 접속되어 있는 한, 항상 통전상태로 되어 있습니다. 이 상태에서 저울에 악영향을 미칠 일은 없습니다. 정확하게 계량하기 위해서 연속통전하는 것을 추천합니다.

# 3.표시와 키의 기본조작(기본동작)

<span id="page-10-0"></span>점등표시

응답특성의 설정 상태(계량 시작 후, 약 30 초 점등)

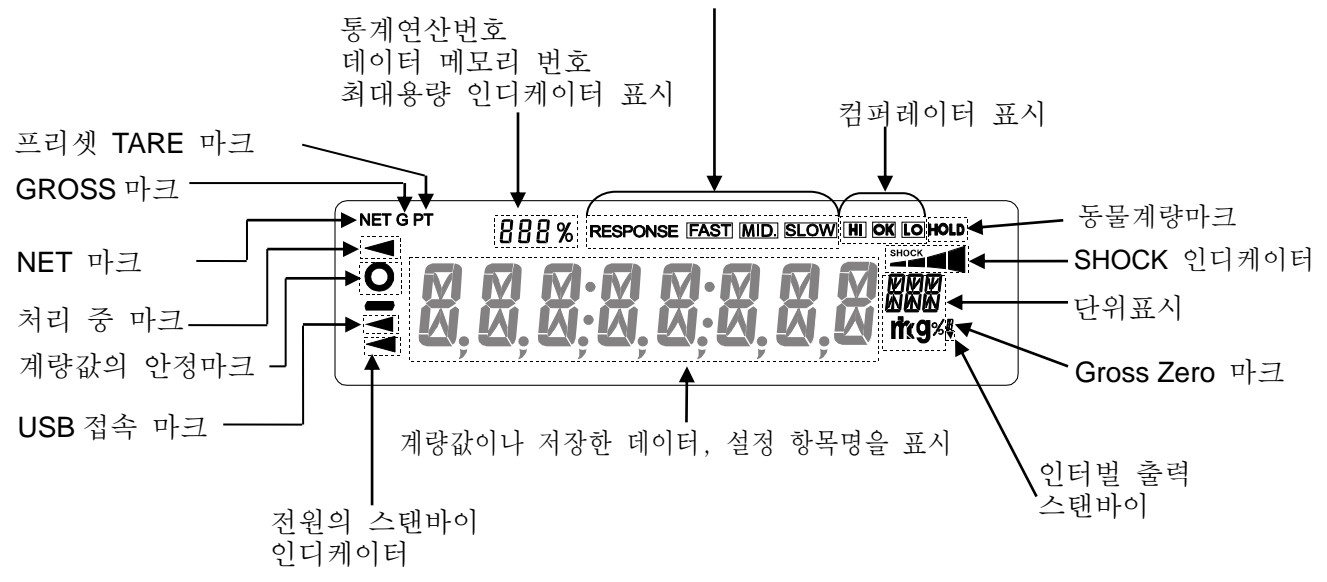

점멸표시

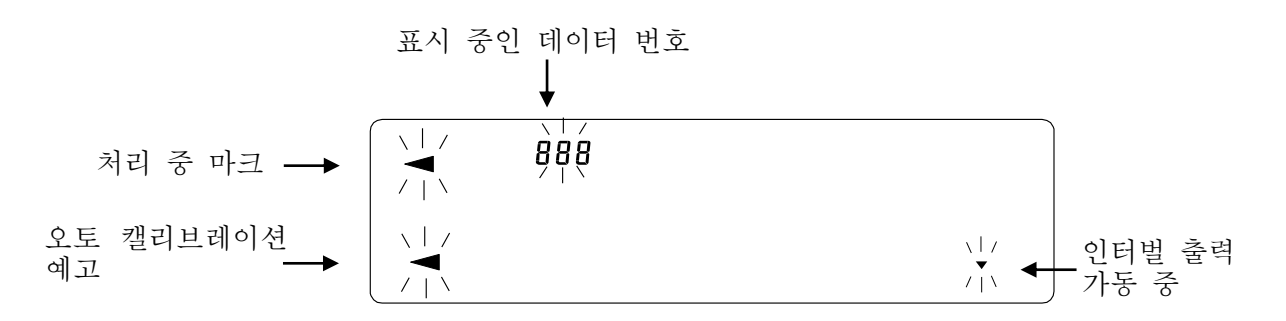

#### 키 조작

키를「누르고 바로 떼는 경우」와「길게 누르는 경우 (약 2 초간)」는 저울 동작이 상이합니다. 일반적인 계량 조작에서는 키를「누르고 바로 뗀다」입니다. 필요가 없는 한, 키를 계속 (약 2초간)누르지 마십시오.

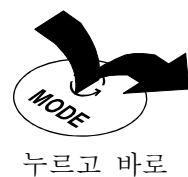

뗀다

길게 누른다 (약2초간)

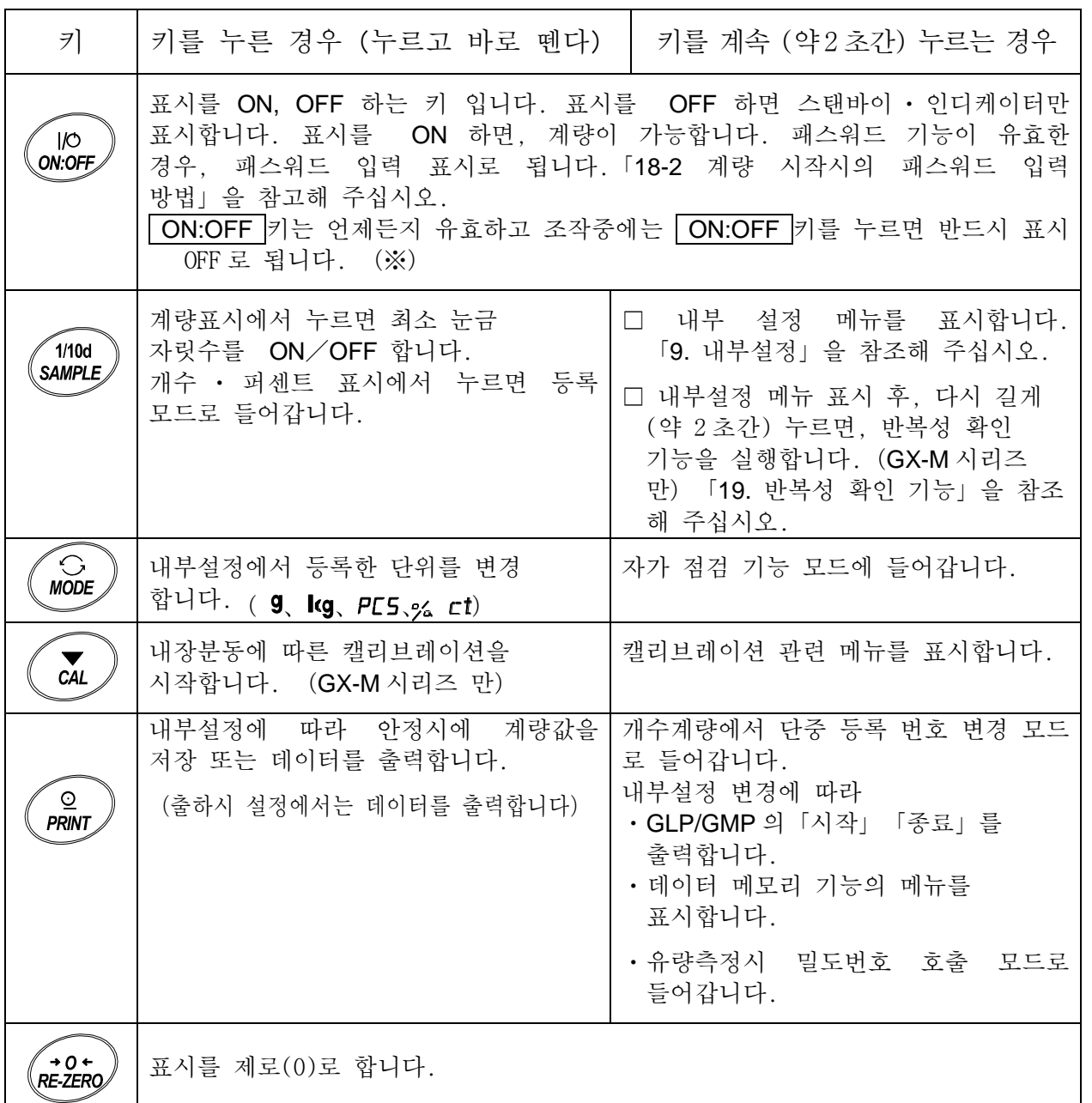

※GROSS NET TARE 기능을 선택하고 있는 경우, 표시 OFF 는 길게(약 2 초간) 눌러주십시오. 「14. GROSS NET TARE 기능」을 참고해 주십시오.

### <span id="page-12-0"></span>3-1 스마트 레인지 기능

GX-8202MD/GF-8202MD/GX-32001MD/GF-32001MD에는 표준 레인지와 정밀 레인지 (고분해 능력)의 2가지 레인지 (계량범위와 표준 분해능력의 조합)가 있어, 표시값에 따라 자동적으로 변경됩니다. 무거운 용기를 올리고 RE-ZERO 키를 누르면 정밀 레인지로 계량할 수 있습니다. (스마트 레인지 기능) 또는, SAMPLE 키를 누르면, 레인지를 표준레인지로 고정할 수 있습니다.

#### 주의 한 번, 표준 레인지로 변경하면, 정밀 레인지 범위로 돌아가도 자동적으로 정밀 레인지가 되지 않습니다. RE-ZERO 키 또는 SAMPLE 키로 전환 해 주십시오.

#### 예

GX-32001MD/GF-32001MD, 정밀 레인 지6.2kg×0.1g, 표준 레인지32.2kg×1g

- ① RE-ZERO 키를 누릅니다. 정밀 레인지로 계량을 시작합니다.
- ② 용기를 올립니다. 표시가 정밀 레인지 범위를 넘기 때문에, 표준 레인지로 변경됩니다.
- ③ RE-ZERO 키를 누릅니다. 정밀 레인지로 표시됩니다.
- ④ 계량물을 올립니다. 표시가 정밀 레인지 범위를 넘지 않기 때문에, 정밀 레인지로 계량할 수 있습니다.

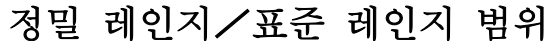

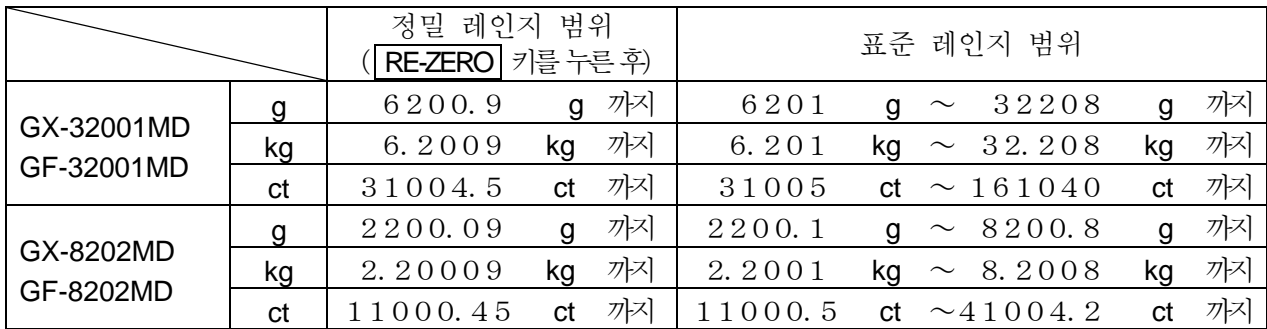

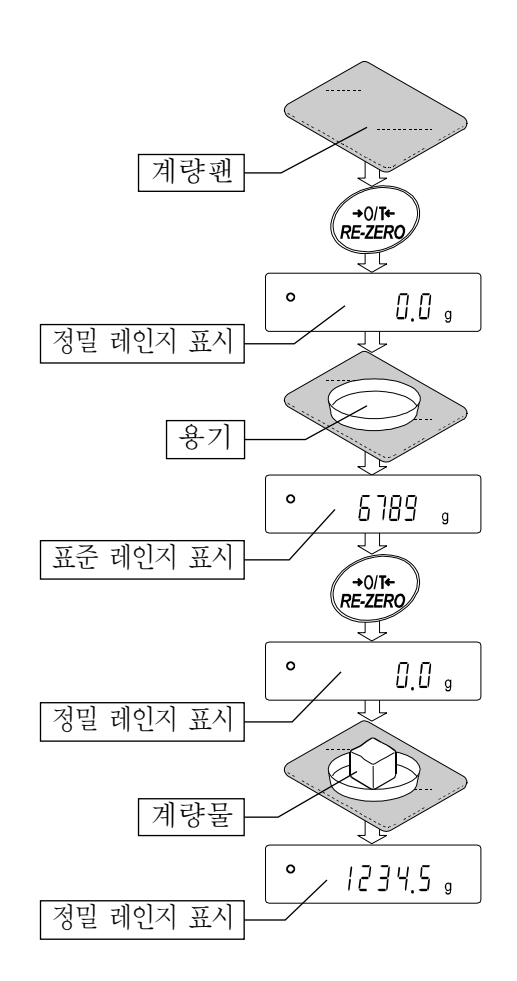

# 4.계량

# <span id="page-13-1"></span><span id="page-13-0"></span>4-1 단위(모드)선택

저울에서 사용할 수 있는 모드는 g (그램), kg (킬로 그램), PL5 (개수 모드), % (퍼센트 모드), ct (캐럿), 비중계 모드의 6 종류입니다.

MODE 키를 누르면, 표시 단위 (모드)가 변경됩니다.

예

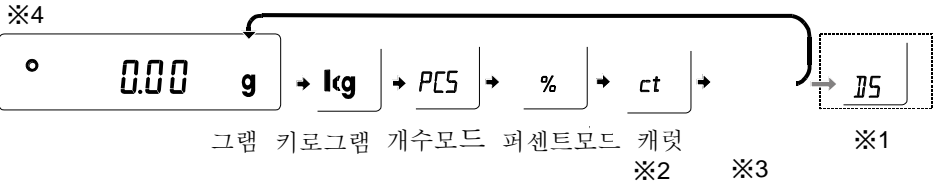

※1 】5 (비중계 모드) 를 사용하는 경우는 내부 설정에서 등록할 필요가 있습니다. ※2「캐럿」은 보석류를 계량할때의 단위로, 1 캐럿은 =0.2g 입니다. ※3 표시되는 단위와 그 순서는 내부설정에서 다시 등록할 수 있습니다. 자세한 것은 「9. 내부 설정」의「9-7 단위 등록 해설」을 참조 해 주십시오.

# <span id="page-13-2"></span>4-2 기본적인 계량 (g, kg, ct,

- ① MODE 키를 눌러 단위를 선택합니다. ( g 、 kg、ct、 ) 여기서는 예로 **g** 을 선택합니다.
- $(2)$  필요에 따라 용기 등을 올리고 RE-ZERO 키를 누르면 | 0.00 g 표시가 됩니다.(소수점 단위는 기종에 따라 다릅니다)

③ 계량물을 올리고 안정 마크 <sup>〇</sup> 표시후, 계량값을 읽습니다.

- ④ 계량 후, 계량팬에 올려져 있는 것을 내립니다.
	- □ SAMPLE 키를 누르면 최소눈금 자리수를 ON/ OFF 합니다.
	- □ 내부설정을 변경함에 따라, 계량값을 데이터 메모리에 저장할 수 있습니다. 자세한 것은 [11. 데이터 메모리 기능」을 참조 해 주십시오.
	- □ 용기 등을 올린 상태에서 | ON:OFF | 키를 눌러 계량을 시작한 경우도, 자동적으로 용기 중량을 제거하고 제로표시에서 시작합니다.

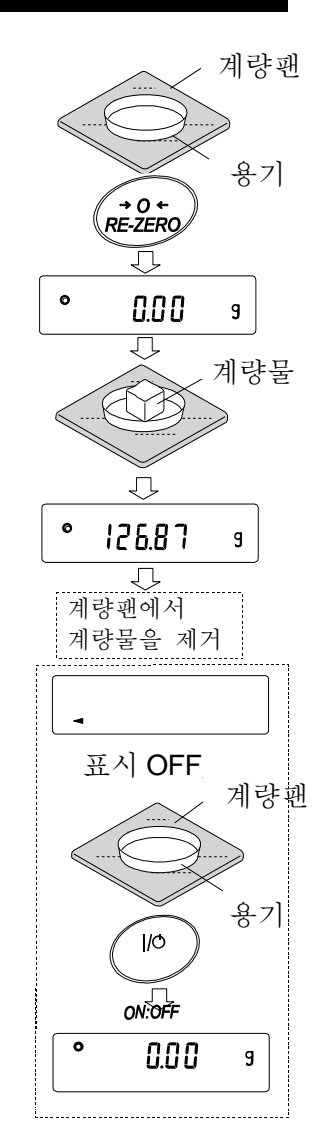

#### 영점 설정, 용기중량 제거,계량범위에 대해서

□ 계량 시작 시

저울 전원 ON/OFF 을 눌러 계량모드가 됐을 때, 기준이 되는 영점을 결정합니다. 그 때의 하중 상태에 따라 영점 또는 용기빼기, 어느 쪽의 동작을 할지 자동으로 판별합니다. 판별 조건은 "파워 온 제로 범위" 이며, 파워 온 제로 범위를 초과하면 용기빼기를 합니다.

□ RE-ZERO 조작 시

저울은 RE-ZERO 키를 누르는 것으로 표시를 영(0)으로 할 수 있습니다. RE-ZERO 키에 의한 RE-ZERO 는 영점 설정 또는 용기빼기, 어느 쪽으로 할지 자동으로 판별합니다. 판별 조건은 "영점 범위"이며 영점 범위를 초과하면 용기빼기의 동작으로 됩니다.

□ 계량범위

저울에는 기종별로 계량 표시할 수 있는 범위가 정해져있습니다. 각 기종 최대 표시까지의 총중량(순중량 [용기빼기 후의 계량값]과 용기값의 합)이 최대 표시를 초과하면 계량범위 초과로 E 표시를 합니다. 마이너스 초과 시에는 –E 표시를 합니다.

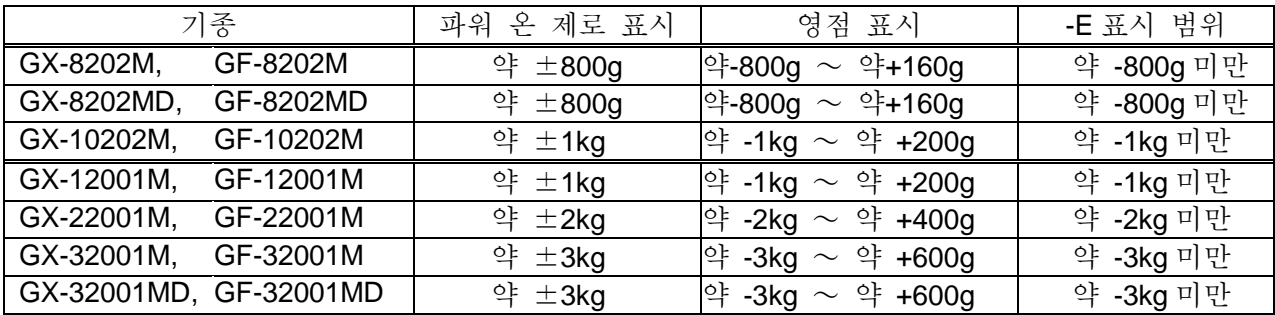

## <span id="page-15-0"></span>4-3 개수계량(PCS)

물품 개수를 알아보는 계량방법입니다. 기준이 되는 샘플의 단중 (1 개의 무게)에 대해 계량한 것이 몇 개에 해당하는지를 표시합니다. 이 경우 샘플 단중의 편차가 작을수록 정확하게 계수 (물건의 개수를 셈) 할 수 있습니다. 또한 아래에서 다루는 ACAI 기능을 사용하면 보다 정밀도를 향상 시킬 수 있습니다.

- ※ 개수 계량을 하는 샘플 단중 (1 개의 무게)은 적어도 저울의 그램 최소눈금의 10 배 이상의 것을 대상으로 하는 것을 권장합니다.
- ※ 샘플 단중의 편차가 큰 경우에는 정확하게 계수할 수 없는 경우가 있습니다.
- ※ 개수 계량의 오차가 큰 경우에는 빈번하게 ACAI 를 하거나, 여러 회로 나눠서 측정하는 등의 방법을 시도해 주십시오.

#### 개수 모드로 전환

```
① MODE 키를 눌러 단위를 PC5 로 합니다.( PC5 =개)
```
단중 등록

- ② SAMPLE 키를 눌러, 단중 등록모드에 들어갑니다.
- ③ 다시 한번 SAMPLE 키를 누르면, 등록 시 샘플수를 변경할 수 있습 니다.

 $(10\rightarrow25\rightarrow50\rightarrow100\rightarrow5$  개)

※샘플의 단중은 일반적으로 다소 편차가 있을 수 있기 때문에 등록 시 샘플 수가 많을수록 정확하게 계수할 수 있습니다.

- ④ 필요에 따라 용기 등을 올리고, RE-ZERO 키를 눌러 25 0 을 표시합니다. (25 개의 예)
- ⑤ 지정한 수의 샘플을 올립니다.
- ⑥ PRINT 키를 누르면, 단중을 등록해서 개수 표시가 됩니다.

 $(25 \; \pi \mid 25 \; \text{m})$ 

- □ 올려진 샘풀 중량이 너무 가볍다고 판단되는 (개수오차가 커지는) 경우에는 샘플의 추가를 지시하므로 표시된 샘플 수가 되도록 추가하여 다시 | PRINT 키를 눌러 주십시오. 정상적으로 등록되면 | • 계수 표시로 됩니다.
- □ 단중이 너무 가벼워서 등록이 불가능한 경우에는 Lo 를 표시 합니다.
- □ 등록한 단중은 전원이 꺼져도 저장되어 있습니다.

#### 개수모드(계수)

⑦ 계수가 가능합니다.

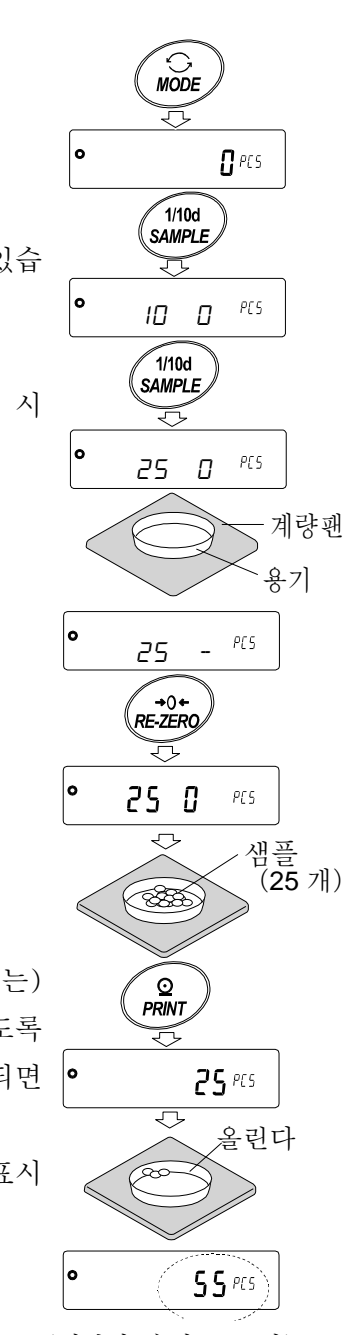

(계량한 숫자를 표시)

ACAI

ACAI 는 샘플 수를 늘릴때마다 계수 정밀도를 자동으로 향상 시키는 기능입니다. (샘플 1 개 1 개의 편차가 평균화되어 오차가 줄어 듭니다)⑥의 단위 중량 등록 한 후, 아래의 순서 ⑧로 진행해 주십시오.

## 처리중 마크

 $50<sup>8</sup>$ 

- ⑧ 샘플을 조금씩 추가하면 처리 중 마크가 점등합니다. (오작동을 막기 위해 3 개 이상 추가 해 주십시오. 또한 너무 많이 올리면 점등하지 않습니다. 표시 개수와 같은 정도의 개수를 기준으로 추가해 주십시오.)
- ⑨ 처리 중 마크가 점멸하고 있는 동안에는 샘플을 움직이지 마십시오.(정밀도를 갱신 중입니다)
- ⑩ 처리 중 마크 소등 후, 정밀도는 갱신됩니다. 이 작업을 반복할 때마다 계수 정밀도는 보다 향상됩니다. 또한 100 개를 초과한 후부터 ACAI 범위는 특히 규정되어 있지 않습니다. 표시 개수와 같은 정밀도의 개수를 기준으로 추가해 주십시오.
- ⑪ ACAI 로 사용한 샘플을 모두 내리고 계수 작업으로 들어갑니다. ※ ACAI 처리 중에 단위를 변경하지 마십시오.

#### 단중의 저장

데이터 메모리 기능의 사용으로 단중은 최대 50 개를 저장할 수 있습니다.

- ① 내부설정의 설정 항목 「데이터 메모리 기능 ( IRIR ) 」을 「단위 중량을 저장 (JRIR I) 」으로 설정합니다. [9.내부설정」을 참고 해 주십시오.
- ② 표시되어 있는 p \*\*가 선택 중인 단중 등록 번호입니다.
- ③ PRINT 키를 길게 누르면 (약 2 초간) 단중 등록 번호를 변경하는 모드로 이동합니다.

RE-ZERO 키 ---------등록번호를 변경합니다. (+) [MODE 키 --------------등록번호를 변경합니다. (-) PRINT 키------------- 표시되어 있는 등록번호로 결정합니다. CAL 키 -------------- 표시되어 있는 등록번호를 취소합니다.

④ 별도의 단중 등록번호에서 단중 등록하는 것으로 복수의 단위 중량을 저장할 수 있습니다. ※p \*\*:단중 등록 번호가 들어갑니다.

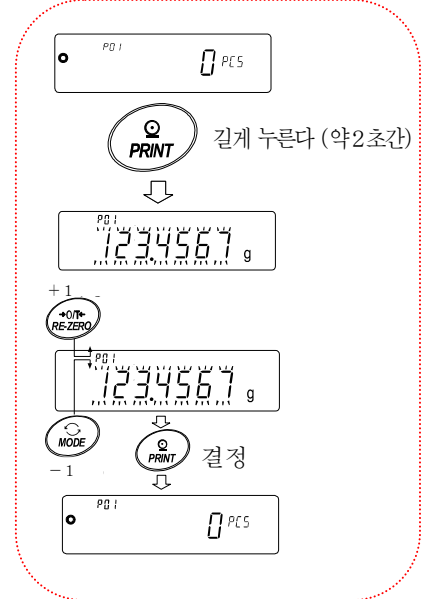

#### 알림

- □ " UN:mm" COMMAND 에 의해 단중을 읽어낼 수 있습니다. (mm 은 01~50 으로 P01~P50 에 대응) COMMAND 에 관한 내용은 홈페이지의「통신 매뉴얼」을 참고해 주십시오.
- □ 읽어낸 단중은 ″?UW ″COMMAND 에 의해 출력, ″UW : ″COMMAND 에 의해 변경 가능합니다.

주의

□ 읽어낸 단중에 대해 ACAI 기능은 작동하지 않습니다.

### <span id="page-17-0"></span>4-4 %계량 모드(퍼센트 계량 모드)

기준이 되는 샘플 중량을 100%로 한 경우, 이에 대해 계량한 것이 몇 %에 해당하는지를 표시합니다. 목표값을 채워나가는 경우, 혹은 샘플의 편차를 알아볼 때 유용합니다.

#### %계량 모드로의 변환

① MODE 키를 눌러서 단위를 % 로 합니다.

#### 100% 중량의 등록(퍼센트 계량의 준비)

② SAMPLE 키를 눌러, 100% 중량 등록 모드로 들어갑니다. ※등록 모드에서도 MODE 키를 누르면 다음 모드로 전환됩니다.

- 3 필요에 따라서 용기 등을 올리고 RE-ZERO 키를 눌러 | IDD 0 % 표시로 합니다.
- ④ 100% 에 해당하는 샘플을 올립니다.
- ⑤ PRINT 키를 누르고, 100% 중량을 등록해서 퍼센트 값을 표시합니다. 100.00 %

#### 주의

- □ 100%에 해당하는 샘플의 중량이 너무 가벼워서 등록이 불가능 한 경우는  $\boxed{LI}$  를 표시합니다.
- □ 소수점 위치는 100% 중량에 따라 변화합니다.

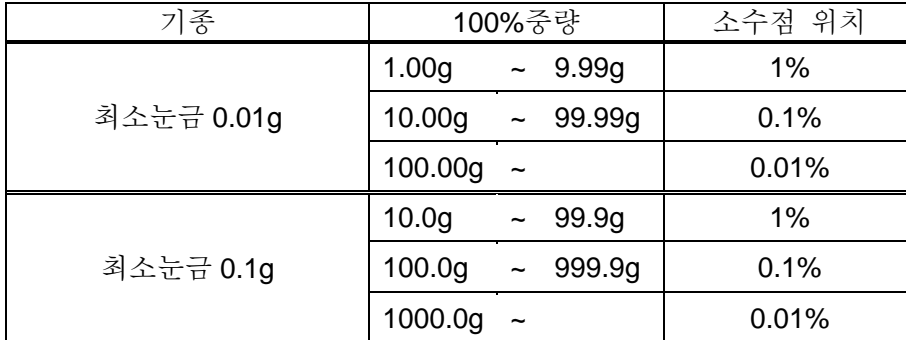

※ 등록한 값은 전원이 꺼져도 저장됩니다.

#### %계량

⑥ 퍼센트 계량이 가능합니다.

## <span id="page-17-1"></span>4-5 동물계량(홀드 기능)

동물의 계량 등, 계량값이 변동하는 경우에도 홀드 기능에 의해 평균값을 고정표시할 수 있습니다.

홀드 기능을 이용하는 경우, 저울의 내부설정을 변경할 필요가 있습니다.

자세한 것은「9.내부설정」및「9-3 환경・표시 해설」을 참고해 주십시오.

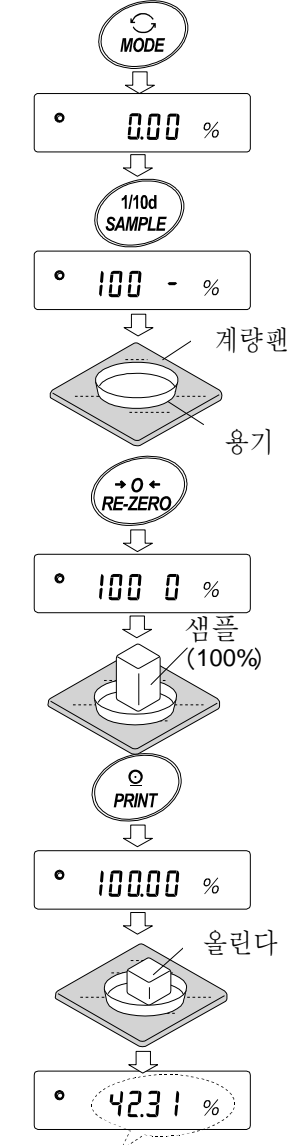

(계량물의 %를 표시)

# 5.충격 검출 기능

<span id="page-18-0"></span>GX-M/GF-M 시리즈에는 중량 센서부에 가하는 충격을 감지하여 충격 강도를 표시하는 기능을 탑재하고 있습니다. 하중시의 충격 레벨을 낮춤으로써 계량값의 편차를 완화하는 것뿐만 아니라, 중량 센서부의 고장 리스크를 저감할 수 있습니다.

특히 저울을 생산 라인 등에 조립하여 자동화기기 등에 의한 계량을 하는 경우에는 예상 이상 의 충격이 계량 센서에 가해지는 경우가 있습니다. 자동화기기 등의 설계 시 쇼크 인디케이터 를 확인하면서 되도록 충격레벨을 낮추는 것을 권장합니다.

충격 레벨의 표시는 0 부터 레벨 4 의 5 단계로 되어 있습니다.

| 충격레벨           | 쇼크 인디케이터          | 부저 | 내용                         |
|----------------|-------------------|----|----------------------------|
| $\mathbf 0$    | 없음                | 없음 | 안전                         |
| 1              | <b>SHOCK</b>      | 없음 | 주의                         |
| $\overline{2}$ | <b>SHOCK</b><br>E | 없음 | 주의 : 충격완화를 고려해 주십시오.       |
| 3              | <b>SHOCK</b>      | 삑  | 경고 : 이 이상의 충격을 가하지 마십시오.   |
| $\overline{4}$ | <b>SHOCK</b>      | 삐삑 | 위험 : 계량 센서가 손상될 가능성이 있습니다. |

내부설정 bA5fnc/i5d 를 0 로 하면 충격검출 기능을 OFF 할 수 있습니다. 충격검출 기능을 OFF 하더라도 충격이 있을 때에 저울 내부에는 저장됩니다.

주의

□ 계량 센서의 충격은 하중시에 계량팬에 가해지는 것 외에 저울이 설치되어 있는 받침대를 통해 가해지는 경우가 있습니다. 받침대에 가해지는 충격에도 충격검출 기능이 작동합니다.

## <span id="page-18-1"></span>5-1 충격이력 저장

레벨 3 이상의 충격은 자동으로 저울에 날짜・시간이 함께 저장됩니다.(최대 50 데이터) 패스워드 잠금기능이 ON(Lock 1 또는 2)일 때, 충격이력 출력시에 로그인 계정 정보가 추가됩니다.

주의

- □ 50 데이터를 넘을 때, 저장되어 있는 충격 레벨이 가장 작은 데이터부터 삭제됩니다.
- □ 저장된 충격이력을 삭제할 수 없습니다.
- □ 저울이 통전되어 있지 않은 상태 (운송 중 등)의 충격 데이터는 저장되지 않습니다.

## <span id="page-19-0"></span>5-2 충격이력 출력

저울로 지정된 COMMAND 를 전송하거나, 키 조작으로 인해 저장된 충격이력을 출력할 수 있습니다.

#### **COMMAND** 로 인한 출력

저울에 ?SA COMMAND 를 송신하면, 저장된 충격 데이터가 일괄 출력됩니다.

#### 키 조작에 의한 출력

- ① ON:OFF 키를 눌러 표시 OFF 상태로 합니다.
- ② 표시 OFF 상태에서 MODE 키를 누르면서 ON:OFF 키를 누릅니다.
- ③ │ <sup>-</sup> L l 5Ł ━━━ 玉시가 되며, 저장된 충격 데이터가 일괄 출력 됩니다.

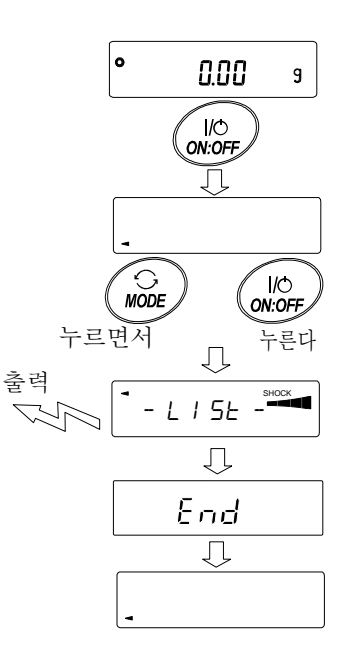

#### 충격이력의 출력 예

날짜, 시간, 충격 레벨, 로그인 계정 정보가 정리되어 1 줄로 출력됩니다. 로그인 계정 정보는 충격을 받았을 때 로그인 계정 및 내부설정 Lock 설정에 따라 다릅니다.

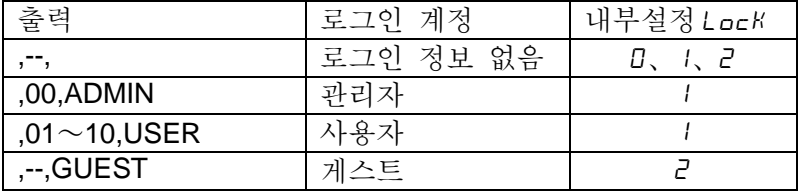

출력예

2018/05/29,11:08:18,SHOCK LV,3,--, 2018/05/29,11:12:27,SHOCK LV,4,00,ADMIN 2018/05/29,11:13:38,SHOCK LV,3,01,USER 2018/05/29,11:17:04,SHOCK LV,4,--,GUEST

# 6.환경설정/자가점검기능

<span id="page-20-0"></span>저울을 설치한 장소의 바람이나 진동 등이 계량에 영향을 미칩니다. 환경설정에서는 외란에 대해 저울의 응답 특성을 3 단계로 설정할 수 있습니다. 자가점검기능은 저울 스스로 저울의 동작을 점검하고 성능 확인을 합니다.

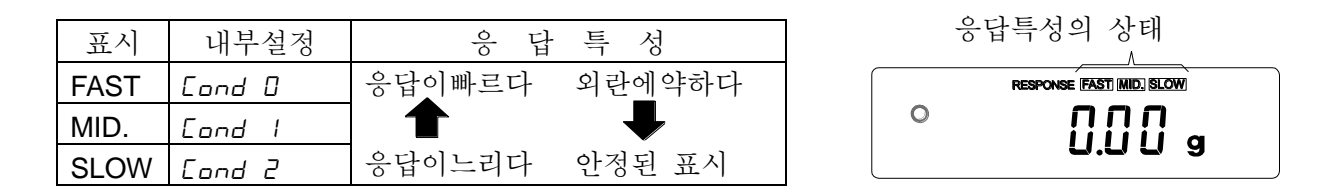

길게 누른다(약2초간)

한번 손을 떼고 다시 누른다

누를 때마다 변경

**SLOW** 

 $0.00<sub>s</sub>$ 

**FAST MID. SLOW** 

변경후 방치

: پا⊤

**MODE** 

**MODE** 

**MODE** 

End

 $\bullet$ 

## <span id="page-20-1"></span>6-1 환경설정

환경설정을 변경하는 경우, 다음 방법으로 설정할 수 있습니다.

- ① MODE 키를 RESPONSE 가 표시될때까지 계속 누르고 (약 2 초간), 표시되면 다시 MODE 키를 눌러 주십시오.
- ② MODE 키를 눌러 설정을 선택해 주십시오. ( FAST , MID. 또는 SLOW 중 하나를 선택합니다.
- ③ 방치하면 End 를 표시하고 계량표시로 되돌아가고 일정 시간 (약 30 초) 갱신한 상태를 표시합니다.

메모

응답특성을 설정하면 내부설정「환경・표시(bA5Fnc)」의 「응답특성(Cond)」과「표시변환주기(5Pd)」가 아래의 표와 같이 변경됩니다.

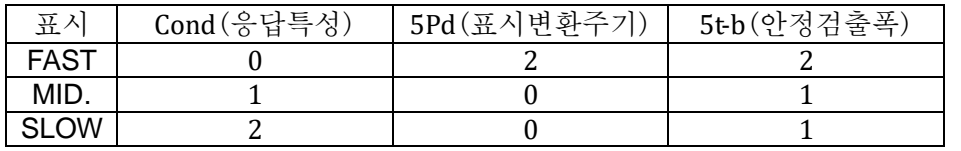

상기 이외의 조합으로 사용하는 경우는 내부설정에서 개별적으로 설정 해 주십시오. 설정방법은 「9.내부설정」을 참고해 주십시오.

주의

□ RESPONSE 가 표시되고 나서 MODE 키를 누르지 않고 방치하면 자가점검기능이 됩니다. 동작의 상세설명은 「6-2 자가점검기능 /최소계량값(참고값)의 자동설정」을 참조해 주십시오.

# <span id="page-21-0"></span>6-2 자가점검기능 /최소계량값 (참고값)의 자동설정

자가점검기능에서는 고장 진단뿐만 아니라 반복성의 확인・표시를 하고 저울의 특성이 나오는지를 용이하게 확인 할 수 있습니다. 반복성 데이터를 사용하여 최소 계량값 (참고값)을 표시・등록할 수 있습니다.

최소 계량값의 상세설명은 당사 홈페이지 <https://www.andk.co.kr/>의 전자저울 기술정보를 참조 해 주십시오.

설정순서 (다음 페이지의 설정 순서도도 함께 참조해 주십시오.)

- ① 계량표시중에 MODE 키를 길게 눌러 (약 2 초간) 주십시오.
- ② RESPONSE 가 점멸하면 손을 떼어주십시오.
- 3 [H : . . . . . 표시가 되면 자가점검기능이 시작됩니다. 몇 초 후에"ECL"이 표시됩니다. <sup>||</sup>''''''''|' 표시 일 때에 │ MODE 기를 누르면, 전자 제어 하중 (ECL) 에 따른, 반복성 측정의 계량값 변화를 볼 수 있습니다.
- ④ 점검이 종료되면 점검결과를 표시합니다. 저울 내부에 문제가 없는 경우에는 [H PR55] 가 점멸표시됩니다. | [H FR I] 이 점멸표시 되는 경우는 저울 내부에 치명적 인 고장이 발생했을 가능성이 있습니다. 수리를 의뢰해 주십시오.

SAMPLE 키……점검결과, 반복성, 최소계량값 (참고값)의 표시를 변환할 수 있습니다.

- PRINT 키………표시되고 있는 내용을 출력합니다.
	- 반복성을 표시할때에 카탈로그 사양 내인 경우는 OK 가 점등합니다. 카탈로그 사양을 초과하면 Env 가 점멸하고 설치 환경의 재검토를

제안합니다.

MODE 키………최소계량값 (참고값)의 측정 허용 오차를 변경합니다.

최소계량값 (참고값)이 표시되어 있는 상태에서 다음 키로 각 조작을 할 수 있습니다.

⑤ 최소계량값의 데이터를 일괄 출력합니다.

 $\boxed{\text{PRINT}}$ 키를 길게 누르면 (약 2 초간)  $\boxed{\text{GuL}}$  표시가 되고, 일괄출력이 종료되면  $\boxed{\text{End}}$ 가 표시됩니다.

⑥「15. 최소계량값의 경고기능」의 최소계량값 (참고값)으로 등록합니다. SAMPLE 키를 길게 (약 2 초간) 누르면 MW 5Et 표시가 되고, 최소계량값 (참고값)이 등록됩니다. 등록 종료후  $|\mathbf{f} \cap \mathbf{d}|$  표시→계량표시로 돌아갑니다.

⑦ 등록하지 않는다

 $\overline{CAL}$ 키를 눌러 주십시오.  $\overline{[End]}$  표시→계량표시로 돌아갑니다.

⑧ 점검결과표시로 돌아간다

SAMPLE 키를 눌러 주십시오. ④의 점검 결과표시로 돌아갑니다.

※ 최소계량값 경고기능에 대해서는 「15.최소 계량값 경고기능」을 참고 해 주십시오.

설정순서도

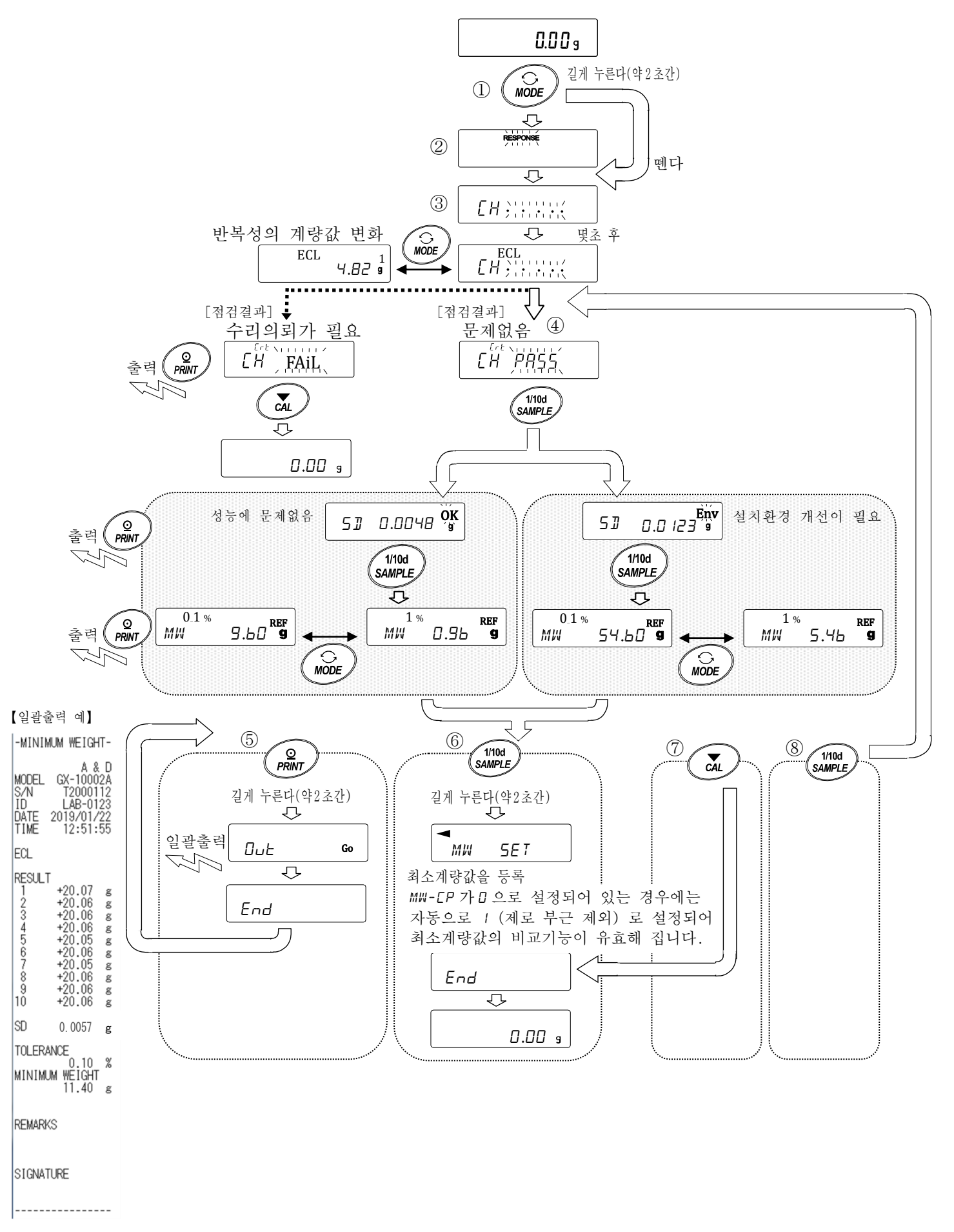

# <span id="page-23-0"></span>7. 캘리브레이션(저울의 감도조정/교정)

저울의 분해능은 높고, 중력이나 나날의 환경변화에 따라 계량값이 변화할 가능성이 있습니다. 중력이나 환경이 변화해도 계량값이 변하지 않도록 하기 위해서는 분동을 사용하여 캘리브레이션 (감도조정)을 할 필요가 있습니다.

저울을 신규설치, 또는 이전 설치한 경우, 일상 점검 등으로 계량값이 현저히 어긋난 경우에는 캘리브레이션 실행을 권장합니다.

조정이란, 기준이 되는 분동 또는 내장 분동을 사용하여 저울의 계량값을 맞추는 것입니다.

교정이란, 기준이 되는 분동을 저울로 계량하여 기준값에서부터 얼마나 어긋나있는지를 비교하는 것입니다. (교정에서는 조정은 하지 않습니다.)

#### 캘리브레이션(감도조정)

오토 캘리브레이션 ------------------------------------ 사용 환경의 온도 변화 또는 설정 시간, 인터벌 시간에 의해 자동으로 내장 분동을 사용하여 저울 을 조정합니다. (GX-M 시리즈)

내장분동에 의한 캘리브레이션-------------------- 내장 분동을 사용하여 원터치로 저울을 조정합니다.

외부 분동에 의한 캘리브레이션 ----------------- 외부 분동을 사용하여 저울을 조정합니다.

#### 캘리브레이션・테스트(감도교정)

외부 분동에 의한 캘리브레이션・테스트 ----------------------- 외부 분동을 사용하여 계량의 정확도를 확인 한 결과를 출력합니다. ※조정은 하지 않습니다.

#### 캘리브레이션 주의

- □ 캘리브레이션 중에는 특히 진동, 바람, 습도 변화에 주의해 주십시오.
- □ 캘리브레이션 및 캘리브레이션 · 테스트에서는 GLP/GMP 등에 대응한 보수기록의 출력이 가능합니다. GLP/GMP 등에 대응되는 보수기록을 출력하기 위해서는 내부설정「데이터 출력(dout)」의「GLP 출력(info)」을 설정할 필요가 있습니다. GLP 출력에는 PC 또는 옵션・프린터가 필요합니다. GLP 출력에서는 저울에 탑재되어 있는 시계기능에 의해 날짜・시간을 출력합니다. 날짜・시간이 맞지 않는 경우에는「9.내부설정」의「9-8 시간・날짜 확인과 설정방법」을 참조하여 시계를 맞춰 주십시오.

또한 캘리브레이션・테스트는 GLP/GMP 등에 대응한 보수기록의 출력을 설정하고 있을 때에 한해 유효한 기능입니다.

□ 내부설정「데이터 메모리 기능 (data)」을 변경하는 것으로, 캘리브레이션의「감도 조정 실행 기록」및 캘리브레이션・테스트에 따른「감도교정 상태」를 데이터 메모리에 저장할 수 있습니다.

#### 외부 분동을 사용할 시 주의

□ 캘리브레이션에 사용하는 분동의 정확도가 캘리브레이션 후의 저울 정밀도를 좌우합니다.

□ 외부 분동에 따른 캘리브레이션 혹은 캘리브레이션 • 테스트에 사용하는 분동은 다음 페이지의 표에서 선택해 주십시오.

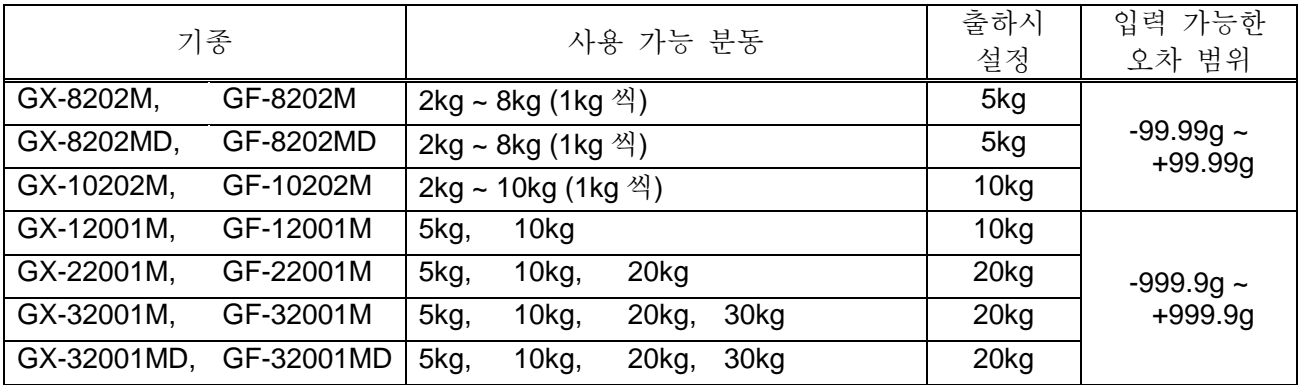

#### 표시

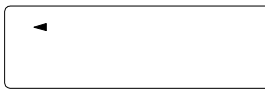

「저울이 감도조정/감도교정 데이터를 입력하고 있는 마크」입니다. 표시하고 있는 중에는 진동 혹은 바람 등의 영향을 받지 않도록 하십시오.

## <span id="page-24-0"></span>7-1 오토 캘리브레이션 (GX-M 시리즈에 한함)

사용환경의 온도변화나 설정한 시간, 인터벌 시간에 의해 자동으로 내장분동을 사용하여 저울을 조정합니다. 표시가 꺼진 상태에서도 동작합니다. GLP 출력을 설정한 경우, 캘리브레이션 후에「감도 조정 실행 기록」을 출력합니다.

- □ 자동 캘리브레이션 모드는 내부설정 CFnc 에서 온도변화 (CFnc 0), 설정시간 (CFnc 1), 인터벌 시간 (CFnc 3) 중 하나를 설정할 수 있습니다.
- □ 설정시간은 내부설정 Ct i ME i, Ct i ME2, Ct i ME3 의 3 개를 설정할 수 있습니다.
- □ 인터벌 시간은 내부설정 L Int 에서 0.5h~24h 까지 설정할 수 있습니다.

#### 주의

□ 계량팬에 무언가 올려져 있는 경우, 저울은 사용 중으로 판단하여 자동 교정을 하지 않습니다. 저울이 사용 중이라고 판단하는 기준은 아래와 같습니다.

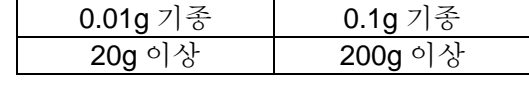

항상 정확하게 교정된 상태를 유지하기 위해 평상시에는 계량팬에 아무것도 올리지 마십시오.

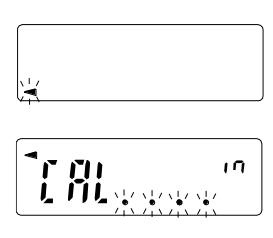

오토 캘리브레이션 예고 마크 ( ■ 마크 점멸) 입니다. 사용 중이지 않은 경우, 깜빡거린 후 내장 분동에 의한 캘리브레이션을 시작합니다. (점멸 시간은 사용 환경에 따라 상이합니다.)

「저울이 교정 데이터를 입력하고 있는 상태」입니다. 표시하고 있을 때 진동이나 바람의 영향이 저울에 미치지 않도록 해 주십시오. 종료하면 자동적으로 본래의 표시로 돌아갑니다.

권고사항

□ (◀) 마크가 점멸하고 있어도 계속해서 사용 가능하지만, 계량 정밀도 유지를 위해 가급적 캘리브레이션 후 사용해 주십시오.

「8.기능 선택과 초기화」의 설정에 의해 「오토 캘리브레이션의 금지」또는「오토 캘리브레이션 사용 가능」을 선택할 수 있습니다.

<span id="page-25-0"></span>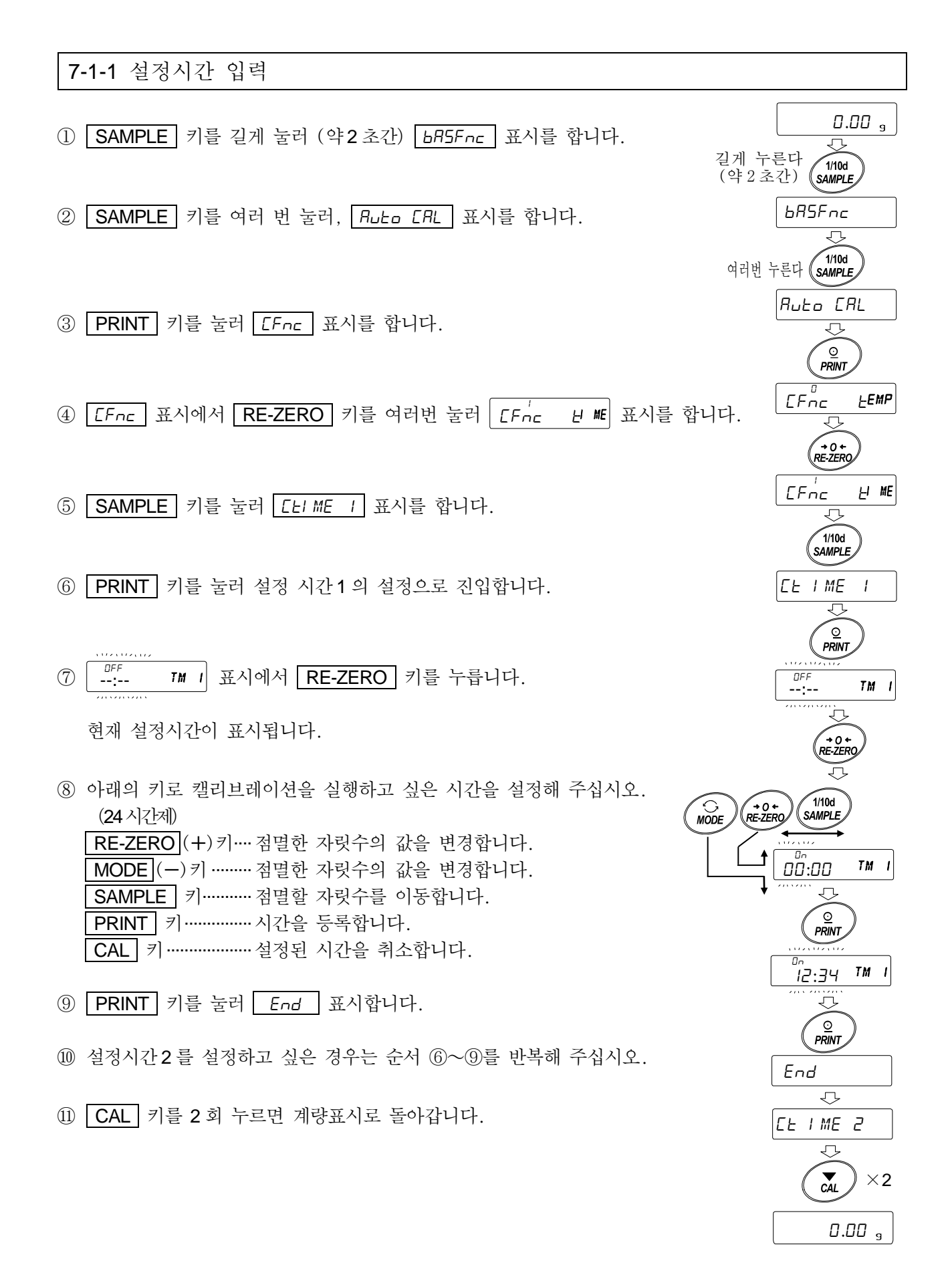

#### <span id="page-26-0"></span>7-1-2 설정 시간 클리어

⑫ 앞 페이지의 「설정시간 입력」 순서①~⑤를 참조해서,  $[LEIME I]$  표시합니다.

⑬ PRINT 키를 눌러, 현재 설정 시간을 표시합니다.

14 MODE 키를 눌러, TM 1 표시합니다.  $OFF$ <br>--:--

 $1.112.112$ 

⑮ PRINT 키를 눌러 End 표시합니다.

16 CAL 키를 2 회 누르면 계량 표시로 돌아갑니다.

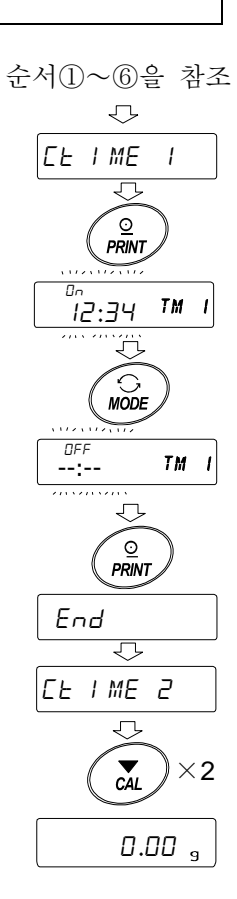

<span id="page-27-0"></span>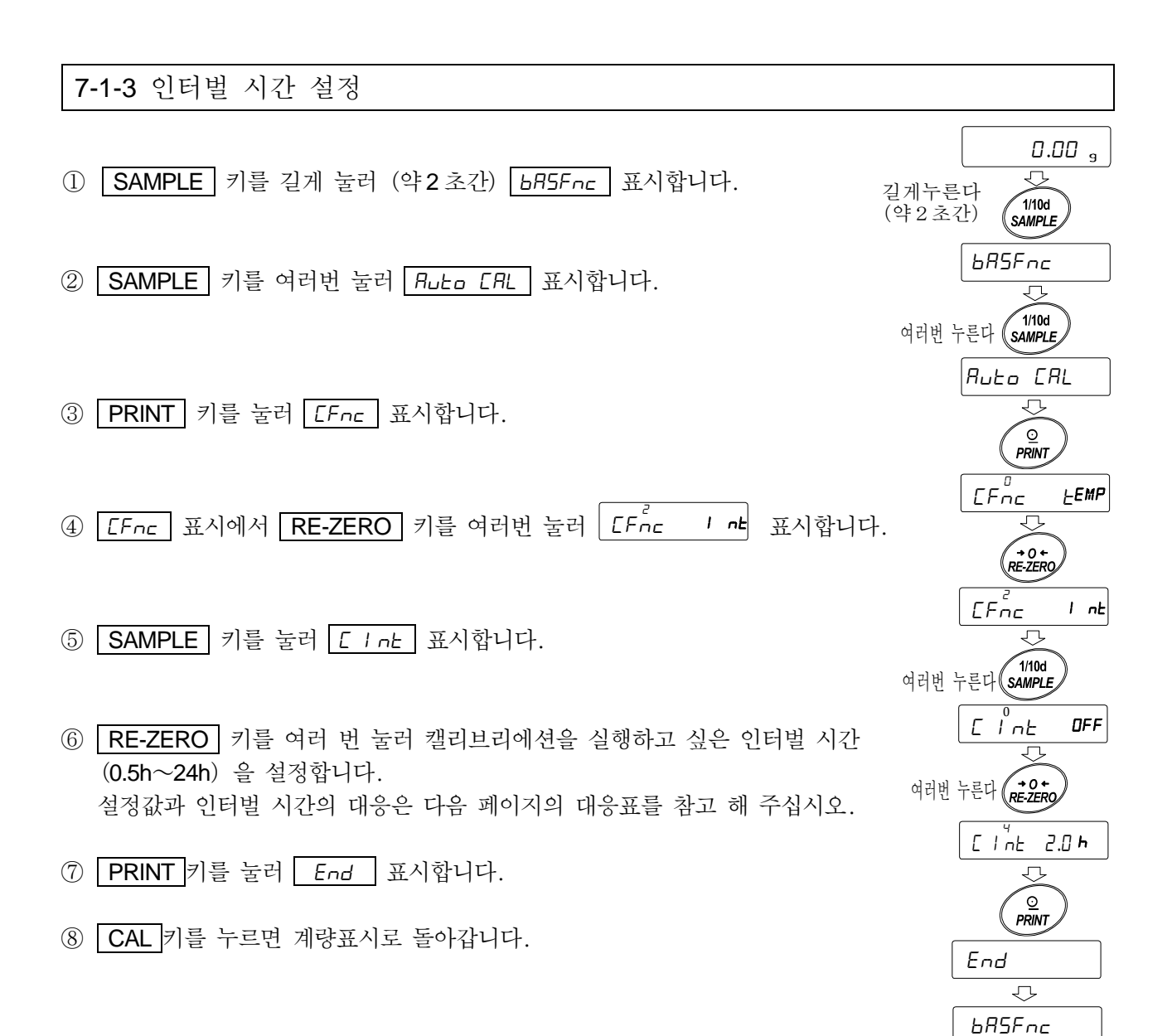

0.00 s

 $\mathcal{L}$  $\sum_{CAL}$ 

### 36C int 설정값과 인터벌 시간의 대응표

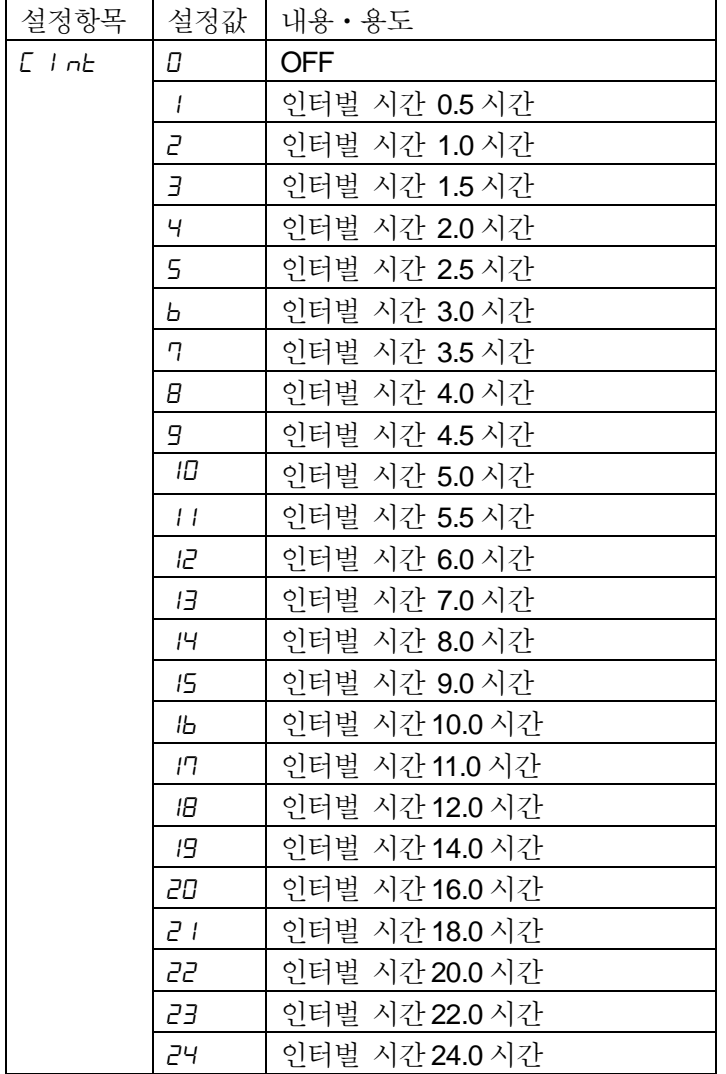

# <span id="page-29-0"></span>7-2 내장분동에 의한 캘리브레이션 (GX-M 시리즈 에 한함) (원터치 ∙캘리브레이션)

내장분동을 사용해서 원터치로 캘리브레이션을 합니다. (감도조정 합니다)

① 계량팬에 아무것도 올리지 않고 30 분 이상 통전 해 주십시오.

② CAL 키를 누르면 CAL In 을 표시합니다.

③ 내장분동을 사용해서 자동적으로 캘리브레이션을 합니다. 진동 등을 가하지 말아 주십시오.

④ 캘리브레이션 후, GLP 출력을 설정했을 경우,「감도조정 실행 기록」을 출력합니다.

⑤ 완료하면 자동적으로 계량표시로 돌아갑니다.

#### $\bigoplus$  | 내장분동 주의 |

내장분동은 사용환경・경년변화 등에 따라 질량 변화를 일으킬 가능성이 있습니다. 필요에 따라「7-6 내장분동 값의 보정」을 참조하여, 보정을 해 주십시오. 또, 내장분동은 약 850g 정도 되기 때문에, 최대용량이 크면 클수록 편차도 커질 수 있습니다. 보다 적절한 계량관리를 하기 위해서는 다음 페이지의 외부분동 (보유 분동)에 따른 캘리브레이션을 실행하시는 것을 추천합니다.

<span id="page-30-0"></span>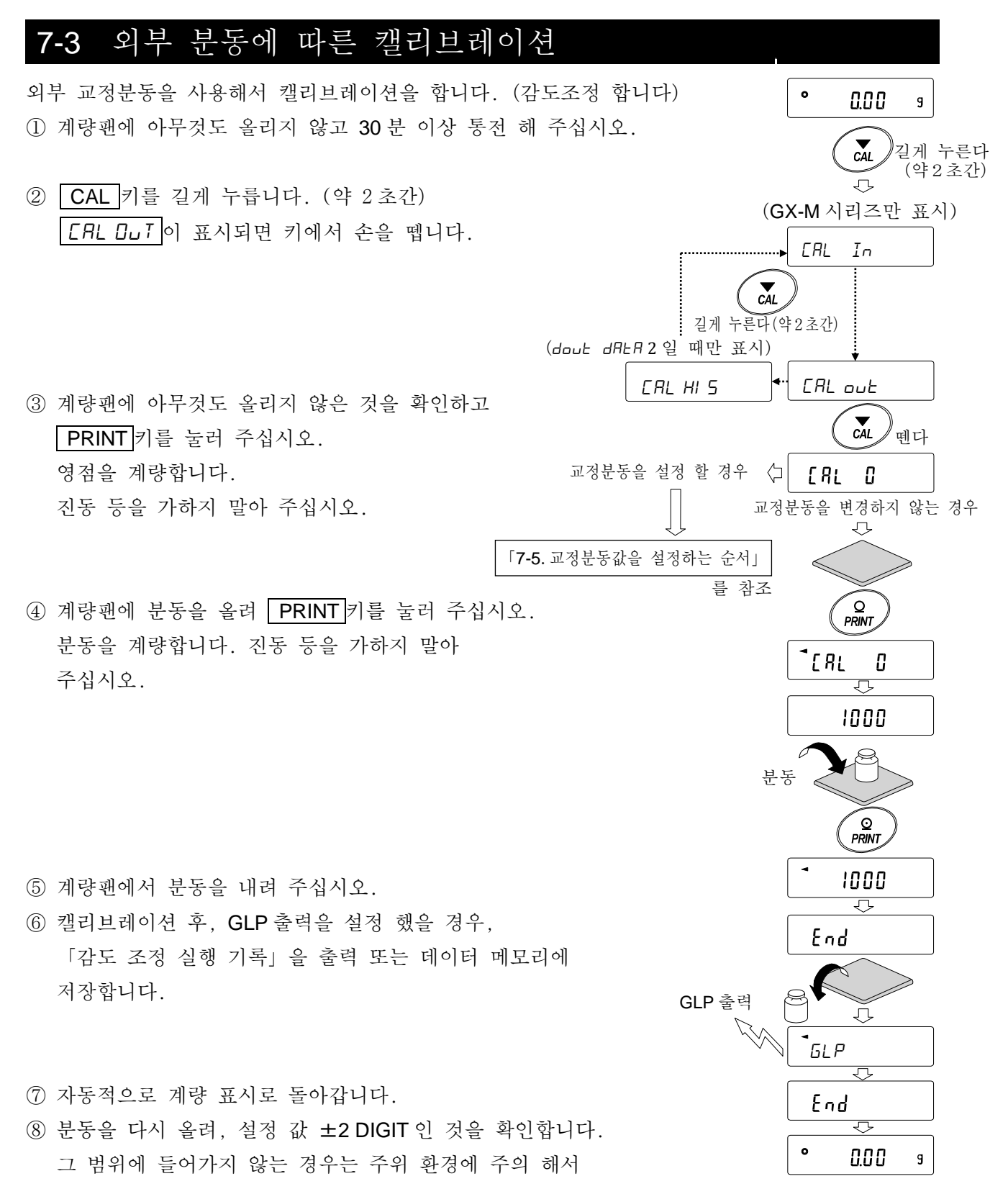

①에서부터 다시 한번 실행 해 주십시오.

<span id="page-31-0"></span>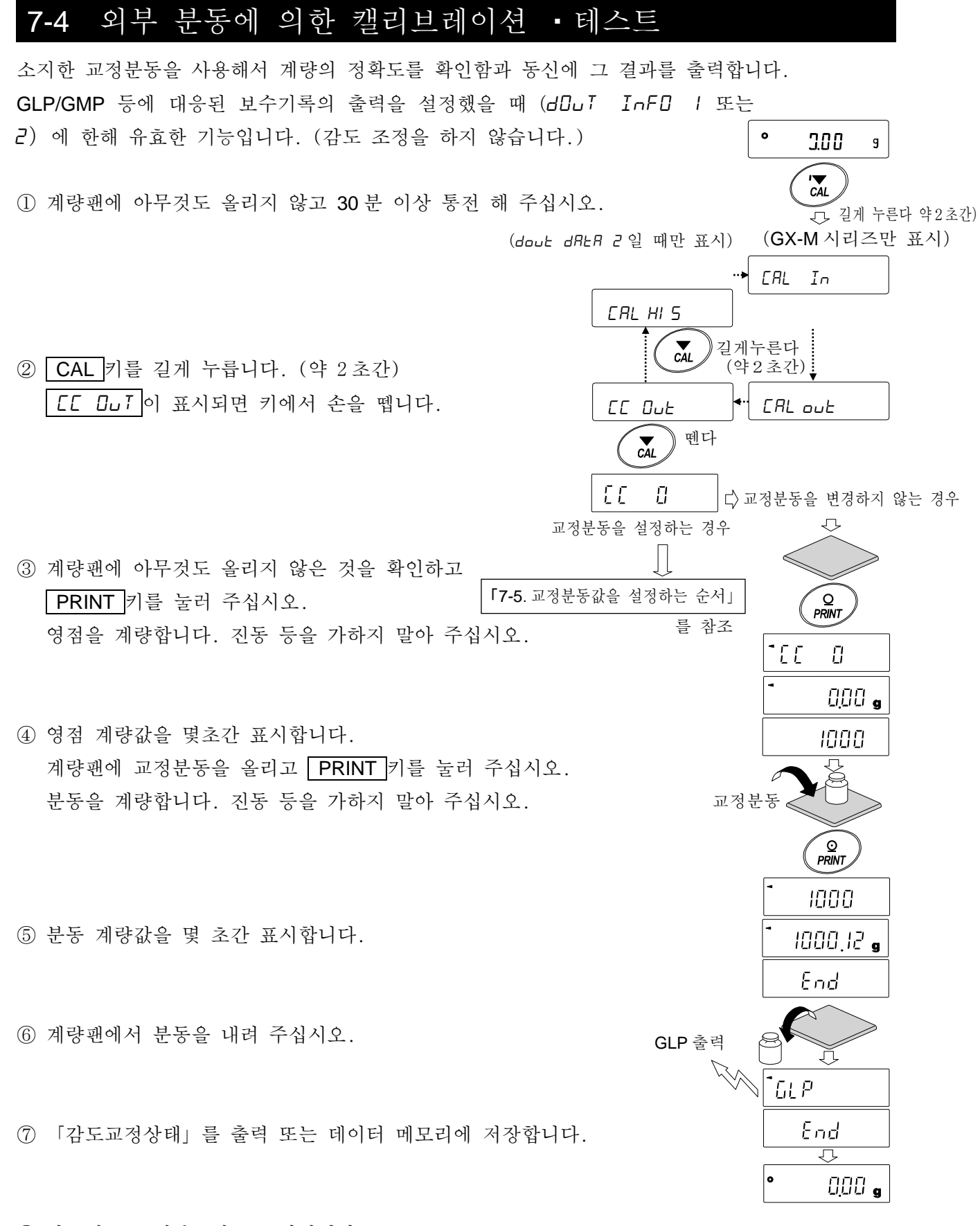

⑧ 자동적으로 계량표시로 돌아갑니다.

# <span id="page-32-0"></span>7-5 교정분동값을 설정하는 순서

저울 캘리브레이션, 또는 캘리브레이션・테스트를 하는 경우에는, 외부 교정 분동 (26 페이지의 사용 가능 분동)을 설정할 수 있습니다.  $\overline{7}$ -3 외부 분동에 의한 캘리브레이션」에서  $\overline{CH}$  0 표시 이후, 또는 [7-4 외부 분동에 의한 캘리브레이션 ・테스트」에서 CC 0 표시 이후 설정순서에 따라 설정할 수 있습니다. 캘리브레이션・테스트  $(1)$  캘리브레이션  $CHL$   $I$   $R$  표시, 캘리브레이션  $E\bar{E}$ 또는 캘리브레이션 테스트 CC 0 표시에서 [RL O Ð  $\sqrt{\frac{1}{100}}$ 1/10d<br>SAMPLE SAMPLE 키를 누릅니다.  $^{\prime}$  (  $\gamma$  $\Diamond$ 2000.00  $\overline{g}$ ② RE-ZERO 키로 사용할 교정분동 (모든 자릿수 점멸시)을 변경합니다.  $R = 0 +$ 분 동선택 ③ 다음 키로 교정분동값을 설정 해 주십시오.  $\mathcal{L}_{\mathcal{L}}$ 3000.00  $\overline{9}$ SAMPLE 키 모든 자리 점멸(분동 선택)과 끝 4 자리  $\sqrt{1/10d}$ 점멸 (오차의 선택)을 전환합니다. SAMPLE 3000.00 m  $\mathsf g$ RE-ZERO 키 사용할 교정 분동 (모든 자리 점멸 시)  $\bigcirc$  MODE G<br>RE-ZERO 또는 오차 (끝 4 자리 점멸시)를 1111111 3000.12변경합니다.  $\overline{g}$ │MODE |키 (26 페이지 참조) 오차 설정에서 +9999  $\odot$ PRINT

> 예:갱신한 분동 3000.12g

- PRINT 키 변경한 교정 분동을 등록합니다. 등록한 값은 전원을 꺼도 저장됩니다.
- CAL 키 설정을 중단합니다. (CAL 0 표시 또는 CC 0 표시로 돌아갑니다)

digit 의 다음은 -9999 digit 입니다.

# <span id="page-33-0"></span>7-6 내장분동 값의 보정 (GX-M 시리즈에 한함)

내부설정의 C5 in 에서 내장분동값을 보정할 수 있습니다. 보정방법은 아래의 1 종류입니다.

AUTO…외부 분동을 기준으로 내장분동값을 자동으로 보정하는 방법

주의

□ 내장분동값의 보정은 출하시 설정에서 실행할 수 없도록 되어있습니다. 「8. 기능선택과 초기화」또는 아래의 설정 방법을 참고하여 내부 설정의 변경과 내장 분동값의 보정을 가능한 상태로 해 주십시오.

설정방법

- ① | ON:OFF 키를 눌러, 표시를 OFF 상태로 합니다.
- ② PRINT 와 SAMPLE 키를 누르면서 | ON:OFF | 키를 누르면 P5 를 표시합니다.
- ③ PRINT 키를 누르고, 다음 키로「내장분동 값의 조정 스위치」와 「내부설정 스위치」를 「 1 」로 설정 해 주십시오.

SAMPLE 키 스위치 (점멸하는 자릿수)를 선택합니다. RE-ZERO 키 점멸 중인 스위치 값을 변경합니다.

내부설정 스위치(출하시 설정 1 )  $R - | x x x | \leftarrow$ 내장분동 값의 조정 스위치(출하시 설정 0 )

④ PRINT 키를 누르면 등록되어 계량표시가 됩니다.

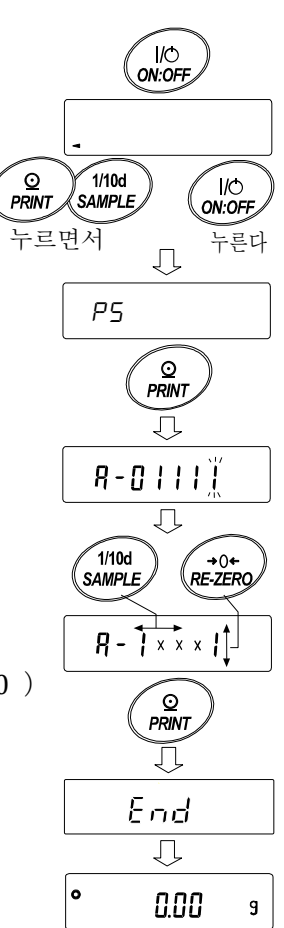

## <span id="page-34-0"></span>7-7 내장분동 값의 보정 AUTO(GX-M 시리즈에 한함)

외부 분동을 기준으로 내장분동값을 보정하는 방법입니다.

사전에 「7-3 외부 분동에 의한 캘리브레이션」을 참고하여 캘리브레이션을 실행합니다. 외부 분동으로 교정 후, 저울이 자동으로 내장분동을 올리고 내려 내장분동값을 보정합니다. 사용가능한 분동은 아래의 표와 같습니다. 보정한 값은 AC 어댑터를 뽑아도 저장됩니다.

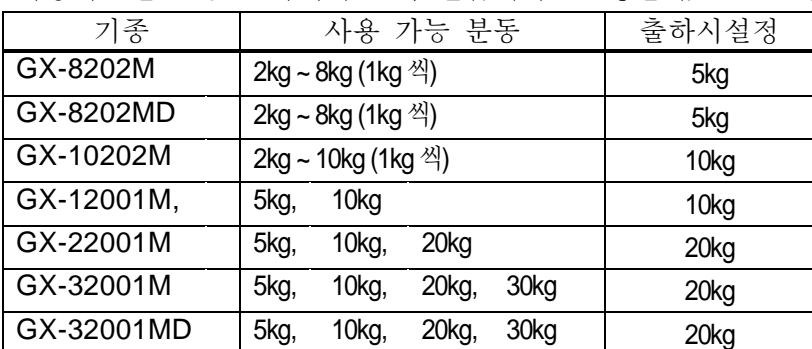

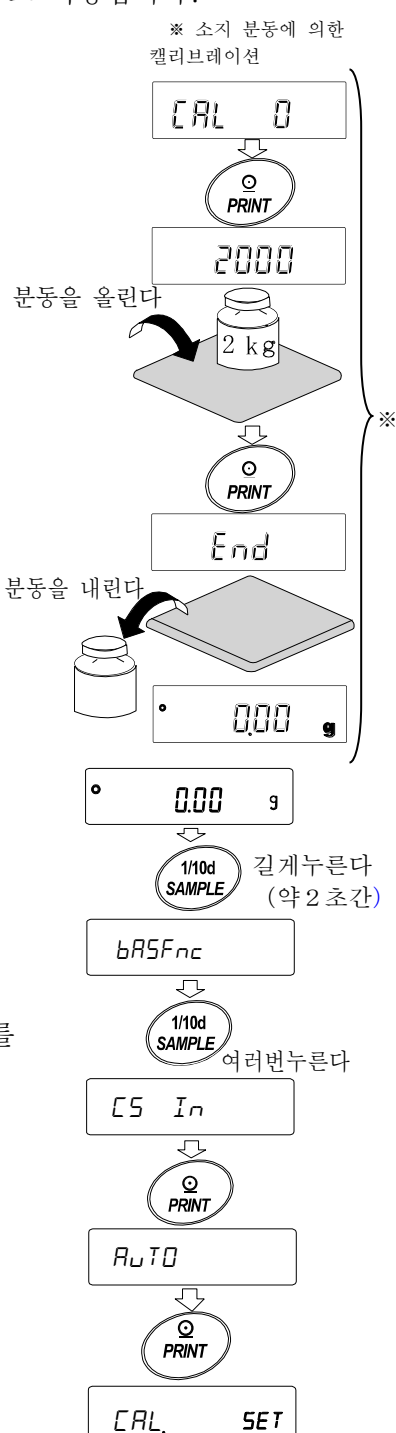

#### 설정방법

내장분동값의 보정은, 출하시 설정에서 실행할 수 없게 되어 있습니다. 「7-6. 내장분동값의 보정」의 설정방법 ①을 참조하여, 내부설정의 변경과 내장분동값의 보정을 가능한 상태로 해 주십시오.

- ① 계량표시에서 SAMPLE 키를 길게 (약 2 초간) 눌러, bA5Fnc 를 표시합니다.
- ② C5 In 이 표시 될 때까지 SAMPLE 키를 여러번 누릅니다.
- ③ PRINT 키를 누르면 Auto 가 표시됩니다.
- ④ 외란이 없는 것을 확인하고, PRINT 키를 누릅니다.
- 5 [FIL 또] 표시가 되고, 자동적으로 내장분동값의 보정을 합니다.
- $\textcircled{6}$  내장분동값의 조정이 완료되면,  $\textcircled{1}\ \textcircled{1}\ \textcircled{2}$  표시되고, 조정 후 내장분동으로 자동적으로 캘리브레이션 합니다.
- ⑦ 캘리브레이션이 종료되면,
- $\circledR$   $\overline{H$ uto 가 표시됩니다. CAL 키를 2 회 누르면, 계량 모드로 돌아갑니다.

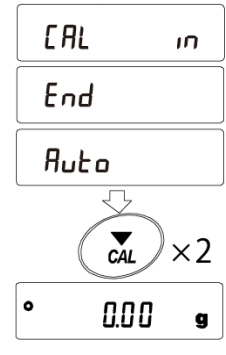

⑨ 보정에 사용된 분동을 올려 보정된 것을 확인 해 주십시오. 바르게 보정되지 않은 경우, 다시한번 ①부터 작업을 해 주십시오. (내장분동값의 보정중에는 외란에 신경을 써 주십시오)
# 8.기능선택과 초기화

## 8-1 기능선택

저울에는 임의로 변경해서는 안 되는 데이터 (정확하게 계량하기 위한 조정데이터, 사용환경에 최적화시키기 위한 데이터, 통신 인터페이스를 제어하는 데이터 등)가 저장되어 있습니다. 이러한 데이터를 보호할 목적으로「기능선택 스위치」가 설계되어 있어「변경금지」또는 「변경가능(사용가능)」을 선택할 수 있습니다. 「변경금지」하면 그 기능으로 들어갈 수 없으므로 임의의 변경을 방지할 수 있습니다.「기능선택의 스위치」에는 다음의 다섯 가지가 있습니다.

- ■내부설정 ■내장분동에 의한 캘리브레이션 ■외부 분동에 의한 캘리브레이션
- ■자동 캘리브레이션 ■내장분동값의 보정

설정방법

- ① 표시를 OFF 합니다.
- ② PRINT 와 SAMPLE 키를 누르면서 ON:OFF 키를 누르면 P5 를 표시합니다.
- ③ PRINT 키를 누르고, 다음 키로 기능을 선택해 주십시오.

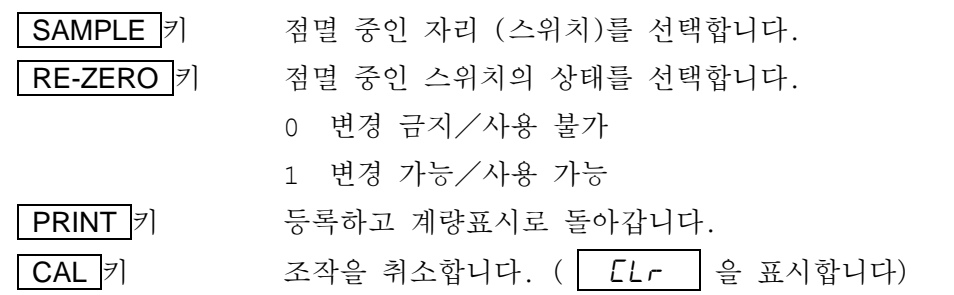

다시 한 번 CAL 키를 누르면 계량 표시로 돌아갑니다.

(출하시 표시)

GX-M 시리즈 예

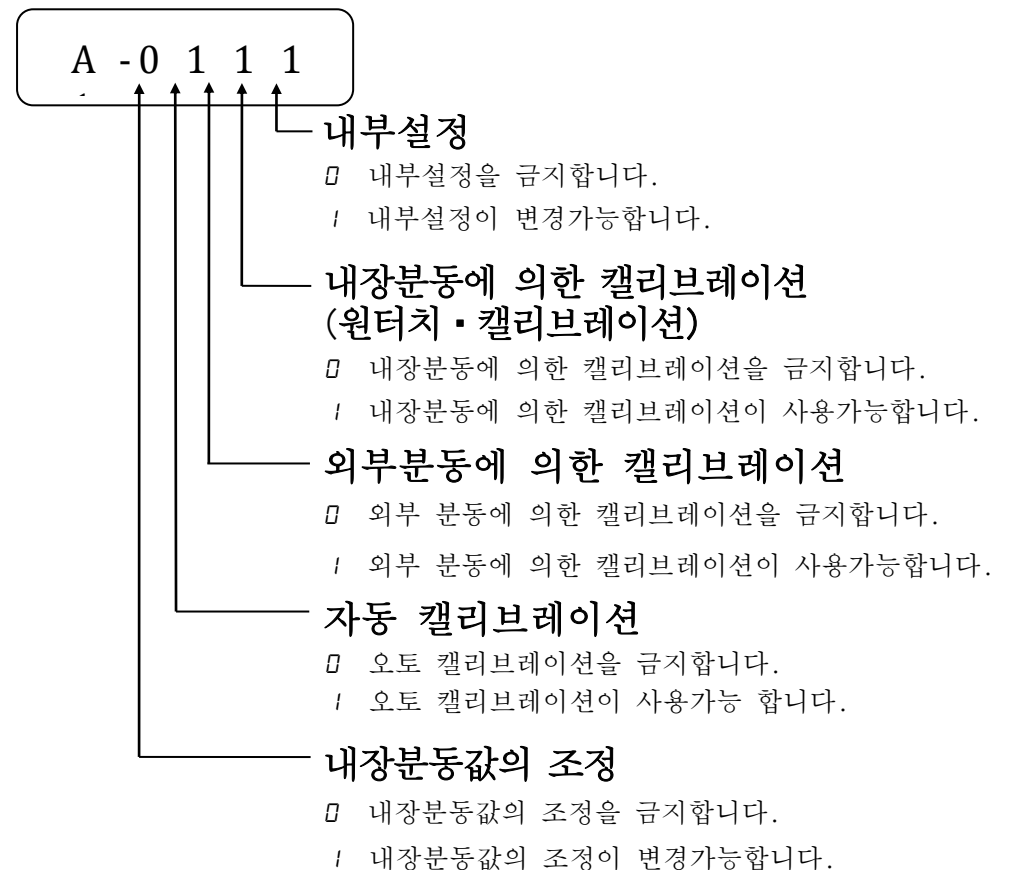

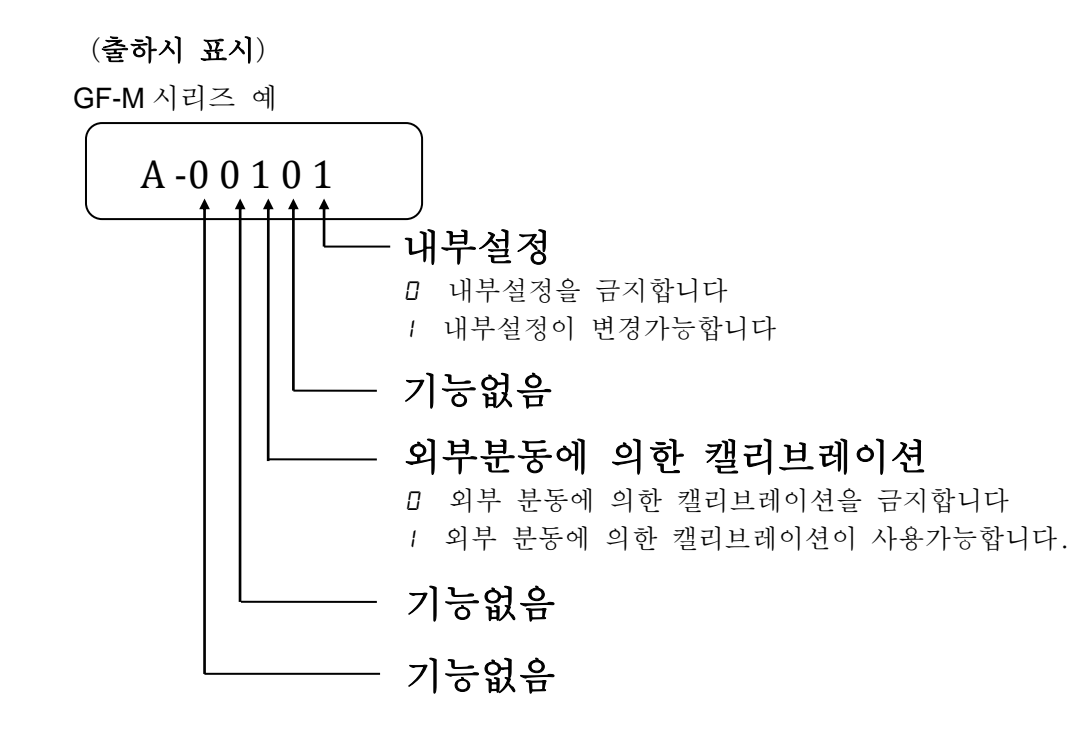

## 8-2 초기화

저울 각 설정값을 공장 출하시 값으로 돌리는 기능입니다. 초기화되는 내용은 다음과 같습니다. □ 캘리브레이션 데이터 □ 내부설정, 단중(개수모드), 100% 중량값(퍼센트 계량 모드) □ 데이터 메모리 기능에 의해 저장된 데이터 □ 소지한 교정분동값 □ 기능선택의 상태 □ 비중계 모드에서 액체의 밀도, 수온

### 주의

□ 초기화 후, 반드시 캘리브레이션 (감도조정)을 실행해 주십시오.

### 설정방법

- ① 표시를 OFF 합니다.
- ② PRINT 와 SAMPLE 키를 누르면서 ON:OFF 키를 눌러 P5 를 표시합니다.
- ③ SAMPLE 키를 눌러 CLr 을 표시합니다.
- ④ PRINT 키를 누릅니다.(취소하는 경우는 CAL 키를 누릅니다)
- ⑤ RE-ZERO 키로 "No/Go "를 변환합니다.
- ⑥ CLr 표시에서 PRINT 키를 누르면 초기화를 실행합니다. 실행 후, 계량표시가 됩니다.

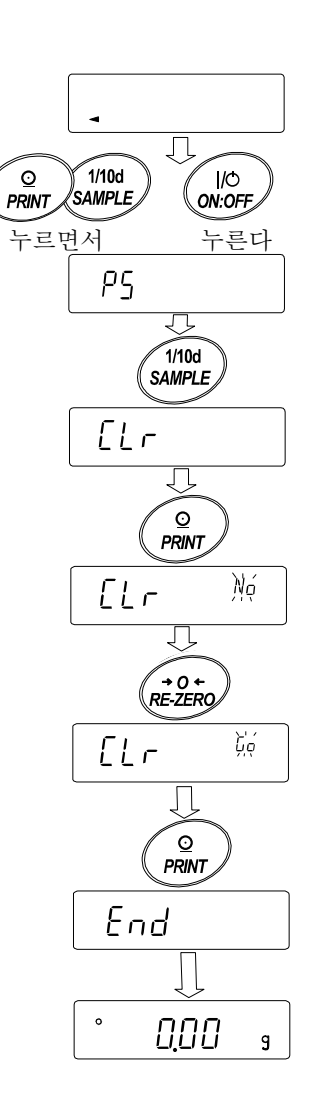

# 9.내부설정

내부설정에서는 저울 동작을 사용방법에 적합한 설정으로 변경할 수 있습니다. 설정값은 AC 어댑터를 뽑아도 저장되어 있어 갱신할 때까지 유효합니다. 내부설정의 메뉴 구조는 분류항목 안에 각 설정항목이 있으며, 각 설정항목에는 하나의 설정값 이 등록되어 있습니다.

### 9-1 설정방법

내부설정 표시와 조작 키

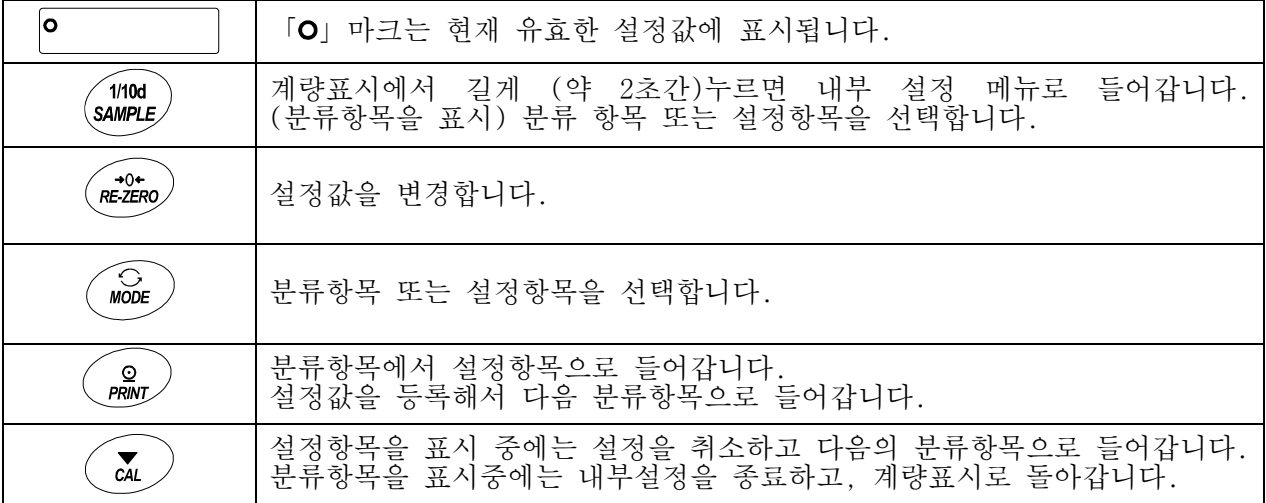

설정순서

- $(1)$  계량 모드에서 SAMPLE 키를 길게  $($ 약  $2$  초간) 누르고,  $\sqrt{2}$  bASFnc 를 표시합니다.
- ② SAMPLE 키로 분류항목을 선택합니다.
- ③ PRINT 키로 선택한 분류항목으로 들어갑니다.
- ④ SAMPLE 키로 설정항목을 선택합니다.
- ⑤ RE-ZERO 키로 선택한 설정항목의 설정값을 변경합니다.
- ⑥ 동일 분류항목에서 별도의 (복수의) 설정항목을 변경하는 경우, 순서 ④, ⑤를 반복합니다. 동일 분류항목의 설정변경을 종료하는 경우, 순서 ⑦로 들어갑니다.
- ⑦ 해당 분류항목의 설정을 등록하는 경우, PRINT 키를 눌러, 다음 분류항목을 표시합니다. 해당 분류항목 설정을 취소하는 경우, CAL 키를 눌러, 다음 분류항목을 표시합니다.
- ⑧ 별도의 분류항목에서 설정항목을 변경하는 경우, 순서 ②로 들어갑니다. 설정변경을 종료하는 경우, CAL 키를 2회 누릅니다. 계량표시가 됩니다.

### 설정예와 메뉴 구조

「데이터 메모리 기능(dAtA)」을「계량 데이터, 캘리브레이션 이력을 저장(dAtA 2)」으로 설정하고 「인터벌 출력 간격 ( i nk) 」을 「1 분마다 ( i nk 5) 」로 설정하는 예시.

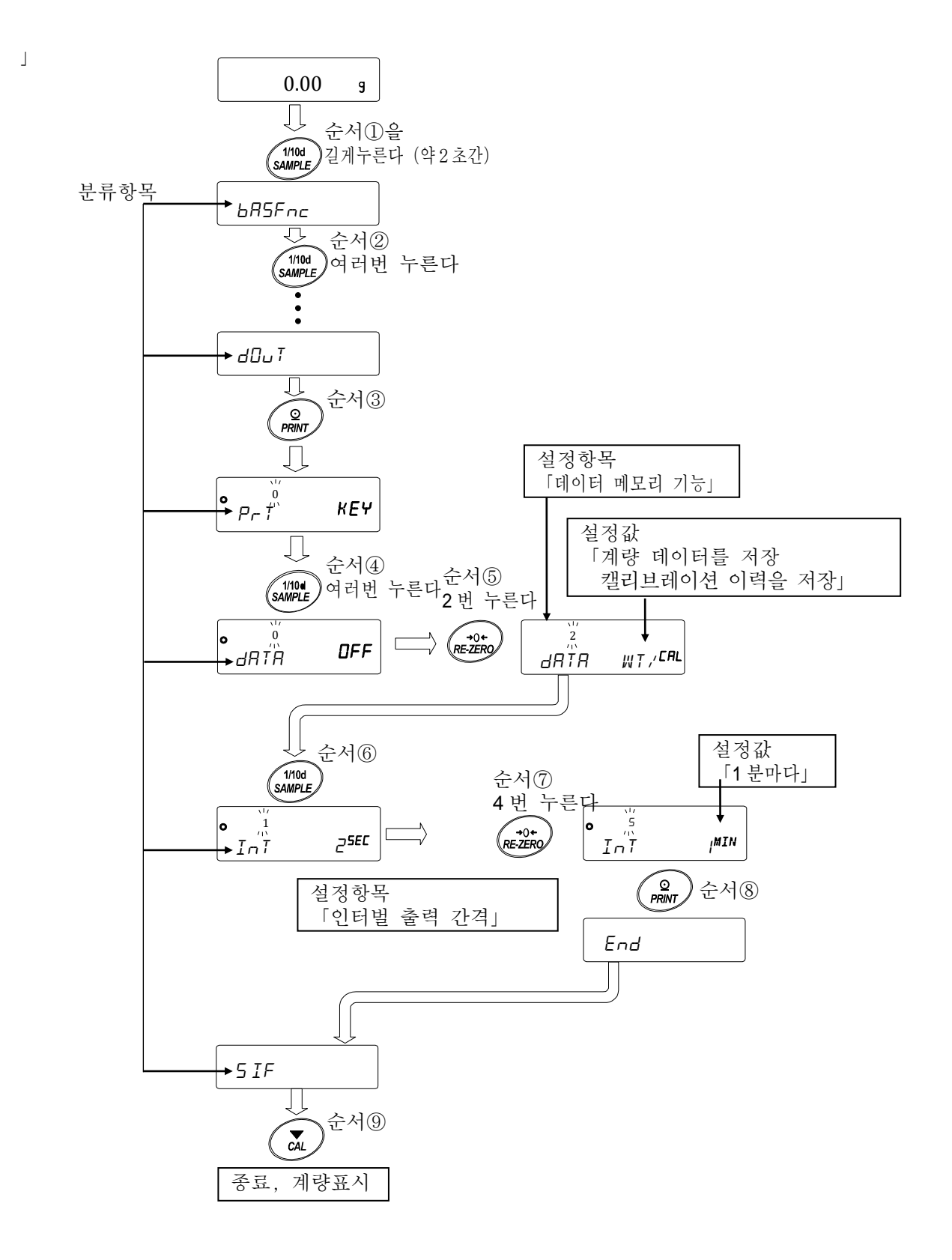

## 9-2 항목일람

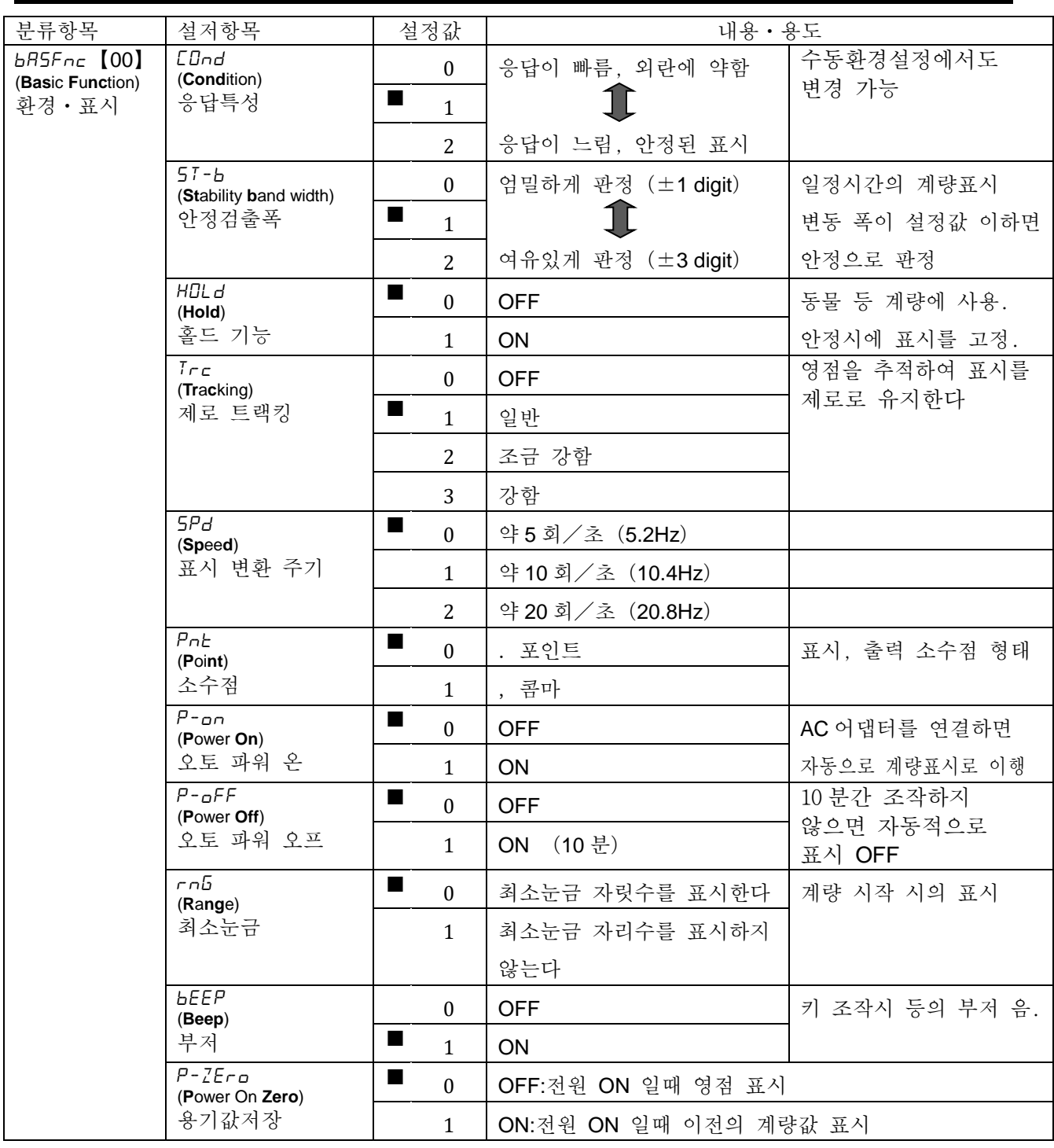

■는 출하시 설정입니다. 「digit」는 최소눈금의 단위입니다.

※【 】안은 분류번호:내부설정 정보를 일괄 출력할 때에 식별용으로 출력됩니다.

「9-11 내부설정 정보의 출력」을 참조 해 주십시오.

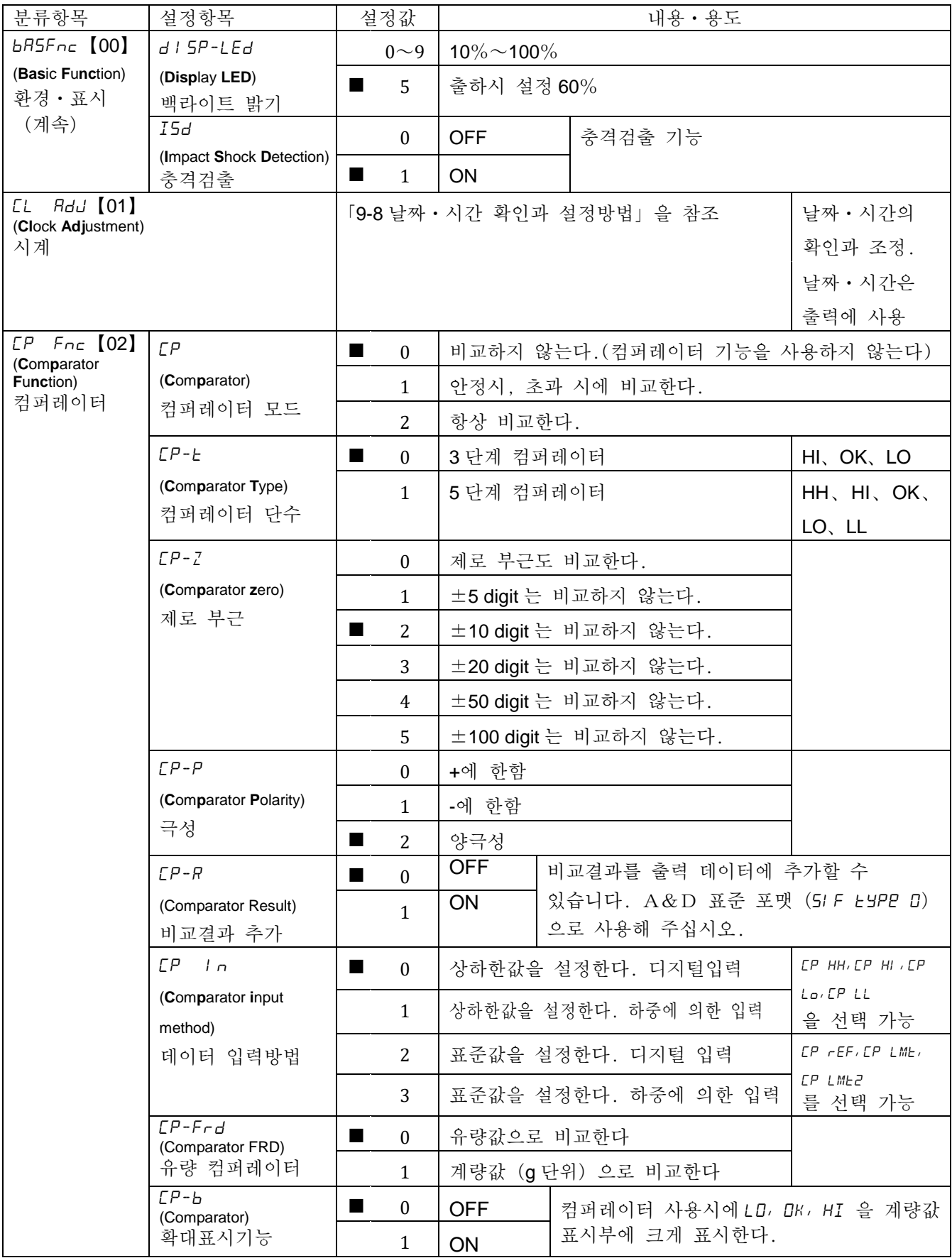

■는 출하시 설정입니다.「digit」는 최소눈금 단위입니다.

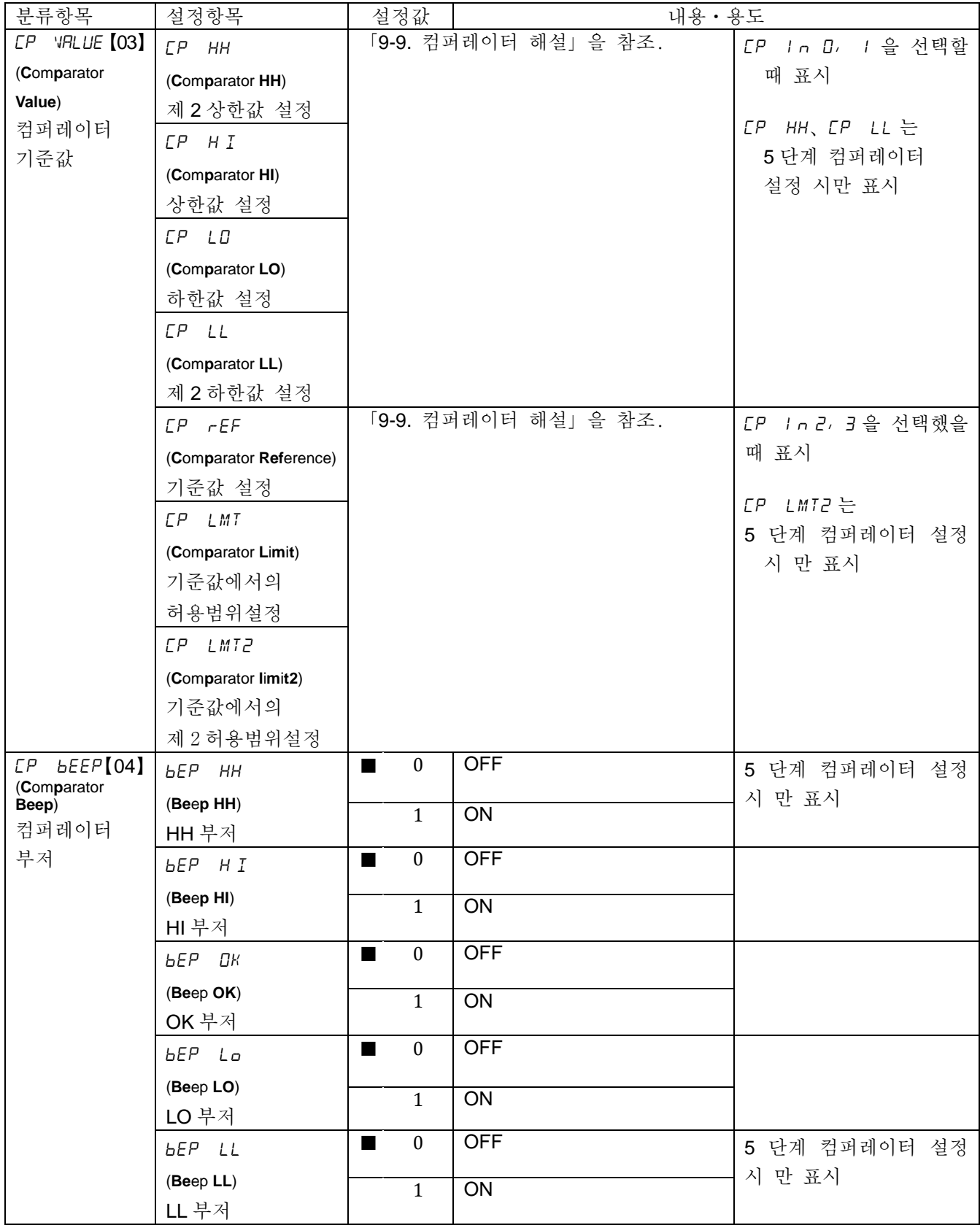

■는 출하시 설정입니다. 「digit」는 최소눈금 단위입니다.

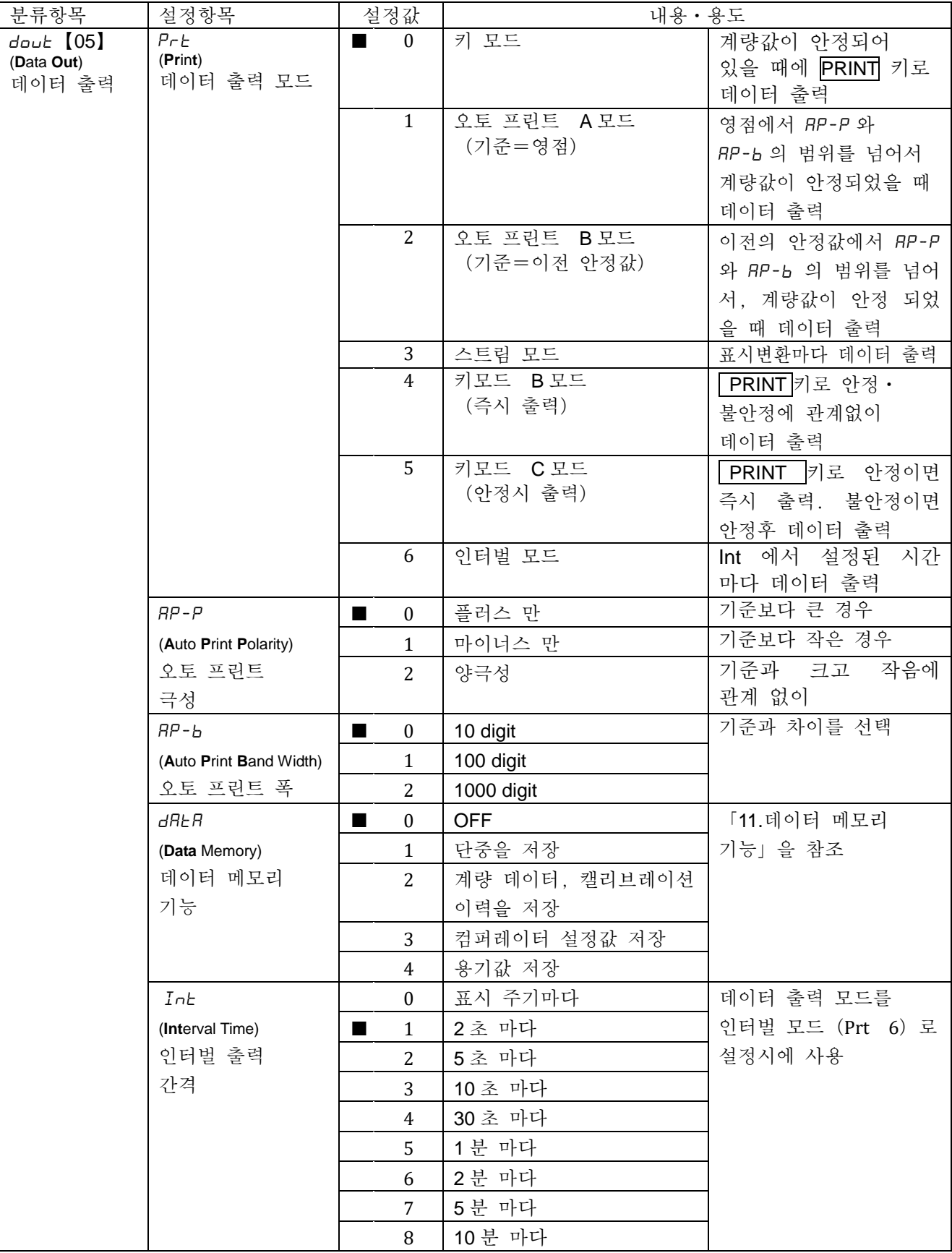

■는 출하시 설정입니다.「digit」는 최소눈금 단위입니다.

\*1 은 당사 홈페이지([http://www.andk.co.kr\)](http://www.andk.co.kr/) 에서 「통신 매뉴얼」을 다운로드 해서 참조해 주십시오.

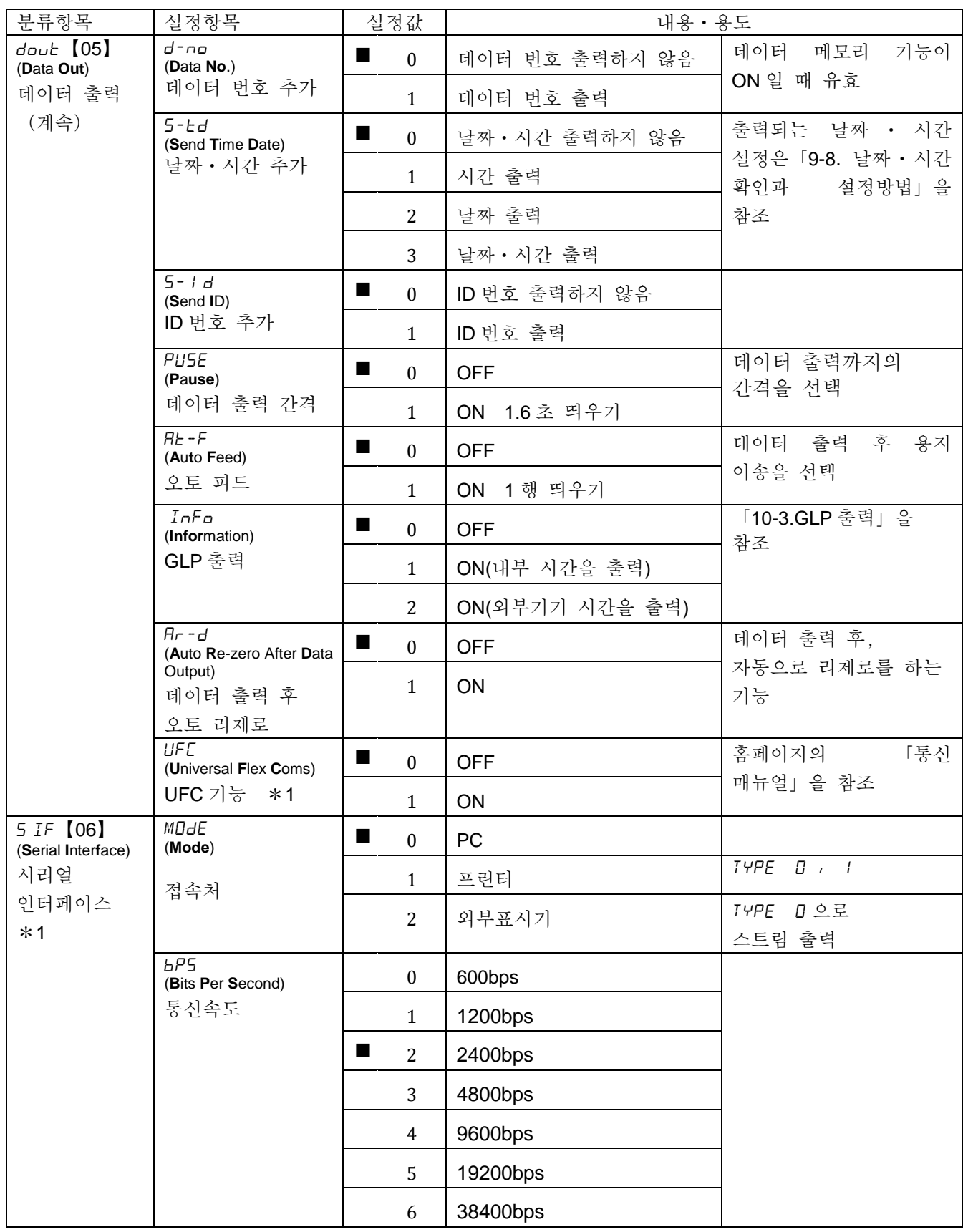

■은, 출하시 설정입니다.「digit」는 최소눈금 단위입니다.

\*1 은 당사 홈페이지(http://www.andk.co.kr)에서「통신 매뉴얼」을 다운로드 해서 참조해 주십시오.

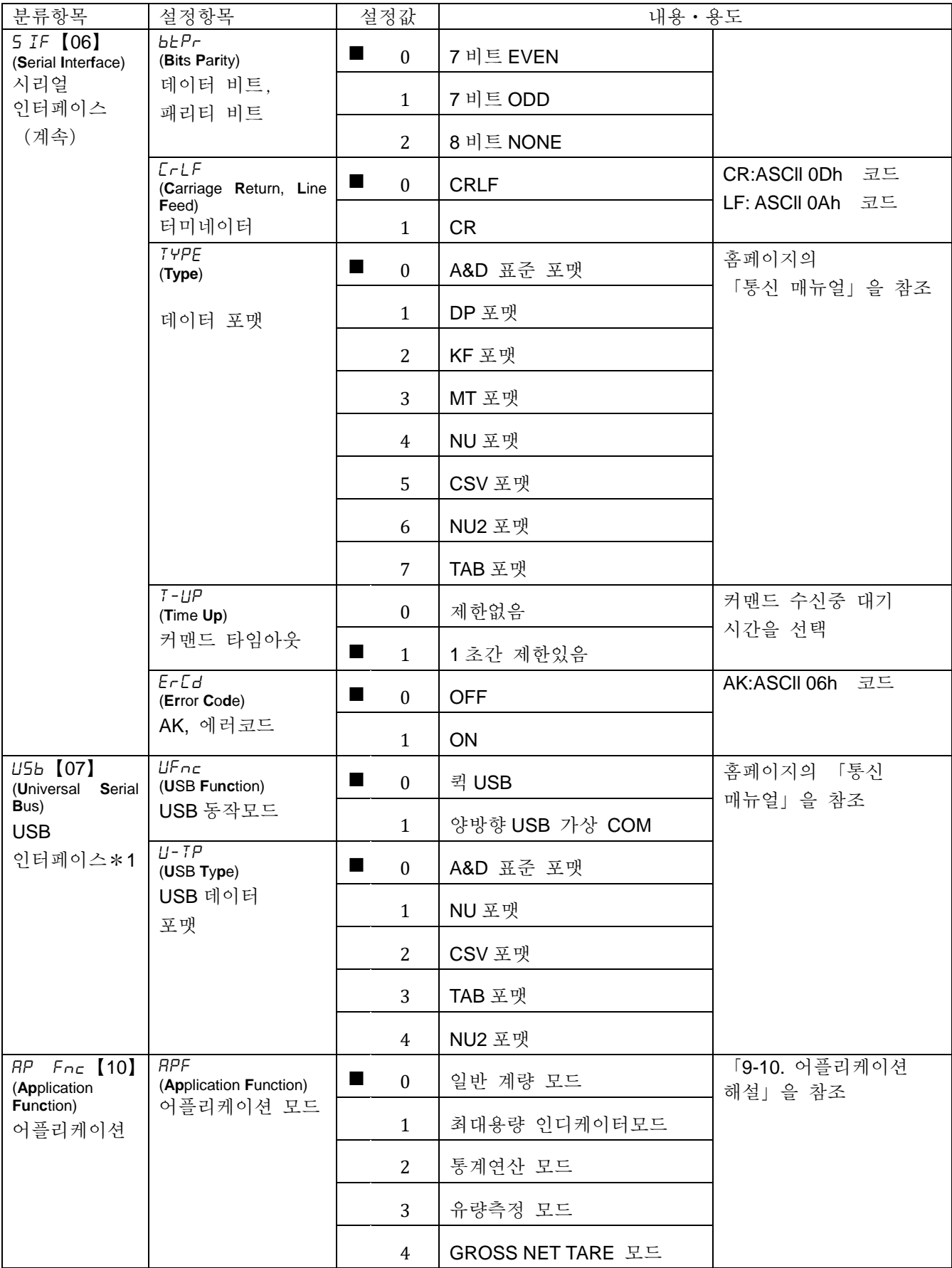

■는 출하시 설정입니다. 「digit」는 최소눈금의 단위입니다.

\*1 은 당사 홈페이지(http://www.andk.co.kr)에서「통신 매뉴얼」을 다운로드 해서 참조해 주세요.

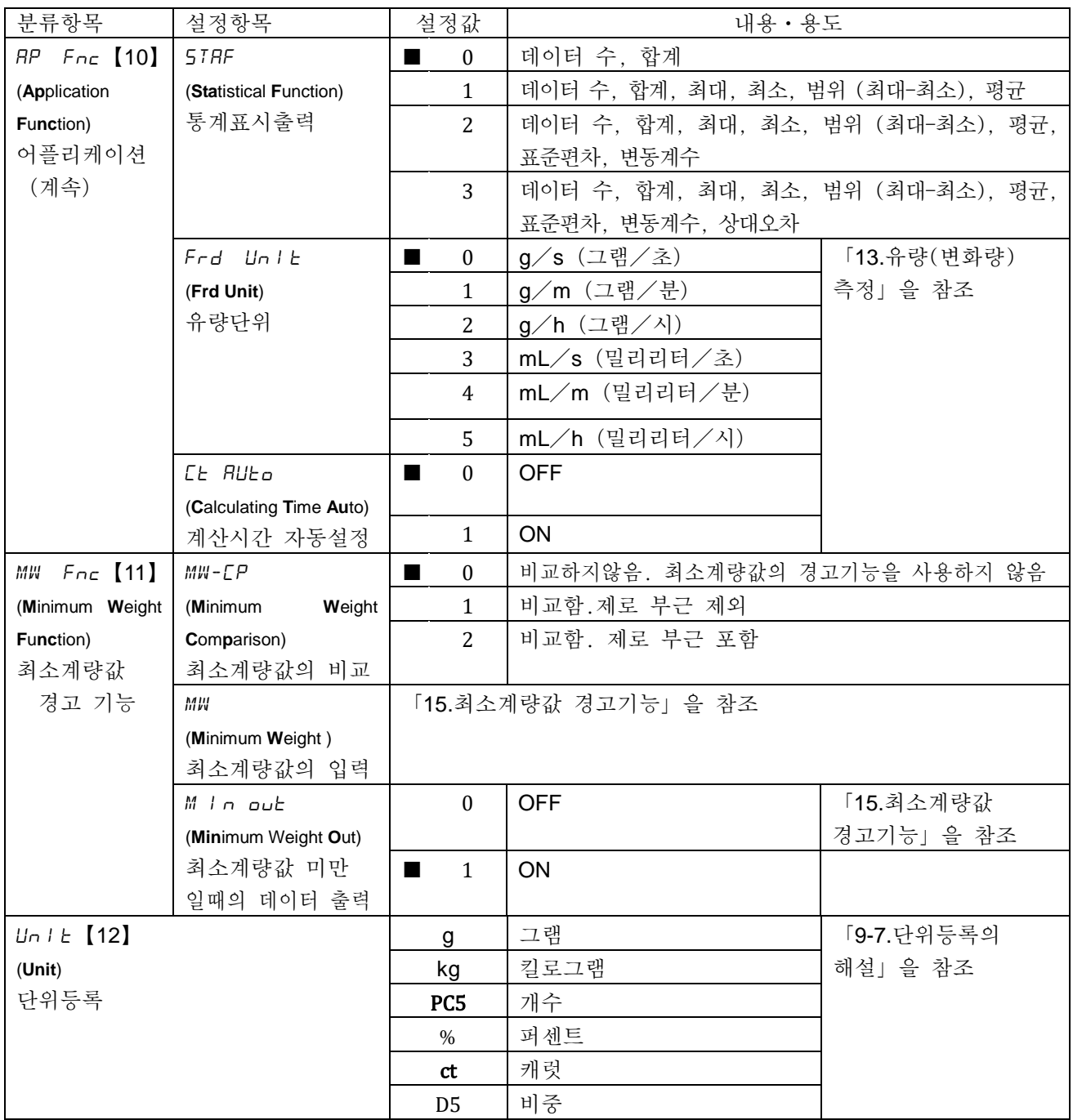

■는 출하시 설정입니다. 「digit」는 최소눈금 단위입니다.

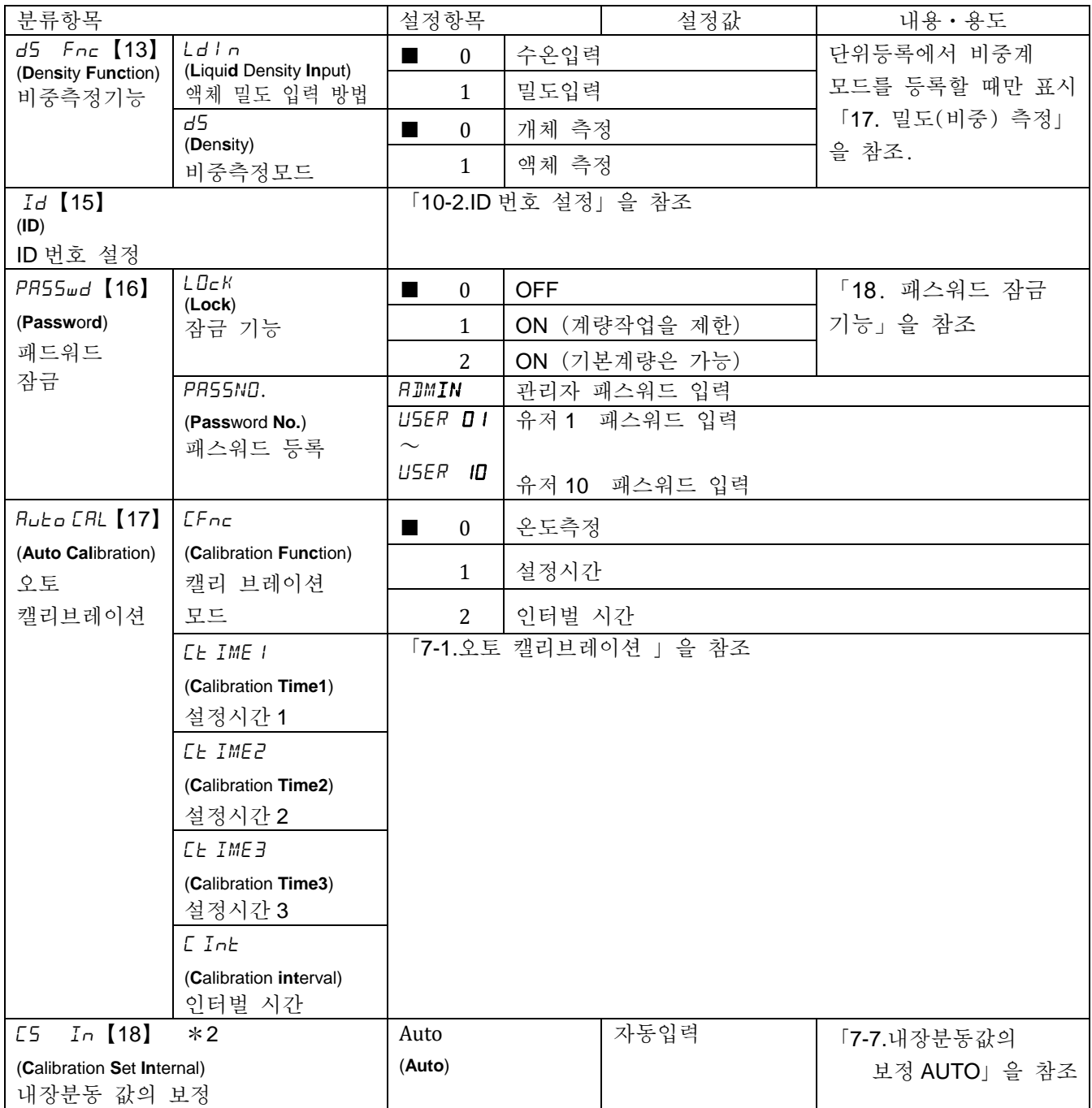

\*2 는 GX-M 시리즈 만. ■는 출하시 설정입니다. 「digit」는 최소눈금의 단위입니다.

## 9-3 환경・표시 설명

#### 응답특성(Cond)의 특성과 용도

하중 변동에 대해 예민하게 표시가 반응합니다. Cond O

분말이나 액체의 투입 계량, 극히 가벼운 샘플의 계량이나 계량값의 안정도 보다도 작업능률을 우선하는 경우, 설정값을 작게 합니다. 설정 후, FAST 로 표시됩니다.

 $\sqrt{2}$ 하중의 변동에 대하여 천천히 표시가 변화합니다. 사용 환경 등에 의해 계량값이 안정되기 어려운 경우, 설정값을 크게 합니다. 설정 후 SLOW 로 표시됩니다.

### 안정검출 폭(5t-b)특성과 용도

계량값의 안정을 판정하기 위한 설정입니다. 일정 시간 내의 계량값의 변동 폭이 설정값 이하가 되면 안정 마크를 표시하고 내부설정 (dout, dataR 등 설정)에 의해 계량값의 출력 (또는 저장)을 합니다. 이 설정은 오토 프린트에 영향을 미칩니다. 또한 표시하고 있는 최소눈금이 1 digit 입니다.

(예) GX-10202M 에서 SAMPLE 키를 눌러서 0.1g 표시를 선택한 경우 0.1g 이 1 digit 입니다.

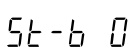

계량값이 충분히 안정되지 않으면 안정마크를 표시하지 않고, 약간의 계량값의 변동에도 안정마크가 사라집니다.

약간의 하중 미동에 대해서 반응이 저하됩니다.

사용 환경 등에 의해 계량값의 안정이 어려운 경우, 설정값을 크게 합니다.  $5 + -h$   $7$ 

### 홀드 기능(HoLd)의 특성과 용도(동물계량)

움직이는 동물 등을 계량하기 위한 기능입니다. 계량값이 영점에서 일정 범위 (동물계량범위) 이상이고 변동이「평균화폭」이내로 일정 시간(「평균화 시간」)경과했을 때 처리 중 마크를 점등시켜 그떄의 평균값을 계량 결과로 고정 표시합니다. 계량한 동물을 내려놓으면 자동으로 표시가 제로가 됩니다. 설정을 ON「1」로 하고 단위가 개수모드 이외일 경우 기능합니다.

(동물 계량마크 HOLD 점등)평균화 시간과 평균화 폭은 내부설정 「응답특성 (Cond)」과「안정검출폭(5t-b)」에서 설정합니다.

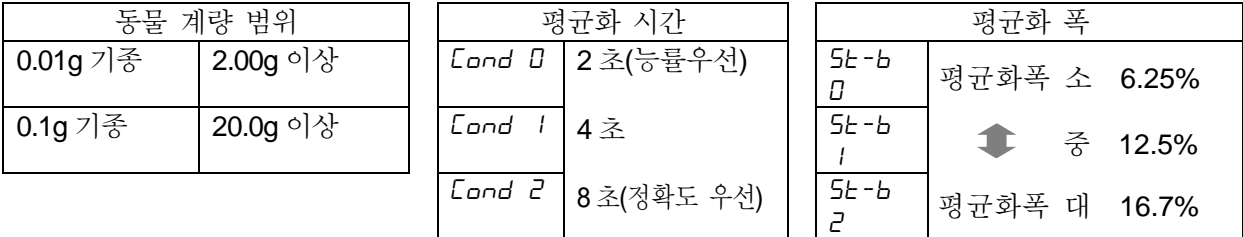

※동물 계량패 키트 (GXK-12) 를 부착 가능합니다.

#### 제로 트랙킹(trc)특성과 용도

표시가 제로일 때, 사용 환경의 영향 등에 따라 영점이 미세하게 변동할 경우, 자동으로 영점을 추적하여 제로 표시를 유지하는 기능입니다. 추적의 정도는 3 단계부터 선택할 수 있습니다. 영점이 안정되지 않은 경우는 설정값을 크게 해 주십시오. 계량값이 10 Digit 이하인 경우, 제로 트랙킹을 OFF 하는 편이 보다 정확하게 계량할 수 있습니다. 「Digit」는 최소눈금 단위입니다.

上 ← ヿ 제로 트랙킹을 사용하지 않는다. 계량값이 10 Digit 이하인 경우, 제로 트랙킹을 사용하지 마십시오.

제로 트랙킹을 사용한다. 영점의 추적은 일반적 (±1 Digit / 1 초)  $\epsilon$ rc  $\pm$ 영점의 추척은 조금 강하다 (±1 Digit / 0.5 초)  $\mathcal{C}$  $\overline{z}$ 〃 영점의 추척은 강하다 (±1 Digit / 0.2 초)

### 표시 변환 주기 (5pd)의 해설

표시의 갱신속도 (변환주기) 설정입니다. 데이터 출력 타이밍도 이 주기를 따릅니다. 이 설정은「통신속도」,「데이터 출력 간격」등과 함께 스트림 모드의 동작 상태에 영향을 미칩니다.

### 소수적 (Pnt) 의 해설

표시 및 출력의 소수점 형태를 선택합니다.

### 오토 파워 온(p-on)의 해설

AC 어댑터로 전원을 투입한 경우, ON:OFF 키를 누르지 않아도 자동으로 계량표시가 되는 설정입니다. 저울을 자동화기기에 조립하는 경우 등에 사용합니다. 단, 올바르게 계량하기 위해서는 전원투입 후 30 분 정도의 통전이 필요합니다.

### 오토 파워 오프(p-off)의 해설

전원이 ON 인 상태에서 일정시간 (약 10 분간) 아무것도 조작하지 않은 상태가 계속되면 자동으로 표시만 OFF 하는 기능입니다.

### 최소눈금(rnG)의 해설

러프한 정밀도로 계량하는 경우 키 조작 없이 최소눈금을 지울 수 있습니다. 자동화기기에 조립되어 있는 경우에 유용합니다.

### 부저(bEEp)의 해설

키 조작 시 혹은 상태가 변화한 경우에 울리는 내장 부저의 ON/OFF 를 선택합니다.

#### 용기값 저장 (P-ZErD) 해설

전원 투입 후에 자동으로 표시를 제로로 하지 않고 이전 계량값으로 시작합니다. 계량팬에 호퍼 등을 설치하여 배출 계량 중에 전원을 끊을 필요가 있는 경우에 유효합니다.

### 백라이트 밝기 (di 5P-LEd) 의 해설

LCD 표시부의 백라이트 밝기를 선택합니다.

### 충격검출(I5d)의 해설

충격 검출의 ON/OFF 를 선택합니다.

## 9-4 데이터 출력 해설

당사 홈페이지([https://www.andk.co.kr\)](https://www.andk.co.kr/)에서 「통신 매뉴얼」을 다운로드 해서 참조 해 주십시오.

## 9-5 데이터 포맷 해설

당사 홈페이지([https://www.andk.co.kr\)](https://www.andk.co.kr/)에서 「통신 매뉴얼」을 다운로드 해서 참조 해 주십시오.

## 9-6 데이터 포맷 출력 예

당사 홈페이지([https://www.andk.co.kr\)](https://www.andk.co.kr/)에서 「통신 매뉴얼」을 다운로드 해서 참조 해 주십시오.

## 9-7 단위 등록 해설

내부설정「단위등록(Unit)」의 해설입니다. 다음 순서로 등록한 단위 (모드)는 계량표시의 경우, MODE 키로 선택할 수 있습니다. 단위의 순서를 변경하는 경우나 필요 없는 단위를 표시하지 않는 경우에 사용합니다. 등록한 단위는 AC 어댑터를 뽑아도 저장되어 있어 갱신할 때까지 유효합니다.

### 설정순서

- ① SAMPLE 키를 계속 눌러 (약 2 초간) bA5fnc 를 표시합니다.
- ② SAMPLE 키를 여러번 눌러, Un it 을 표시합니다.
- ③ PRINT 키를 누릅니다.
- ④ 다음 키로 필요한 단위를 표시하는 순서로 지정합니다. SAMPLE 키 ............. 다위를 선택합니다. RE-ZERO 키 ……… 단위를 지정하고 안정마크 D ] 를 표시

합니다. 이미 선택중인 단위 키를 누르면 안정 마크가 소등합니다.

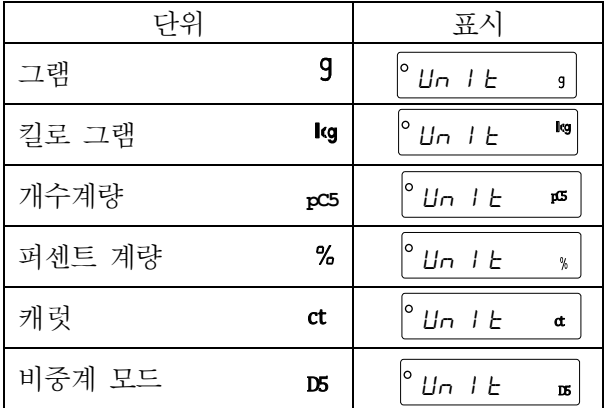

- ⑤ PRINT 키를 눌러 등록합니다.  $\overline{End}$  를 표시후, 다음 항목의 표시가 됩니다.
- ⑥ CAL 키를 누르면, 선택한 단위의 계량표시가 됩니다.

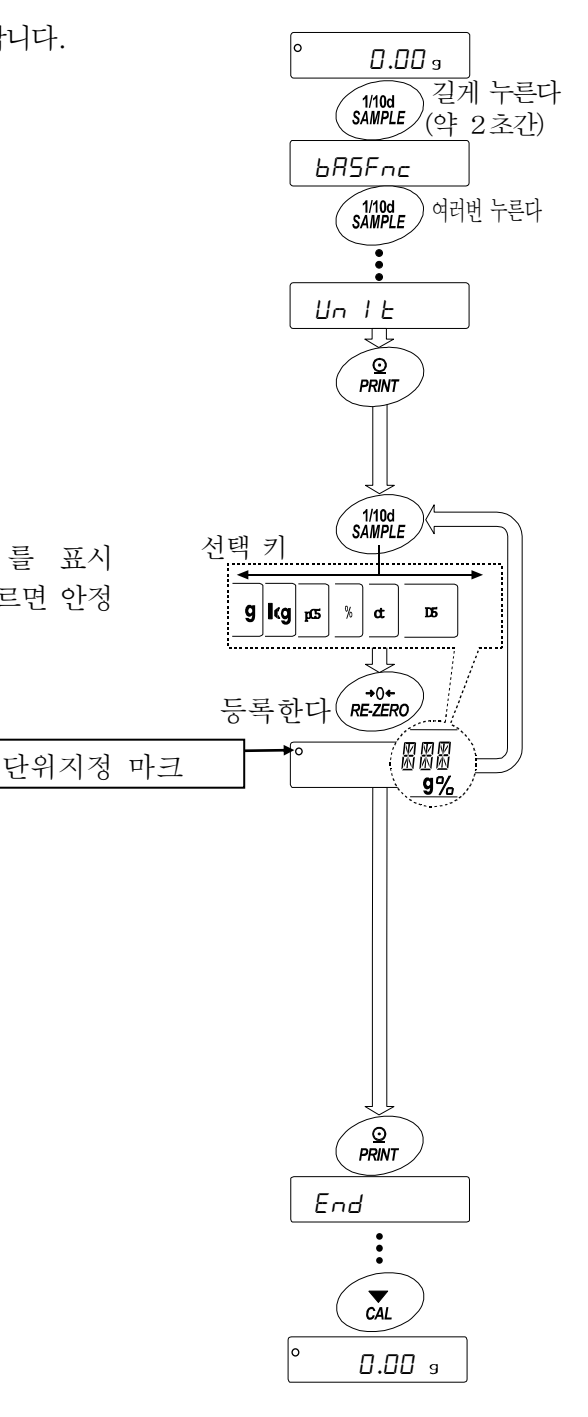

|설정예 9 (그램) → PC5 (개수 모드)의 순으로 단위등록을 진행한다

설정순서

- ① SAMPLE 키를 계속 눌러 (약 2 초간), 내부설정 모드의 bA5fnc 를 표시합니다.
- ② SAMPLE 키를 여러번 눌러, Unit 을 표시합니다.
- ③ PRINT 키를 누릅니다.
- ④ RE-ZERO 키를 눌러  $g$  단위를 설정하고  $\overline{P}$  를 표시합니다.
- ⑤ SAMPLE 키를 여러번 눌러 Unit pC5 를 표기합니다.
- ⑥ RE-ZERO 키를 눌러,  $PCS$  단위를 지정하고,  $\overline{P}$  를 표시합니다.
- $\sigma$  PRINT 키를 눌러, 지정한 단위를 등록합니다.
- ⑧ CAL 키를 누르면 계량 표시로 돌아가 단위는 처음 선택한 9 다위로 됩니다.
- ⑨ MODE 키를 누를 때마다, →에서 pC5 순서로 단위로 전환됩니다.

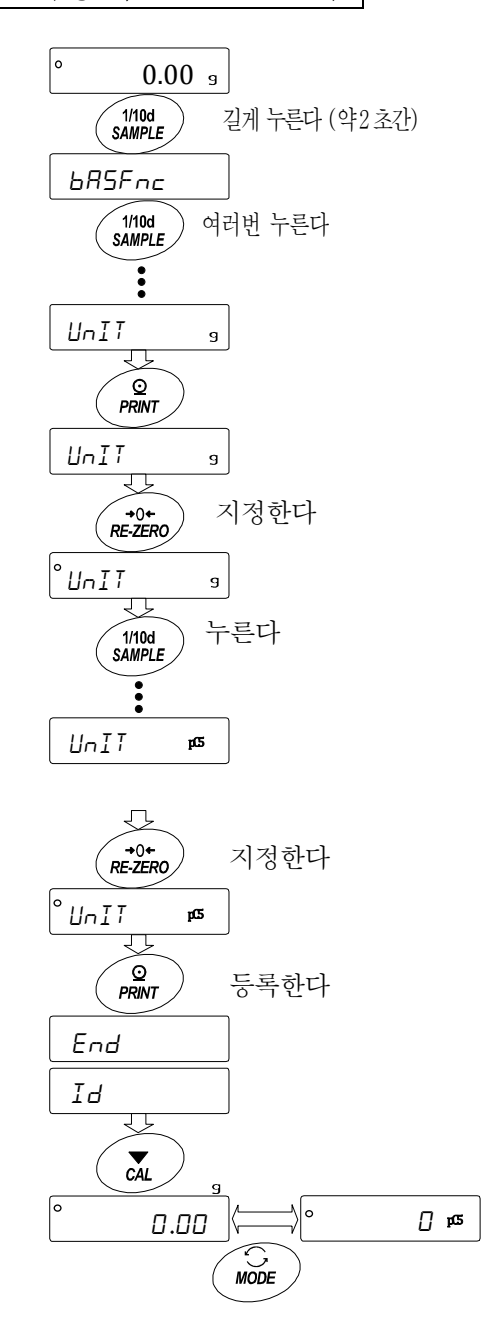

### 9-8 날짜・시간 확인과 설정방법

저울에는 날짜・시간 기능이 내장되어, 내부설정「날짜・시간 추가(dout、5-td)」을 지정하면 계량값 의 출력에 날짜・시간을 추가할 수 있습니다. 아래의 조작으로 날짜・시간을 확인 및 변경할 수 있습니다.

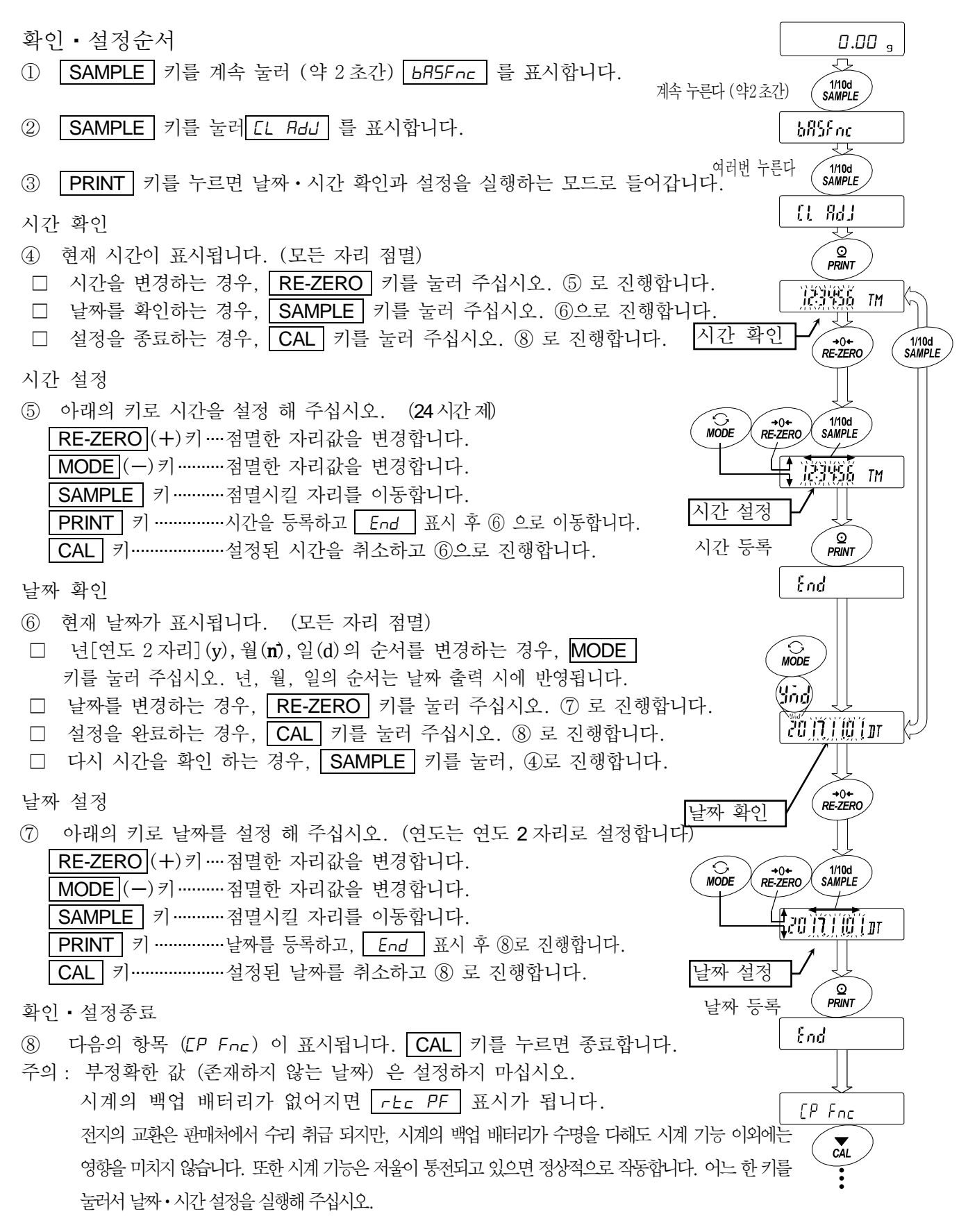

### 9-9 컴퍼레이터 해설

컴퍼레이터의 비교는 3 단 또는 5 단 중 하나를 선택할 수 있고(CP Fnc,CP-T), 출하시에는 3단 컴퍼레이터가 선택되어 있습니다. 3단 컴퍼레이터의 경우, 비교 결과는 HI OK LO로 표시합니다. 5 단 컴퍼레이터 설정시에는 HH 는 H I 점멸, LL 은 LO 점멸로 표시합니다. GXM-04 를 이용하면 비교결과를 접점으로 출력할 수 있습니다.

적용 범위에는 다음의 3 종류가 있습니다.

「비교하지 않는다」 「안정시・초과시에 비교한다」 「항상 비교한다」

제로 부근을 비교하는 조건은「제로 부근 포함」부터「±100 digit」까지 6 단계가 있습니다.

비교 기준에는「상한값과 하한값」과「기준값과 허용범위」가 있습니다.

각 값의 입력방법에는「디지털 입력」과「샘플 하중에 의한 입력」이 있습니다.

내부설정 CP Fnc 를 참고해 주십시오.

 $\overline{\phantom{a}}$ 

내부설정 CP bEEP 에 의해 비교결과에 따라 내장의 부저를 울리는 것도 가능합니다.

3 단계 비교결과

3 단계 비교-표시

| 계량값 |     | 판정식 |   |     | 판정결과 | 점등표시            | 점멸표시 | 부저제어       |
|-----|-----|-----|---|-----|------|-----------------|------|------------|
| 비교값 | 상한값 | 계량값 |   |     | ΗI   | $H\overline{I}$ |      | ЬEР<br>НI  |
| 상한값 | 하한값 | 계량값 | ≦ | 상한값 | ОK   | OК              |      | ЬЕР<br>ΩК  |
| 하한값 |     | 계량값 |   | 하한값 | LO   | L O             |      | ЬEР<br>L D |
|     |     |     |   |     |      |                 |      |            |

5 단계 비교결과

계량값

5 단계 비교-표시

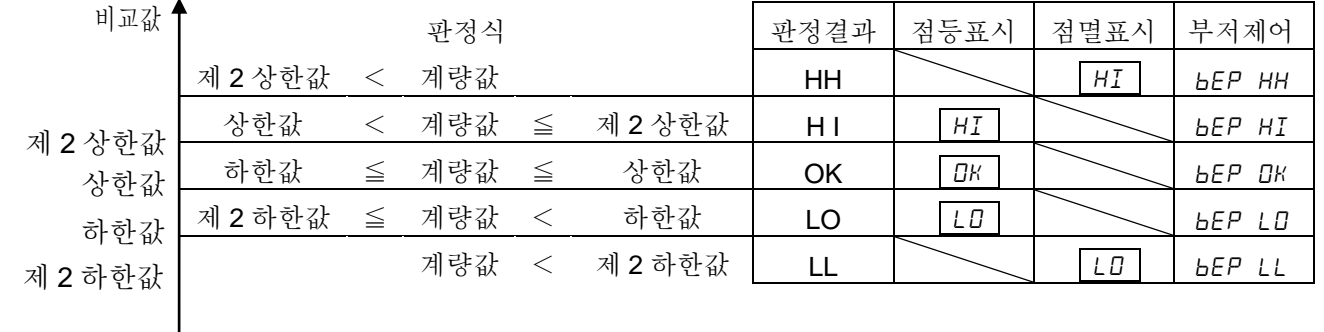

주의

□ 유량 측정모드 (RPF 3) 에서 컴퍼레이터 기능은 출하시 설정에서는 유량값으로 비교합니다. 내부설정 CP Fnc 의 CP-Frd 를 1 로 설정하는 것으로 계량값 (g 단위)으로 비교하는 것도 가능합니다.

컴퍼레이터 단계(3 단계/ 5 단계)의 선택

- ① SAMPLE 키를 길게 눌러 (약 2 초간) 내부설정모드 bA5Fnc 를 표시합니다.
- $Q$  SAMPLE 키를 여러번 눌러서  $CP$  Fnc 를 표시합니다.
- ③ PRINT 키를 누릅니다.
- ④ SAMPLE 키를 여러번 눌러 CP-t 를 표시합니다.
- ⑤ RE-ZERO 키로 3 단계"0"또는, 5 단계"1"을 선택하고 PRINT 키를 눌러 설정합니다.

⑥ CAL 키를 누르면 계량표시로 돌아갑니다.

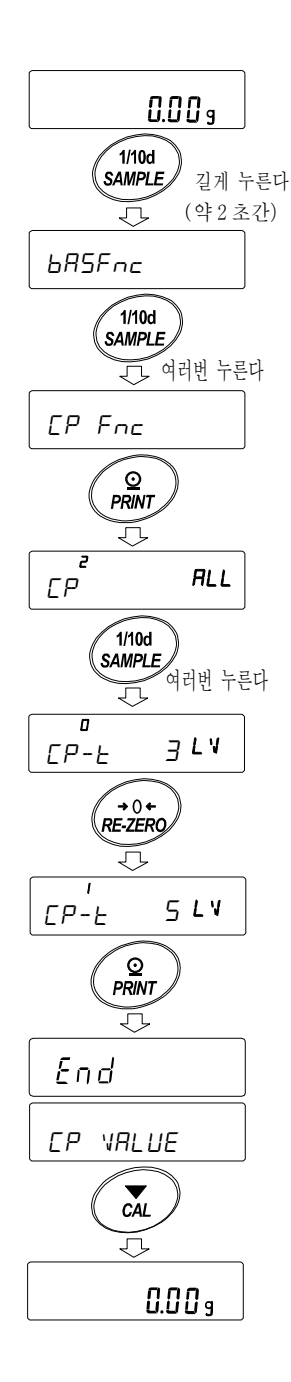

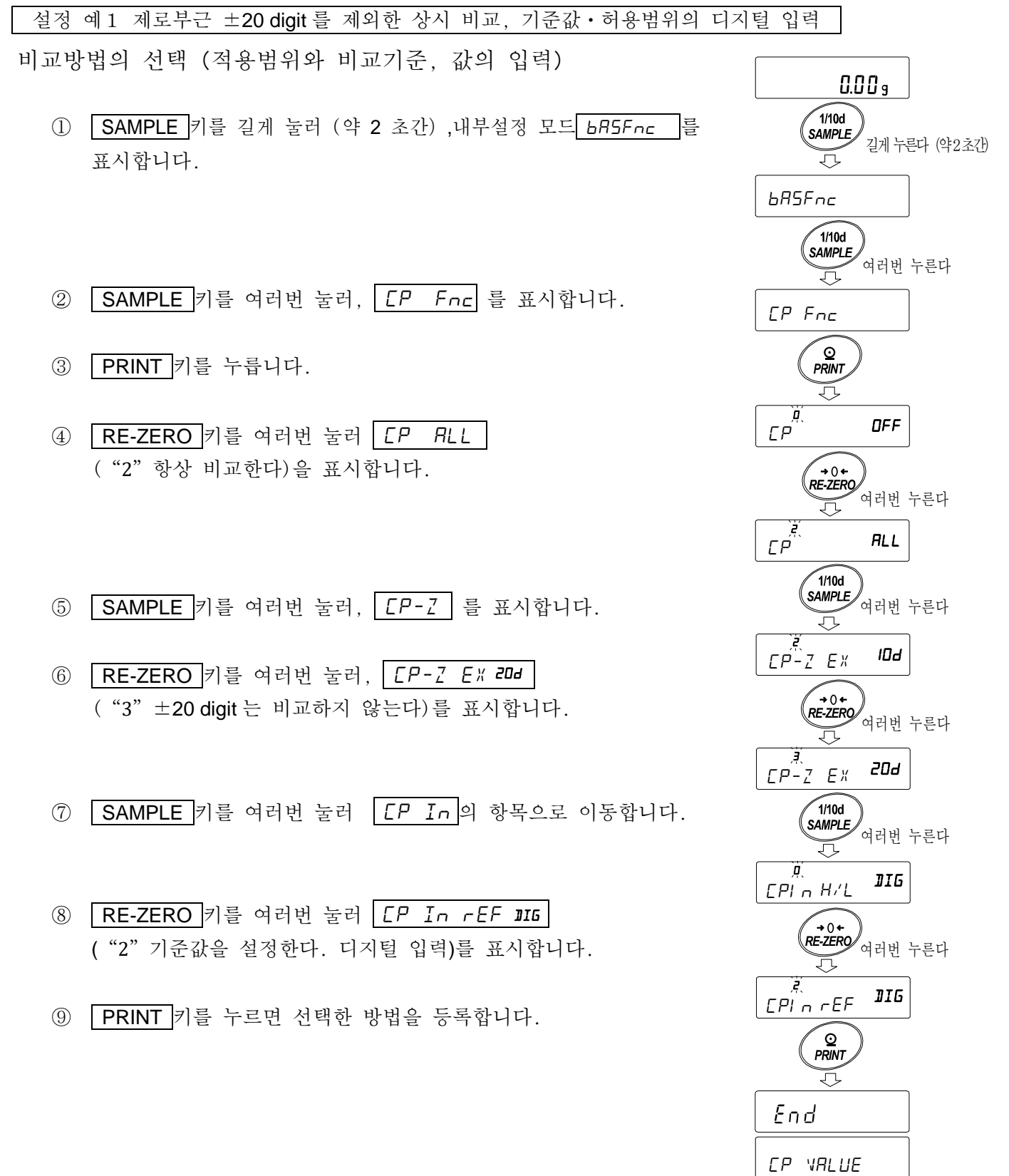

값의 입력

⑩ CP VALUE 를 표시하고 있을 때, PRINT 키를 눌러 주십시오.

- ⑪ CP rEf 표시가 됩니다.
- ⑫ PRINT 키를 눌러 주십시오.
- ⑬ 현재 설정되어 있는 값을 표시합니다. (모든 자리 점멸) 설정값을 변경할 필요가 없는 경우 PRINT 또는 CAL 키를 눌러 주십시오. ⑭로 진행합니다. 설정값을 변경하는 경우, RE-ZERO 키를 누르고 다음 키로 등록 해 주십시오. SAMPLE 키…...점멸하는 자리를 이동합니다. RE-ZERO 키…점멸하는 자리의 값을 변경합니다. MODE 키…….....극성을 반전합니다. PRINT 키…….....등록시 ⑭로 이동합니다. CAL 키……….......취소시 ⑭로 이동합니다.
- ⑭ CP LMT 을 표시하고 있을 때, PRINT 키를 누르면, 현재 설정되어 있는 값을 표시합니다. 설정값을 변경하는 경우는, 다음의 키로 허용범위를 등록할 수 있습니다. 허용범위는 기준값을 100%로 하는 값으로 입력합니다. SAMPLE 키….................점멸하는 자리를 이동합니다. RE-ZERO (+)키........점멸하는 자리의 값을 변경합니다. MODE (-)키................점멸하는 자리의 값을 변경합니다. PRINT 키..........................등록시 ⑮로 진행합니다. CAL 키................................취소시 ⑮로 진행합니다.

⑮ CAL 키를 2 회 누르면, 계량표시로 돌아갑니다.

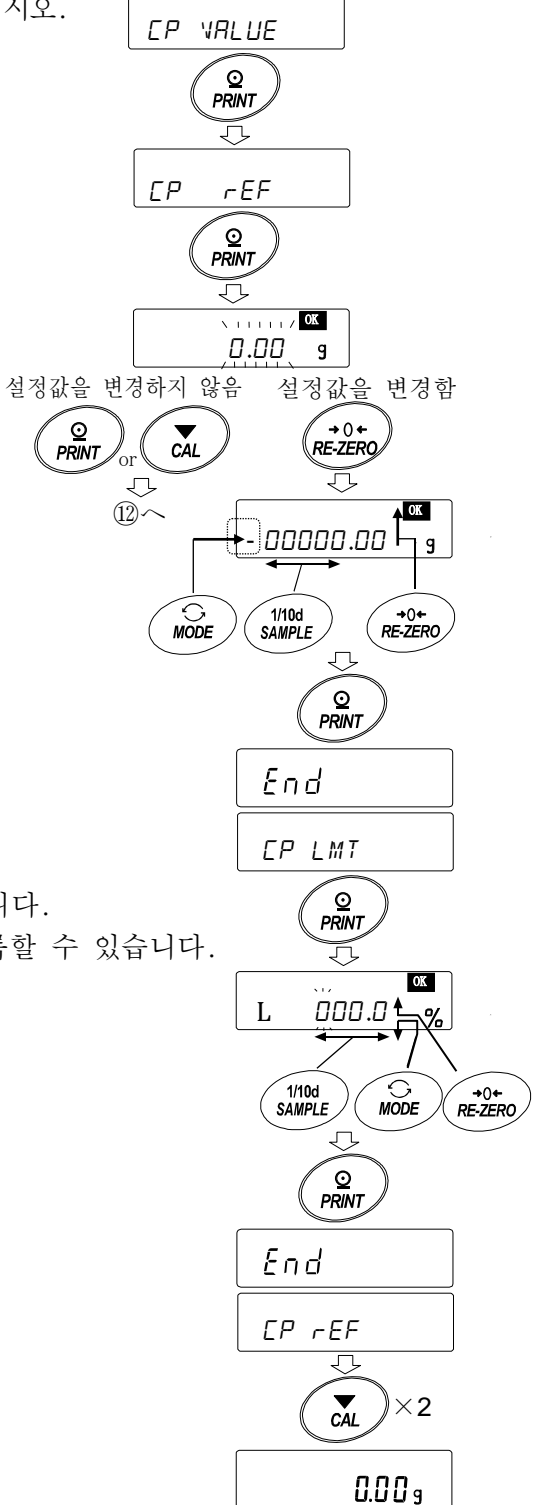

 설정 예2 제로부근도 포함하여 안정 시・초과시에 비교, 상하한값, 하중입력 비교방법 선택(적용범위와 비교기준, 값의 입력)

- ① SAMPLE 키를 길게 눌러서(약 2 초간) 내부설정 모드의 bA5Fnc 를 표시합니다.
- ② SAMPLE 키를 여러번 눌러, CP Fnc 를 표시합니다.
- ③ PRINT 키를 누릅니다.
- ④ RE-ZERO 키를 여러번 눌러, | CР 5ынь |("1"안정 시, 초과시에 비교한다)를 표시합니다.
- ⑤ SAMPLE 키를 여러번 눌러, CP-Z 의 항목으로 이동합니다.
- ⑥ RE-ZERO 키를 여러번 눌러,  $[PP-Z \,$  IN  $\bigoplus$  표시합니다. ( "0" 제로부근도 비교)。
- ⑦ SAMPLE 키를 여러번 눌러  $\Gamma$ P  $I$ n 의 항목으로 이동합니다.
- ⑧ RE-ZERO 키를 여러번 눌러 CP In H/LWT ("1"상하한값을 설정한다. 하중에 의한 입력)를 표시합니다.
- ⑨ PRINT 키를 누르면, 선택한 방법으로 이동합니다.

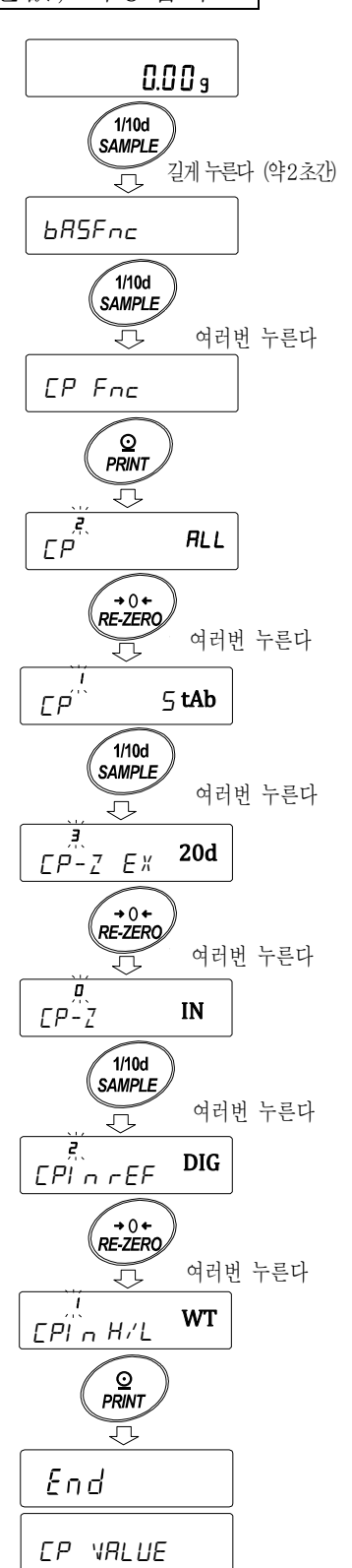

#### 값의 입력

- ⑩ CP VALUE 를 표시하고 있을 때, PRINT 키를 눌러 주십시오.
- $\boxed{\mathsf{CP} \quad \mathsf{HI} \quad \mathsf{EA}}$  표시가 됩니다. ⑪ CP HI 를 표시하고 있을 때, PRINT 키를 누르면,

현재 설정되어 있는 값을 확인 가능(전체 전멸),

RE-ZERO 키를 누르면, 하중입력 모드로 들어갑니다.

- 12 RE-ZERO 키를 누르면 | 0.00g 을 표시합니다. 상한값 무게 샘플을 저울에 올리고, PRINT 키를 누릅니다. (상한값을 등록합니다)
- $\left( \begin{matrix} 0 & -3 \\ 0 & 0 \end{matrix} \right)$  종료하면  $\left| \begin{matrix} \text{CP} & \text{LD} \\ \text{CP} & \text{LD} \end{matrix} \right|$ 를 표시합니다. 상한값의 무게 샘플을 저울에서 내립니다.
- ⑭ CP LO 를 표시하고 있을 때,

PRINT 키를 누르면, 현재 설정되어 있는 값을 확인 가능(전체 점멸), RE-ZERO 키를 누르면, 하중입력 모드로 들어갑니다.

- ⑮ RE-ZERO 키를 누르면 0.00g 을 표시합니다.
- ○<sup>16</sup> 하한값의 무게 샘플을 저울에 올리고 PRINT 키를 누릅니다. (하한값을 등록합니다)
- $\n **①**$  종료하면  $\n **CP**$   $\n **HI**$  를 표시합니다. 하한값의 무게 샘플을 저울에서 내립니다.

CAL 키를 2 회 누르면, 계량표시로 돌아갑니다.

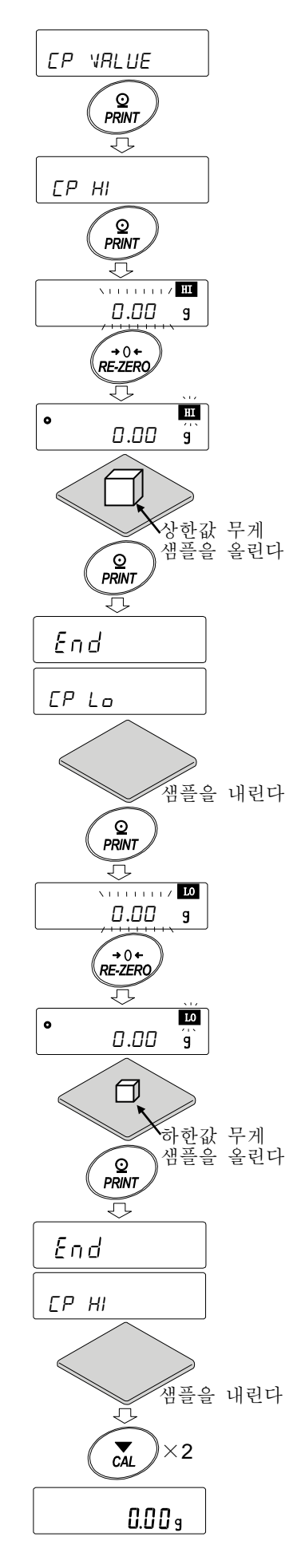

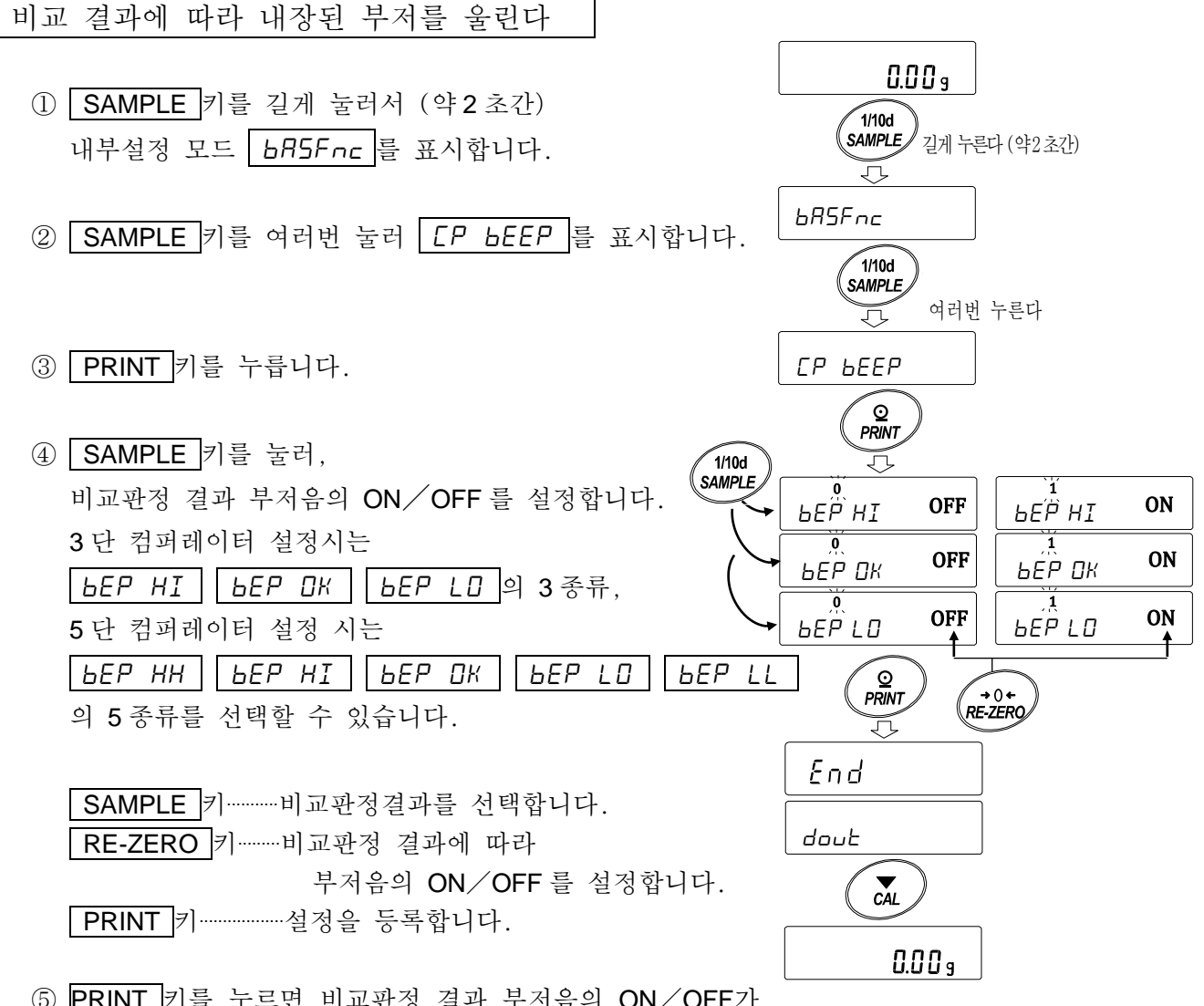

- ⑤ PRINT 키를 누르면 비교판정 결과 부저음의 ON/OFF가 설정되며 End 표시 후 dDuT 가 표시됩니다.
- ⑥ CAL 키를 누르면, 계량표시로 돌아갑니다.
- ※ 컴퍼레이터 단수 (CP-t) 의 설정은 「컴퍼레이터 단수 (3 단계/5 단계) 의 선택」 (57 페이지)을 참조해 주십시오.

비교 결과의 추가

내부 설정의 설정항목「비교결과의 추가(Cp-R)」를「1」로 설정하는 것으로 RS-232C、 USB의 출력 데이터에 비교 데이터를 추가할 수 있습니다. A&D 표준 포맷(type 0 )을 사 용해 주십시오.

A&D표준 포맷의 헤더에 다음의 판정 결과를 추가합니다.

판정결과

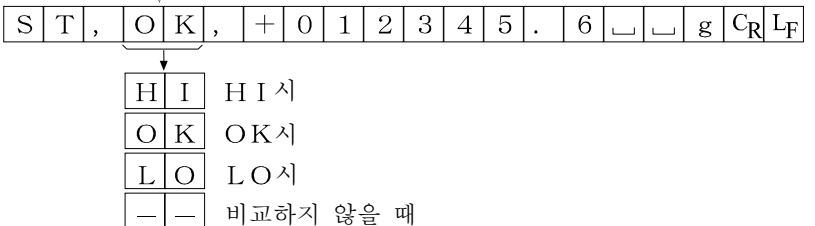

### 컴퍼레이터 확대 표시 기능

내부 설정을 변경함으로써 컴퍼레이터 판정결과를 확대 표시로 보기 쉽게 표시할 수 있습니다.

### 계량단위 선택

① 미리 컴퍼레이터에서 사용할 단위를 MODE 키를 눌러 선택합니다. 주의 확대 표시 기능 사용 중에는 MODE 키로 단위 변경이 불가능합니다.

### 컴퍼레이터 확대 표시 기능 모드의 변경(내부설정 변경)

- ② SAMPLE 키를 길게 눌러 (약 2 초간) 내부설정 모드의 bA5fnc 를 표시합니다.
- ③ SAMPLE 키를 여러번 눌러 Cp fnc 표시로 합니다.
- ④ PRINT 키를 누릅니다.
- 5 SAMPLE 키를 여러번 눌러 CP-b oFF | 을 표시합니다.
- ⑥ RE-ZERO 키를 눌러 Cp-b oN 을 표시합니다.
- 주의 컴퍼레이터 확대표시 기능을 해제하는 경우에는 「확대 표시 기능(Cp-b)」을 「1」 → 「0」으로 되돌립니다.
- $\oslash$  PRINT 키를 눌러 저장합니다.
- ⑧ CAL 키를 누르면 계량 표시로 돌아갑니다.

### 컴퍼레이터 설정

이 전의 컴퍼레이터 설정 예를 참고하여 컴퍼레이터를 설정합니다.

설정 예  $[$   $[$   $F$   $]$   $[$   $\Diamond$   $\Diamond$  비교한다  $($  제로 부근 제외)  $)$ 

### 컴퍼레이터 확대표시 기능의 사용방법

- ① RE-ZERO 키를 눌러 표시를 제로로합니다.
- ② 계량팬에 판정할 계량물을 올립니다. 설정 된 컴퍼레이터 설정값에 따라 HI OK LO 를 판정합니다.
- ③ 그 때 MODE 키를 누를 때마다 표시가 「일반표시」⇔「컴퍼레이터 확대표시」가 교대로 바뀝니다.(우측 그림 참조)。

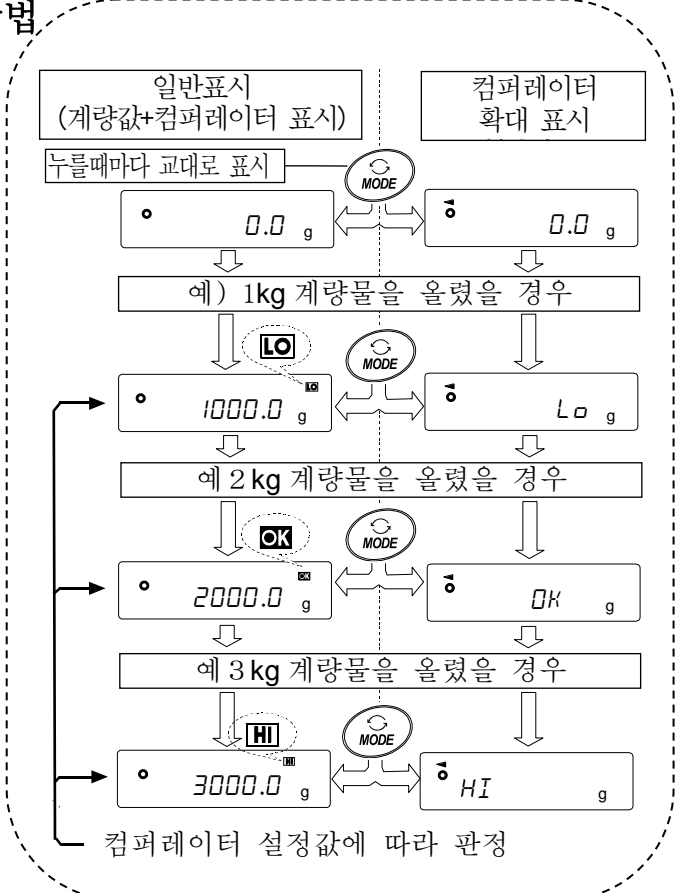

주의

- −−−−<br>□ 컴퍼레이터 확대표시중에는( ̄)가 점등됩니다.
- □ 계량값이 제로 부근이거나 비안정시 등 비교하지 않는 경우는 컴퍼레이터 확대 표시 중에도 계량값을 표시합니다.
- □ 컴퍼레이터 확대 표시 중에도 데이터 출력, 영점 동작이 가능합니다.
- □ 사용할 수 있는 단위는 확대표시 기능을 사용하기 전에 설정 (선택)되어 있는 단위만 가능합니다.
- □ 데이터 메모리 기능(컴퍼레이터 설정값)은 동시에 사용할 수 없습니다.
- □ 확대표시 기능을 해제하는 경우는 「컴퍼레이터 확대 표시기능 모드의 전환」을 참조해서 「확대표시 기능(Cp-b)」을「1」→「0」으로 되돌려 주십시오.

### 9-10 어플리케이션 해설

일반 계량 모드  $($ RPF  $\Box$ ) 의 해설 출하시 설정의 일반 계량 모드 입니다.

최대용량 인디케이터 모드(APF 1)의 해설

최대용량 인디케이터는 일반 계량에서는 하중과 최대용량의 관계를 퍼센트로 표시합니다.

(제로 0%, 최대용량 100%)。

주의

□ 데이터 메모리 기능 (dRLR) 을 사용하는 설정 「dRLR I 또는 2」에서는 사용할 수 없습니다.

통계연산 모드(APF 2)의 해설 계량값을 통계 연산하고, 결과를 표시・출력하는 기능입니다. 자세한 것은「12. 통계연산 기능」을 참조해 주십시오.

유량 측정 모드(APF 3)의 해설 유량(시간당 계량값의 변화)을 계산하는 기능입니다. 자세한 것은「13. 유량(변화량)측정」을 참조해 주십시오.

GROSS NET TARE 모드(APF 4)의 해설 영점 설정과 용기 빼기를 따로 진행할 수 있어 GORSS(총중량), NET(순중량), TARE (용기값)의 데이터 출력이 가능합니다. 자세한 것은「14. GROSS NET TARE 기능」을 참조해 주십시오.

## 9-11 내부설정 정보 출력

내부설정에서는 사용방법에 적합한 저울의 동작을 설정할 수 있습니다. 내부설정 메뉴 구조는 분류 항목 안에 각 설정 항목이 있고, 각 설정 항목에는 하나의 설정값이 등록되어 들어있습니다. 아래의 조작으로 내부 설정 상태를 일괄 출력할수 있으며, 저울 사용시 설정을 기록할 수 있습니다

내부 설정 정보를 일괄 출력하는 순서

- ① 계량표시에서 SAMPLE 키를 길게 (약 2 초간) 누릅니다.
- ② bA5Fnc 가 표시됩니다.
- ③ PRINT 키를 길게 (약 2 초간) 누르면 -L i5t- 가 표시되며, 현재 내부설정 정보가 일괄 출력됩니다.

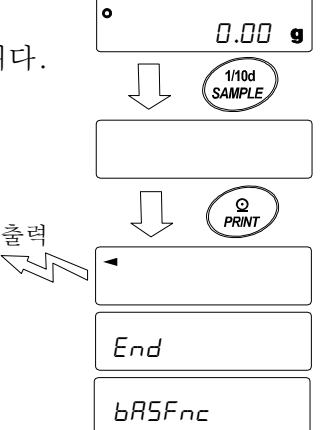

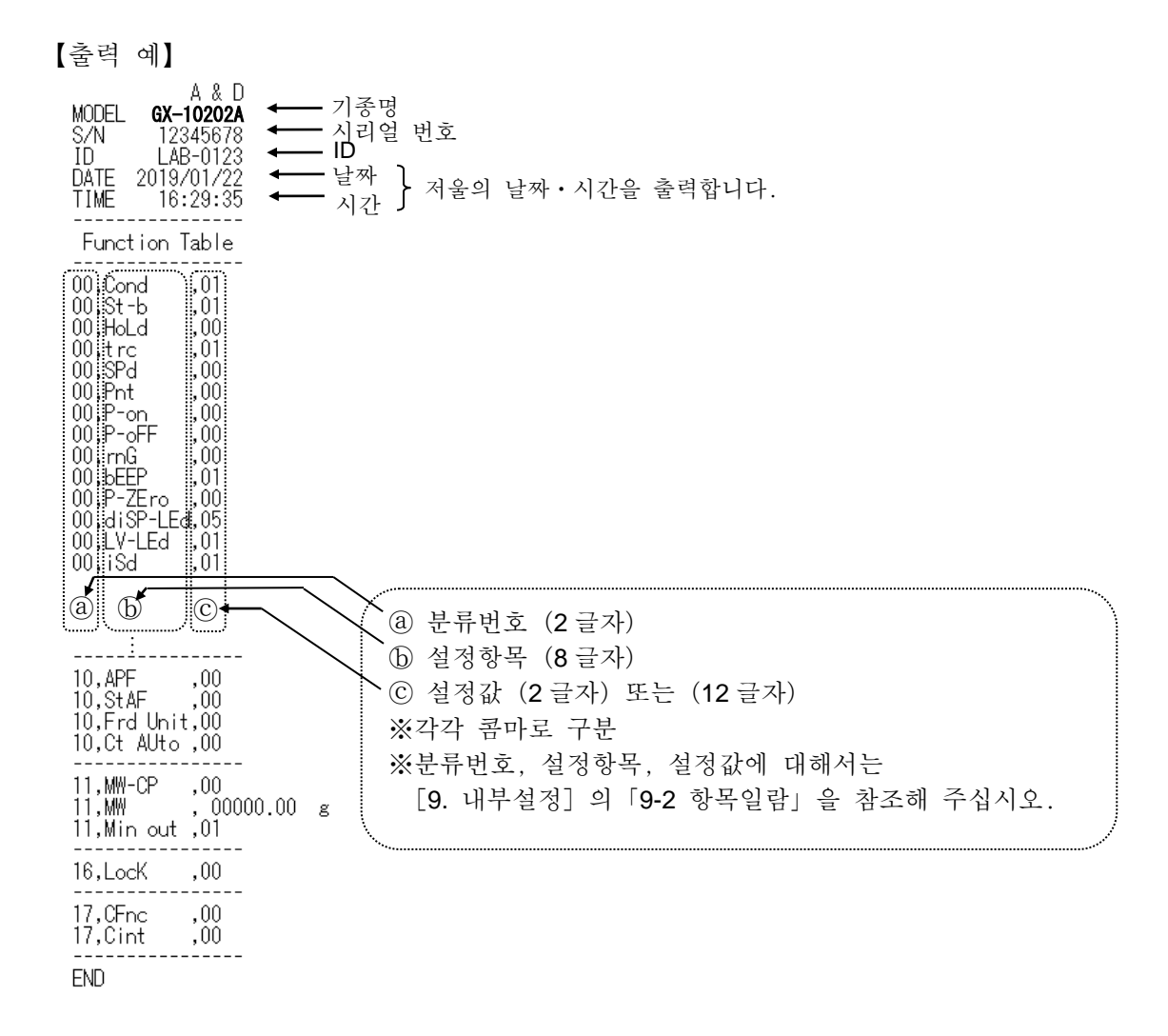

### 사용 예1 프린터에 내부설정 정보를 출력하는 경우

프린터는 미니 프린터 AD-8126 또는 멀티 프린터 AD-720Di 를 사용해 주십시오.

- ① 저울과 프린터를 접속합니다. AD-720Di 를 사용하는 경우에는 인쇄 모드 설정을"NORMAL"로 설정해 주십시오. 설정이나 인쇄 모드의 자세한 설명에 대해서는 프린터 취급설명서를 참조해 주십시오. 저울과 프린터 접속에 대해서는 당사 홈페이지 (https://www.andk.co.kr)의 「통신 매뉴얼」을 참조해 주십시오.
- ② 저울과 프린터가 통신가능한 것을 확인하고, 전항"내부설정정보를 일괄출력하는 순서"에 따라 출력해 주십시오.

#### 사용예2 PC 에 내부설정 정보를 출력하는 경우

USB 의 설정이나 WinCT 에 대해서 상세한 것은 당사 홈페이지(https://www.andk.co.kr)에서 「통신 매뉴얼」, 「WinCT 취급설명서」를 참조해 주십시오.

- ① PC 와 저울을 동봉된 USB 케이블, 또는 별매품인 RS-232C 케이블과 접속해 주십시오. ※USB 를 사용하는 경우는 가상 COM 모드로 사용해 주십시오. 퀵 USB 로는 출력할 수 없습니다.
- ② 사용할 PC 에 WinCT 를 설치합니다.

WinCT 는 당사 홈페이지 (https://www.andk.co.kr)에서 다운로드 할 수 있습니다.

- ③ RSCom 을 가동해서 COM 포트나 통신속도의 통신설정을 저울 본체와 맞춥니다. [Start] 버튼을 누르면 통신가능한 상태가 됩니다.
- ④ PC 와 저울이 통신 가능한 것을 확인하고, 전항 "내부설정 정보를 일괄 출력하는 순서 "에 따라 출력해 주십시오.

# 10.GLP 와 ID 번호

## 10-1 주요 기능

- □ GLP/GMP 등에 대응되는 데이터의 출력을 RS-232C 로 옵션 프린터와 PC 로 출력할 수 있습니다.
- □ GLP/GMP 등에 대응되는 데이터 출력에는 저울 메이커 명 (A&D), 기종명, 시리얼 번호, ID 번호, 날짜, 시간 및 서명란을 포함합니다. 캘리브레이션 및 테스트에서는 사용분동 및 결과를 포함합니다.
- □ 감도조정 실행 기록 (외부 분동에 의한 캘리브레이션 시 「오토 캘리브레이션 및 워터치 캘리브레이션]의 출력)
- □ 감도조정 실행 기록(외부 분동에 의한 캘리브레이션 시 출력)
- □ 감도교정 기록 (외부 분동에 의한 캘리브레이션 테스트 출력)
- □ 일련의 계량값을 알기 쉽게 관리하기 위한 구분(「시작」,「종료」)
- □ 내부설정을 변경하는 것으로 감도 조정 실행기록, 교정 기록을 일단 데이터 메모리에 저장 시킨 후, 일괄 출력할 수 있습니다.

※자세한 것은 「11. 데이터 메모리 기능」을 참조해 주십시오.

- □ ID 번호는 저울의 보수관리 시 저울의 식별 번호로 사용할 수 있습니다.
- □ ID 번호는 AC 어댑터를 분리해도 유지되며 새롭게 등록할 때까지 유효합니다.
- □ 날짜 시간의 확인 조정은 「9. 내부설정」의 「9-8 날짜 시간 확인과 설정방법」을 참조해 주십시오.
- □ 내부설정 "InFo 2" 로 설정하면, 저울에 내장된 시계 데이터는 출력되지 않고, 외부기기 (프린터 등)의 시계 데이터를 출력 시킬 수도 있습니다.

### 10-2 ID 번호 설정

- ① SAMPLE 키를 길게 눌러(약2초간)내부설정 모드로 들어가 bA5fnc 를 표시합니다.
- ② SAMPLE 키를 여러 번 눌러 | id 틀 표시합니다.
- ③ PRINT 키를 누르면, 다음의 키로 ID 번호가 입력됩니다.

SAMPLE 키 ································점멸하는자리를 이동합니다

RE-ZERO 키, MODE 키 ··············점멸하는 자리의 문자를변경합니다.

PRINT 키 ···································변경을 등록하고 다음 항목의 pA55wd 를 표시합니다.

CAL 키·······································변경을 취소하고 다음 항목의 pA55wd 를 표시합니다.

- ④ 다음 항목의 pA55wd 를 표시할 때, CAL 키를 누르면 계량표시로 돌아갑니다.
- 참고

□ 저울 표시의 Segment 는 4 종류로 나뉘어 있습니다. Segment 의 종류에 따라, 글자의 형태가 달라질 수도 있기 때문에「표시의 대응표」를 참조 해 주십시오.  $00$  $000000000000$ 7 Segment | 15 Segment

11 Segment

14 Segment

표시의 대응표

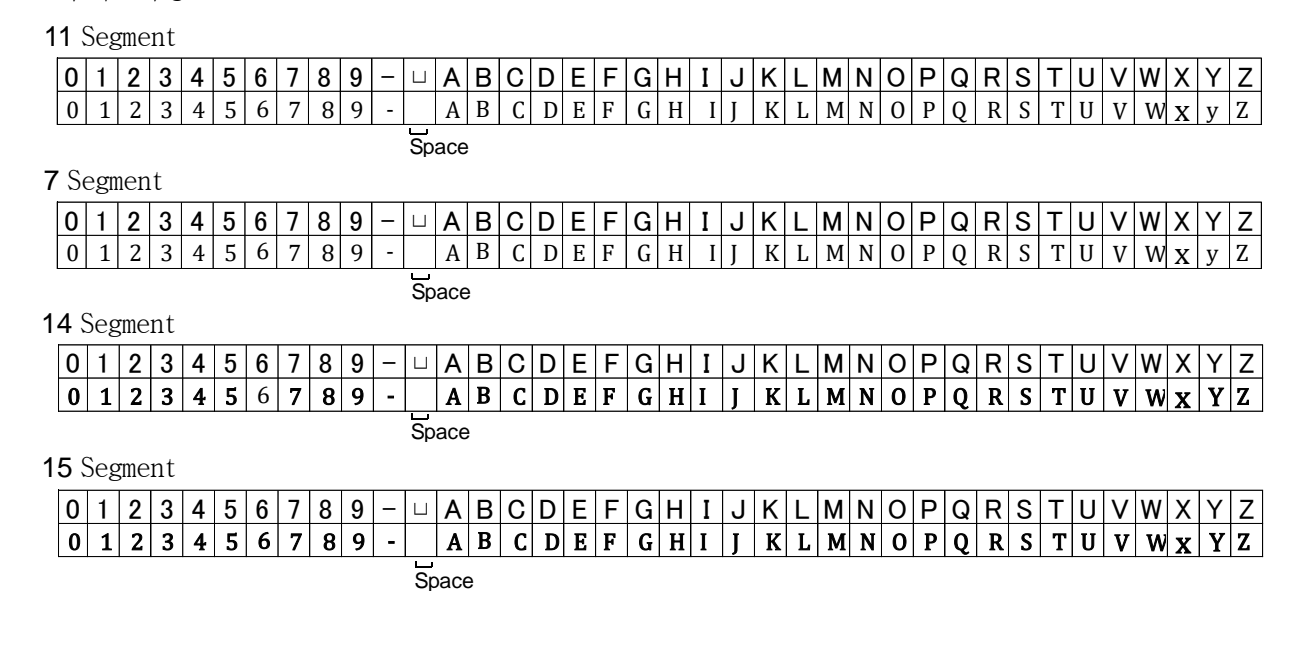

### 10-3 GLP 출력

GLP/GMP 등 데이터를 미리 프린터 AD-8126, 멀티 프린터 AD-720Di, PC 로 출력하기 위해서는 내부 설정  $l$   $nF$  $a$   $l$   $($ 저울 내부 시계 데이터를 사용) 또는  $l$   $nF$  $a$   $l$   $($  외부기기 시계 데이터를 사용) 로 설정 해야 합니다.

주의

□ 저울 내부의 시계 데이터를 출력 할 때 (InFo 1), 날짜 • 시간이 맞지 않는 경우는 내부설정 CL RdJ 에서 날짜 · 시간 조정을 해 주십시오.

내장분동에 의한 캘리브레이션 출력 예

내장분동을 사용해서 저울을 감도조정 했을 때 GLP 출력입니다.

**□ 저울 내부의 시계 데이터를 출력 "InFo I"** 

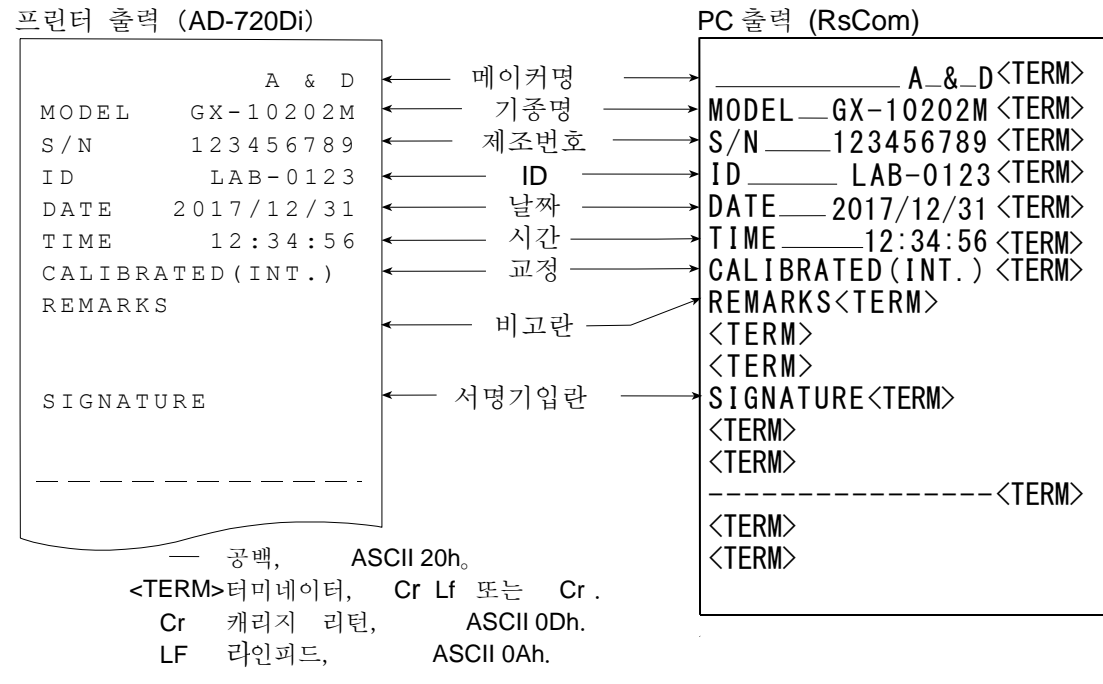

□ 외부기기 시계 데이터를 출력 "l nFo 2"

GLP/GMP등 데이터를 출력할 때에 내부설정 info 2로 설정하면 저울에 내장 된 시계 데이터가 아닌, PC 나 프린터 등의 외부 기기의 시계 데이터를 사용할 수 있습니다. 시계 데이터를 외부기기의 시계 기능으로 통일 하고 싶은 경우에 사용합니다.

- 주의
	- □ 외부기기의 시계 데이터 출력은 시계 기능을 가지고 있으며 <ESC>D、<ESC>T 를 받아 날짜・시간을 출력할 수 있는 기기가 대상입니다. (AD-720Di[멀티 프린터]나 데이터 통신 소프트 RsCom[ WinCT]등)
	- □ 데이터 메모리 기능의 캘리브레이션 이력 저장에서는 info \_ 2 로 설정한 경우에도 저울 내부의 시계 데이터가 저장됩니다.

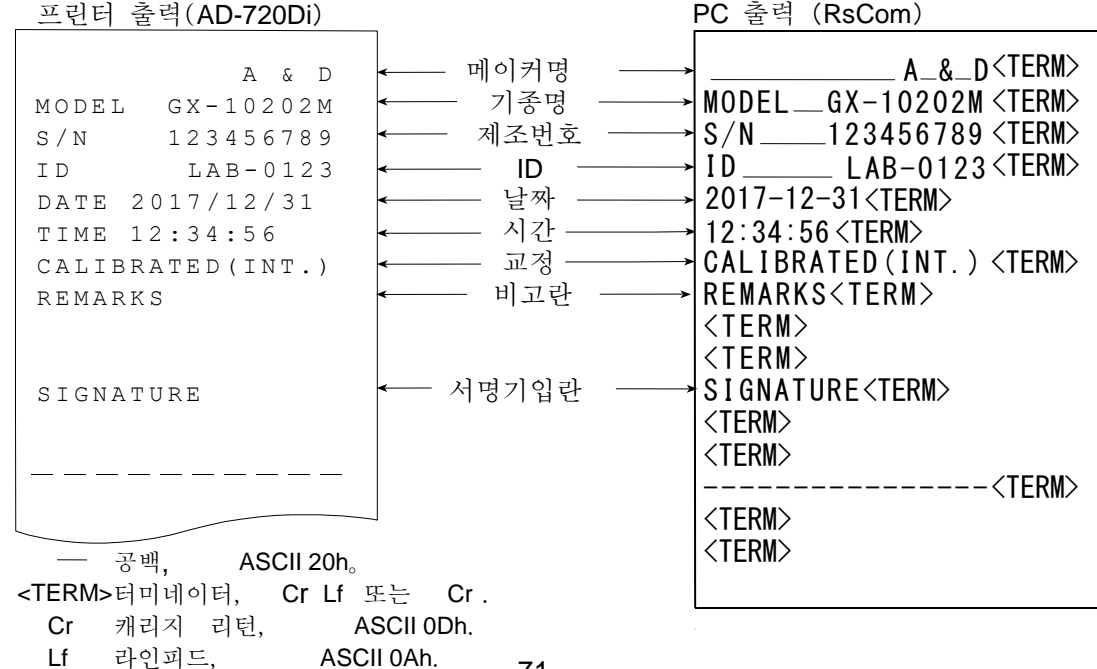

71

### 외부 분동에 의한 캘리브레이션 시의 출력

외부 분동을 사용해서 저울을 감도조정 했을 때의 GLP 출력입니다."info 1"설정시

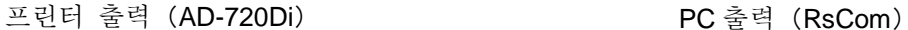

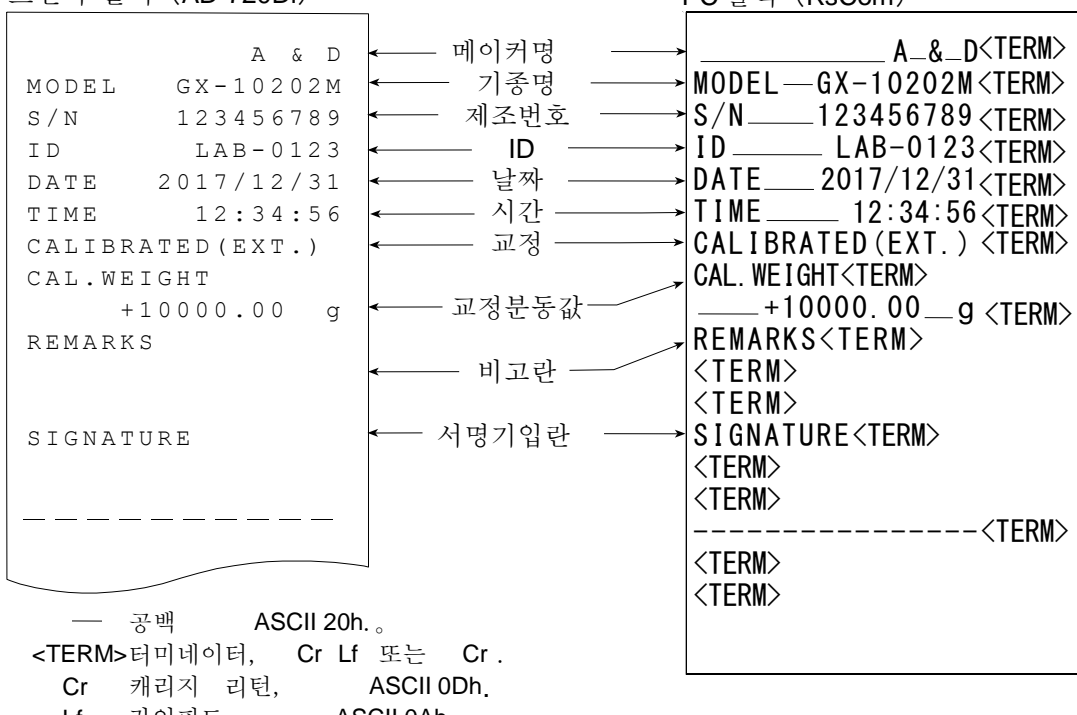

외부 분동에 의한 캘리브리에션 시의 출력

Lf 라인피드, ASCII 0Ah.

리

외부 분동을 사용해서 저울의 계량정밀도를 확인 할 때의 GLP 출력입니다.(조정은 하지 않습니다.)

"info 1"설정시

프린터 출력 (AD-720Di) 2000 - PC 출력 (RsCom)

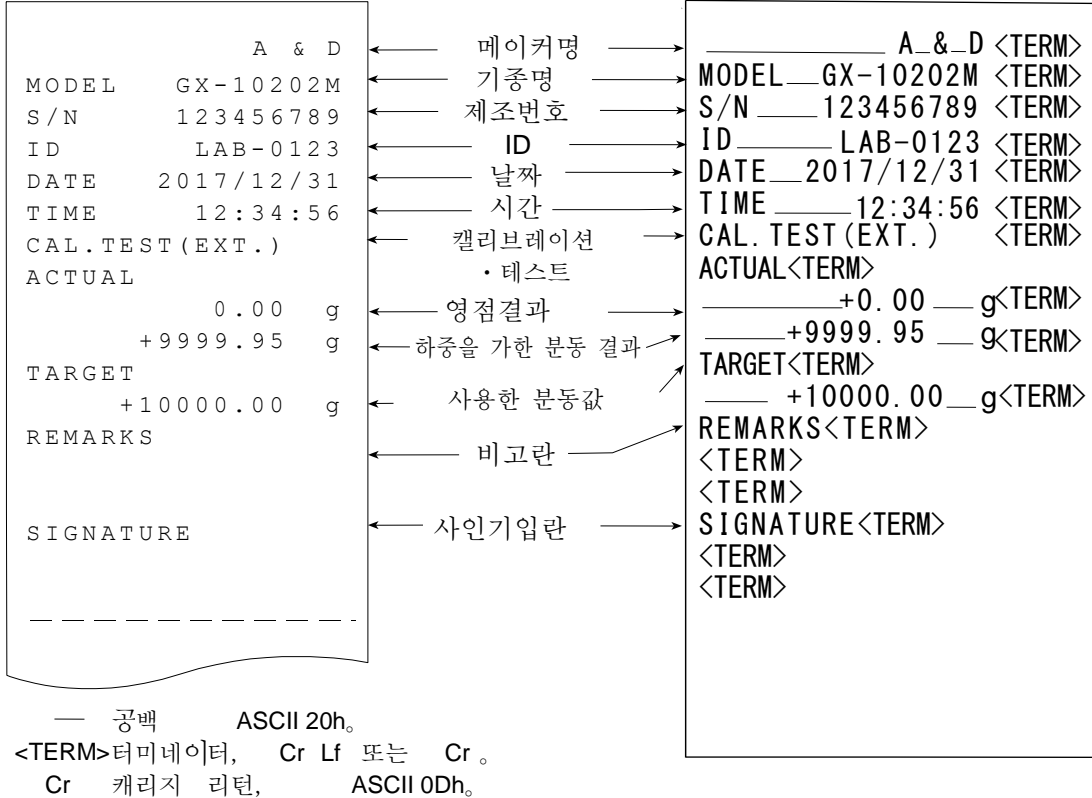

Lf 라인피드 ASCII 0Ah。

시작과 종료의 출력

용도・동작

「일련의 계량값」관리방법으로서 계량값의 전후에「시작」과「종료」부분을 추가합니다.

PRINT 키를 길게 눌러(약 2초간)「시작」과「종료」를 번갈아 출력합니다.

주의

□ 데이터 메모리 기능을 사용하는 경우에는 (dRLR 0 이외일 때), 시작과 종료를 출력할 수 없습니다.

- 키에 의한 출력 방법
- $\bigcirc$  계량값을 표시하고 있을 때, PRINT 키를 길게 눌러 (약 2 초간) | 5tRrt | 표시가 되면 「시작」을 출력합니다.
- ② 계량값을 출력합니다. 출력방법은 데이터 출력모드 설정에 따릅니다.
- 3 | PRINT 키를 길게 눌러 (약 2 초간) | rEcEnd | 표시가 되면 「종료」 를 출력합니다.

프린터 출력 (AD-720Di) 2000 - PC 출력 (RsCom)

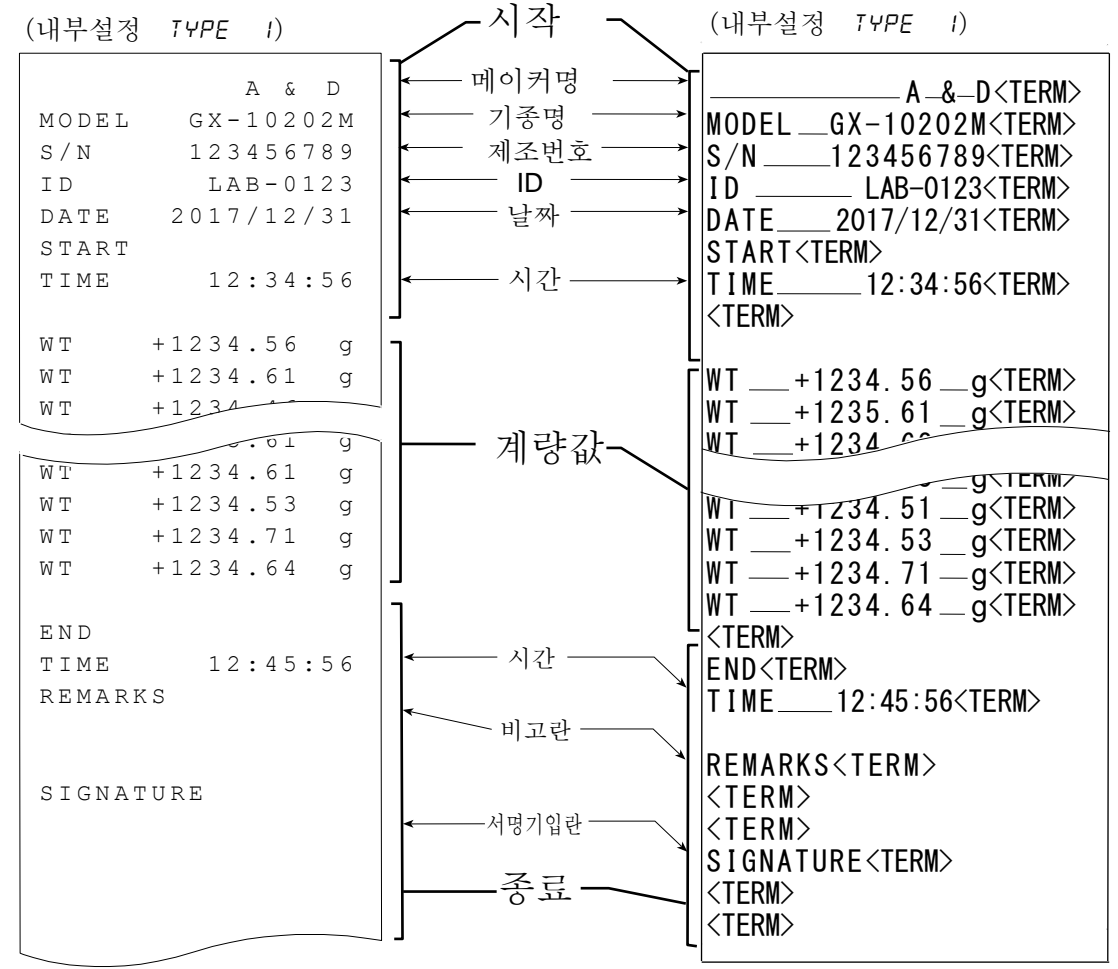

Uf 라인피드<br>Lf 라인피드 ASCII 0Ah. ㄱ F ま Cr <TERM> 터미네 이터 Cr  $-$  공백 ASCII 20h。 Lf 또 는 Cr . , ASCII 0Dh.<br>ASCII 0Ab 캐 리지 리턴 キ
# 11.데이터 메모리 기능

데이터 메모리는 개수계량의 단중 혹은 계량값, 캘리브레이션 이력 등을 저울에 저장하고 추후에 데이터 확인 혹은 일괄 출력을 할 수 있는 기능입니다. 저장할 수 있는 데이터는 아래 의 5종류 입니다.

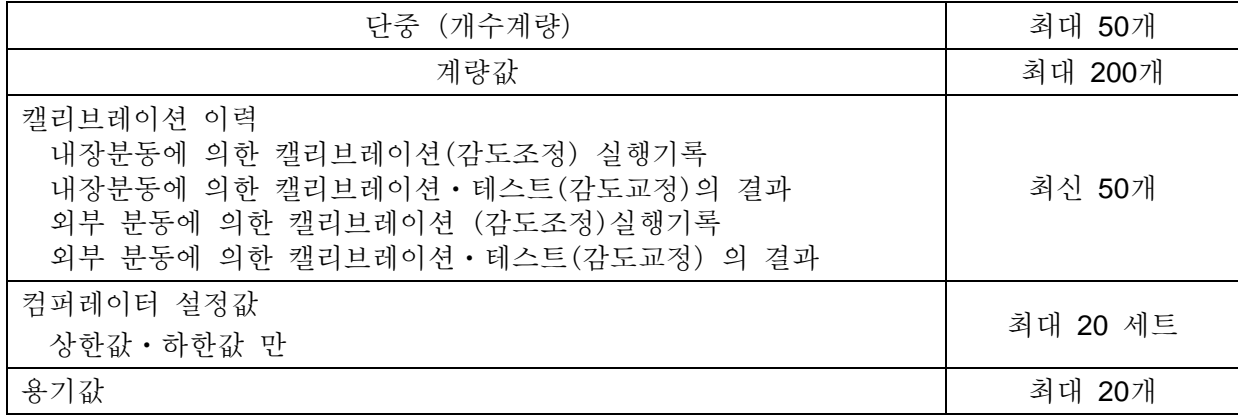

# 11-1 데이터 메모리 사용방법・계량값의 경우

특징

- □ 계량값의 결과를 저울 내부의 메모리에 저장할 수 있습니다.
- □ 저울이 계량값을 저장하고 있어서 프린터나 PC가 없어도 계량작업을 계속 할 수 있습니다.
- □ 계량값을 저울이 저장하고 있어서 프린터나 PC를 장시간 점유하지 않고 계량작업을 할 수 있습 니다.
- □ 저장한 데이터를 필요에 따라 저울의 표시부에서 확인 가능합니다.
- □ 저장한 데이터를 일괄출력 (옵션 · 프린터나 PC) 할 수 있습니다. 이 경우, 내부설정의 설정내용에 따라 데이터 번호, 날짜・시간, ID 번호 추가 유무 및 출력 포맷을 선택할 수 있습니다.
- □ 최대 200개의 날짜 시간이 포함된 계량 데이터를 저장할 수 있습니다. ※ 단중의 저장방법은「4-3 개수계량」을 참조 해 주십시오.

계량값 및 캘리브레이션 이력의 저장방법

알림

- ① 내부설정의 설정항목「데이터 메모리 기능(dAtA)」을「계량 데이터, 캘리브레이션 이력을 저장 (dREA 2) | 으로설정합니다. 「9. 내부설정 | 및, 아래의 [데이터 메모리 기능을 유효하게 한 다] 를 참조.
- ② 내부설정의 설정항목「날짜・시간 추가(5-td)」에 의해「날짜 ・ 시간 추가한다 / 하지 않는다」를설정합니다.
- ③ 계량값의 저장방법은 내부설정의 설정항목「데이터 출력 모드(prt)」의 동작에 따릅니다. prt3 (스트림모드)으로 설정한 경우는 정확하게 저장되지 않는 경우도 있습니다. ※ 날짜・시간 설정은 계량값을 저장한 후에 변경할 수 있습니다.
- 데이터 메모리 기능을 유효하게 한다
- ① SAMPLE 키를 bA5fnc 가 표시될때까지 길게 (약 2 초간) 눌러 주세요.

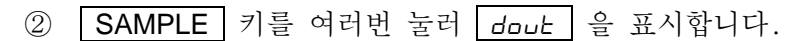

③ PRINT 키를 누릅니다.

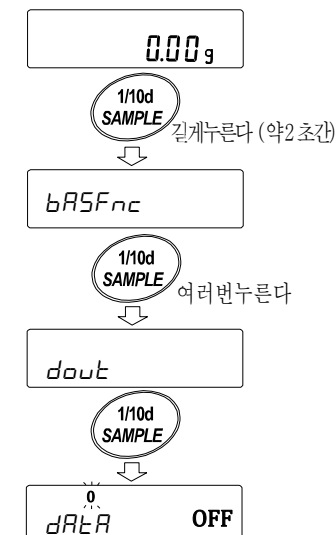

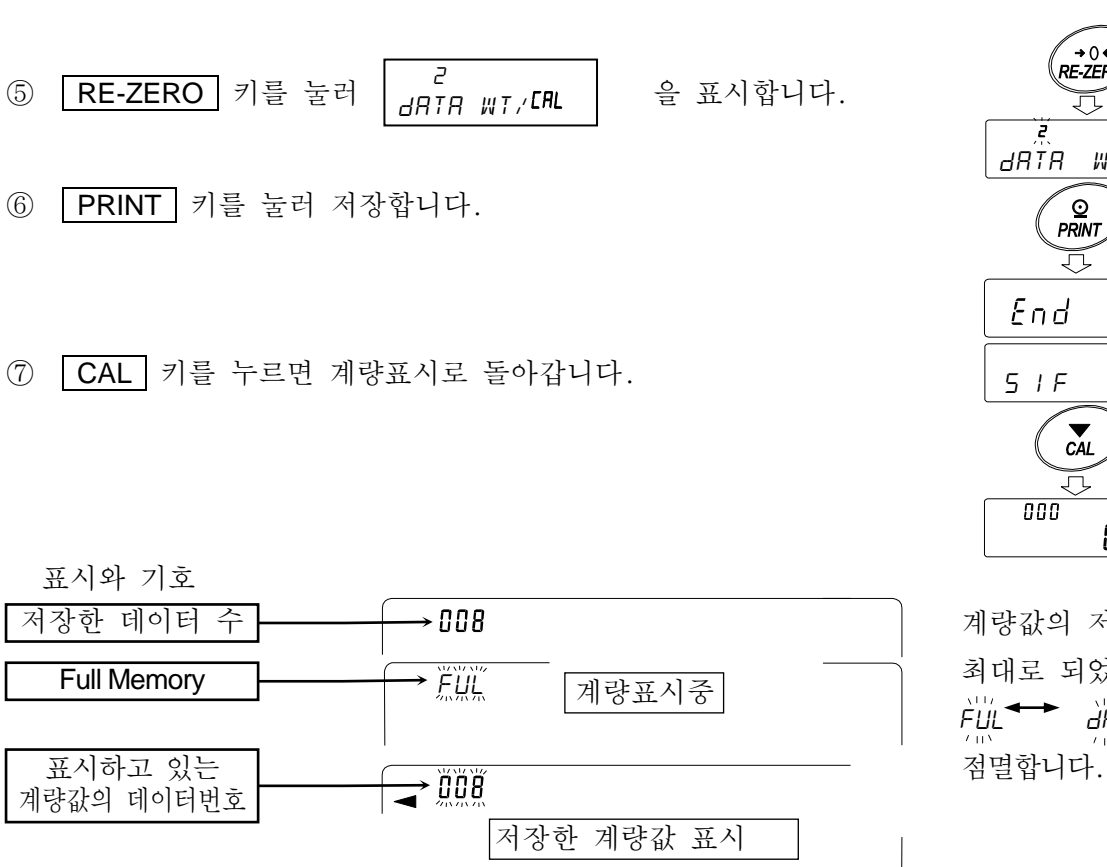

④ SAMPLE 키를 여러번 눌러 dAtA 를 표시합니다.

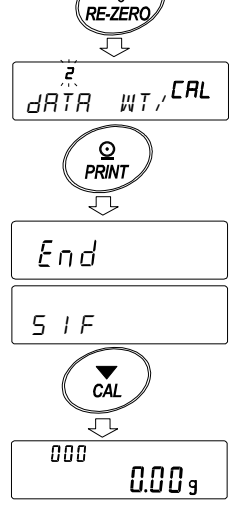

계량값의 저장량이 최대로 되었을때, FUL<sup><→</sup> 端 가 번갈아 점멸합니다.

주의

□ 계량값을 저장할 때, 동시에 RS-232C, USB 로 데이터를 출력합니다.

□ fUl 은 Full Memory 를 의미합니다. 저장한 데이터를 삭제하지 않으면 새로운 계량값을 저장할 수 없습니다.

□ 인터벌 모드가 가동중인 경우, 온도변화에 따른 오토 캘리브레이션을 실행하지 않습니다.。

□ 데이터 메모리 기능 사용 중에는, 통계연산기능을 사용할 수 없습니다.

내부설정 준비

#### 동작방법법, 내부설정의 조합

| 설정항목         | 데이터출력     | 오토프린터                      | 데이터    | 인터벌출력시간                |
|--------------|-----------|----------------------------|--------|------------------------|
| 모드명          | 모드        | 극성과 폭                      | 메모리 기능 |                        |
| 키 모드         | $PrE$ $I$ | 무관계                        | dRER 2 |                        |
| 오토프린터 A모드    | $PrE$     | $BP - B$ $\Box$ $\sim$ $P$ | dRER 2 |                        |
| 오토프린터 B모드    | Prt 2     | $HP - b \cup \sim P$       | dRER 2 | 무관계                    |
| 키 모드 B (즉시)  | $PrE$ 4   | 무관계                        | dRER 2 |                        |
| 키 모드 C (안정시) | $PrE = 5$ |                            | dRER 2 |                        |
| 인터벌 모드       | Prt b     |                            | dRER 2 | $ln E$ $\Gamma \sim B$ |

데이터 번호,ID번호, 날짜・시간 출력 유무

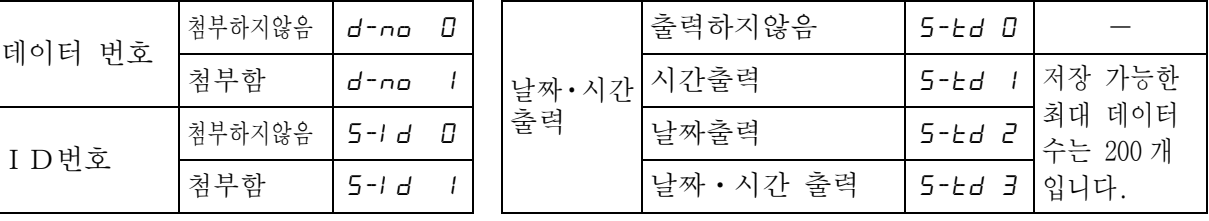

### 저장된 계량값의 표시방법

주의

- □ 내부설정 설정항목「데이터 메모리 기능(dAtA)」이「계량 데이터, 캘리브레이션 이력을 저장 (dRER 2) | 으로 설정되어 있는지 확인 해 주십시오.
- ① | PRINT | 키를 | RECRLL | 이 표시될 때까지 길게 (약 2 초간) 눌러 주십시오.
- ② PRINT 키를 누르면 저장 데이터 표시모드로 들어갑니다. 표시부 왼쪽 상단에 -d- 또는 d-t [계량값 종류]가 표시됩니다. 다음 키로 조작할 수 있습니다.

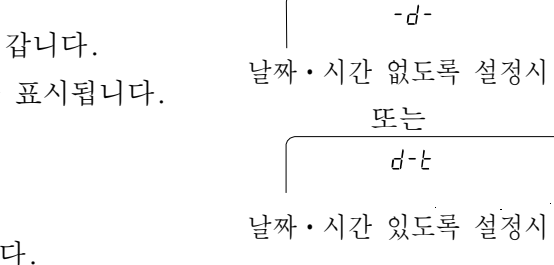

표시부 좌측

- RE-ZERO 키........... 다음 데이터를 표시합니다. MODE 키 ................ 바로 앞의 데이터를 표시합니다. PRINT 키 ................ 표시데이터를 RS-232C, USB 로 출력합니다. CAL 키 .................... 저장 데이터 표시 모드를 종료합니다.
- ③ CAL 키를 누르면 계량표시로 돌아갑니다.
- ※ 계량값을 저장한 후에 날짜・시간의 출력설정을 변경할 수 있습니다.
- 저장한 계량값의 일괄출력

주의

- □ 일괄 출력하기 위해서는 내부설정 시리얼 인터페이스(5 if)을 설정 할 필요가 있습니다. 「9. 내부설정」과 홈페이지의「통신 매뉴얼」을 참조해 주십시오.  $\overline{B}$
- ① PRINT 키를 RECALL 이 표시 될 때까지(약2초 간)눌러 주십시오.
- ② SAMPLE 키를 눌러 aut | 을 표시합니다.
- ③ |PRINT|키를 누르면 |out \_ ∭이 를 표시합니다.
- ④ │RE-ZERO│키를 눌러 │out (Go)를 표시합니다.
- ⑤ PRINT 키를 누르면 저장한 데이터를 모두 RS-232C, USB 로 출력합니다.
- ⑥ 종료하면 CLEAR 를 표시합니다. CAL 키를 누르면 계량표시로 돌아갑니다.

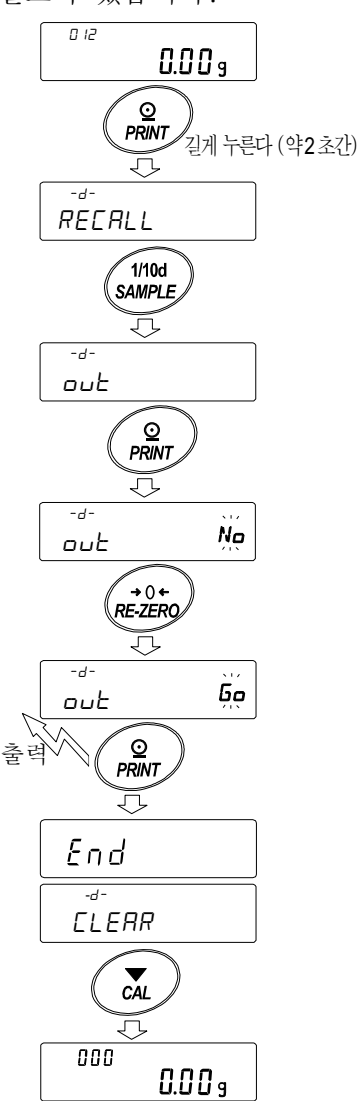

### 저장된 계량값의 일괄 삭제

① PRINT 키를 RECALL 이 표시될 때까지 길게 눌러 (약2 초간) 주십시오.

② SAMPLE 키를 여러 번 눌러 CLEAR 를 표시합니다.

③ |PRINT|키를 누르면 |*ELERR  N*g |가 표시됩니다.

- ④ │RE-ZERO│키를 눌러 │LL*ERR وَاوَّا* اِلْمَعَةَ ﴾ अपने स्थान स्था
- ⑤ PRINT 키를 눌러 저장한 데이터를 전부 삭제합니다.
- ⑥ 종료하면 End 를 표시후, 계량표시로 돌아갑니다.

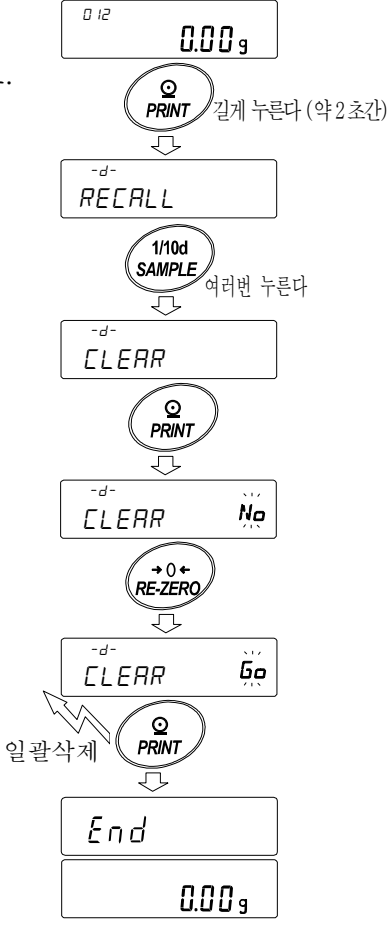

## 11-2 캘리브레이션 이력의 저장과 출력

특징

- □ 언제, 어떠한 (내장분동/외부분동)캘리브레이션을 실행했는지, 캘리브레이션 테스트 결과는 어땠는지를 저울 내부 메모리에 저장할 수 있습니다.
- □ 상기의 결과를 일괄해서 출력 (옵션 · 프린터 혹은 PC) 할 수 있습니다.
- □ 최신 50 회분의 감도조정/감도교정의 결과를 저장할 수 있습니다.<br>← 표시부 왼쪽 위 ※50 개가 넘는 경우 FW ←→ CHL 표시가 번갈아 점멸합니다.

저장방법

- ① 내부설정의 설정항목「데이터 메모리 기능(data)」을「계량 데이터, 캘리브레이션 이력을 저장(dAtA 2)」으로 설정합니다.「9.내부설정」을 참조해 주십시오.
- ② 이 상태로 일반 캘리브레이션, 캘리브레이션 ・ 테스트를 실행하면, 자동적으로 데이터를 저장합니다.

이력의 출력방법

- ① 계량 표시중에 CAL 키를 길게 (약 2 초간) 누릅니다.  $0.00<sub>g</sub>$ CAL Hi5 가 표시되면, 키에서 손을 뗍니다. रा  $\boxed{\text{GuE}}$  표시가 됩니다. 길게 누른다 (약 2초간) 캘리브레이션 이력이 없는 경우는  $\triangleright$ l $\triangleright$ CAL in  $LRL$ NO dAtA 가 표시되고, Hi 5 <sub>○ 펜다</sub> 그 후 계량표시로 돌아갑니다. 캘리브레이션 이력이 없는 경우  $|\zeta|$ NO dATA 0.00 s  $H<sub>i</sub>5$ out **O**<br>PRINT ② |PRINT 키를 누릅니다. | *Buե ∭*q │ 표시가 됩니다. No out  $\bigodot$  $R = 2ERO$ ③ RE-ZERO 키로 No / Go 를 전환합니다. <u>out "Go</u> 표시로 해 주십시오.  $•$ out Go J  $\widehat{\mathcal{P}}_{\mathsf{PRINT}}$ 일괄출력 ④ │<u>out 【Go</u>] 표시중에 | PRINT | 키를 누르면 일괄출력이 시작됩니다.  $H<sub>i</sub>$  $\frac{1}{2}$ 출력 포맷은「GLP 출력」에 준합니다. out Go End  $(5)$  일괄출력이 종료되면  $\boxed{End}$  표시 후,  $H<sub>1</sub>$  $|$  [LEAR  $|$  표시가 됩니다. **CLEBR**  $\overline{c4}$  $\circ$ 0.00
- ⑥ 저장한 이력을 일괄 삭제할 경우에는 「이력 삭제방법」으로 진행해 주십시오. 계량값으로 돌아갈 때는 CAL 키를 눌러 주십시오.

※계량표시 중에 FUL <→ [FRL ] 표시가 교차로 점멸하고 있는 경우에는 50 데이터 분량이 저장되어 있는 상태입니다. 이 상태에서 이력을 저장하면 오래된 데이터부터 삭제됩니다. 임의로 저장 데이터를 삭제 해 주십시오.

이력 삭제방법

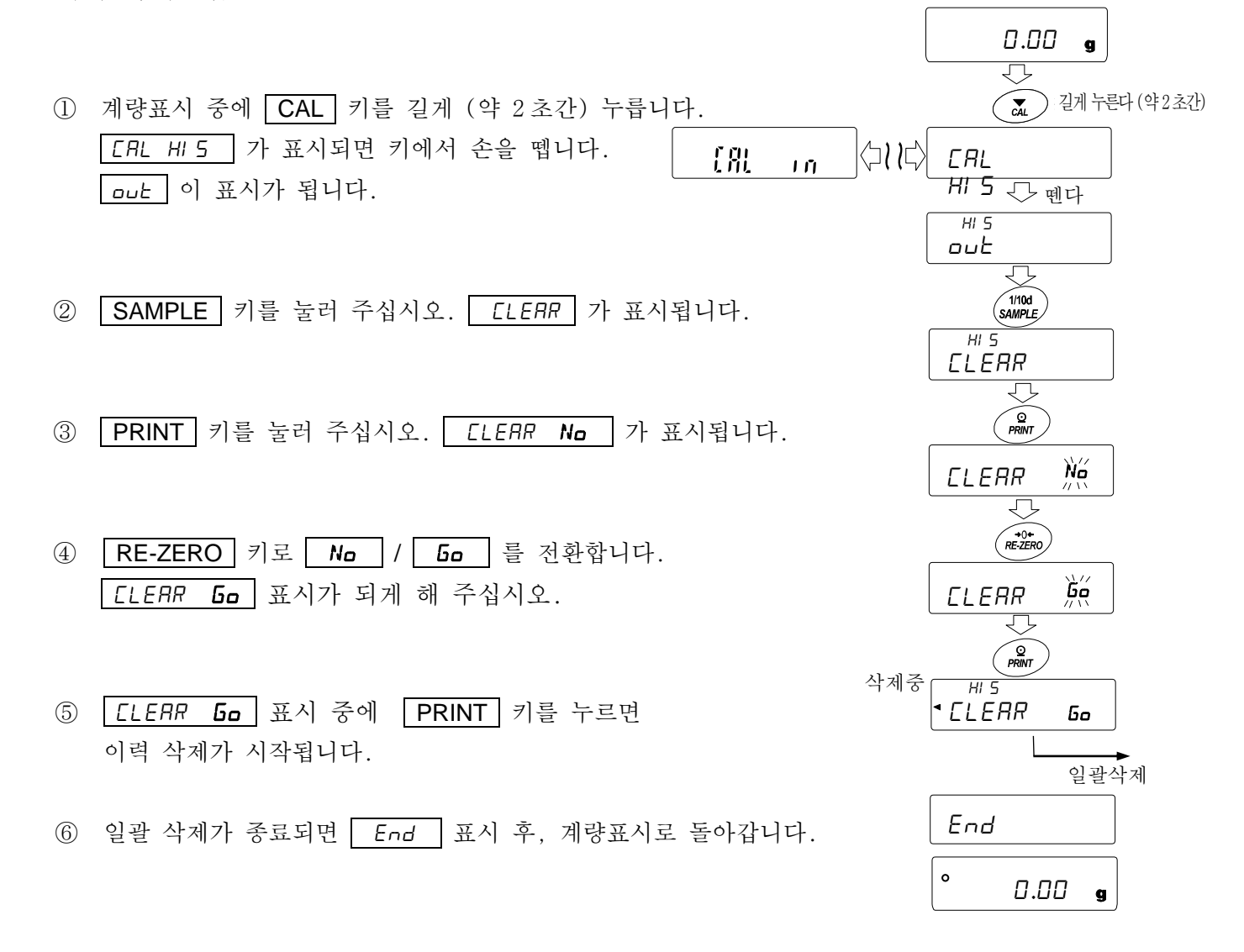

## 11-3 데이터 메모리 사용 방법・단중인 경우

특징

- □ 개수계 모드에서 단중은 최대 50개까지 저장할 수 있습니다. p01 은 첫 번째 단중 데이터를 나타내며 일반 개수계 모드의 표준 메모리 입니다. 그 밖에 49개의 단중을 저장할 수 있습니다.
- □ 저장된 단중은 전원이 꺼지더라도 저장됩니다.
- □ 저장된 단중을 불러내 그때마다 단중을 등록하지 않고 계수 할 수 있습니다.
- □ 불러낸 단중은「하중등록 모드」(실제로 지정된 샘플수를 올려 단중을 등록하는 방법)또는 「디지털 등록 모드」 (단중을 디지털로 입력하는 방법) 로 변경할 수 있습니다.

### (1) 단중 데이터 등록 방법

새롭게 단중을 등록 (저장)하는 경우는 먼저 변경하고 싶은 단중 데이터를 불러냅니다. 그리고 불러낸 단중을「하중등록 모드」또는「디지털 등록 모드」로 변경해서 등록 (저장) 합니다. 단중 데이터 등록 (변경) 범위는 PO ! 에서 P50 입니다.

- ① 내부설정의 설정항목「데이터 메모리 기능(data)」을「1」로 설정합니다.(「9.내부설정」참조)
- ② **MODE** 키를 눌러 단위를 pcs (개수) 로 합니다. 주의 표시되지 않는 경우는 내부설정 단위등록에서 pcs 를 등록해 주십시오.
- ③ PRINT 키를 길게 눌러 (약 2 초간) 확인 모드로 들어갑니다. 단중 데이터 (단중번호와 점멸표시되는 단중)를 불러냅니다. 표시되는 것은 마지막에 선택 또는 등록된 단중 데이터입니다.

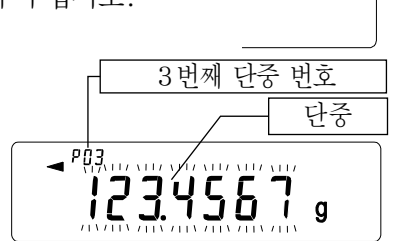

pcs

④ 다음 키 조작으로 사용할 단중번호를 선택 해 주십시오. RE-ZERO 키.......단중 번호를 +1합니다. MODE 키............... 단중 번호를 -1 합니다.

선택한 (불러 낸) 단중 데이터를 변경 (등록)하는 방법

- □ 하중 등록으로 변경하는 경우는 SAMPLE 키를 눌러 「하중 등록 모드」로 이동해 주십시오.
- □ 디지털 등록으로 변경하는 경우는 SAMPLE 기를 눌러 주십시오. 그 후에 │ MODE │ 키를 길게 눌러「디지털 등록 모드」로 이동해 주십시오.

### 주의 불러낸 단중에 대해서는 ACAI를 할 수 없습니다.

- □ 「UN:mm 」커맨드에 따라 단중을 불러냅니다. mm은 01부터50입니다.
- □ 「? UW 」 커맨드에 의해 불러낸 단중을 출력할 수 있습니다.
- □ 「UW: 」커맨드로 단중을 변경할 수 있습니다.

## 하중등록 모드

하중등록 모드는 지정된 샘플 수를 계량팬에 올려 단중을 등록하는 모드입니다. 하중등록 모드에서는 단중의 등록 후 ACAI를 사용할 수 있습니다.(「4-3. 개수계량」참조) 다음 키로 실제 등록 해 주십시오.

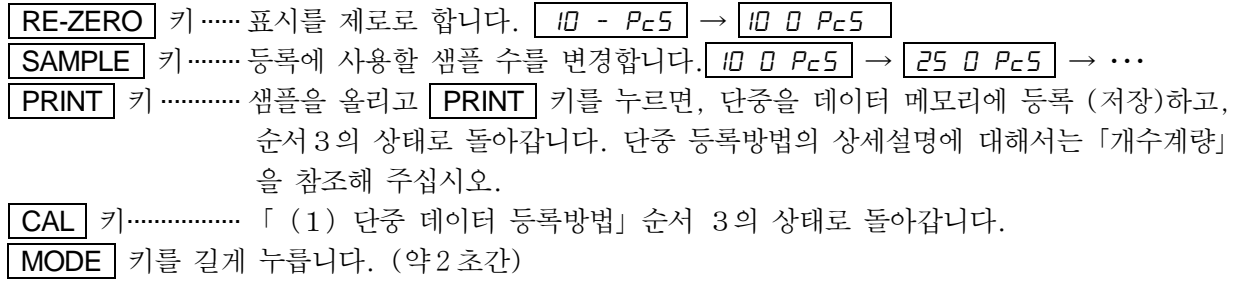

............. 「디지털 등록 모드」로 이행합니다.

## 디지털 등록 모드

디지털 등록 모드는 미리 샘플의 단중 (샘플 1개의 무게)을 알고 있는 경우에, 디지털(수치) 로 단중을 입력하는 모드입니다. 디지털 등록 모드에 들어가면 변경자리가 점멸합니다.

### 주의 디지털 등록 모드에서는 단중 등록 후 ACAI를 사용할 수 없습니다.「**4-3.** 개수계량」참조)

다음의 키로 디지털 등록 해 주십시오. SAMPLE 키 .......... 설정 자리수를 변경합니다. RE-ZERO 키........ 설정값을 변경합니다. MODE 키.............. 소수점 위치를 변경합니다. PRINT | 키 .............. 다중을 데이터 메모리에 등록 (저장) 하고, 순서3의 상태로 돌아갑니다. CAL 키................「(1)단중 데이터 등록방법」 순서 3의 상태로 돌아갑니다. MODE 키를 길게 (약 2 초간) 누릅니다. ................「하중등록 모드」로 이동합니다.

### (2) 단중 데이터 호출 방법

- ① 「(1)단중 데이터 등록방법」의 순서 1, 2, 3에 따라 확인 모드로 들어갑니다.
- ② 다음 키 조작으로 사용할 단중을 선택해 주십시오. RE-ZERO 키...... 단중 번호를 +1합니다. MODE 키............ 단중 번호를 -1합니다.

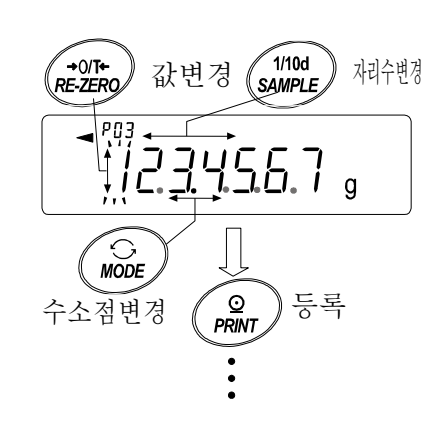

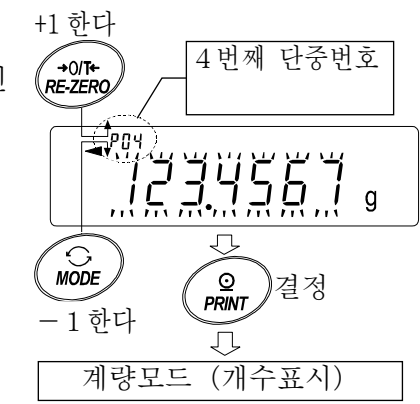

- ③ PRINT 키를 눌러 사용할 단중을 결정하고 계량모드 (개수표시)로 돌아갑니다. CAL 키를 누르면 단중을 변경하지않고 계량모드 (개수표시)로 돌아갑니다.
	- 주의 설정한 값이 설정범위 이하라면 Prror 2 가 표시됩니다. 최소 단중에 대해서는 「25.사양」을 참조 해 주십시오.

## 11-4 데이터 메모리 사용 방법・컴퍼레이터인 경우

특징

- □ 컴퍼레이터 모드에서의 상한값 및 하한값을 최대 20세트 저장할 수 있습니다. 주의 저장할 수 있는 것은 상한값・하한값만으로 기준값・허용범위는 저장할 수 없습니다.
- □ 저장된 상한값 하한값을 불러내어 그때마다 등록하지 않고 계량할 수 있습니다.
- 또 저장된 값은 MODE 키 (간단선택 모드)로 간단히 찾을 수 있습니다.
- □ 저장된 상한값 하한값을 불러내어 변경할 수 있습니다.
- □ 불러낸 상한값 하한값은 「디지털 등록 모드」 (상한값 하한값을 디지털로 입력하는 방법) 또는 「하중등록 모드」 (실제로 샘플을 올려 상한값 • 하한값을 등록하는 방법) 로 변경할 수 있습니다.

(1) 컴퍼레이터 상 • 하한값 데이터 등록방법

새롭게 컴퍼레이터의 상한값・하한값을 등록(저장)하는 경우는 먼저 변경하고 싶은 상한값・하한 값 데이터(C01 ~C20)을 불러냅니다. 불러낸 상한값・하한값을「디지털 등록 모드」또는「하중 등록 모드」에서 변경하고, 등록 (저장) 합니다.

### 주의 데이터 메모리 사용중에는 **MODE** 키로 단위 선택을 할 수 없습니다.

- ① MODE 키를 눌러, 등록시 사용할 단위를 미리 선택해 주십시오.
- ② 내부설정의 설정항목「데이터 메모리 기능(data)」을「3」으로 설정합니다.(「9.내부설정」참조) CAL 키를 눌러 계량표시로 돌아갑니다. 3번째 컴퍼레이터 번호
- ③ PRINT 키를 길게 눌러 (약 2 초간) 확인 모드로 들어갑니다. 컴퍼레이터의 상한값 데이터 (컴퍼레이터 번호와 상한값 질량 (점멸표시))가 나옵니다. 표시 된 것은 마지막에 선택한 컴퍼레이터의 상한값입니다.

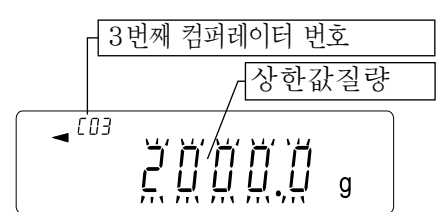

④ 다음 키 조작으로 사용할 컴퍼레이터 번호를 선택해 주십시오. ( C01 에서 C20 까지 변경 ー가능합니다) RE-ZERO 키.......컴퍼레이터 번호를 +1합니다. MODE 키.............컴퍼레이터 번호를 -1합니다. 상기의 키 조작으로 …⇔C03 HI ⇔ C03 LO ⇔ C04 HI ⇔ C04 LO ⇔…처럼 상한값 (HI) 과 하한값 (LD) 이 번갈아 전환됩니다.

5단 비교의 경우, …⇔C03 HI 점멸 ⇔ C03 HI ⇔ C03 LO ⇔ C03 LO 점멸 ⇔C04 HI점 멸 순으로 전환됩니다.。

선택한(불러낸)컴퍼레이터 데이터를 변경 (등록) 하는 방법

- □ 디지털 등록으로 변경하는 경우는 SAMPLE 키를 눌러 「디지털 등록 모드」 로 이동 해 주 십시오.
- □ 하중등록으로 변경하는 경우는 | SAMPLE | 키를 눌러 주십시오. 그 후 | MODE | 키를 계속 눌러「하중등록 모드」로 이동해 주십시오.

- □ 「CN : mm」 커맨드로 컴퍼레이터 상 · 하한값을 불러냅니다. mm은 01 에서 20 으로, C01 에서 C20 에 대응합니다.
- □ 불러낸 상한값 출력은「?HI」커맨드로, 하한값 출력은 「?LO 」커맨드로 실행합니다.
- □ 상한값 변경은「HI:」커맨드로, 하한값 변경은「LO:」커맨드로 실행합니다.

## 디지털 등록 모드

디지털 등록 모드는 컴퍼레이터 상한값・하한값을 디지털 (수치)로 입력하는 모드입니다. 디지털 등록 모드에 들어가면 변경 자리수가 점멸합니다.

다음의 키로 등록 해 주십시오. SAMPLE 키...... 설정 자리수를 변경합니다. RE-ZERO 키....설정값을 변경합니다. MODE 키.......... 극성을 변경합니다.  $\overline{\text{PRINT}}$  키……… 상 • 하한값을 데이터 메모리에 등록 (저장) 합니다. CAL 키............... 「(1)컴퍼레이터 상 ・ 하한값 데이터 등록방법」의 순서 3 상태로 돌아갑니다. MODE 키를 길게 (약 2 초간) 눌러 「하중등록 모드」로 이동합니다.

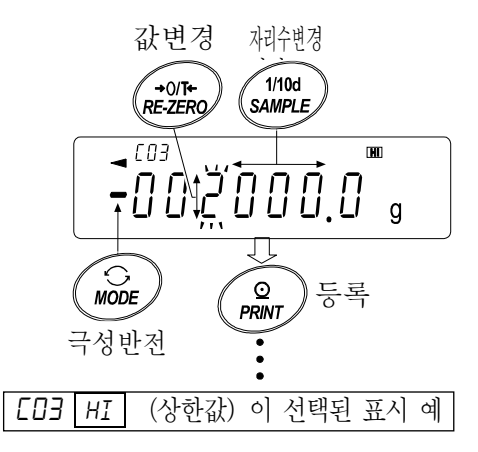

### 하중등록 모드

하중등록 모드는 컴퍼레이터 상한값・하한값에 해당하는 샘플을 계량팬에 올려 상・하한값을 등 록하는 모드입니다.

- $□$  조작 도중에  $|$  CAL  $|$  키를 누르면, 지금까지의 설정값을 저장해서 「 (1) 컴퍼레이터 상 하한값 데이터 등록방법」순서 3 상태로 돌아갑니다.
- □ 디지털 등록 모드로 이동하는 경우는 | MODE | 키를 길게 눌러 (약2초간) 주십시오.
- ① 하중등록 모드에 들어가면 표시부 HI 부분이 점등표시되고, 등록 되어있는 컴퍼레이터 번호와 현재 하중값이 표시됩니다. 우측 그림은 C03 HI (상한값)이 선택 된 경우의 표시예입니다. 제2상한값 일때는 HI 부분이 점멸됩니다.
- ② 필요에 따라 용기를 올려 | RE-ZERO | 표시를 제로로 합니다.
- ③ 계량팬에 컴퍼레이터의 상한값에 상당하는 샘플을 올립니다.
- ④ PRINT 키를 눌러, 상한값을 결정합니다. 샘플을 계량팬에서 내립니다. 이것으로 C03 데이터 메모리에 컴퍼레이터 상한값이 등록 (저장) 되었습니다.

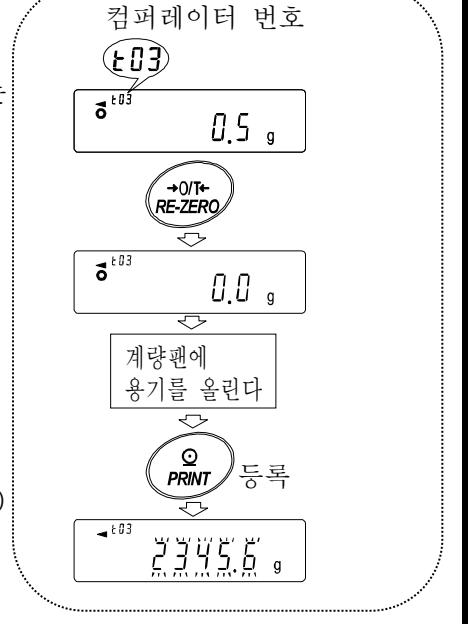

(2)컴퍼레이터 상・하한값을 간단히 불러내는 방법(간단 선택 모드) 데이터 메모리에 저장되어 있는 컴퍼레이터의 상・하한값을 간단히 불러내는 방법입니다. 이 조 작에 의해서 저장되어 있는 상・하한값을 바로 불러내어 사용할 수 있습니다.

- 알림 상한값・하한값을 등록(저장)하는 경우, 「(1)컴퍼레이터상・하한값 데이터 등록방법」을 참조 해 주십시오.
- 주의 내부설정의 설정항목「데이터 메모리 기능(data)」이「3」으로 설정되어 있는 것을 확인 해 주십시오.
- ① MODE 키를 눌러 간단 선택 모드로 들어갑니다.
- ② 간단 선택 모드에 들어가면 컴퍼레이터 상한값 (표시 점멸)과 컴퍼레이터 번호가 표시됩니다. 표시되는 것은 마지막에 선택한 설정값 입니다.
- ③ MODE 키를 눌러 설정값을 선택합니다. 누를때마다 설정값이 C03 HI ⇒ C03 LO ⇒ C04 HI ⇒ C04 LO ⇒…로 전환됩니다.
- ④ 사용하고 싶은 설정값 (우측 그림의 설정예에서는 C04 설정값)일때에 PRINT 키를 누르면, 그 설정값으로 결정되어 계량표시됩니다. C04 컴퍼레이터 상・하한값을 사용해서 계량할 수 있습니다.
- 주의 CAL 키를 누르면 아무것도 결정하지 않고 계량표시로 돌아갑니다.

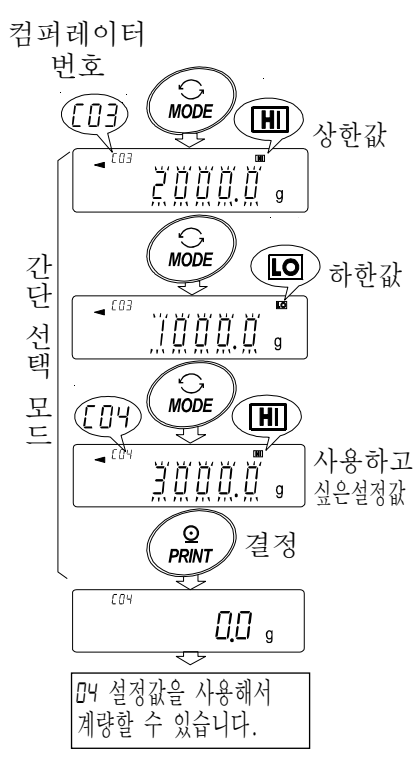

## 11-5 데이터 메모리 사용방법・용기값인 경우

특징

- □ 계량에서 사용할 용기값을 최대20개까지 저장할 수 있습니다.
- □ 저장한 용기값을 불러내어 그때마다 용기값을 등록하지않고 계량할 수 있습니다.
- 또 불러내기는 MODE 키 (간단 선택 모드) 로 간단히 할 수 있습니다.
- □ 저장한 용기값을 불러내어 변경할 수 있습니다.

- □ 불러낸 용기값은「디지털 등록 모드」(용기값을 디지털로 입력하는 방법)또는「하중등록 모드」 (실제로 용기를 올리고 용기값을 등록하는 방법) 로 변경할 수 있습니다.
- □ 용기 계량중에는「NET」마크가 점등합니다.

(1)용기값 데이터 등록방법

새롭게 용기값을 등록 (저장)할 경우는 먼저 변경하고 싶은 용기값 데이터 ( ED I 에서 E20 까 지)를 불러냅니다. 불러낸 용기값을「하중등록 모드」또는「디지털 등록 모드」에서 변경합니 다.

주의

- □ 계량팬에 아무것도 올리지 않고 | RE-ZERO | 키를 누르면 표시는 제로가 되고 「NET」 는 표시되지 않습니다.
- □ 「Ł--」는 데이터 메모리에 저장되어 있는 용기값을 사용해서 용기빼기를 하지 않은 상태입니다.
- □ 데이터 메모리 사용중에는 | MODE | 키로 단위 선택을 할 수 없습니다.
- ① MODE 키를 눌러, 등록시 사용할 단위를 미리 선택해 주십시오.
- ② 내부설정의 설정항목「디지털 메모리 기능(data)」을「4」로 설정합니다.(「9.내부설정」참조)  $\boxed{\text{CAL}}$  키를 눌러, 계량표시로 돌아갑니다.
- ③ PRINT 키를 길게 눌러 (약 2 초간) 확인 3번째 용기값 번호 모드로 들어갑니다. 용기값 데이터(용기값  $\widetilde{\mathbf{r}_{\perp}}$  $(03)$ 번호와 용기값 (점멸표시)) 가 나옵니다. 용기값표시되는 것은 마지막에 선택 또는 등록한 용기값입니다.
- ④ 다음의 키 조작으로 사용할 용기값 번호를 선택 해 주십시오. RE-ZERO 키....용기값 번호를 +1 합니다. MODE 키 ........... 용기값 번호를 -1 합니다 CAL 키 .................... 용기값을 변경하지 않고 계량 모드로 돌아갑니다. [ Łロ ! 에서 Ł2ロ 까지 변경이 가능합니다. 키 조작에 따라 설정값이 …⇔ ŁO3 ⇔ ŁO4 ⇔ … ⇔ t20 ⇔ t01 ⇔… 처럼 전환됩니다.

선택한(불러낸)용기값 데이터를 변경(등록)하는 방법

- □ 하중 등록으로 변경하는 경우는 SAMPLE 키를 눌러 「하중등록 모드」 로 이동해 주십시오
- □ 디지털 등록으로 변경하는 경우는 | SAMPLE | 키를 눌러 주십시오. 그 후에 | MODE | 키를 계속 눌러「디지털 등록 모드」로 이동해 주십시오.

- □「PN:mm」커맨드로 용기값을 불러냅니다. mm은 01 에서 20 까지, t01 에서 t20 에 대응합니다.
- □ 「?PT」커맨드로 불러낸 용기값을 출력합니다.
- □ 「PT:」커맨드로 용기값을 변경할 수 있습니다.

하중등록 모드

하중 등록 모드는 사용할 용기를 계량팬에 올려, 용기값을 등록하는 모드입니다.

- 주의 조작 도중에 CAL 키를 누르면「(1)용기값 데이터 등록 방법」의 순서 3 의 상태로 돌아갑니다. 디지털 등록 모드로 이동하고 싶은 경우에는 | MODE | 키를 계속 눌러 주십시오.
- ① 하중등록 모드로 들어가면, 표시부에「PT」부분이 점멸 표시되고, 용기값 번호와 현재의 하중값이 표시됩니다.
- ② RE-ZERO 키를 눌러 표시를 제로로 합니다.
- ③ 계량팬에 사용할 용기를 올립니다.
- ④ PRINT 키를 눌러, 계량값을 등록합니다. t03 데이터 메모리에 용기값이 등록 (저장) 됩니다.
- 디지털 등록 모드

디지털 등록 모드는 용기값을 디지털 (수치)로 입력하는 모드입니다. 디지털 등록 모드로 들어가면 변경 자리수가 점멸 합니다.

다음 키로 등록 해 주십시오.

SAMPLE 키.......설정 자리수를 변경합니다.

RE-ZERO | 키 ..... 설정값을 변경합니다.

PRINT 키...........용기값을 데이터 메모리에 등록 (저장) 합니다. CAL 키...............「(1)용기값 데이터 등록방법」의 순서 3 상태로 돌아갑니다.

MODE 키를 길게 눌러 (약 2 초간) 「하중등록 모드」로 이동합니다.

(2)용기값을 간단히 불러내는 방법(간단 선택 모드)

데이터 메모리에 저장되어 있는 용기값을 간단히 불러내는 방법입니다. 이 조작에의해 저장되 어 있는 용기값을 바로 불러내서 사용할 수 있습니다.

알림 용기값을 등록 (저장)할 경우,「(1)용기값 데이터 등록 방법」을 참조 해 주십시오.

주의 내부설정의 설정항목「데이터 메모리 기능(data)」이「4」로 설정되어 있는 것을 확인 해 주십시오.

① MODE 키를 눌러, 설정값의 간단 선택 모드로 들어갑니다.

- ② 간단선택 모드로 들어가면 용기값 (점멸표시),「PT」마크와 용기값 번호가 표시됩니다. 표시되는 것은 마지막에 선택한 설정값입니다.
- ③ MODE 키를 눌러 설정값을 선택합니다. 누를때마다 설정값이 t03 ⇒ t04 ⇒ t05 ⇒ … ⇒ t20 ⇒ t01 ⇒로 전환됩니다.
- ④ 사용하고 싶은 설정값 (우측 그림의 설정예에서는 t04 의 설정값)일 때에 PRINT 키를 누르면, 그 설정값으로 결정해서 계량표시가 됩니다. t04 의 설정값 (용기값)을 사용해서 계량할 수 있습니다.

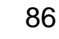

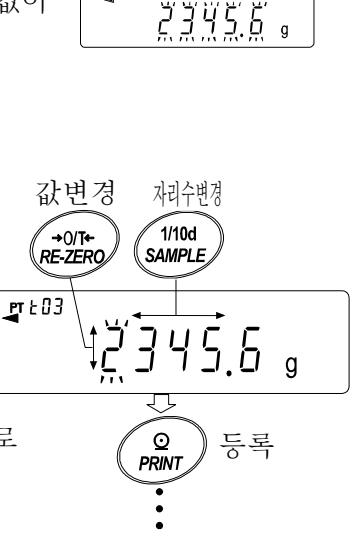

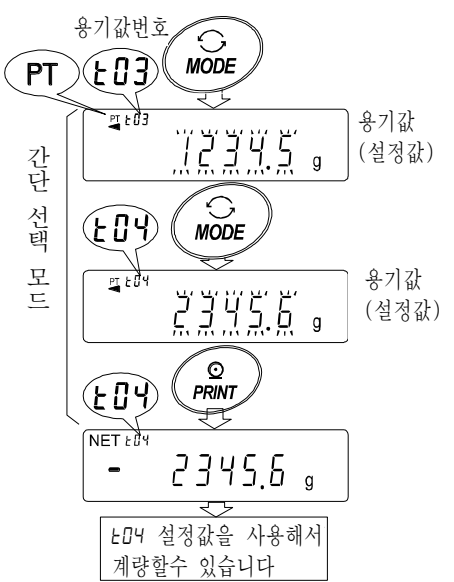

용기값 번호

 $0.5<sub>s</sub>$ 

 $0.0\,$  s

계량팬에 용기를 올린다

> $\circ$ PRINT

ਟਾਵ

→O/T+<br>RE-ZERO

 $3^{18}$ 

 $g$  + 03

登録 등록

주의 CAL 키를 누르면 아무것도 설정하지 않고 계량표시로 돌아갑니다.

용기값 데이터 취소 방법 용기값 데이터를 취소하고 싶은 경우는, 계량팬에 올려있는 것을 내리고 RE-ZERO 키를 눌러 주십시오. 불러낸 용기값이 취소 됩니다.

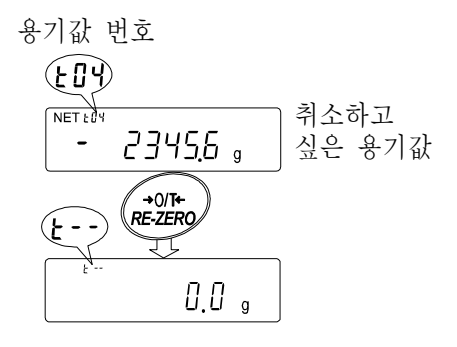

# 11-6 데이터 메모리 사용방법・간단선택 모드

데이터 메모리 기능에서는 데이터 메모리에 저장되어있는 설정값을 간단히 불러내어 사용할 수 있도 록 간단선택 모드가 설정되어 있습니다. 주요 특징은 아래와 같습니다.

특징

- □ MODE 키로만 데이터 메모리에 저장되어 있는 설정값을 간단히 불러냅니다.
- □ 간단 선택 모드에서 읽어낸 데이터 메모리의 종류는 「용기값 메모리」와 「컴퍼레이터 메모리 」2종류만 입니다.
- 주의 데이터 메모리 사용중은 MODE 키로 단위선택을 할 수 없습니다.

간단선택 모드로 불러낼 수 있는 것은 내부설정에서 설정 (선택)되어 있는 데이터 메모리 뿐입니다.

조작방법

① MODE 키를 눌러, 간단 선택 모드로 들어갑니다. 간단선택 모드에 들어가면 설정값이 점멸표시됩니다.

표시되는 것은 마지막에 선택된 설정값입니다.

- ② MODE 키를 눌러, 설정값을 선택합니다.(누를때마다 설정값이 1개씩 넘어갑니다)
- 데이터 메모리 기능으로 설정되어 있는 것이 용기값 메모리인 경우 설정값과 용기값 번호가 표시되며 MODE 키로 설정값이 … t03 ⇒ t04 ⇒ t05 ⇒ … ⇒ t20 ⇒ t01 ⇒ … 3번째 용기값 번호 로 전환됩니다.  $\sum EIB$ 용기값

데이터 메모리 기능으로 설정되어 있는 것이 컴퍼레이터 메모리인 경우 설정값과 컴퍼레이터 번호가 표시되며 MODE 로 설정값이,

$$
\cdots\text{ }C\text{ }D\text{ }H\underline{I}\text{ }\Rightarrow\text{ }C\text{ }D\text{ }E\text{ }D\text{ }\xrightarrow{\bullet}\text{ }C\text{ }D\text{ }H\underline{I}\text{ }\Rightarrow\text{ }C\text{ }D\text{ }E\text{ }D\text{ }\Rightarrow\text{ } \cdots\text{ }\Rightarrow\text{ }C\text{ }2\text{ }D\text{ }H\underline{I}\text{ }\Rightarrow\text{ }C\text{ }2\text{ }D\text{ }E\text{ }D\text{ }\Rightarrow\text{ }C\text{ }D\text{ }H\underline{I}\text{ }\Rightarrow\text{ }C\text{ }D\text{ }H\underline{I}\text{ }\Rightarrow\text{ } \cdots
$$

로 컴퍼레이터 상한값 (HI) 과 하한값 (LI )이 번갈아 전환됩니다.

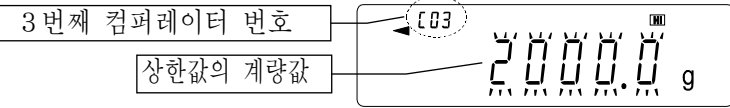

③ 사용하고 싶은 설정값에서 PRINT 키를 누르면 (또는 방치하면) 돌아갑니다. 이것으로 불러낸 설정값을 사용해서 계량할 수 있습니다.

주의 CAL 키를 누르면 아무것도 설정되지 않고 계량표시로 돌아갑니다.

## 11-7 데이터 메모리 사용방법・선택/확인/등록 모드

데이터 메모리에 저장되어 있는 설정값을 불러내어 확인 또는 사용하거나, 또 불러낸 설정값을 변경 해서 등록 할 수 있는 모드입니다. 간단선택 모드와는 달리, 불러낸 설정값의 변경이 가능합니다. 이 모드로 조작 할 수 있는 것은 아래 3종류의 데이터입니다.

- □ 단중 메모리 기능 데이터
- □ 용기값 메모리 기능 데이터
- □ 컴퍼레이터 메모리 기능 데이터

#### 주의

- □ 선택/확인/등록 모드에서 불러내어 변경 가능한 것은 내부설정에서 설정 (선택) 되어 있는 데이터 메모리만 입니다.
- □ 내부설정에서 설정 (선택)되어있는 데이터 메모리 이외의 데이터 메모리를 조작하는 경우, 내부설정의 설정항목 「데이터 메모리 기능(data)」을 다시 설정할 필요가 있습니다. (「**9**.내부설정」참조)

조작방법

- ① PRINT 키를 길게 눌러 (약 2 초간) 선택/확인 모드로 들어가면, 설정값이 점멸표시됩니다. 표시되는 것은 마지막에 선택한 설정값입니다.
- ② RE-ZERO 키(설정값을 1개씩 진행)및 MODE 키(설정값을 1개씩 되돌림)을 눌러, 설정값을 선택합니다.

### 데이터 메모리 기능에서 설정되어 있는 것이 단중 메모리인 경우

설정값과 단중 번호가 표시되고 키 조작에 의해 설정값이 … p03 ⇔ p04 ⇔ p05 ⇔ … ⇔ p50 ⇔ p01 ⇔ … 로 전환됩니다.

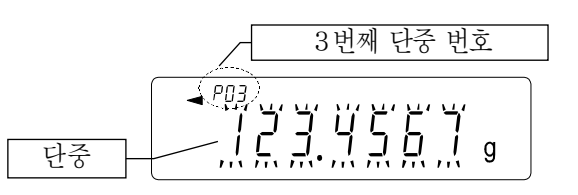

## 데이터 메모리 기능에서 설정되어 있는 것이 용기값 메모리인 경우

설정값과 용기값 번호가 표시되고, 키조작에 의해 설정값이 … t03 ⇔ t04 ⇔ t05 ⇔ … ⇔ t20 ⇔ t01 ⇔ … 로 전환됩니다.

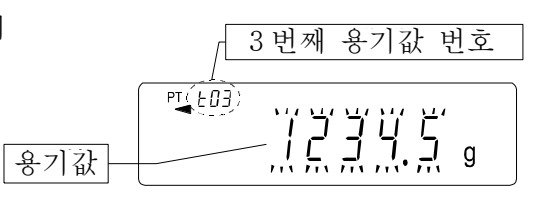

## 데이터 메모리 기능에서 설정되어 있는 것이 컴퍼레이터 메모리인 경우

설정값과 컴퍼레이터 번호가 표시되고, 키 조작에 의해 설정값이  $\cdots$  CO3  $\overline{H1}$   $\Leftrightarrow$  CO3  $\overline{L0}$   $\Leftrightarrow$  CO4  $\overline{H1}$   $\Leftrightarrow$   $\cdots$   $\Leftrightarrow$  C20  $\overline{H1}$   $\Leftrightarrow$  C20  $\overline{L0}$   $\Leftrightarrow$  C01  $\overline{H1}$   $\Leftrightarrow$   $\cdots$ 로 컴퍼레이터 상한값 (HII) 과 하한값 (LO) 이 번갈아 전환됩니다.

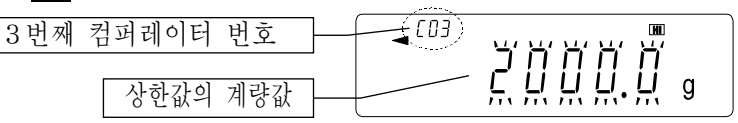

③ 「설정값을 변경」또는「설정값에 의한 계량」을 선택합니다.

선택한(불러낸)설정값을 사용해서 계량하는 경우

사용하고 싶은 설정값에서 PRINT 키를 눌러, 설정값을 결정하고 계량 모드로 돌아갑니다.

선택한(불러낸)설정값을 변경(등록)하는 경우

SAMPLE 키를 누르면 등록 모드로 들어갑니다. 등록 모드에서의 설정값 입력방법은 아래의 2종류가 있습니다.

- □ 디지털 입력 모드 (설정값을 키 조작으로 디지털로 입력)
- □ 하중입력 모드(설정값을 샘플을 올려 입력)

주의

- □ 각 모드로 전환하려면 MODE 키를 길게 (약 2 초간) 누릅니다.
- □ CAL 키를 누르면, 아무것도 변경되지 않고 계량 모드로 돌아갑니다.
- □ 자세한 내용에 대해서는 각각의 「데이터 메모리 사용방법」을 참조 해 주십시오.

# 12.통계 연산 기능

계량값을 통계 처리하고, 결과를 표시 ・ 출력하는 모드입니다. 이 기능을 사용하는 경우는 아래와 같이 내부설정에 들어가「애플리케이션(AP Fnc)」의「애플리케이션의 기능 (APF)」을"2"로 설정할 필요가 있습니다. 일반 계량 모드 (출하시 설정)로 되돌릴 경우는「애플리케이션 모드(APF)」를"0"으로 설정 해 주십시오.

표시・출력가능한 연산항목은 데이터 수, 합계, 최대, 최소 범위 (최대-최소), 평균, 표준편차, 변동계수, 상대 오차입니다. 이러한 출력 데이터는 내부 설정 「애플리케이션 (RP Foc) 」의 「통계 표시출력(5TAF)」에 의해 4 단계로 선택할 수 있습니다.

□ 잘못된 데이터를 입력한 경우에도 데이터 입력 직후면 키 조작으로 취소할 수 있습니다.

- □ 통계결과는 전원을 끄면 초기화됩니다.
- □ 표준 편차, 변동 계수, 상대오차는 아래의 식에 의해 계산됩니다.

표준편차= | ━━ N·(N−1) ━━ 단,Xi는 i 번째의 계량값, N 은 데이터 수.  $\mathsf{N} \cdot \Sigma$   $(\mathsf{X}_\mathsf{i})^2$  -  $(\Sigma \mathsf{X}_\mathsf{i})^2$  $N \cdot (N-1)$ 

변동계수 (CV) =  $\frac{\vec{R} \cdot \vec{C} \cdot \vec{P} \cdot \vec{\lambda}}{ \vec{R} \cdot \vec{P}}$  x 100 (%) 평균

최대값의 상대오차 (MAX%) <del>= 최대값-평균</del> x 100 (%) 평균

최소값의 상대오차 (MIN%) = $\frac{\textstyle \vec{a} \cdot \Delta \cdot \vec{a} - \vec{v} \cdot \vec{a} \cdot \vec{a}}{\textstyle \vec{a} \cdot \vec{a} \cdot \vec{a}}$  x 100 (%) 평균

- □ 최소눈금 자리수가 OFF 인 데이터가 있는 경우, 계산결과는 최소눈금 자리수 OFF 로 표시됩니다. (최소눈금 자리수는 반올림합니다. )
- □ 데이터 메모리 기능사용중에는 통계연산 기능을 사용할 수 없습니다.
- □ 최소계량값의 경고기능을 등록하는 경우는 통계연산 기능을 사용할 수 없습니다.

# 12-1 통계연산 기능의 사용방법(1) 준비

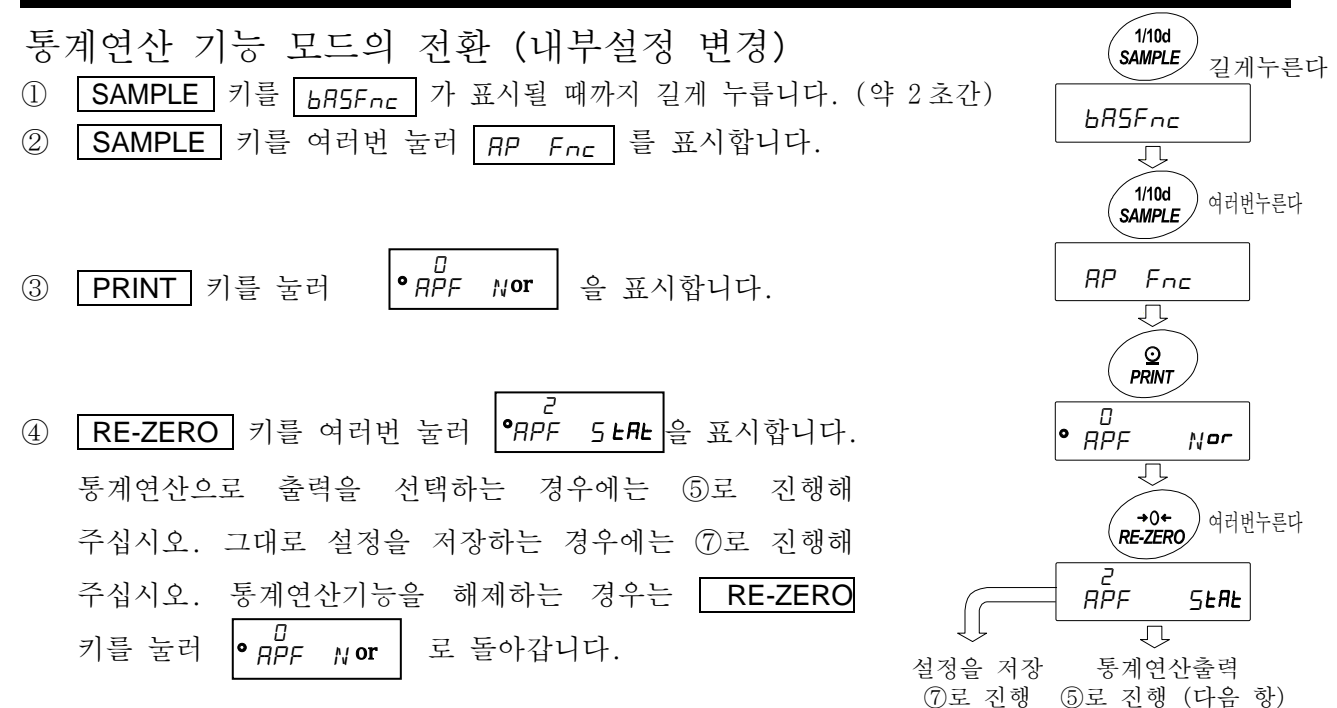

통계연산출력의 선택 ⑤ SAMPLE 키를 눌러 5TAf 을 표시합니다. 5EA **Sum**  $\overline{a}$ 

⑥ RE-ZERO 키를 눌러, 임의의 설정값을 변경합니다. 표시 예시에서는 데이터 수, 합계, 최대, 최소, 범위 (최대 – 최소), 평균 출력을 선택했습니다.

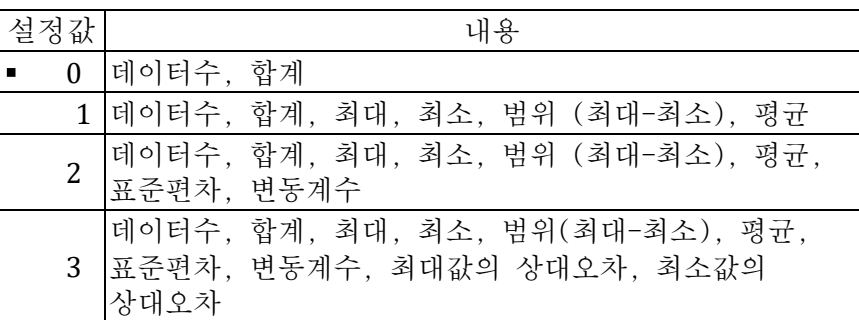

m

- ⑦ PRINT 키를 눌러 저장합니다.
- ⑧ CAL 키를 누르면 계량표시로 돌아갑니다.

계량단위의 선택

⑨ 통계 연산기능에서 사용하는 단위를 MODE 키로 선택합니다.

(오른쪽 그림 예시:g )

- ※ 데이터가 입력된 후에는 MODE 키에 의한 단위 선택을 할 수 없습니다. 이 경우에는「통계데이터 클리어(94 페이지)」를 진행 하고, 모든 데이터를 삭제한 후, MODE 키로 단위를 선택해 주십 시오.
- ※ 전원 투입시부터 통계 단위 기능을 유효하게 하는 경우는 내부설정의 「단위등록 (Un it)」에서 사용할 단위를 설정해두면 편리합니다.

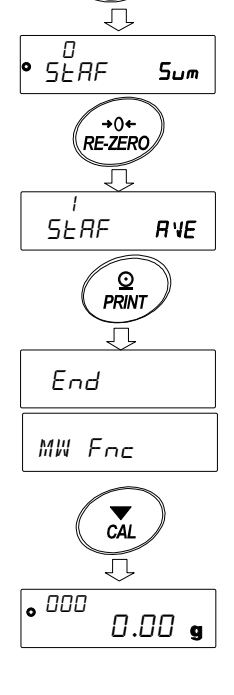

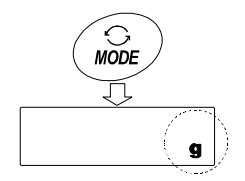

④에서 이어짐  $\bigcup$ 

> $\widetilde{1/10d}$ SAMPLE

## 통계 데이터 추가

다음 키로 통계 연산 기능을 조작합니다.

MODE 키.............연산값이 입력되어 있는 경우는 누를 때마다 계량 표시, 통계표시, 데이터 조작과 표시내용을 변경합니다. 계량값이 입력되지 않는 경우에는 단위 (모드)를 변경합니다.

SAMPLE 키......계량표시시 최소눈금 자리수를 ON / OFF 합니다.

RE-ZERO 키 ··· 계량표시시 표시값을 제로로 합니다.

PRINT 키........계량표시시 데이터 번호와 계량값을 출력하고, 표시의 계량값을 통계처리합니다. 출력은 데이터 번호가 추가되기 때문에 내부설정 데이터 포맷 (48 페이지)에서 설정한 포맷과 다릅니다. 통계처리 표시중에는 통계결과를 출력합니다. 출력은 내부설정 데이터 포맷 (48 페이지)에서 설정한 포맷과 다릅니다.

CAL 키.................데이터 조작표시, 결과표시에서 계량표시로 돌아갑니다.

- $(1)$  RE-ZERO 키를 눌러 표시를 제로로 합니다.
- ② 계량팬에 계량물을 올립니다.
- ③ 안정마크가 점등되면 PRINT 키를 눌러 표시 계량값을 통계처리합니다. 표시 왼쪽 위의 데이터 수가 1 증가합니다.
- G<br>RE-ZERC Ţļ  $\overline{\phantom{0}}$  000  $0,00$   $\bullet$ ⇩ 計量皿 계량팬 계량물  $\overline{\phantom{a}}$  000 1268 12 a  $\circ$ PRINT 页 001 1268 T2 a

 $0.12<sub>9</sub>$ 

 $\overline{\phantom{1}\mathbf{.}}$  000

④ 계량마다 ①~③을 반복합니다.

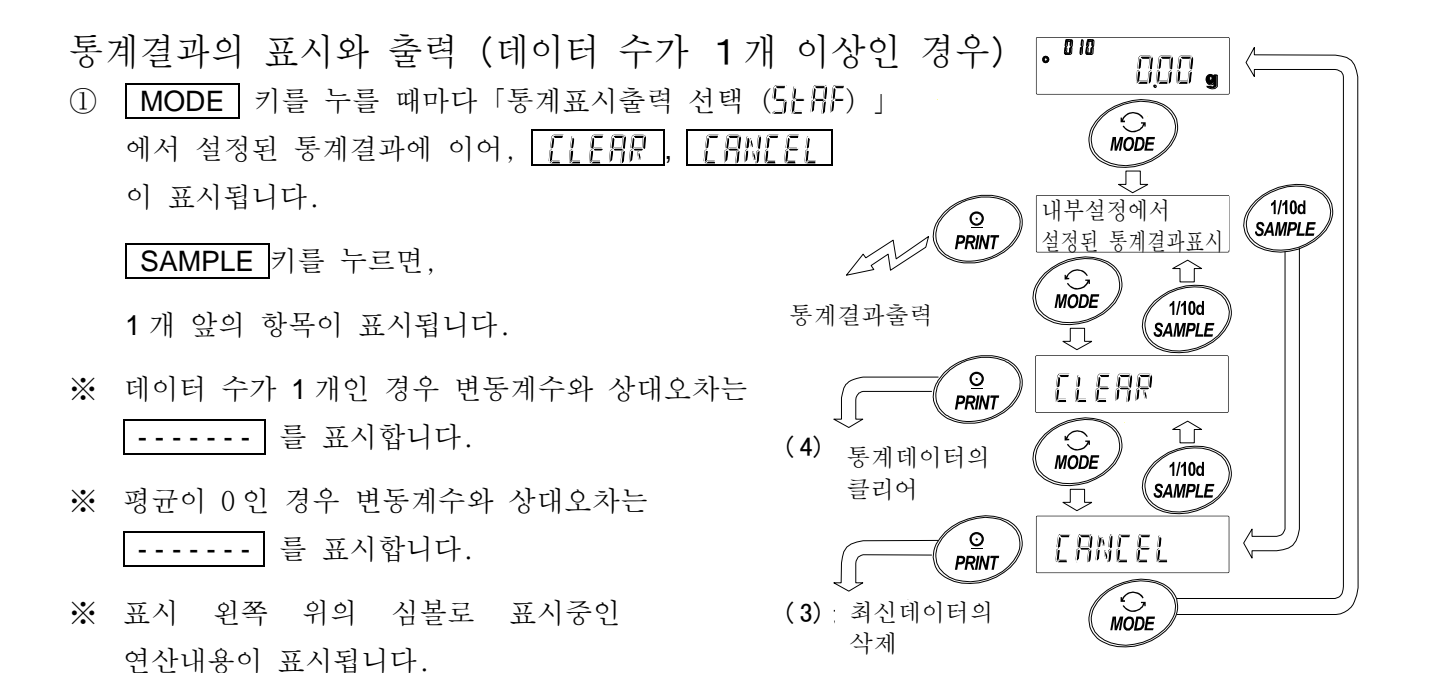

② 통계결과표시 중에 PRINT 키를 누르면, 통계결과가 출력됩니다.

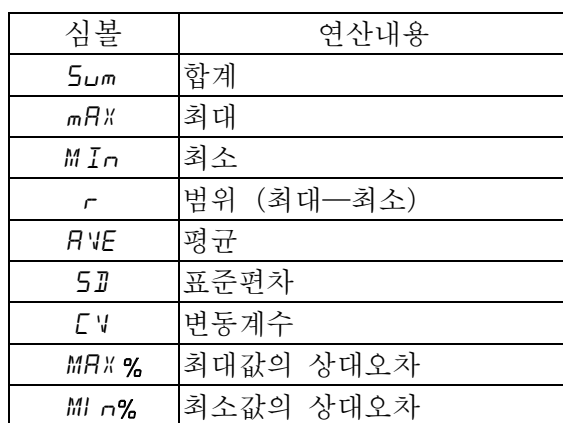

최신 데이터 삭제

잘못된 데이터를 입력했을 때 데이터를 통계 처리에서 제외합니다. 삭제되는 것은 마지막으로 입력한 데이터 1 개 뿐이고 2 개 이전의 데이터는 삭제 할 수 없습니다.

- ① 계량표시중에 MODE 키를 여러번 눌러 CANCEL 을 표시합니다.
- ② **| PRINT |** 키를 눌러 | *[RNEEL ))* 를 표시합니다.
- ③ RE-ZERO 키를 눌러 CANCEL 를 표시합니다. Go
- ④ PRINT 키를 누르면 최신 데이터가 통계처리에서 제외되고, 계량표시 데이터수가 1 개 감소합니다.

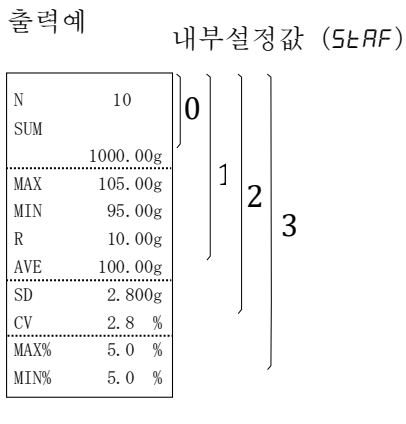

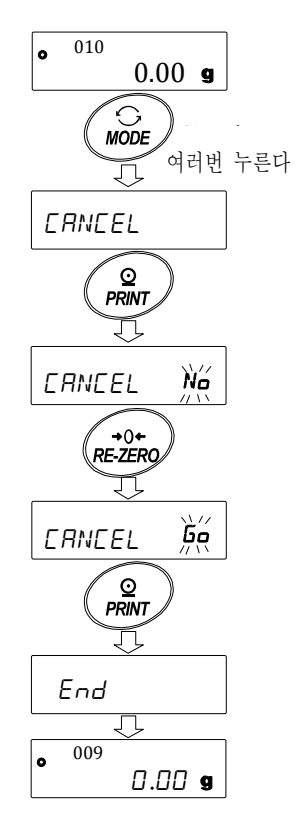

93

통계 데이터의 클리어

통계 데이터를 모두 삭제하고 데이터 수를 0 으로 만듭니다.

 $(1)$  계량표시중에 MODE 키를 여러번 눌러, TIFRR 를 표시 합니다.

- ② <mark>PRINT</mark> 키를 눌러 <u>[LEAR Mg </u> 를 표시합니다.
- ③ <mark>RE-ZERO</mark> 키를 눌러 <mark>[LLEAR ﷺ</mark> 을 표시합니다.
- ④ PRINT 키를 누르면 통계 데이터가 초기화가 됩니다. 계량표시 데이터 수가 0 이 됩니다.

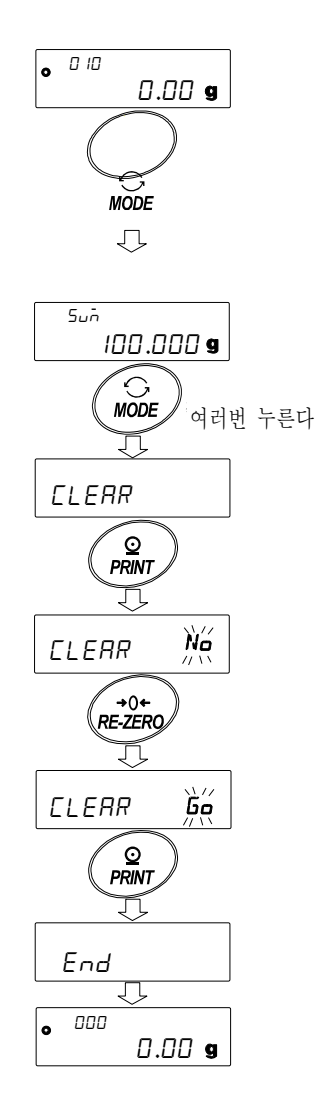

## 12-2 통계 연산 기능의 사용 예(조/배합의 예)

여기서는 통계연산기능의 사용 예로서, 약품등 여러 성분을 조/ 배합하는 경우, 저울과 프린터를 사용하여 조/배합의 기록을 작성하는 방법을 나타냅니다. 예시의 구성은 GX-10202M 과 AD-8126 또는 AD-720Di(NORMAL 모드) 가 RS-232C 로 접속되어 있는 경우입니다.

내부설정 변경

변경점 □ 통계연산기능을 유효하게 하다.

□ 데이터 출력 후 AUTO RE-ZERO 를 유효하게 하다.

통계연산기능을 유효하게 한다.

- ① 데이터 내부설정 메뉴로 들어갑니다. SAMPLE 키를 bA5Fnc 가 표시될 때까지 길게 (약 2 초간) 누릅니다.
- ② 어플리케이션 기능을 선택한다.  $\sqrt{\text{SAMPLE}}$  키를 여러번 눌러  $\sqrt{\text{Rp}}$   $F_{n\text{c}}$  을 표시합니다. **[PRINT**] 키를 눌러 <sup>• </sup> <sub>1</sub> <sup>0</sup> - Na-m ]을 표시합니다.
- ③ 어플리케이션 기능을"2"(통계 연산 기능)로 변경합니다.  $\boxed{\mathsf{RE}\text{-}\mathsf{ZERO}}$  키를 눌러  $\boxed{\mathsf{g}_{\mathsf{P}^{\mathsf{F}}_1}^{\mathsf{G}}$   $\subseteq$  표시합니다. |PRINT | 키를 눌러 변경을 확인합니다. |ع <sub>nd</sub> | 표시 후 **MW Fnc 가 표시됩니다.**
- 데이터 출력 후 AUTO RE-ZERO 를 유효하게 한다.

④ 데이터 출력 후 AUTO RE-ZERO 를 선택합니다. SAMPLE 키를 여러번 눌러 douT 을 표시합니다. PRINT 키를 눌러 을 표시합니다. 그 후  $\boxed{\text{SAMPLE}}$  키를 여러번 눌러  $\cdot$  <sub>Rr</sub> $\cdot$  a = = = = 표시합니다.

⑤ 데이터 출력후 AUTO RE-ZERO 를 유효하게 합니다.  $\boxed{\mathsf{RE}\text{-} \mathsf{ZERO}}$  키를 눌러  $\boxed{\mathsf{g}_{\mathsf{c-d}}^{\prime}}$  때 을 표시합니다. 그 후 | PRINT | 키를 눌러 변경을 확정합니다.  $\boxed{\text{End}}$  표시 후  $\boxed{\text{SIF}}$  가 표시됩니다.

계량표시로 돌아간다.

⑥ CAL 키를 눌러 계량표시로 돌아갑니다.

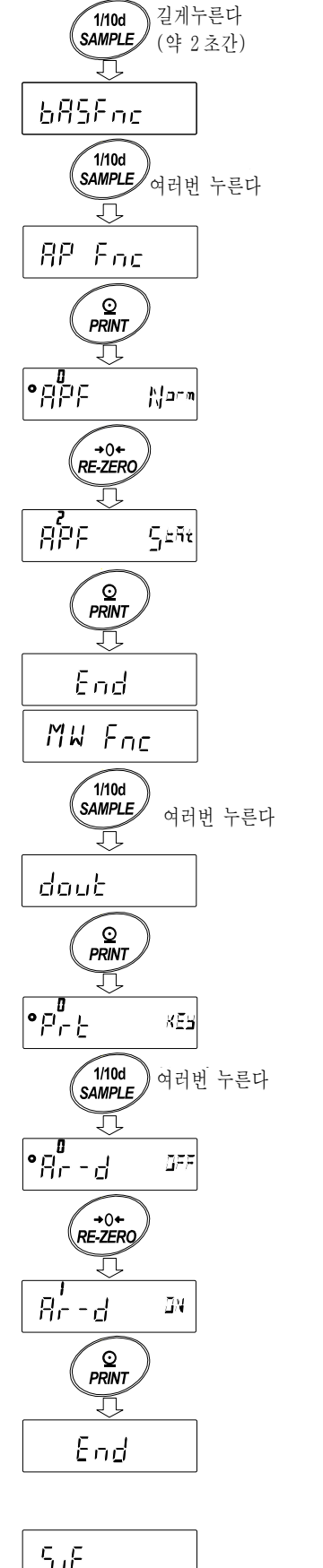

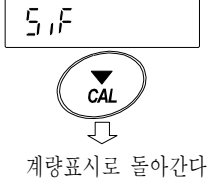

사용방법

- ① RE-ZERO 키를 눌러 표시를 제로로 합니다.
- ② 용기를 저울에 올리고 PRINT 키를 눌러 계량값을 등록합니다. (용기중량 등록) AUTO RE-ZERO 에 의해 표시는 0.00 g 이 됩니다.

③ 조합성분 1 을 계량하고, PRINT 키를 눌러서 0.00 g 표시로 합니다. (조합성분 1 의 중량 등록) 외부출력 기기가 접속되어 있는 경우에는 데이터를 출력합니다.

- ④ 조합성분 2 를 계량하고, PRINT 키를 눌러 0.00 g 을 표시합니다. (조합성분 2 의 중량 등록) 외부출력 기기가 접속되어 있는 경우에는 데이터를 출력합니다.
- ⑤ 추가적으로 조합성분이 있는 경우는 ④항의 순서를 반복합니다.
- ⑥ 조합 완료 후 MODE 키를 눌러 통계결과를 표시합니다.
- ⑦ PRINT 키를 누르면, 용기를 포함한 데이터 등록수와 총 중량이 외부기기에 출력됩니다.

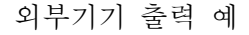

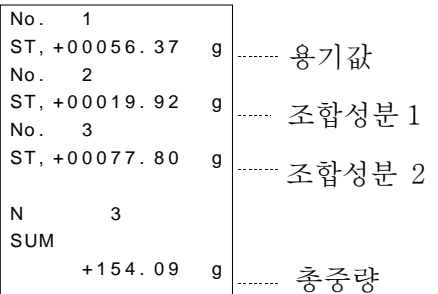

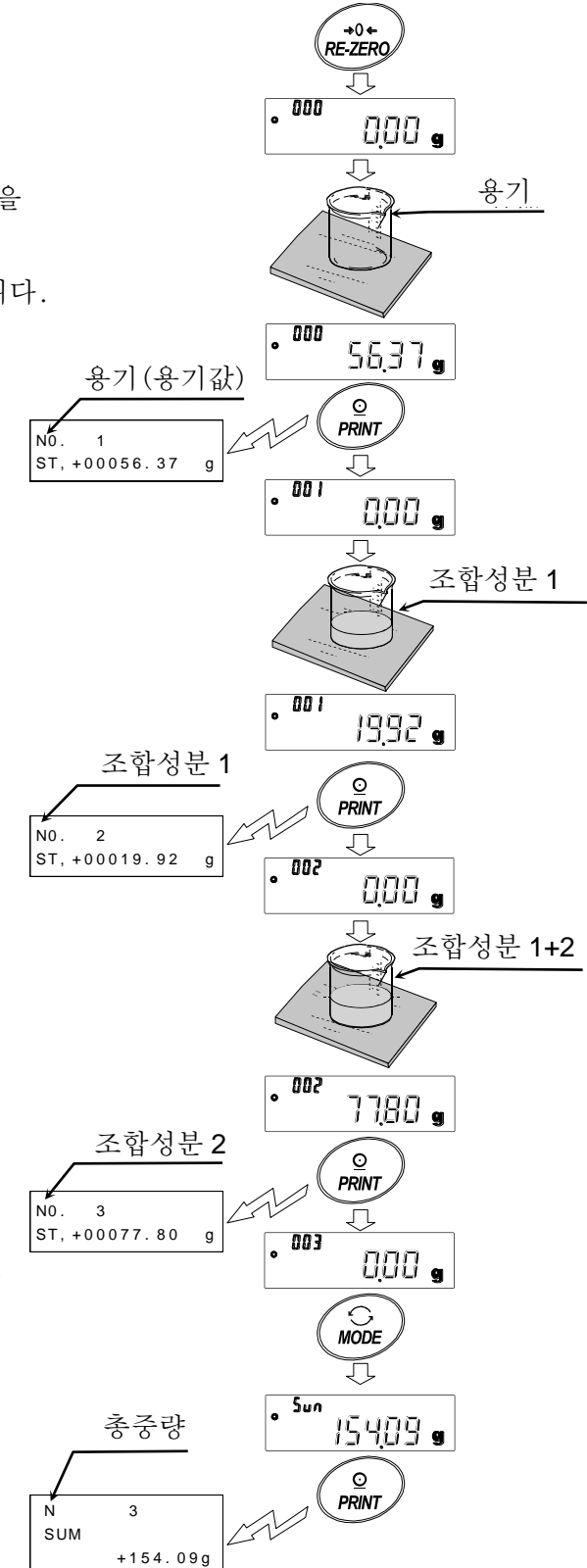

# 13.유량(변화량)측정

저울은 시간당 계량값 변화량을 계산하는「유량 모드」를 탑재하고 있습니다.

- □ 유량단위를 mL/\*로 설정하면, 밀도 등록이 가능합니다. 등록수는 최대 10 개로, 미리 밀도를 설정해 두면 측정 샘플에 맞춰 선택할 수 있습니다.
- □ 유량값은 아래의 식에 의해 계산됩니다.

$$
Q = \frac{W - W'}{C t}
$$

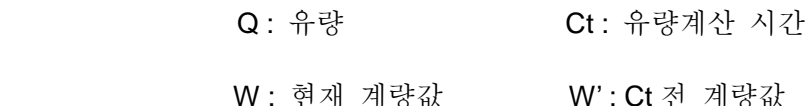

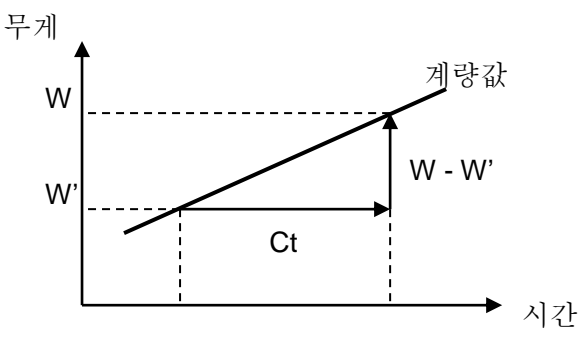

유량 계산 시간 Ct 는 수동/자동을 선택해서 설정합니다.

## 13-1 유량측정 사용방법

### 유량측정을 유효하게 하다.

유량측정 모드의 전환 (내부설정 변경)

- ① SAMPLE 키를 bA5Fnc 가 표시될 때까지 길게 (약 2 초간) 누릅니다. ② SAMPLE 키를 여러번 눌러 | RP Fnc 를 표시합니다.
- ③ PRINT 키를 눌러 を을 표시합니다. APF N orm 0
- ④ <mark>RE-ZERO</mark> 키를 여러번 눌러 <mark>RPF Frd</mark> 를 표시합니다. 유량단위를 변경하는 경우에는 ⑤로 진행해 주십시오. 그대로 설정을 저장하는 경우에는 ⑦로 진행해 주십시오. 유량기능을 해제하는 경우에는 RE-ZERO 키를 여러번 눌러  $\mathsf{p}_{\mathsf{PF-N}^\mathsf{or}}$  | 으로 돌아갑니다.

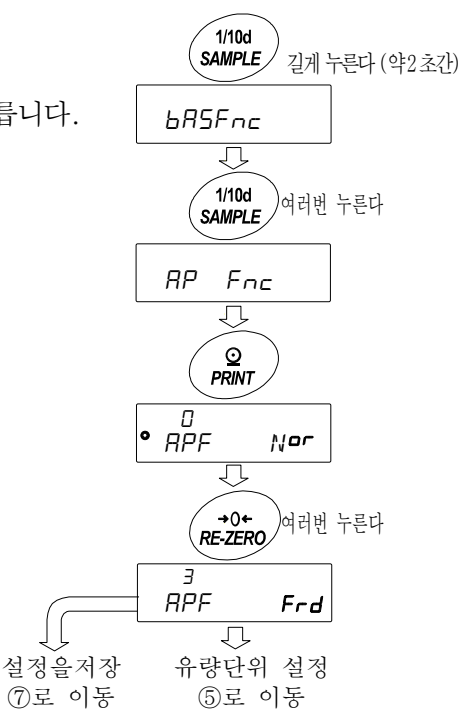

### 유량 단위 설정

- ⑤ SAMPLE 키를 눌러 Frd Un IT 을 표시합니다.
- ⑥ RE-ZERO 키를 눌러, 임의 설정값으로 변경합니다.

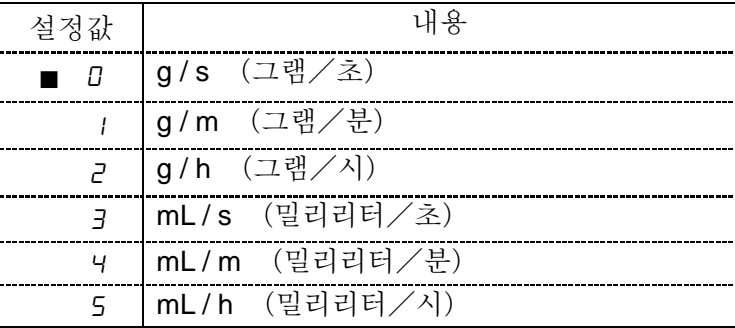

 $(7)$  PRINT 키를 눌러 저장합니다.

⑧ CAL 키를 눌러 계량표시로 돌아갑니다.

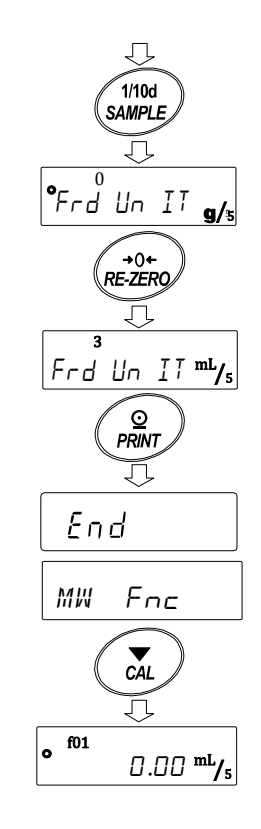

### 유량계산 시간 **Ct** 의 수동/자동 선택

유량 계산 시간 Ct 설정은 유량값에 맞춰 저울 내에서 자동으로 설정하는 방법과 수동으로 고정값을 정하는 2 가지 방법이 있습니다.

수동/자동 전환은 이하의 조작을 해 주십시오. 출하시 설정에서는 유량 계산 시간 Ct 는 수동 입력 설정(Ct AUTO"OFF")으로 되어 있습니다 .

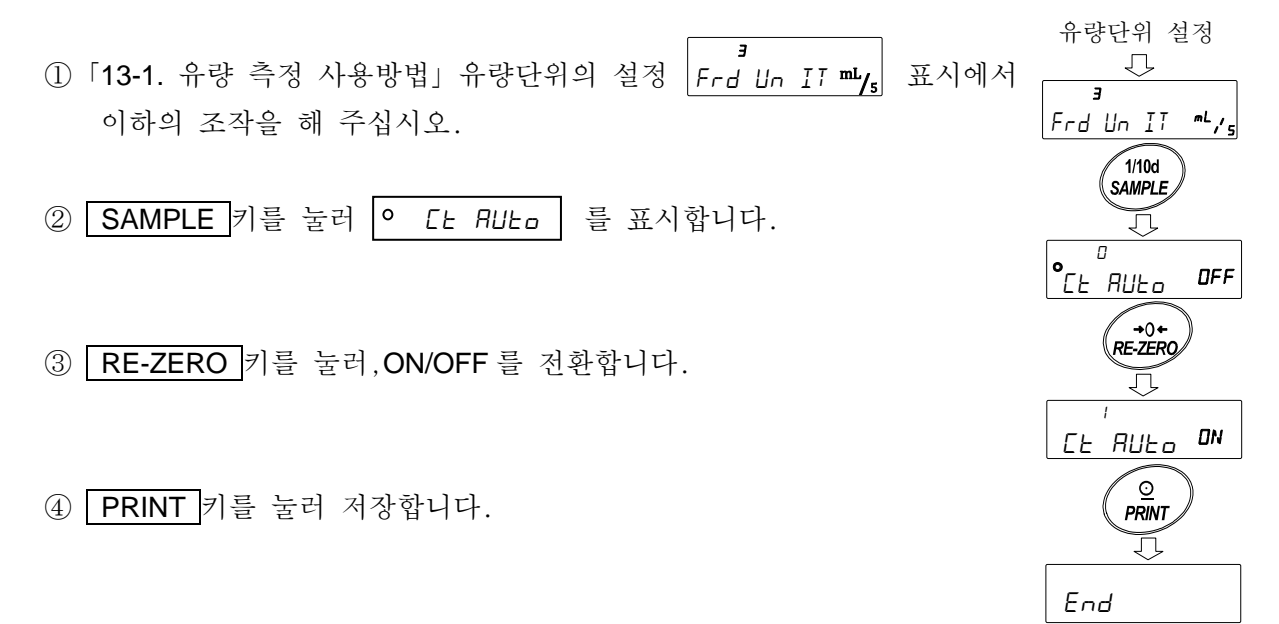

⑤ CAL 키를 누르면 계량표시로 돌아갑니다.

 OFF 로 설정하는 경우에는「수동 설정인 경우」를 참조하여 유량 산출 시간을 설정 해 주십시오.

 ON 으로 설정하는 경우에는「자동설정인 경우」를 참조하여 유량 산출 정밀도를 설정 해 주십시오.

## 수동 설정인 경우

 이하의 순서로 유량계산 시간 Ct 를 설정할 수 있습니다.  $\textcircled{1}$ 계량표시에서  $\textsf{MODE}$  키를 길게 눌러 (약2초간) $^{\textup{[}t\text{!}}$  2 5EC $^{\textup{!}}$  표시합니다.

②아래의 키 조작에 의해 유량 계산 시간을 변경할 수 있습니다. 설정 가능 범위는 1 초~1 시간입니다.

RE-ZERO (+)키...유량 계산 시간을 변경합니다.

MODE (-)키........유량 계산 시간을 변경합니다.

PRINT 키..............설정값을 저장합니다.

 유량 단위가 g/\*인 경우는 계량표시 또는 유량표시로 돌아갑니다. 유량단위가 mL/\*인 경우는 밀도설정 표시로 이동합니다.

 CAL 키.................설정값을 저장하지 않고 계량표시, 또는 유량표시로 돌아갑니다.

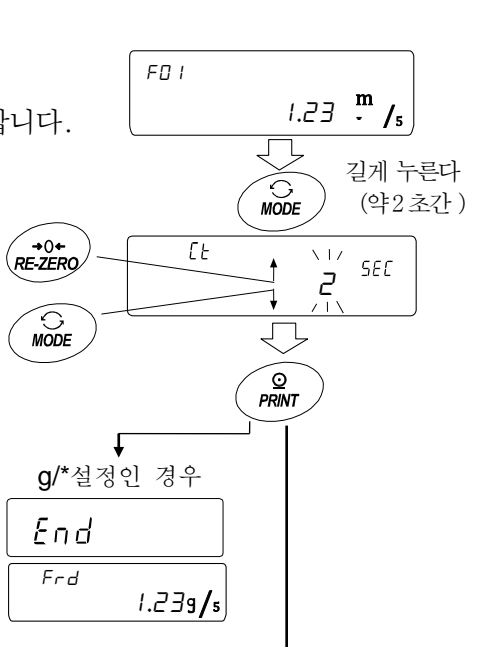

mL/\*설정인 경우 밀도 설정방법으로 이동

※g/\*, mL/\*의 "\*" 에는 설정한 시간의 단위, 초(s), 분(m), 시(h)가 들어갑니다.

99

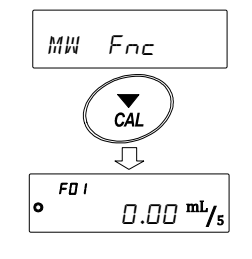

### 자동설정인 경우

유량에 맞는 유량 계산 시간 Ct 를 설정값 중에서 선택하는 번거로움 없이 유량 측정 할 수 있습니다. 1~60 초 사이에 측정하고 있는 유량값에 맞춰 유량 계산 시간 Ct 를 결정합니다. 또, 유량 산출 정밀도를 선택할 수 있습니다. 정밀도는「정밀도 우선(분해능 500)」 「표준설정(분해능 200)」, 「응답우선(분해능 50)」의 3 종류 중에서 선택할 수 있습니다.

이하의 순서로 유량 산출 정밀도를 변경할 수 있습니다. ① 계량표시에서 MODE 키를 길게 눌러 (약 2 초간) Fr RE5 를 표시합니다.

② RE-ZERO 키를 눌러 임의 설정값을 변경합니다.

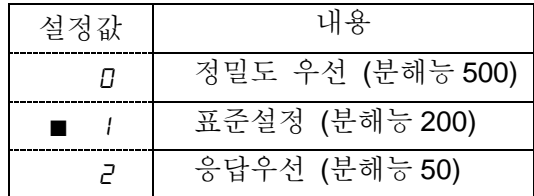

「■」는 출하시 설정입니다.

③ PRINT 키를 눌러 저장합니다. 유량 단위가 g/\*인 경우는 계량 표시, 또는 유량 표시로 돌아갑니다. 유량단위가 mL/\*인 경우는 밀도설정으로 이동합니다. 밀도의 설정방법을 참고 해 주십시오. ※g/\*-mL/\*의"\*"에는 설정한 시간의 단위, 초(s), 분(m), 시(h)가 들어갑니다. 정밀도설정으로 mL/\*인 경우 d 1.0000  $FUI_{X17}$ 

### 밀도의 설정방법

내부설정 Frd Un IT 의 설정값이 3,4,5 인 경우 유량 계산 시간 또는 유량계산 정밀도 설정 후에 유량계산시간 또는 유량산출 정밀도의 설정방법에 따라 밀도 설정 표시로 이동합니다. 아래의 키 조작에 의해 정밀도를 변경할 수 있습니다. 설정 가능 범위는 0.0001g/cm<sup>3</sup>~9.9999g/cm<sup>3</sup> 입니다. RE-ZERO (+)키...점멸 중인 자리수의 수치를 변경합니다. **MODE (-)**키 ······· 점멸 중인 자리수의 수치를 변경합니다. │SAMPLE 기……… 점멸 자리수를 이동합니다. PRINT 키..............설정값을 저장해서 계량표시, 또는 유량표시로 돌아갑니다. CAL 키.................설정값을 저장하지 않고 계량 표시, 또는 유량표시로 돌아갑니다.

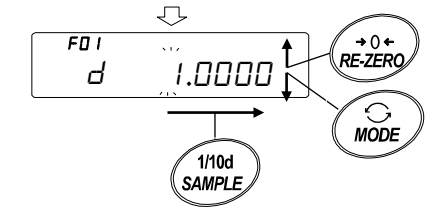

 $1.23<sup>ml</sup>/5$ 

200

길게 누른다 (약 2 초간)

 $F01$ 

۱.

Fr RE5 1

MODE ħ

 $\overline{a}$ 

g/\*인 경우

 $1.2 \exists^{\text{mL}}$ /s

설정을 저장

 $\overline{f01}$ 

 $F_r$  RES 500

∕ <u>⊙</u><br>PRINT

—<br>RE-ZERC Ţļ

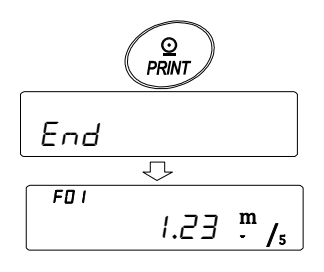

### 밀도번호의 호출 방법

유량 단위가 mL/일 때, 밀도를 10 깨까지 등록 할 수 있습니다. 새로운 밀도를 등록하는 경우는 미설정 밀도 번호를 읽어 낸 후, 유량시간 또는 산출 정밀도의 설정방법부터 순서대로 등록 해 주십시오.

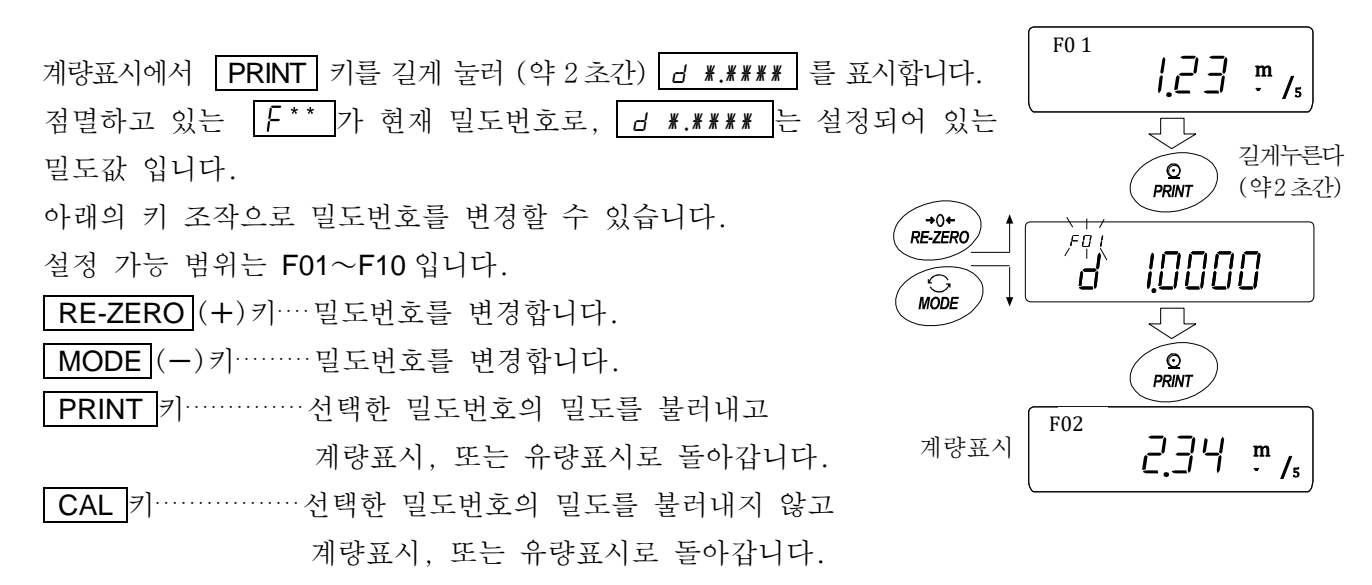

※ F \* \* : 선택한 밀도번호가 들어갑니다. d \*.\*\*\*\* : 설정한 밀도가 들어갑니다.

#### 표시 전환

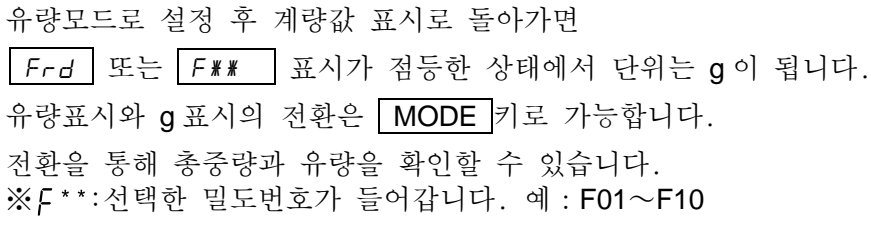

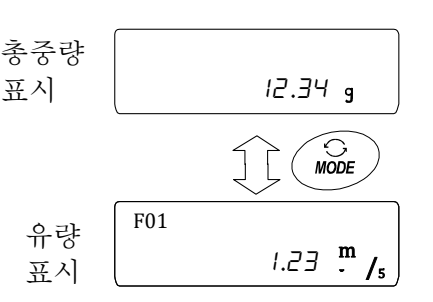

# 14.GROSS NET TARE 기능

영점 설정과 용기빼기를 각각 실행할 수 있고, GROSS(총중량), NET (순중량), TARE (용기값) 의 데이터 출력이 가능합니다. GROSS NET TARE 기능을 선택할 때는 키 동작이 아래와 같이 변경됩니다.

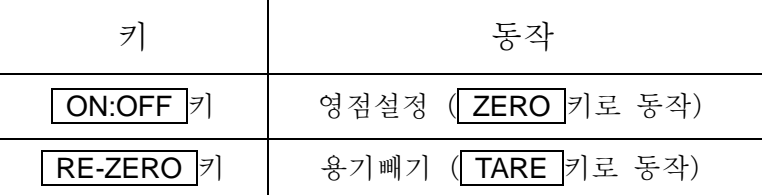

GROSS NET TARE 기능을 사용하기 위해서는 내부설정 변경이 필요합니다.

## 14-1 GROSS NET TARE 기능 준비

설정

GROSS NET TARE 기능을 이용하기 위해서는 내부설정「어플리케이션(AP Fnc)」 「어플리케이션 기능(APF)」을"4"로 설정할 필요가 있습니다. 일반 계량 모드 (출하시 설정) 로 돌아가는 경우에는「어플리케이션 모드(APF)」를"0"으로 설정 해 주십시오.

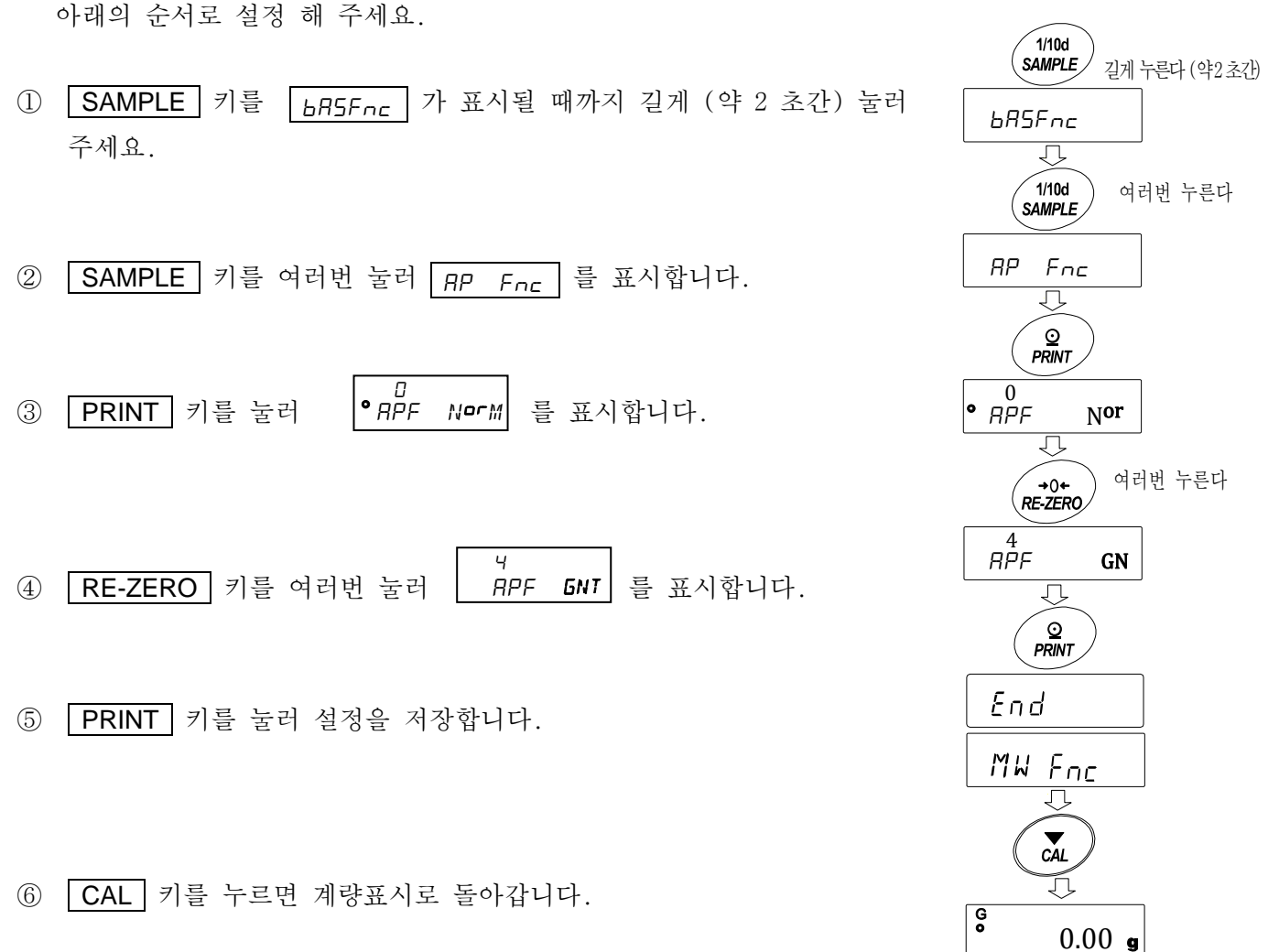

키 조작

계량값(GROSS)의 상태에 대한 동작을 아래와 같이 나타냅니다.

| 키                        | 기능         | 계량값 (GROSS)                        | 동작                                             |  |
|--------------------------|------------|------------------------------------|------------------------------------------------|--|
| $\overline{1}$<br>ON:OFF | 영점설정(ZERO) | 영점 범위 내*1                          | 영점을 갱신하고 TARE(용기값)를<br>클리어 합니다.                |  |
|                          |            | 영점 범위 내외*1                         | 영점의 갱신은 하지 않습니다.<br>TARE (용기값)도 클리어되지<br>않습니다. |  |
| $+0+$<br>RE-ZERO         | 용기빼기(TARE) | 플러스 값                              | 용기빼기를 실행하고 TARE<br>(용기<br>값)를 갱신합니다.           |  |
|                          |            | GROSS ZERO*2<br>(GROSS ZERO 마크 점등) | TARE(용기값)를 클리어합니다.                             |  |
|                          |            | 마이너스 값                             | 용기 빼기를 실행 하지 않습니다.                             |  |

\*<sup>1</sup> 영점 범위란 하중이 기준이 되는 영점에서부터 최대 용량의 ±2% 이내의 범위입니다.

기종별 영점 범위는 「4-2 기본적인 계량」을 참고해 주십시오.

\*<sup>2</sup> GROSS ZERO 란 g 단위에서 GROSS(총중량)의 최소 눈금이 영점인 범위입니다. (GROSS ZERO 마크가 점멸하고 있는 상태)

주의

□ 저울의 표시를 OFF 로 하기 위해서는 ON:OFF 키를 길게 눌러 (약 2 초간) 주십시오.

표시

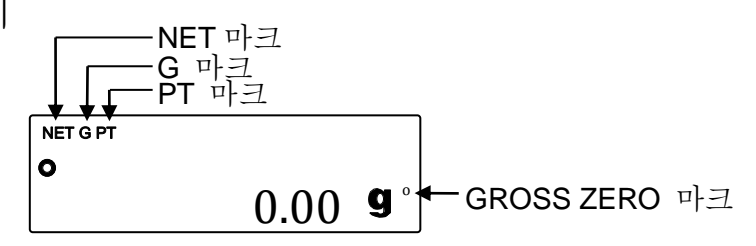

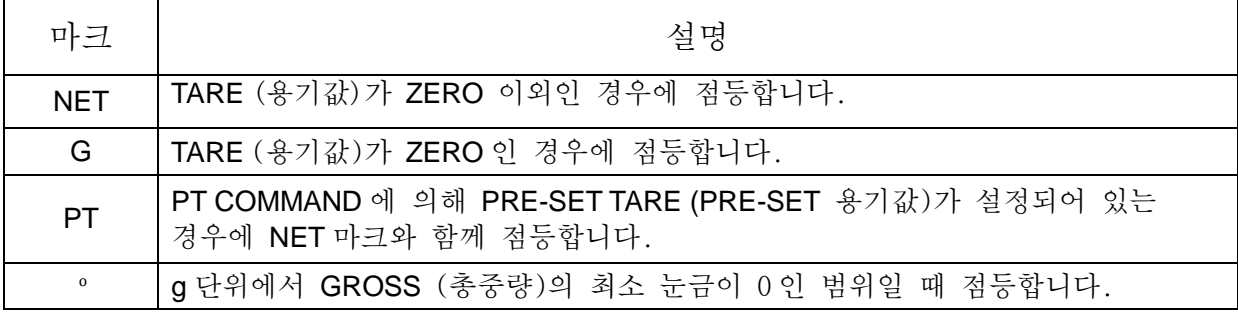

출력

- ① PRINT 키를 누를 때 마다, NET (순중량), GROSS (총중량), TARE (용기값)의 순서로 출력합니다.
- ② 대응되는 출력 포맷은 A&D 표준 포맷, DP포맷, CSV포맷에 한정됩니다.

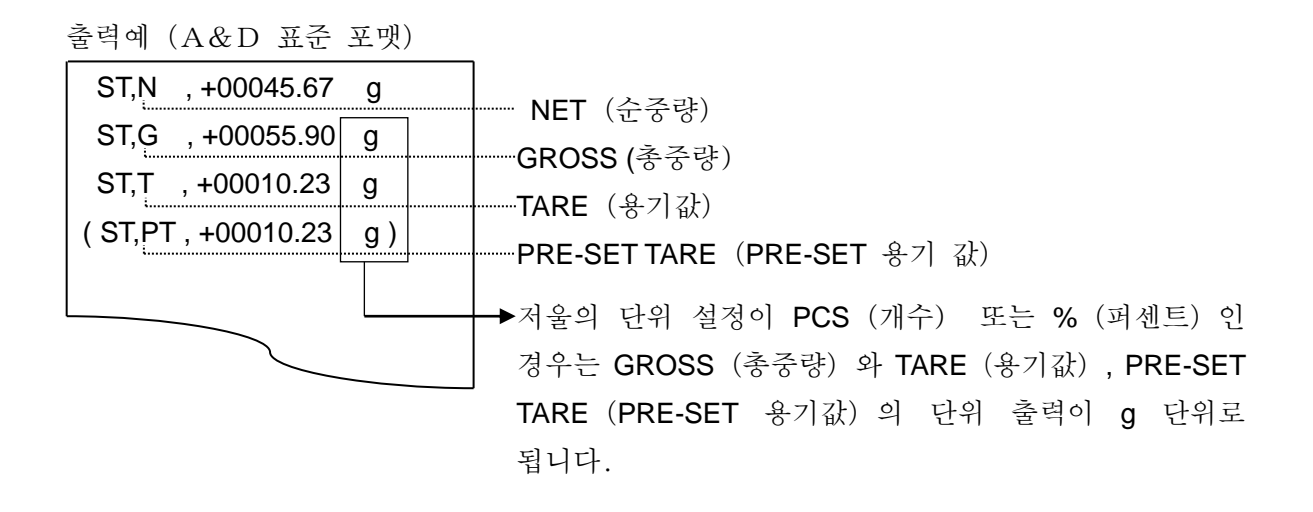

□ UFC 기능을 사용하는 것으로 출력 내용이나 순번을 설정하는 것도 가능합니다. UFC 기능에 대해서는 홈페이지의「통신 매뉴얼」을 참고해 주십시오.

## 14-2 GROSS NET TARE 기능 사용 예

① GROSS NET TARE 기능을 설정 후, 계량팬에 아무것도 올리지 않은 상태에서 ON:OFF (ZERO)키를 누릅니다. 표시부에 "G"가 표시되어 있는 상태가 됩니다.

∕<br>⊘∧ັດF G

- ② 용기를 계량팬에 올립니다.
- ③ RE-ZERO (TARE)키를 누르면 표시가 이 되며, TARE (용기값) 가 세트 (갱신)됩니다. 표시부에 "NET" 가 표시되어 있는 상태가 됩니다. NET  $0.00$   $_{\bullet}$
- ④ 계속해서 계량물을 올립니다.
- ⑤ PRINT 키를 누르면 NET(순중량), GROSS(총중량), TARE(용기값)의 순서대로 출력됩니다.
- ⑥ 계량팬에 올려있는 것을 모두 내리고 ON:OFF (ZERO)키를 누르면 영점을 갱신하며 TARE (용기값) 가 클리어되어, 1의 상태로 돌아갑니다. TARE(용기값)를 변경하지 않고, 계량을 계속하는 경우에는 계량물만을 내리고 다음 계량물을 올린 다음 PRINT 키를 누르면 계속 출력됩니다.

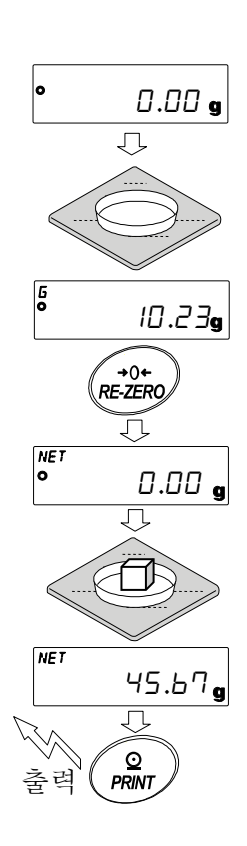

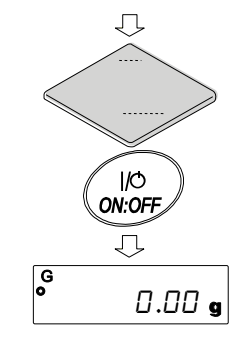

# 15.최소 계량값 경고기능

최소계량값이란 정량 분석을 정확하게 하면서 사용하는 저울의 측정 오차를 고려한, 최소로 필요한 샘플 양을 의미합니다. 샘플 양이 너무 적으면 그만큼 계량값에서 차지하는 측정 오차의 비율이 커지고 분석 결과의 신뢰가 떨어질 가능성이 있습니다.

최소 계량값 경고 기능을 사용함으로써 샘플 양이 설정한 최소 계량값을 충족하는지 한눈에 판단할 수 있습니다.

단위 모드가 「g」일 때만 사용 가능합니다.

사용중에는 단위 상부에「M iN」이 표시됩니다. 샘플량이 설정된 최소 계량값 미만인 경우 「M iN」표시가 점멸합니다. 샘플양이 최소 계량값 이상이 되면「M iN」표시가 소등합니다.

최소계량값은 내부설정에 의해 변경 가능합니다. 출하시 설정은 0 g 으로 되어 있습니다. 설정값이 0 g 일 때는 최소 계량값 경고기능을 ON (MW-CP | 또는 2)으로 설정해도 경고가 표시되지 않습니다. 또 최대용량 이상을 최소 계량값으로 설정할 수 없습니다. 경고 표시에는 다음의 2 종류가 있습니다.

「제로 부근은 제외한다 」

「제로 부근도 포함한다」 2<br>MW-CP **INO** 

제로 부근이란 0 g 의 ±10 digit 이내 입니다.

## 15-1 최소 계량값 비교

설정방법

① SAMPLE 키를 길게 눌러 (약 2 초간) 내부설정 bA5fnc 를 표시합니다.

MW-CP Ex0

 $\overline{1}$ 

- ② SAMPLE 키를 여러번 눌러 MW Fnc 를 표시합니다.
- ③ PRINT 키를 누릅니다.
- ④ MW CP 가 표시됩니다.。 RE-ZERO 키를 눌러 (제로 부근은 제외)또는 (제로 부근도 포함)의 표시로 합니다. MW-CP OFF | <sup>917</sup> | <u>MW-CP EXO</u> MW-CP IND 1 2 0
- ⑤ 최소 계량값의 설정을 변경할 경우에는 ⑥으로 진행해 주십시오. 최소 계량값을 변경하지 않을 경우에는 CAL 키를 누르면 계량표시로 돌아갑니다.
- 6 SAMPLE 키를 눌러 | MW | 표시를 합니다.

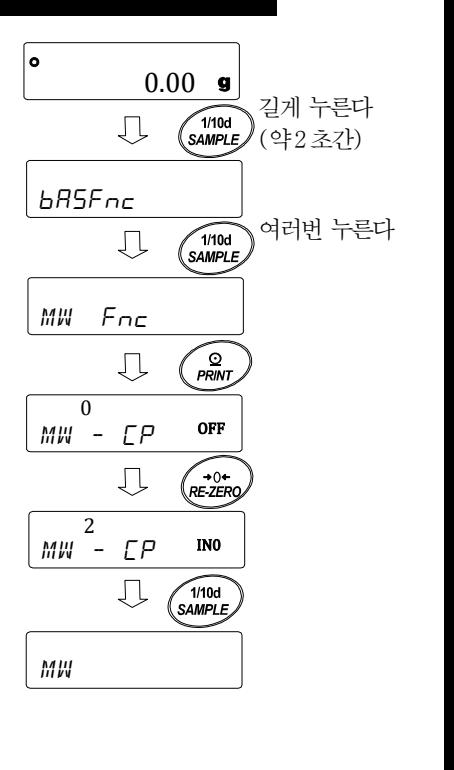

# 15-2 최소계량값 입력과 출력

15-2-1 내부설정에서 설정하는 순서

【설정값을 직접 입력】

「15-1 최소 계량값 비교」설정방법 ⑥에서 계속

- ⑦ MW 표시에서 PRINT 키를 누릅니다.
- ⑧ KEY in 이 표시되면
	- 최소 계량값을 설정하는 경우 다시한번 PRINT 키를 누릅니다. ⑨로 진행합니다. 최소계량값을 설정하지 않는 경우

CAL 키를 2 회 누르면, 최소 계량값을 입력하지 않고 계량표시로 돌아갑니다.

- $\bigcirc$  MODE  $\begin{pmatrix} \rightarrow & 0 \\ RE-ZER & \end{pmatrix}$ ⑨ 최소계량값을 설정합니다.  $\widehat{\circ}_{\text{PRINT}}$ 아래의 키 조작에 의해 최소계량값을 변경할 수 있습니다. RE-ZERO (+)키..... 점멸하고 있는 자리값을 변경합니다. End MODE (-)키..........점멸하고 있는 자리값을 변경합니다. SAMPLE 키............ 점멸하는 자리를 이동합니다. Un it **FRINT** 키 ··············· 설정값을 저장하고 다음의 항목으로 진행합니다. ↓  $\mathcal{L}_{\text{cat}}$ ※이 때에 MW-CP 가 0 으로 설정되어 있는 경우에는 0.00 <sup>Min</sup> 자동으로 1(제로 부근은 제외)로 설정되어 최소계량값의 비교 기능이 유효해 집니다. CAL 키...................설정값을 저장하지 않고 다음 항목으로 이동합니다.
- ⑩ CAL 키를 누르면, 계량표시로 돌아갑니다.

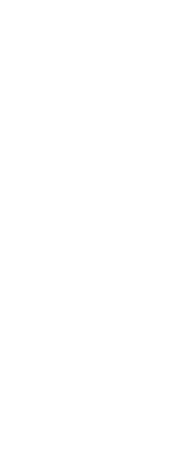

MW

 $KFY$  in

 $\sqrt{\frac{Q}{PRIN}}$ 

 $0$ מאים אינו המס

1/10d<br>SAMPLE

 $\begin{array}{c} \begin{array}{c} \textcirc \\ \textcirc \\ \textcirc \end{array} \end{array}$ 

【외부 분동의 반복성을 통해 입력】 「15-1 최소계량값 비교」설정방법 ⑥에서 계속 ⑦ MW 표시에서 PRINT 키를 누르면 KEY in

- 이 표시됩니다.
- ⑧ SAMPLE 키를 누르면 EXT MA55 가 표시됩니다.
- ⑨ PRINT 키를 누르면  $\boxed{57R\overline{R}7}\rightarrow \boxed{R\overline{E}R\overline{B}Y}\rightarrow \boxed{A\overline{B}^2\overline{X}A}$ 에 이어 반복성 첫번째 하중이 LORD 표시에서 요구됩니다.
- ⑩ 분동을 올리면 처리 마크 ( → )가 점등합니다.
- 10 처리 중 마크 (■)의 점멸 후, 2 초간 안정이 계속되면 스팬이 표시됩니다.
- $(12)$  그 이후,  $\sqrt{$  REMoVE 표시가 점멸합니다.
- ③ 분동을 내리면 처리 마크 (-)가 점멸합니다.
- ⑭ 처리 마크 ( )의 점멸 후, 2 초간 안정이 계속되면 제로 표시가 됩니다.
- ⑮ 계속해서 LOAD 표시에서, 반복성 2 회째의 하중이 요구됩니다. 이후, 10 회째까지 반복성을 측정합니다.

○16 10 회째의 스팬 표시 후, REMOVE → End 에 이어서, 최소계량값 MW 23.20 g 이 표시됩니다.  $\overline{n}$   $\overline{n}$   $\alpha$ 

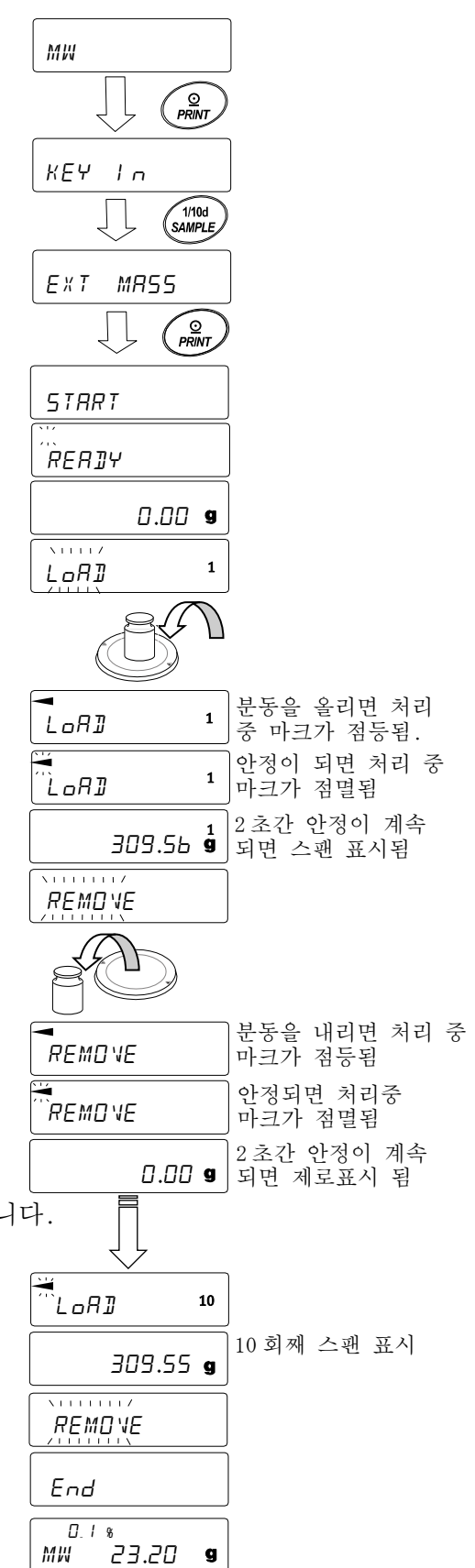

#### 에러 표시 설명

■ 과하중인 경우 ■ 하중 부족인 경우 ※두 경우 모두 에러 상태가 해소되면 반복성 측정으로 돌아갑니다. ┌ │ 반복성 측정중에 불안정 (약 20 초간) 한 경우 타임아웃 (약 2 분간 조작이 이루어지지 않는 경우) E -E Error 1

※Error 표시 후, 반복성 측정은 강제 종료되며, 내부설정으로 돌아갑니다. ○<sup>17</sup> 반복성(5D), 최소계량값(MW)을 선택하여 출력할 수 있습니다.

 $\begin{bmatrix} 1 & 1 & 1 \\ 1 & 1 & 1 \end{bmatrix}$  구크.<br>
20 - 미 로시일 때, MW 23.20  $0.1 %$ 

SAMPLE 키로 최소 계량값 (MW) 과 반복성 (5J) 을 변경합니다. MODE 키로 측정허용오차를 변경합니다.

【최소계량값 일괄 출력의 예】

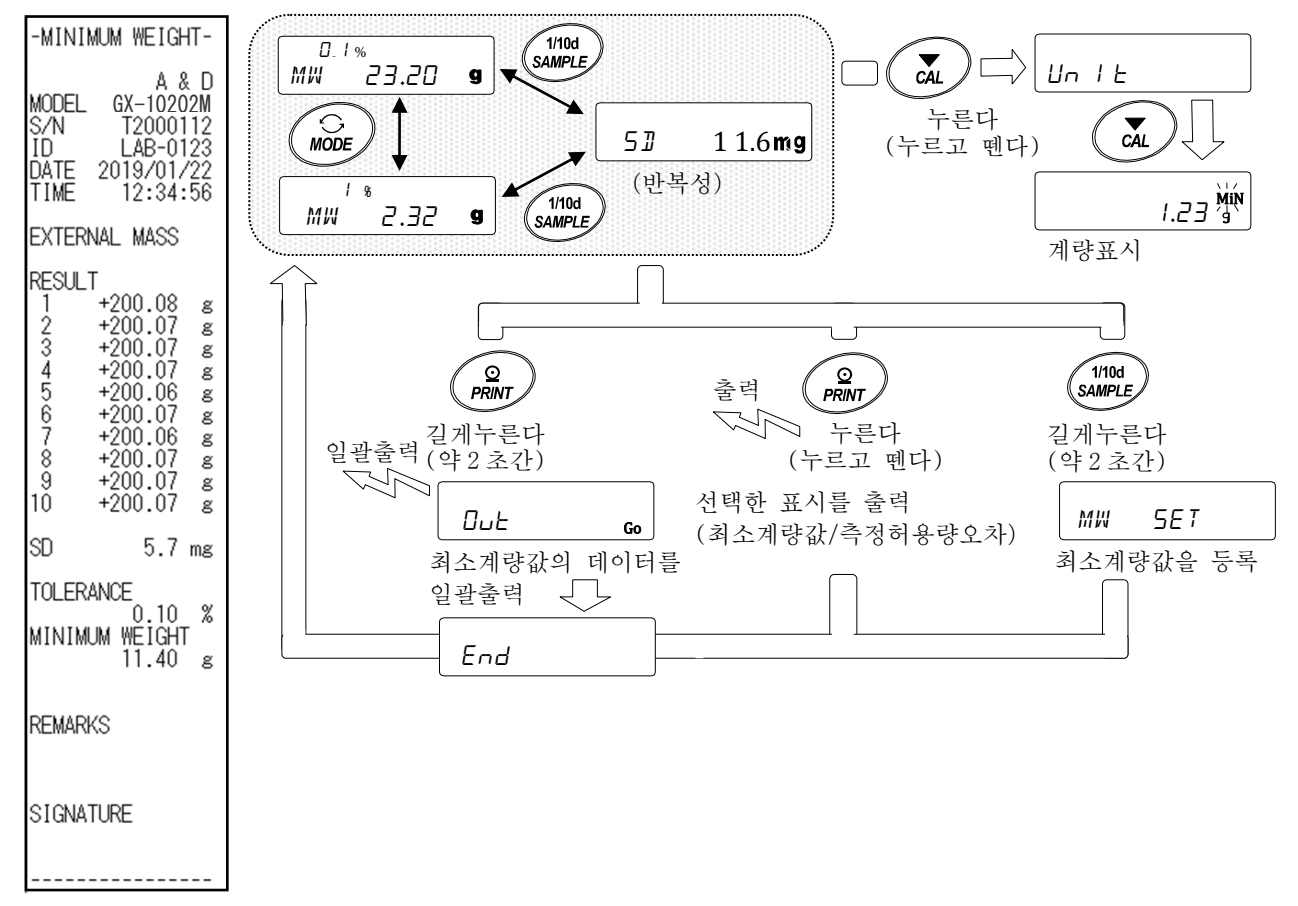

- ○<sup>18</sup> PRINT 키를 누르면 ⑰에서 선택한 표시(반복성(5D), 최소계량값(MW))를 출력합니다. PRINT 키를 길게 누르면 (약 2 초간) 데이터 일괄출력을 합니다.
- ⑩ 출력이 종료되면 │<sub>MW</sub>'' ဳ<sub>23.20</sub> <sub>9</sub>│가 표시됩니다. MW 23.20  $\overline{0}$ . 1 %
- 20 SAMPLE 키를 길게 누르면 (약 2 초간) 최소계량값을 등록하며 T H \* T 표시로  $\overline{n + \alpha}$ 돌아갑니다. MW 23.20  $\mathbf{g}$
- ※이 때에 MW-CP 가 D 으로 설정되어 있는 겨우에는 자동으로 I (제로 부근 제외) 로 설정되어 최소계량값의 비교기능이 유효하게 됩니다.
- ㉑ CAL 키를 2 회 누르면 계량표시가 되며, 최소계량값의 경고기능이 시작됩니다.

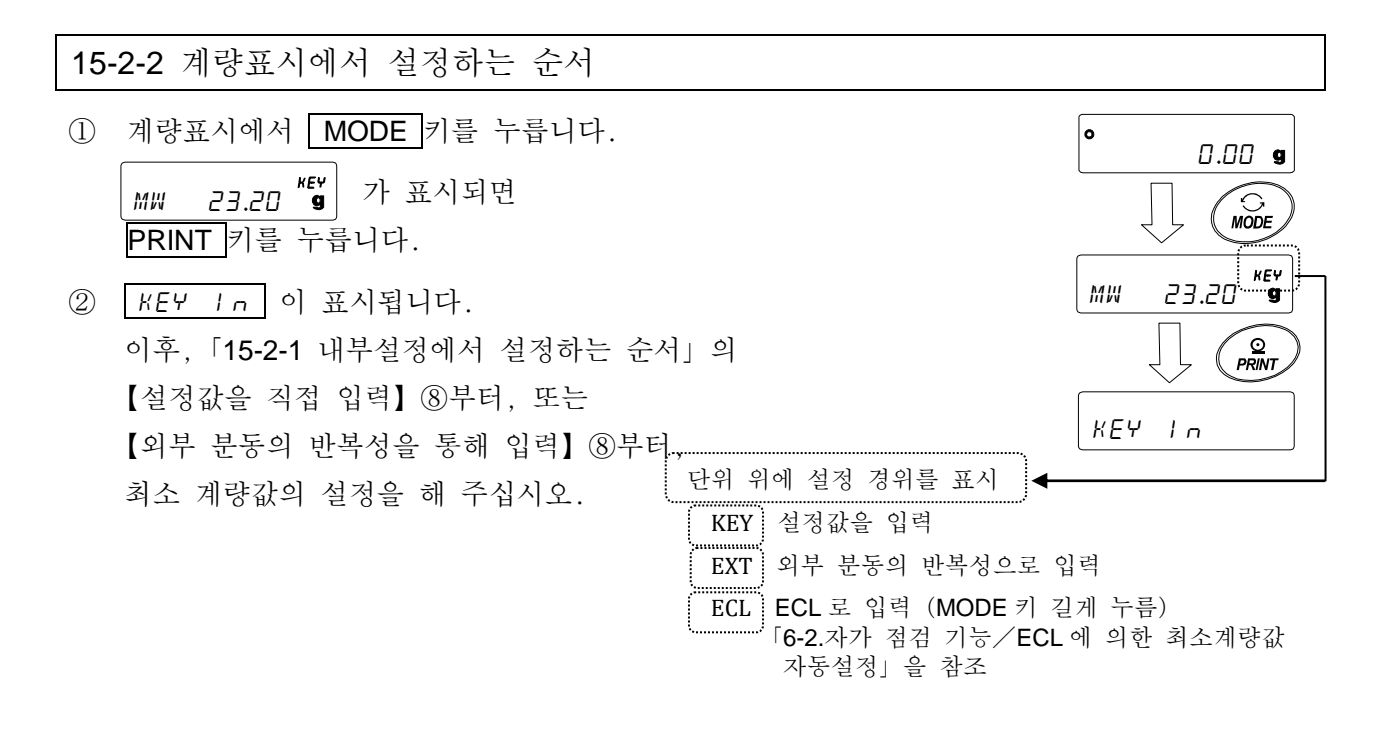

15-2-3 설정값을 일괄 출력하는 순서

설정된 최소계량값과 반복성의 결과를 일괄 출력할 수 있습니다.

- ① KEY in 또는 Ext MA55 의 표시에서 PRINT 키를 길게 (약 2 초간) 누릅니다.
- ② REZERO 키로 OuT 표시의"No"/"Go" 를 선택할 수 있습니다.  $"$ Go"를 선택하고 PRINT 키를 누르면, 설정값이 일괄출력 됩니다.
- ③ 일괄출력이 종료되면 End 가 표시되며, 그 이후 KEY In 또는 Ext MR55 표시로 돌아갑니다.

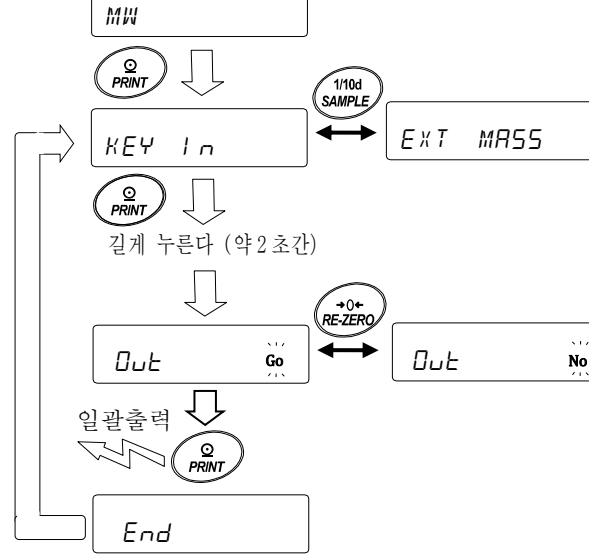

#### 【설정된 최소계량값의 일괄 출력 예】

최소계량값을 설정한 방법에 따라 출력 내용이 다릅니다.

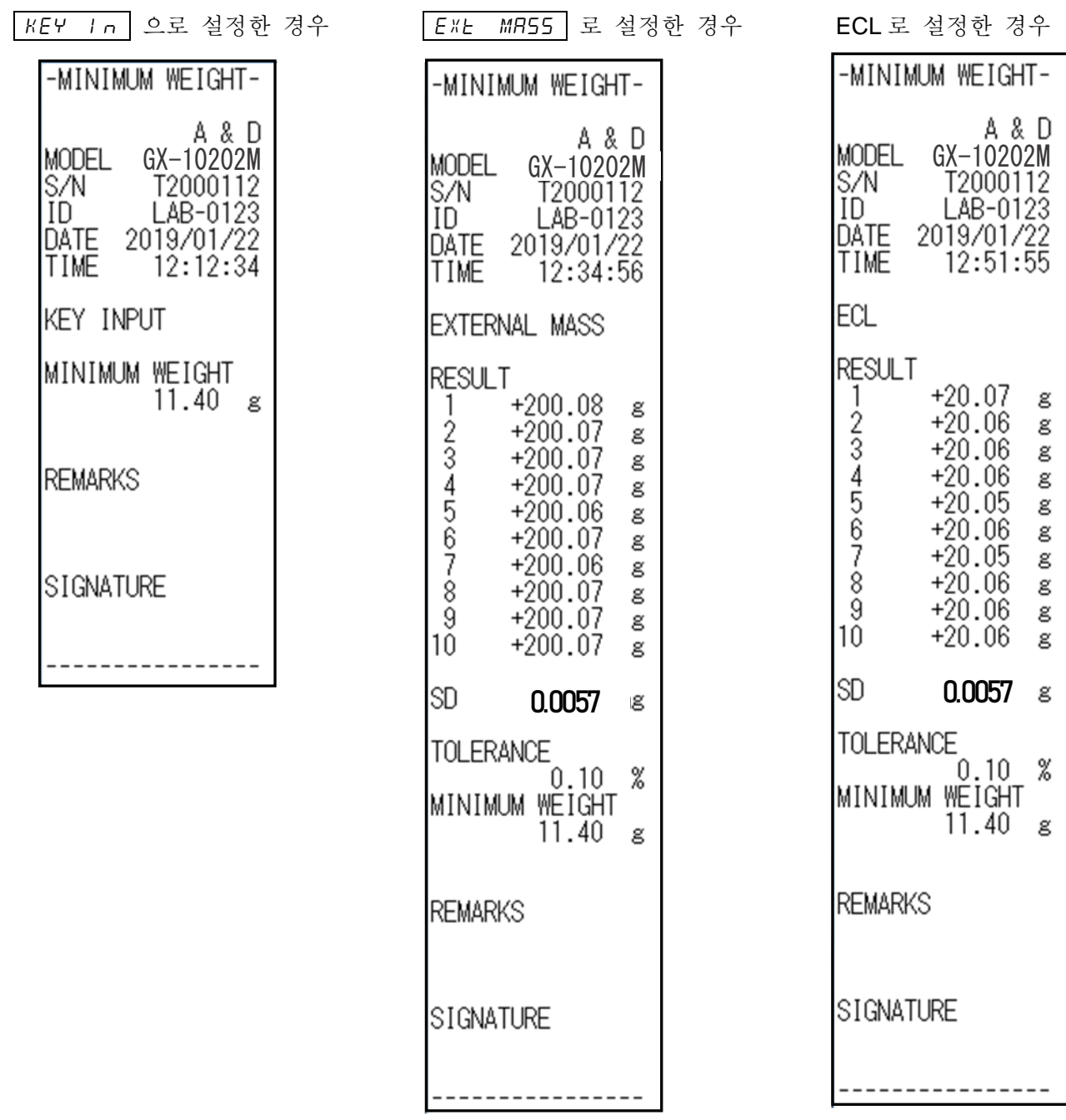

# 16. 언더후크

언더후크의 용도는 큰 샘플의 계량, 자성체의 계량, 밀도 (비중) 측정에 사용할 수 있습니다. 언더후크는 저울의 밑면 커버를 열면 사용할 수 있습니다. 사용 방법을 아래와 같습니다.

주의

□ 과도한 힘을 가하지 말아주세요.

□ 사용하지 않을 때에, 내부에 먼지가 들어 가지 않도록 캡으로 뚜껑을 닫아 주십시오.

- $\bigwedge$  저울을 뒤집으면 팬서포트, 계량팬, 방풍 프레임이 분리되어 떨어집니다. 미리 분리해 주십시오.
	- ① 방풍 프레임을 분리합니다.
	- ② 팬서포트, 계량팬을 분리합니다.
	- ③ 저울을 뒤집습니다.
	- ④ 캡을 분리합니다.
	- ⑤ 언더후크에 팬을 매답니다.

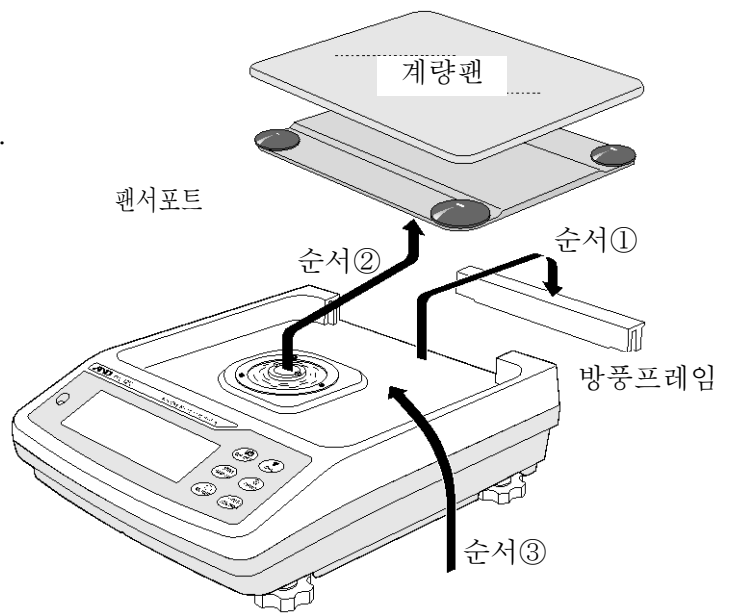

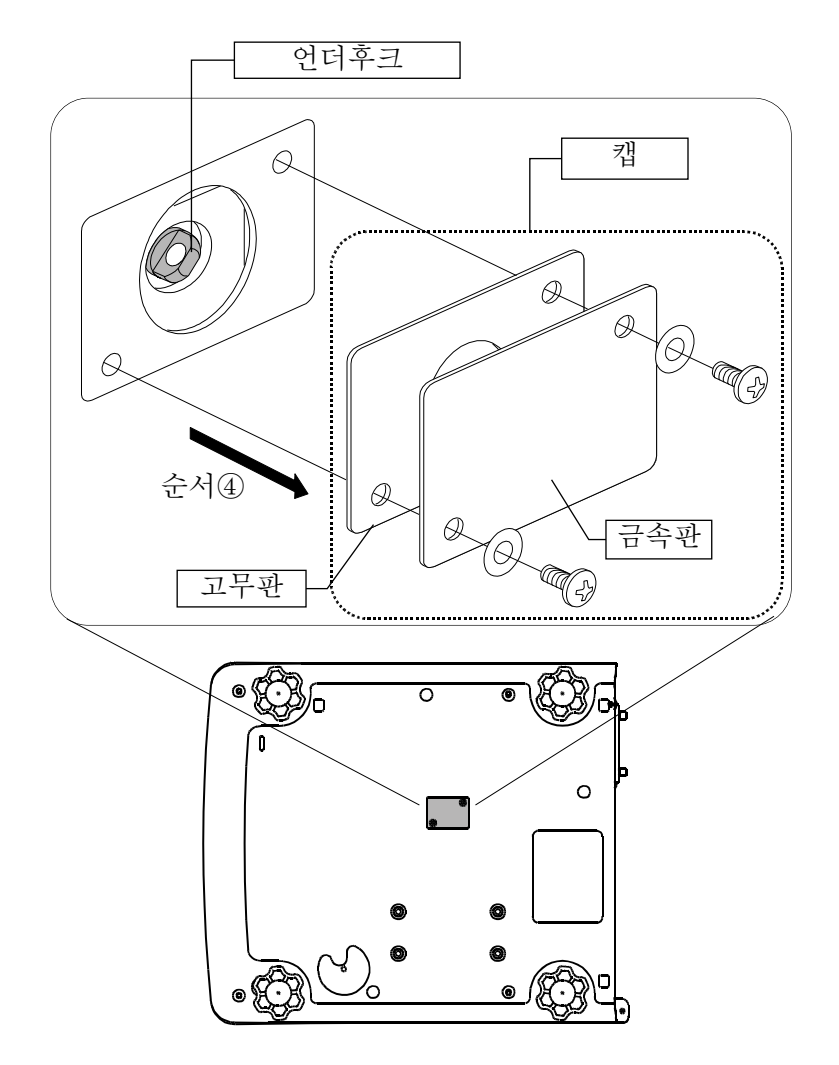

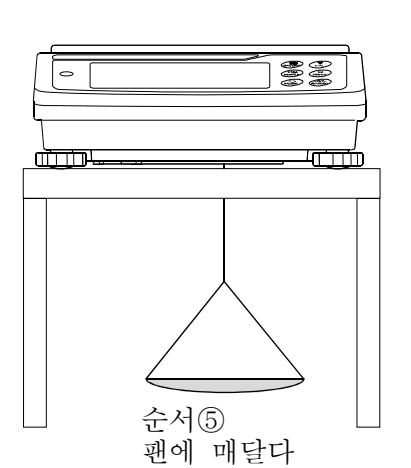

# 17.밀도(비중)측정

저울은 공기중의 무게와 액체 중의 무게로부터 고체의 밀도를 계산하는「비중계 모드」를 탑재하고 있습니다. 주의

- □ 공장출하시 설정에서는 비중계 모드는 사용할 수 없습니다. 비중계 모드를 이용하기 위해서는 내부설정, 단위등록을 변경하고, 비중계모드 (D5)를 등록 해 주십시오.「9.내부설정」의「9-7. 단위 등록 해설」을 참조 해 주십시오.
- □ 비중계 모드에서는 계량값의 최소눈금이 고정됩니다.

밀도계산식

- ① 고체의 밀도 샘플의 공기중의 무게와 액체중의 무게, 액체의 밀도로부터 도출할 수 있습니다. : 샘플의 밀도 A : 공기중의 무게  $\rho_0$  : 액체의 밀도 B : 액체중의 무게  $\rho = \frac{A}{\Delta P} \times \rho_0$ A-B
- ② 액체의 밀도 체적을 파악하고 있는 추를 사용하여, 공기중의 무게, 액체중의 무게, 추의 체적을 이용하여 도출할 수 있습니다.  $\mathbf{A}$  :  $\mathbf{A}$  :

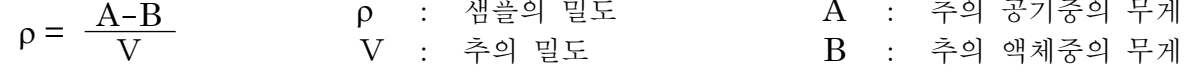

- (1)측정전의 준비(내부 설정의 변경) 밀도(비중)를 측정하기 전에, 저울의 내부설정을 아래와 같이 변경합니다.
- ① 비중모드를 등록한다. 공장 출하시 설정 그대로는 비중계 모드를 사용할 수 없습니다.「9.내부설정」의「9-7.단위 등록 해설」을 참조하여, 비중계 모드 (J5 )를 등록 해 주십시오. 비중계 모드는 단위 1 개로서 MODE 키로 선택합니다.
- ② 측정물을 선택한다. 측정물이 고체인지 액체인지를 선택합니다. (내부설정 d5 Fnc 의 d5)
- 3 고체의 밀도측정인 경우 액체의 밀도 입력방법을 선택합니다. (내부설정 d5 Fnc 의 l d in ) 액체의 밀도설정은 수온입력에 의한 방법과 밀도를 직접 입력하는 방법이 있으며, 아래의 내부 설정에 의해 입력 방법을 선택합니다.
- ④ 측정을 시작하기 위해 저울을 계량표시 상태로 해 주십시오. MODE 키를 눌러 비중측정 표시로 해 주십시오. 측정 순서는「(2)고체의 밀도(비중)측정방법」,「(4)액체의 밀도 (비중) 측정방법」을 참조 해 주십시오.

주의

□ 아래의 비중계기능 (d5 Fnc) 은 비중계 모드가 유효하게 되어 있지 않으면, 내부설정이 표시되지 않습니다. 처음에 「비중계 모드로 등록」 동작을 내부설정의 단위등록 (Unl Ł) 에서 진행해 주십시오. 비중계 모드가 유효하면「d5 fnc」는「Un it」다음에 표시됩니다.

| 부류항목   | 설정항목과 설정값 |          |          | 내부 · 용도                 |
|--------|-----------|----------|----------|-------------------------|
|        | 'I di To  | $\Gamma$ | 수온입력     | ■는 출하시 설정입니다.           |
| d5 Fnc | 액체밀도 입력방법 |          | 밀도 직접입력  |                         |
| 비중계 기능 |           | $\Gamma$ |          | │고체 밀도측정 ■ 는 출하시 설정입니다. |
|        | 측정물 선택    |          | │액체 밀도측정 |                         |

또, 내부 설정의 변경 조작방법은「9.내부설정」을 참조 해 주십시오.

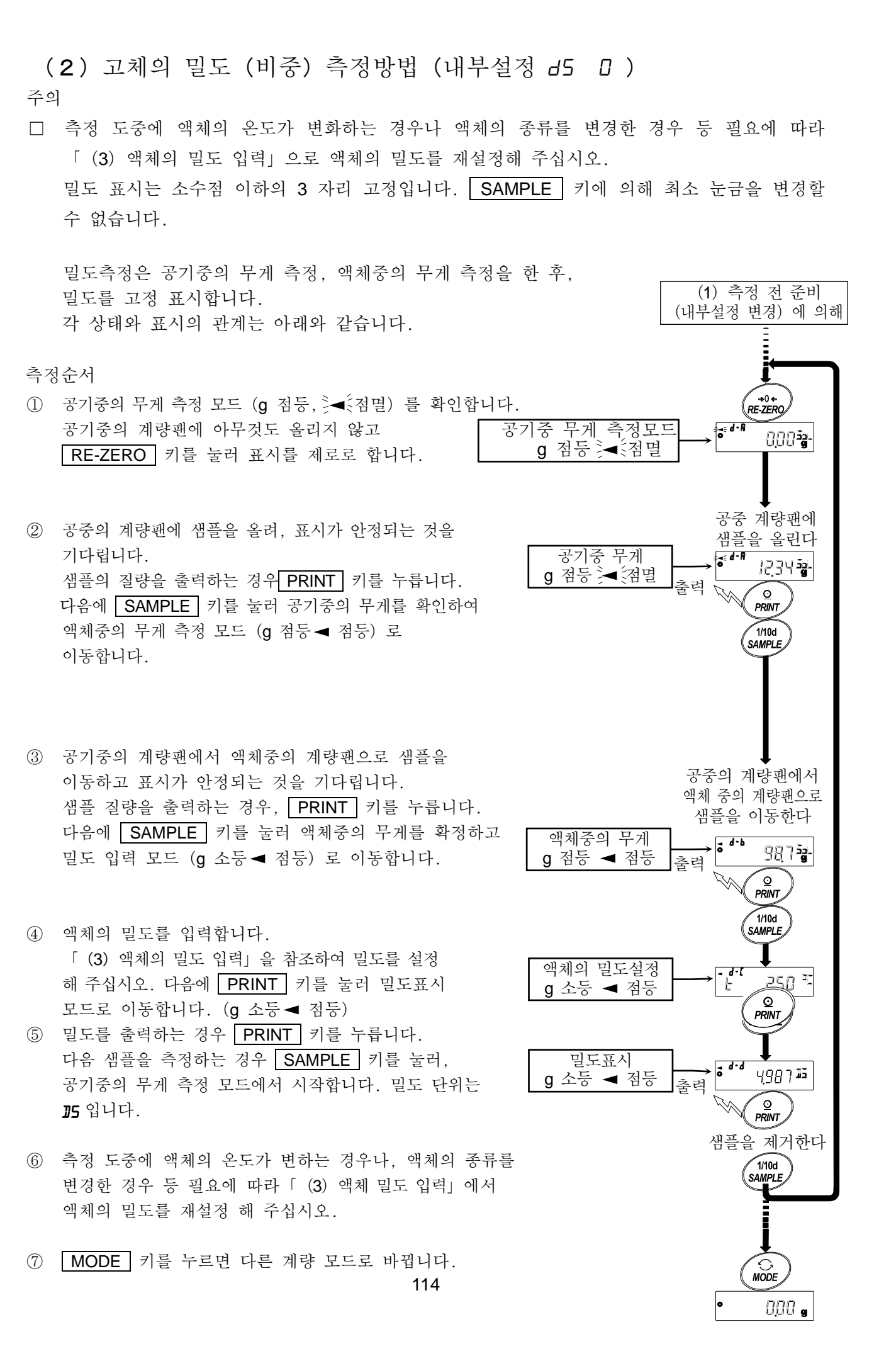

#### (3)액체의 밀도 입력

내부설정의 설정항목(Ld in)설정에 의해 「수온입력」모드 또는 「밀도 직접 입력」모드가 선택됩니다. 각각의 내용은 아래와 같습니다.

#### $\lceil \triangle 2$ 입력 $|$  모드인 경우 ( $\lceil$ dl  $\lceil n \rceil$

현재 설정되어 있는 수온(단위℃, 출하시 설정 25.0℃)이 표시됩니다. 아래의 키 조작으로 설정값을 변경할 수 있습니다. 설정가능 범위는 0.0℃~99.9℃이며 0.1℃단위입니다. 아래의「수온과 밀도 대응표」를 참고 해 주십시오.

RE-ZERO (+)키.......수온을 변경합니다. (9 다음은 0 이 됩니다)

[MODE] (-)키 .........수온을 변경합니다. (0 다음은 9 가 됩니다)

**SAMPLE** 키 ................. 점멸 자리를 이동합니다.

PRINT 키.....................설정값을 저장하고 밀도 표시 모드로 이동합니다.(앞 페이지 ⑤의 상태로 이동합니다)

CAL 키..........................설정값을 저장하지 않고 밀도 표시 모드로 이동합니다.(앞 페이지 ⑤의 상태로 이동합니다. )

수온과 밀도의 대응표

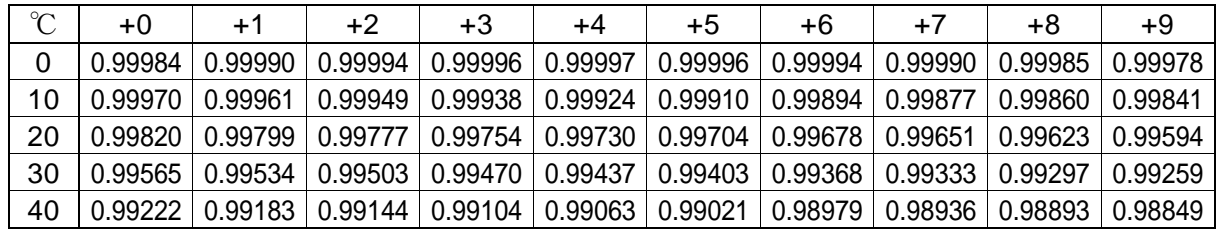

 $q / cm<sup>3</sup>$ 

 $E = 25.0$  °C

 $\overline{\mathbf{d}$ -C

「밀도입력」모드인 경우(Ldin 1)

현재 설정되어 있는 밀도(출하시 설정 1.0000g /cm<sup>3</sup>) 가 표시됩니다. 아래의 키 조작으로 설정값을 변경할 수 있습니다. 설정가능 범위는 0.0000~1.9999 g /cm<sup>3</sup> 입니다.

 $d = \int_{a}^{\infty} 0.0000$ 

 설정 가능 범위를 넘은 값을 입력하면 Error 2 가 표시되며, 입력화면으로 돌아갑니다.

 $\overline{\mathsf{RE\text{-}ZERO}}$  (+)키..... 젂멸하고 있는 자릿값을 변경합니다. (9 다음은 0 이 됩니다)

[MODE | (-)키........... 점멸하고 있는 자릿값을 변경합니다. (0 다음은 9가 됩니다)

SAMPLE 키...............점멸 자리를 이동합니다.

PRINT 키...................설정값을 저장하고 밀도 표시 모드로 이동합니다.(앞 페이지 ⑤의 상태로 이동합니다.)

CAL 키.......................설정값을 저장하지 않고 밀도 표시모드로 이동합니다. (앞 페이지 ⑤의 상태로 이동합니다)

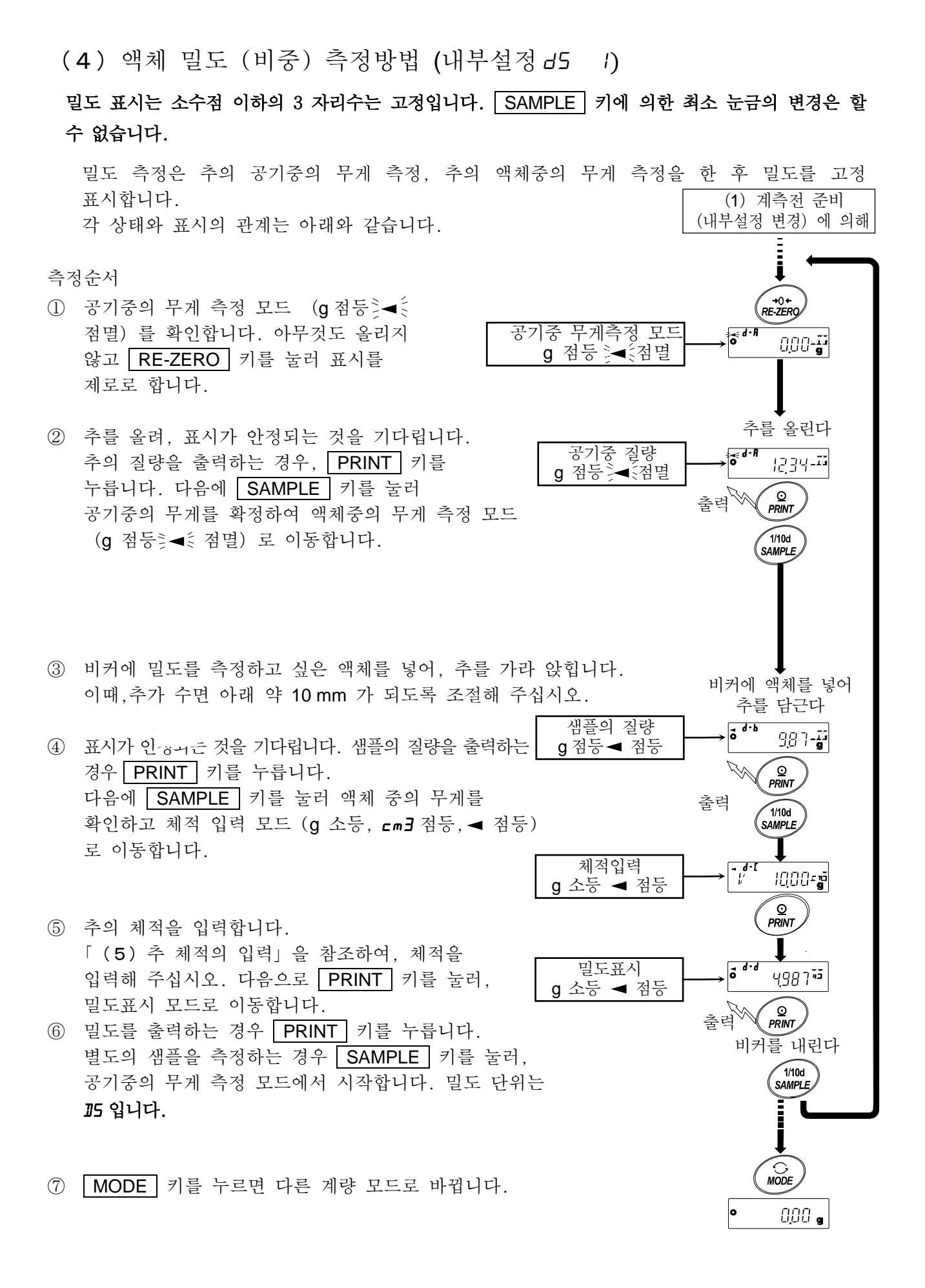

### (5)추 체적의 입력

현재 설정되어 있는 추 체적 (출하시 설정 10.00 c m<sup>3</sup>) 이 표시됩니다. 아래의 키 조작으로 설정값을 변경할 수 있습니다. 설정 가능범위는 0.01cm <sup>3</sup>~99.99 cm <sup>3</sup> 이며, 0.01 cm <sup>3</sup>단위입니다.

 $V = 10.00$  cm3  $\overline{\blacktriangleleft d-\Gamma}$ 

RE-ZERO (+)키.....점멸하고 있는 자리값을 변경합니다.(9 다음은 0 이 됩니다)

MODE (-)키..........점멸하고 있는 자리값을 변경합니다. (0 다음은 9 가 됩니다)

SAMPLE 키 .............점멸 자리를 이동합니다.

- PRINT 키 .................설정값을 저장하고 밀도 표시 모드로 이동합니다. (앞 페이지 ⑤의 상태로 이동합니다 )
- CAL 키 .....................설정값을 저장하지 않고 밀도 표시 모드로 이동합니다. (앞 페이지 ⑤의 상태로 이동합니다)

# 18.패스워드 잠금 기능

패스워드 잠금기능은 저울의 사용이나 기능을 제한할 수 있습니다. 날짜・시간 설정의 조작 방지 나 사용자에 의한 내부설정 변경 방지에 유효합니다. 패스워드는 4키 ( MODE , SAMPLE PRINT , RE-ZERO )4자리로 설정합니다. (4×4×4×4=256 가지) 출하시 설정에서는 패스워드 기능이 비활성화 되어 있습니다. 패스워드 기능의 유효/ 무효, 패스워드 등록은 내부설정에서 합니다. 내부설정「패스워드 기능(PA55wd)」의 Lock 설정에 의해 3종류의 설정이 가능합니다.

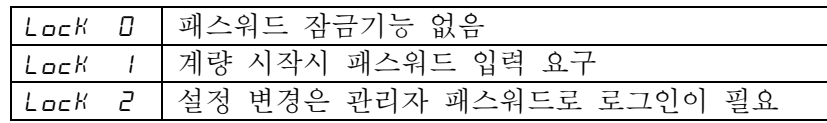

#### Lock 0 (패스워드 잠금기능 없음)

누구라도 계량작업이 가능합니다. 또, 모든 기능을 사용할 수 있고, 설정변경도 가능합니다. 패스워드 잠금기능은 사용하지 않습니다.

#### Lock 1 (계량 시작시 패스워드 입력 요구)

관리자 (RDMIN) 가 고유 패스워드를 설정해서 저울 사용자를 제한 할 수 있습니다.

( ON:OFF 키로 계량 시작시 패스워드 입력을 요구합니다)

패스워드를 알지 못하는 사람은 저울을 사용할 수 없습니다.

로그인 레벨은 관리자 (ATMIN) 와 사용자 (H5ER 01~10)의 2단계가 있습니다.

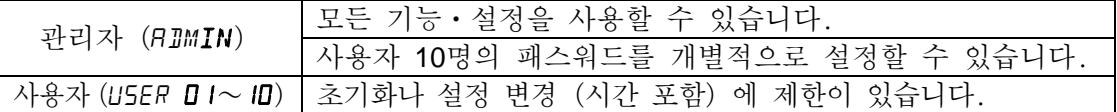

Lock 2 (설정변경은 관리자 패스워드로 로그인이 필요)

계량작업은 누구라도 가능하고, 초기화나 설정변경 (시계 포함)을 제한할 수 있는 기능입니다 . ON:OFF 키로 계량 시작시 패스워드 입력이 요구되지 않습니다.

로그인 레벨은 관리자 (RIMIN) 와 게스트 (GUESt)의 2단계가 있습니다.

| 관리자 (RJM <b>IN</b> ) | │모든 기능ㆍ설정을 사용할 수 있습니다. 。                        |
|----------------------|-------------------------------------------------|
| 게스트 (GUE <b>SE</b> ) | │초기화나 설정변경 (시계 포함)에 제한이 있습니다.                   |
|                      | 포자 OEE 자태생겨 LON 코르 노크며쳐 LONDEE 코크 궤란으 저자의 최도 겨이 |

표시 OFF 상태에서 | CAL 키들 누르면서 | ON:OFF 키로 계량을 시작을 하는 경우, 관리자 (RIMIN) 패스워드 입력이 필요합니다.

#### 로그인 레벨에 의해 제한이 걸리는 항목

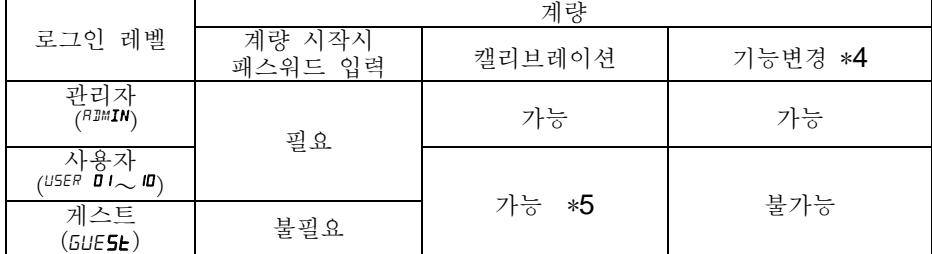

\*4 응답특성의 변경, 최소계량값 설정, 내장분동에 의한 반복성 확인, 기능선택과 초기화 내부설정(날짜・시간설정)

\*5 관리자(ADMIN)가「8-1 기능선택」에서 금지로 설정할 수도 있습니다.

## 18-1 패스워드 잠금기능을 유효화

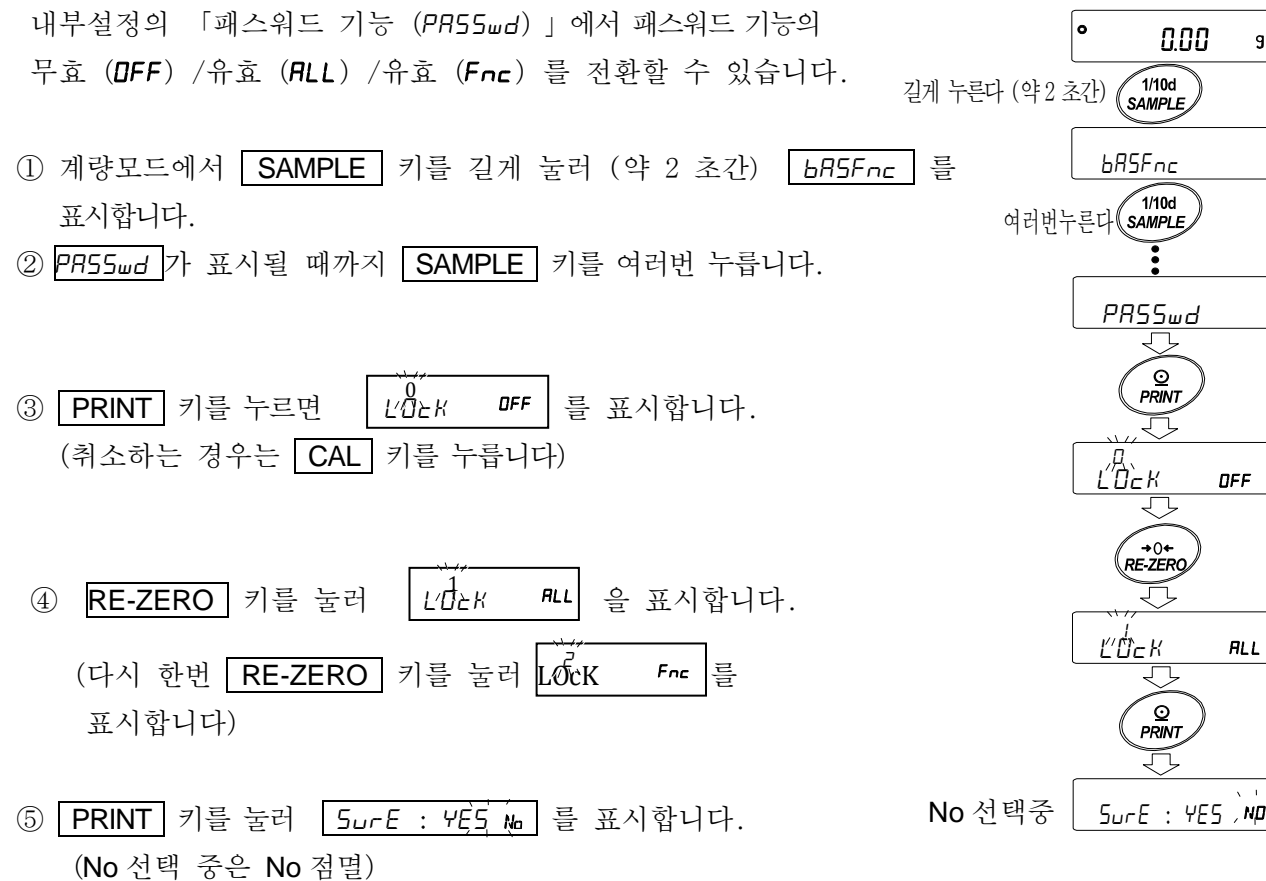

- ⑥ RE-ZERO 키로 YE5/No 를 전환합니다.
- ⑦ 5urE :YE5 를 표시합니다.(YES 선택중에는 YES 점멸)
- ⑧ YES 선택중에 PRINT 키를 누르면 패스워드 잠금기능이 유효해 집니다. (Lock 1인 경우, 표시 ON일 때 패스워드 입력이 요구됩니다)
- ⑨ PA55 No. 가 표시됩니다. 패스워드 등록 (변경)을 하는 경우는 「18-4 패스워드 등록(변경)」④로 갑니다. 등록 (변경)을 하지 않는 경우는 CAL 키를 2 회 눌러, 계량 표시로 돌아갑니다.

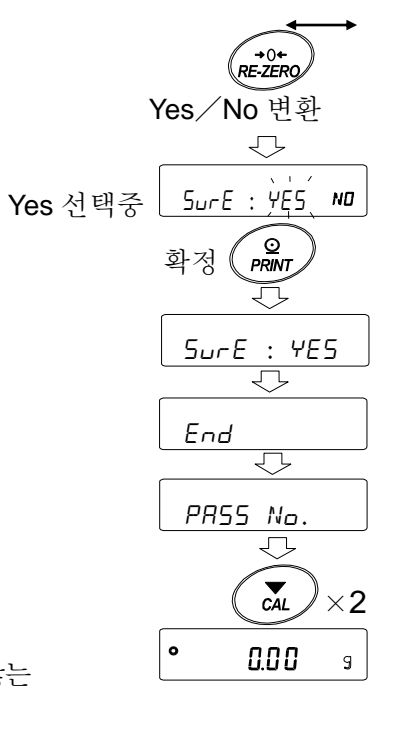

 $\frac{1}{2}$ n $\frac{1}{2}$ 

 $\boxed{e}$ 

#### 18-2 계량 시작 시의 패스워드 입력 방법

Lock 1인 경우

- ① 표시 OFF 상태에서 ON:OFF 키를 누릅니다.
- ② PA55word 표시 후, 패드워드 입력 표시 ---- 가 PW 됩니다.

③ 다음 키 조작으로 패스워드 4자리 입력을 해 주십시오. 10분간키조작이없을경우표시OFF가됩니다. MODE 키 .................M 입력 SAMPLE 키..............5 입력 PRINT 키 .................p 입력 RE-ZERO 키...........Z 입력 CAL 키 .....................1 글자 되돌린다

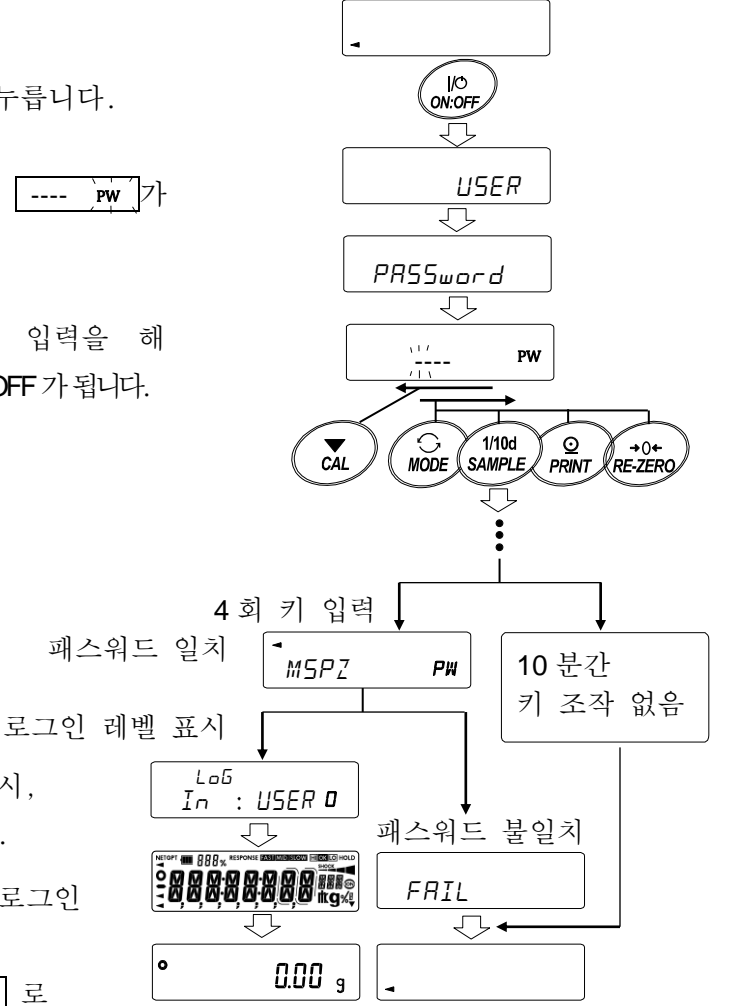

계량표시 표시 OFF

④ 패스워드가 바른 경우, 로그인 레벨 표시, 전체 점등 표시 후, 계량표시가 됩니다. 관리자 패스워드를 입력하면 관리자로 로그인 합니다. (출하시 패스워드는 관리자 레벨에서 RE-ZERO 키 4 회인 ZZZZ 로 설정되어 있습니다. 패스워드가 바르지 않을 경우, FRIL 표시에서 부저음이 3 회 울리고, 표시 OFF

상태가 됩니다.

Lock 2인 경우

① 표시 OFF 상태에서 ON:OFF 키를 누릅니다.

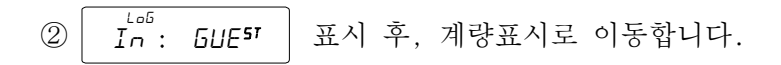

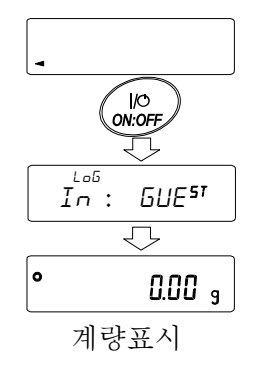

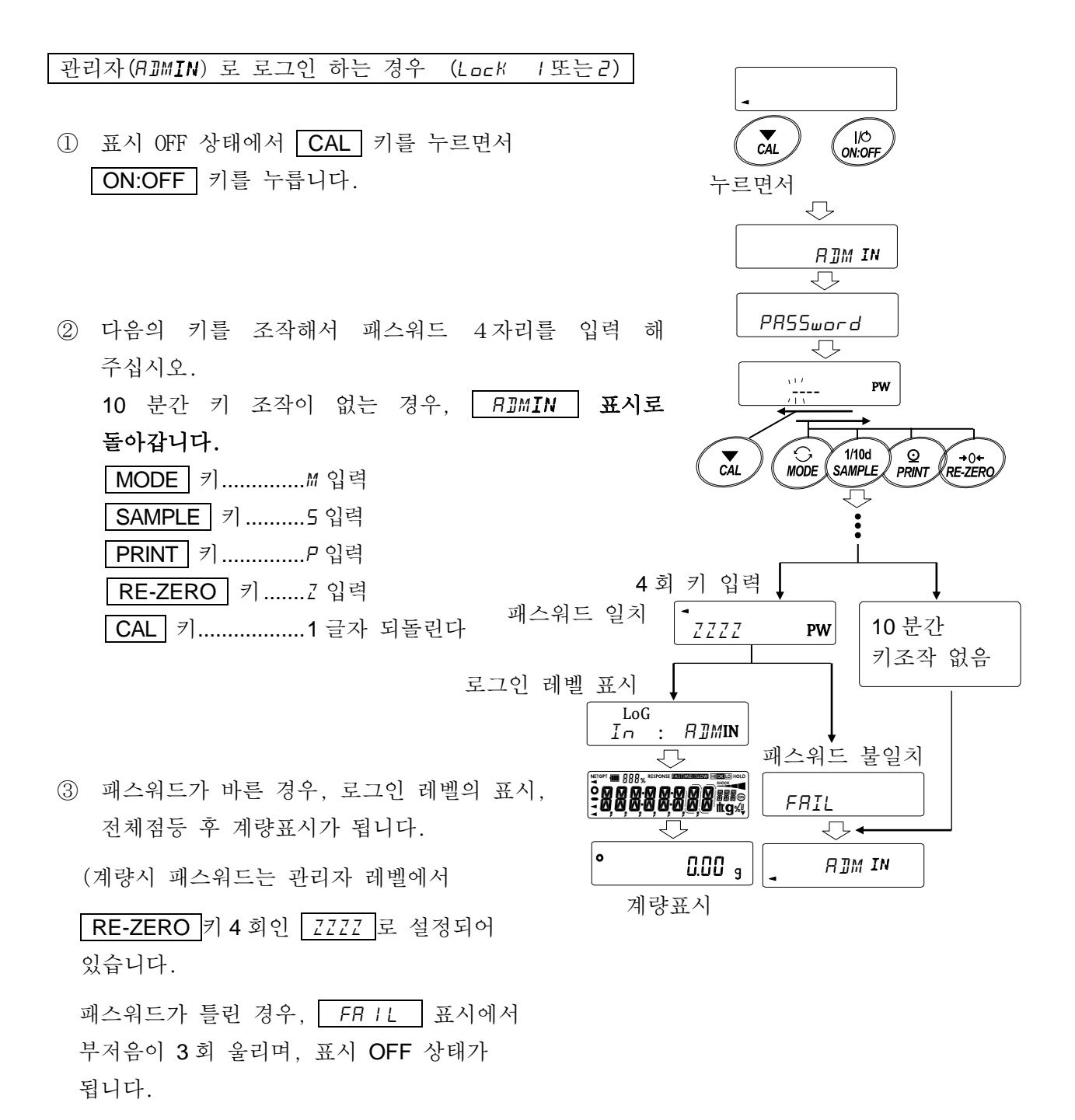

## 18-3 로그 아웃 방법

① ON:OFF 키로 표시 OFF 상태가 되는 것이 로그 아웃입니다. LocK 1인 경우, 표시 OFF 상태에서 계량 모드로 이동하는 경우 다시한번 패스워드 입력이 요구됩니다.

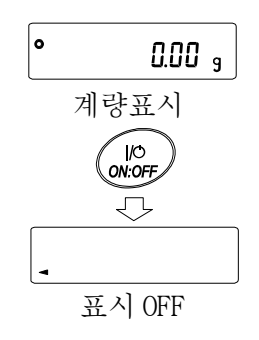

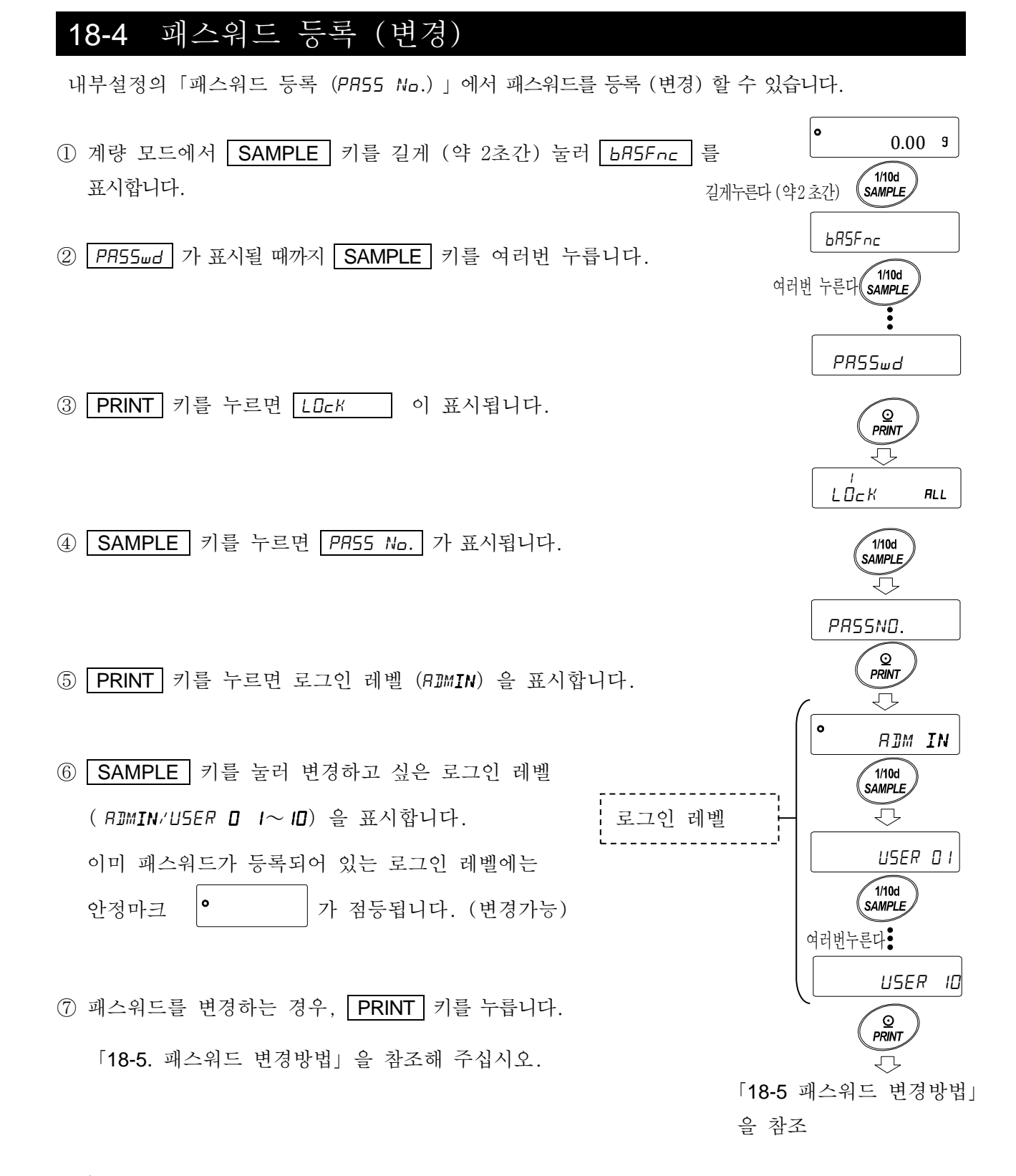

#### 주의

- □ ON:OFF 키로 표시 OFF 하면 로그아웃 됩니다.
- □ LocK 2 시에는 관리자로 로그인 할때 RDMIN 의 패스워드가 필요합니다.

USER  $\Box$  1~  $\Box$  패스워드 등록은 불필요 합니다.

#### 18-5 패스워드 변경 방법

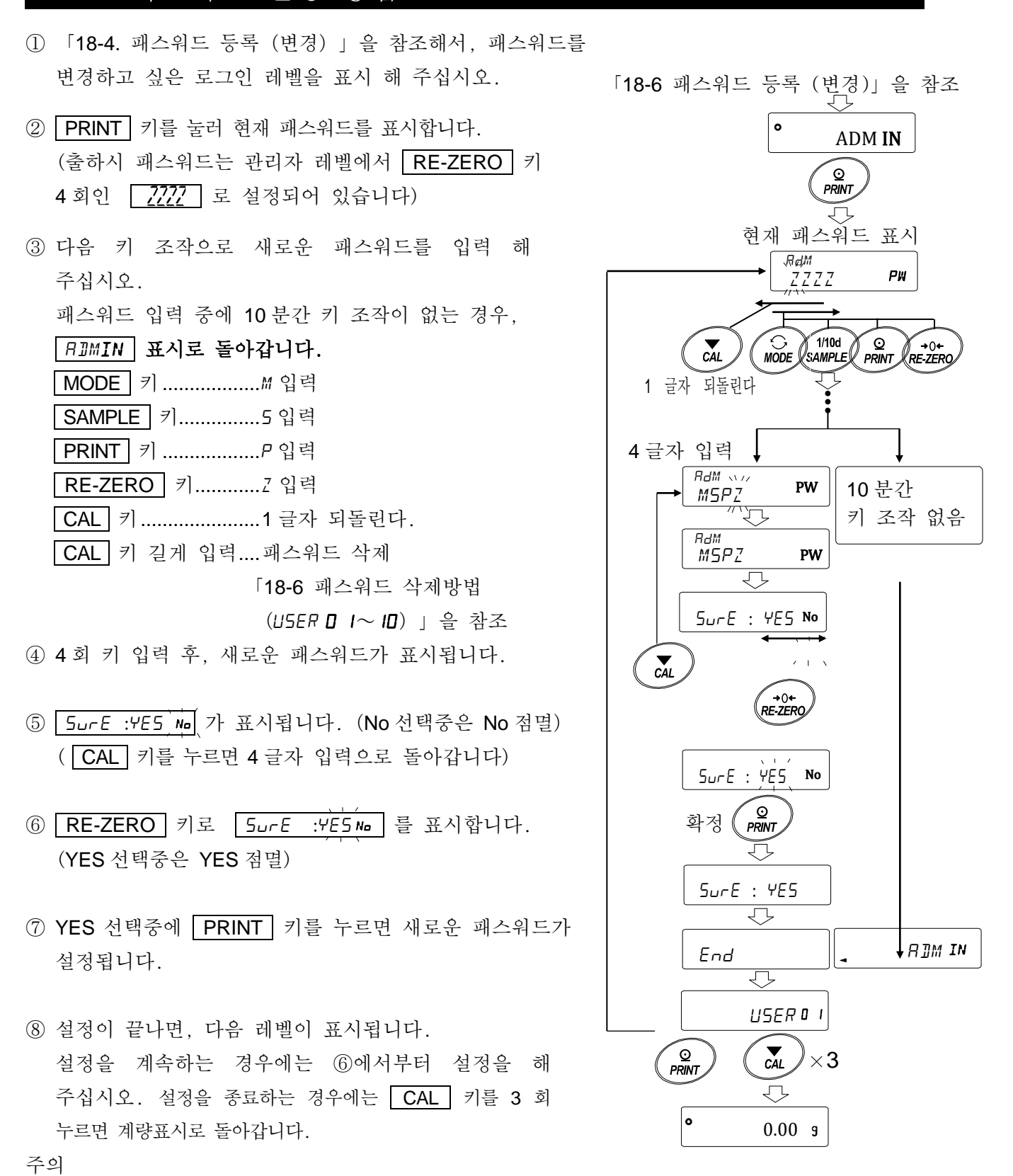

- □ 패스워드를 잊어버렸을 경우, 저울을 사용할 수 없게 되기 때문에 등록한 패스워드는 저장해서 보관해 주십시오.
- $\Box$  이미 관리자 (ADMIN.) 에서 등록되어 있는 패스워드와 같은 패스워드는 사용자 (U5ER  $\Box$  $1 \sim 10$ ) 에서 등록할 수 없습니다.

#### 18-6 패스워드 삭제 방법 (USER 0 1~10)

① 「18-5 패스워드 변경방법」을 참조해서 패스워드를 삭제하고 싶은 사용자(U5ER 01~10)를 선택하여, 패스워드 입력 화면으로 갑니다.

「18-5 패스워드 변경방법」을 참조

- ② 패스워드 입력 시에는 CAL 키를 길게 눌러 (약 2초간) 를 표시 (점멸) 합니다. רו<br>דו בחד
- ③ | PRINT | 키를 눌러 | ELEAR No | 를 표시합니다.
- ④ RE-ZERO 키로 Go/No 를 변환합니다.
- ⑤ | CLEAR ်ୂ.| 표시에서 | PRINT | 키를 누르면 <u>| End |</u> 표시가 되며 패스워드가 삭제됩니다.

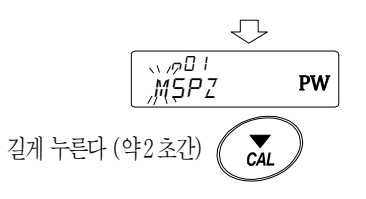

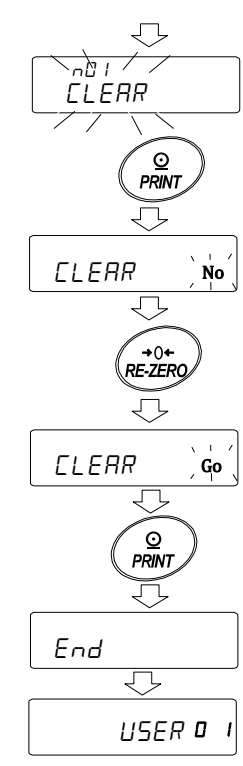

주의

□ 관리자 패스워드는 삭제할 수 없습니다.「18-4 패스워드 등록 (변경)」및, 「18-5 패스워드 변경 방법」을 참조하여, 임의 패스워드로 변경 해 주십시오.

## 18-7 패스워드를 잊어버린 경우

만일 패스워드를 잊어버렸을 경우, 저울을 사용할 수 없게 됩니다. 패스워드 해제에 대해서는 판매점에 문의 해 주십시오.

# 19. 반복성 확인 기능(GX-M 시리즈 만)

반복성이란 동일 질량을 반복하여 올리고 내렸을때의 측정값의 불균형 지표로, 보통 표준편차  $(\sigma_{n-1})$  로 나타냅니다. GX-M 시리즈는 분동을 내장하고 있습니다.

반복성 확인 기능에서는 내장분동을 사용해서 10 회의 측정 데이터를 취득하여, 그 표준편차를 표시합니다. 저울을 설치해서 이 기능을 사용하면 설치환경에서의 반복성을 확인할 수 있습니다.

예 표준편차 = 10.0mg 이란, 동일 계량물을 반복해서 측정한 결과가 약 68%의 빈도로 ±10.0mg 범위 안에 들어가는 것을 의미합니다.

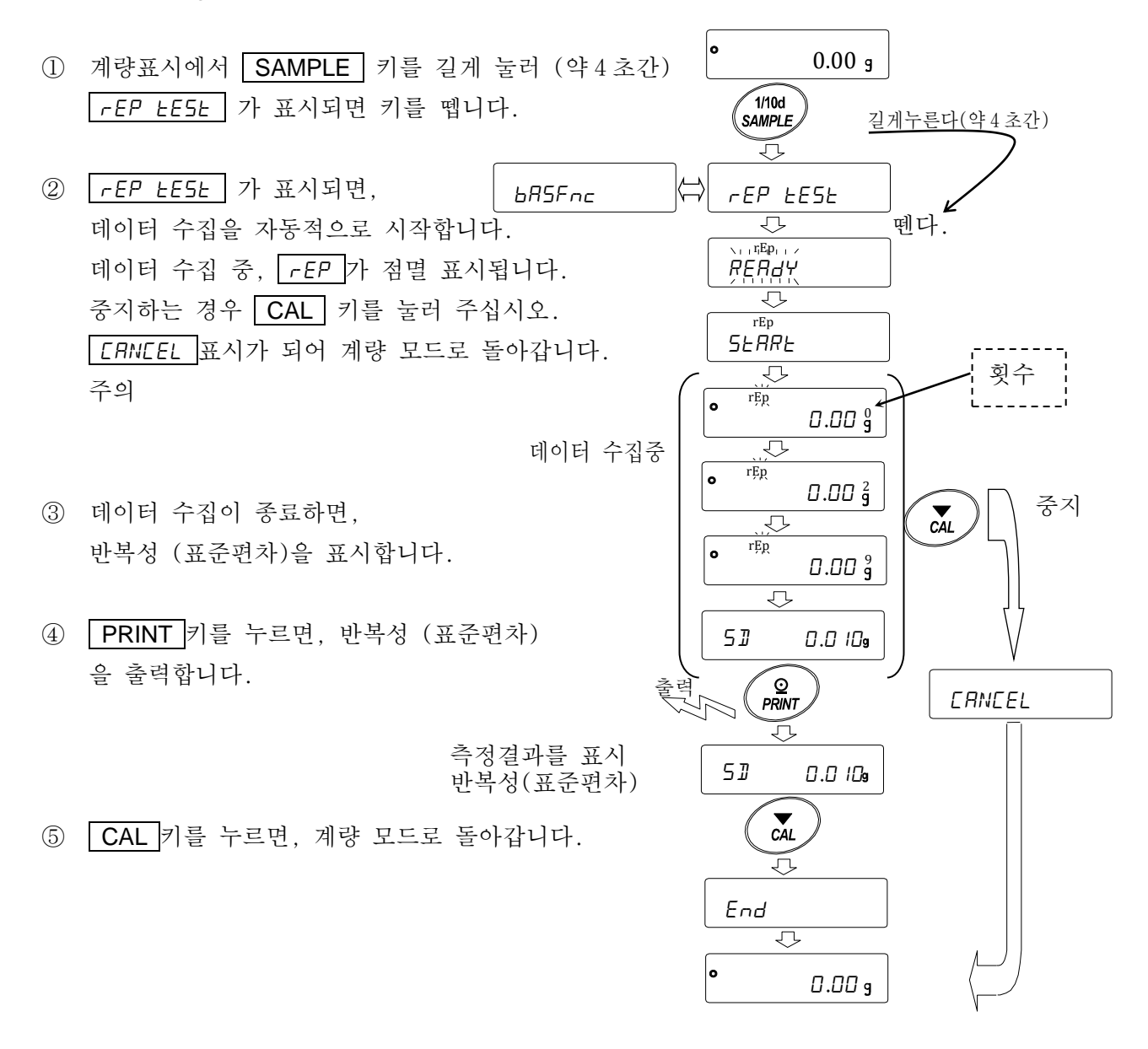

주의

□ 이 기능의 결과는 저울 내장분동(약 850g)을 사용하므로「25. 사양」반복성 조건과는 다르기 때문에 참고값으로 취급해 주십시오.

- □ 데이터 수집중에는 바른 데이터를 측정하기 위해 바람이나 진동이 없는 곳에서 해 주십시오.
- □ 패스워드 잠금기능을 사용하는 중에는 RIMIN (관리자)으로 로그인을 한 경우에만 사용 가능합니다.

## 20. 인터페이스 사양(표준)

자세한 설명은 당사 홈페이지 ([https://www.andk.co.kr\)](https://www.andk.co.kr)에)에서「통신 매뉴얼」을 다운로드해서 참고해 주십시오.

## 21. 메인터넌스

## 21-1 청소

본 제품의 방진・방수 사양은 설치한 상태 에서 계량팬을 물세척 할 수 있는 일상 생 활 방수입니다. 저울이 물에 빠지거나, 저 울 본체 밑면에 수압이 가해지는 방법을 사용하면 내부에 물이 침투 될 수 있으므 로 주의 해 주십시오.

- □ 더러워 졌을 때는 중성 세제를 조금 묻 힌 부드러운 천으로 닦아내 주십시오.
- □ 유기용제 혹은 화학약품은 사용하지 마 십시오.
- □ 저울을 분리하지 말아 주세요.
- □ 운송시 전용 포장 박스를 사용해 주십시오.
- □ 저울을 물세척 할때에 RS-232C 에 단자 커버 또는 방수 케이블 (AX-KO2737-500JA)을 접속 해 주십시오 . AC 어댑터 입력잭의 뚜껑, USB 단자 캡도 닫아 주십시오.

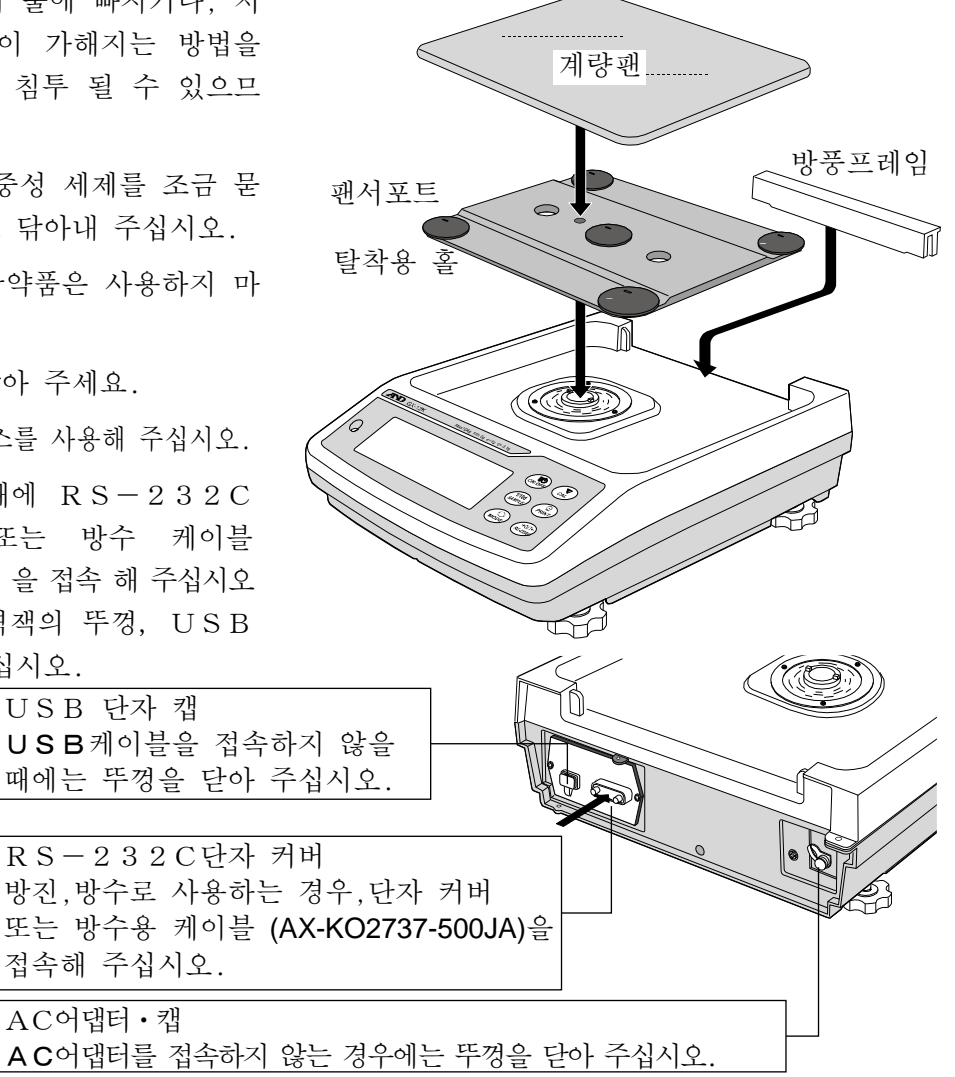

## 22. 고장시 대응

## 22-1 저울 동작 확인 혹은 측정환경, 측정방법 확인

저울은 정밀기기이기 때문에, 측정 환경이나 측정 방법에 따라 정확한 값을 얻지 못하는 경우가 있습니다.

측정물을 여러 번 올리고 내렸을 때, 그 반복성이 없는 경우 또는 저울의 동작이 정상적이지 않다고 생각하는 경우, 아래의 항목을 확인 해 주십시오. 각 항목을 체크한 후에도 문제가 해결되지 않는 경우 수리를 의뢰해 주십시오.

또 당사 홈페이지 <https://www.andk.co.kr> 에서 FAQ 와 그 답변을 확인 해 주십시오.

#### 1. 저울이 정상으로 동작하고 있는지 확인

- □ 자가 점검 기능으로 저울의 동작점검을 해 주십시오.「6-2 자가점검기능」을 참조. 치명적인 고장은 메시지가 표시됩니다.
- □ 또는 간단한 확인 방법으로는 소지중인 분동으로 반복성을 확인 해 주십시오. 이 때에 반드시 팬 중앙에 분동을 올려 주십시오.
- □ 정확한 확인 방법으로, 분동값이 명확한 교정분동으로 반복성, 직선성, 교정값을 확인 해 주십시오.

#### 2.측정환경이나 측정 방법이 바르게 되고 있는지 확인

이하의 각 항목을 체크해 주십시오.

측정 환경 체크

- □ 저울을 설치하는 곳은 견고합니까?
- □ 저울의 수평은 확보 되었습니까?「2-2 계량전 주의」수평 맞추는 방법을 참조.
- □ 저울 주위에 바람이나 진동 문제는 없습니까?
- □ 저울을 설치하고 있는 주위에 강한 노이즈 발생원 (모터 등)이 있습니까?

저울 사용방법 체크

- □ 계량팬이 바람이나 더스트 플레이트의 테두리 등에 접촉되어 있지 않습니까? (계량팬이 바르게 설치되어 있습니까?)
- □ 측정물을 올리기 전에 반드시 RE-ZERO 키를 눌렀습니까?
- □ 측정물은 팬 중앙에 올려져 있습니까?
- □ 계량작업 전에 캘리브레이션, 또는 원터치 •캘리브레이션 (GX-M 시리즈 만) 을 했습니까?
- □ 계량작업 전에 1 시간 이상 전원을 접속해서 워밍업을 했습니까?
- 측정물 체크
- □ 측정물이 주위의 온습도 등의 영향에 의해 수분의 흡습이나 증발 등의 현상이 발생하고 있지 않습니까?
- □ 측정물 용기 온도는 주위 온도와 비슷합니까?「2-3 계량중 주의」참조.
- □ 측정물이 정전기로 인해 통전되어 있지 않습니까?「2-3 계량중 주의」참조.
- □ 측정물은 자성체 입니까? (철 등) 자성체 측정은 주의가 필요합니다. 「2-3 계량중 주의」참조.

## 22-2 에러 표시(에러 코드)

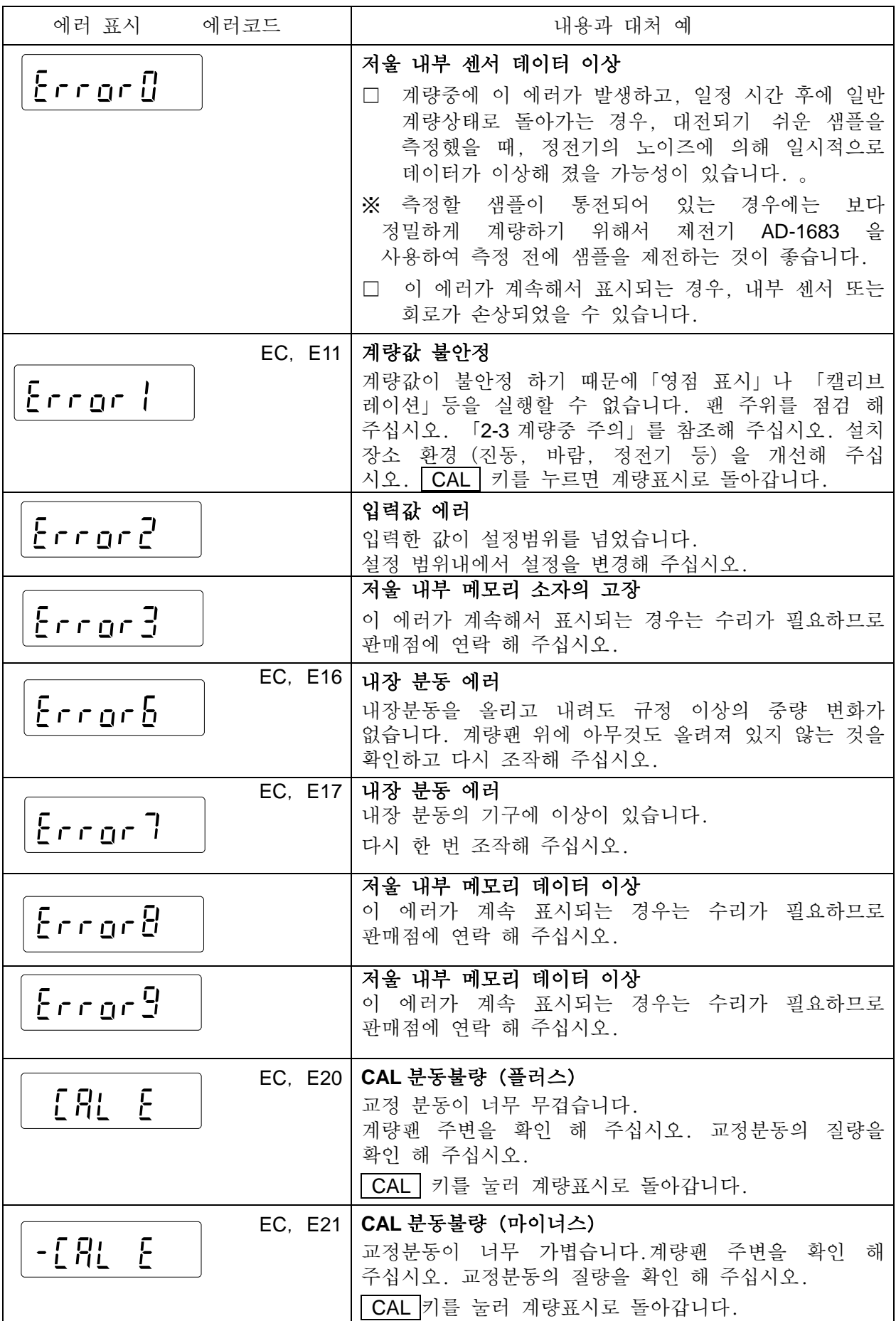

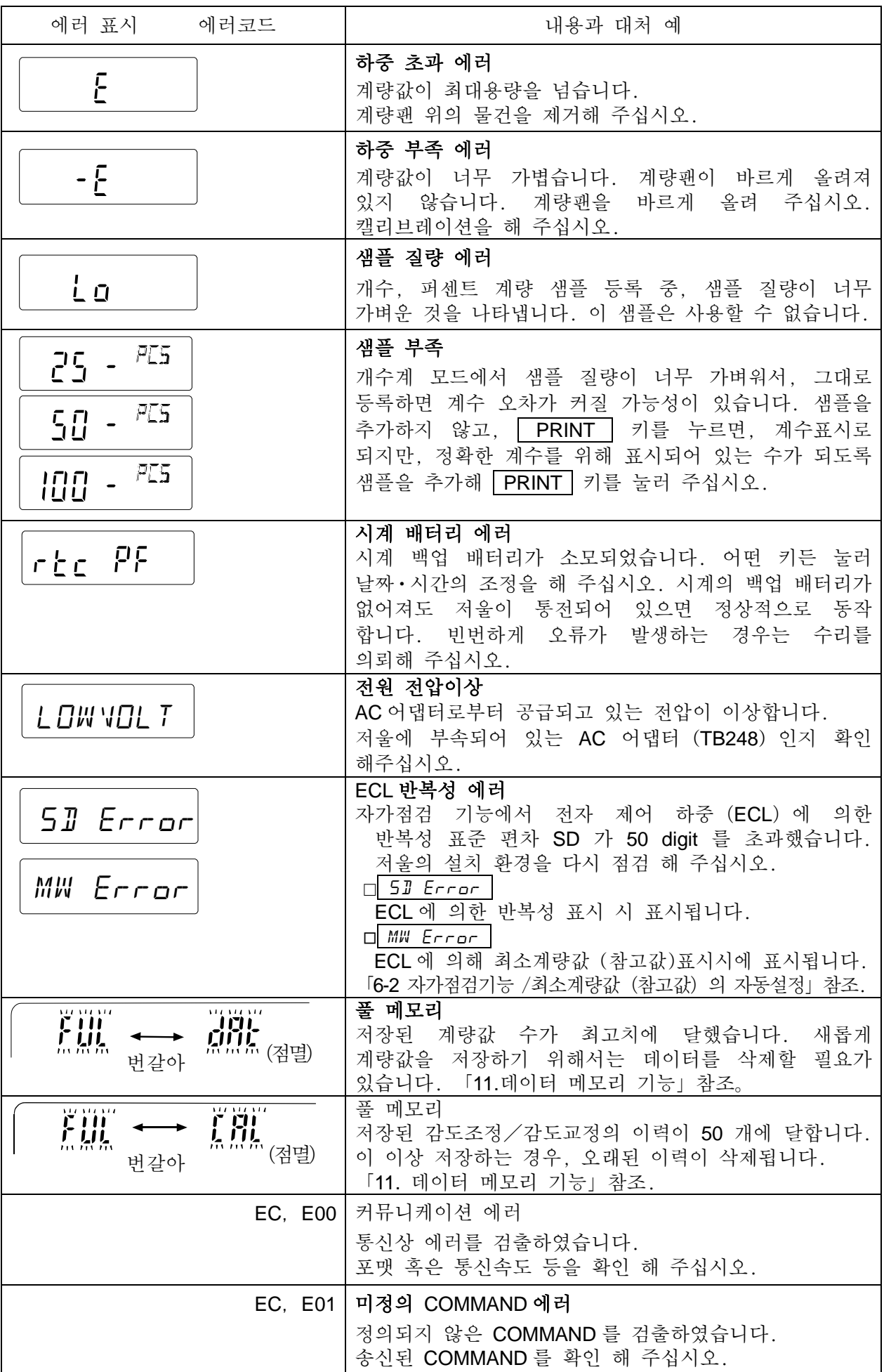

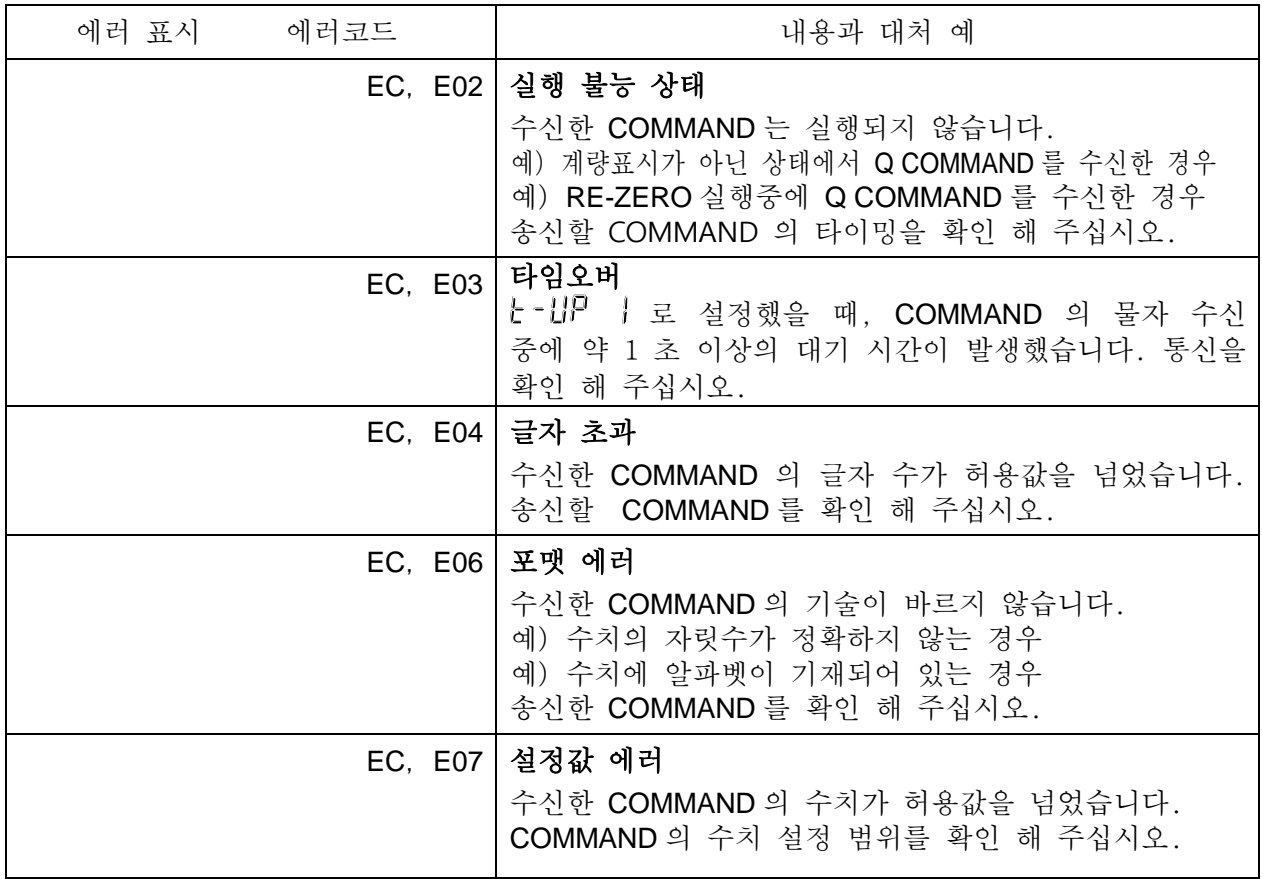

#### 22-3 그 외 표시

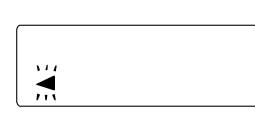

자동 캘리브레이션 예고 마크 ( ■ 마크 점멸) 입니다. 사용중이지 않은 경우, 점멸을 시작하고 잠시 후에 내장 분동에 의한 캘리브 레이션을 시작합니다. (점멸 시간은 사용 환경에 따라 다릅니다) 권고사항 마크가 점멸하고 있어도 사용할 수 있지만, 계량 정밀도 유지를 위해 되도록 캘리브레이션 후 사용해 주십시오.

## 22-4 수리의뢰

저울의 동작 확인 후 해결되지 않는 상태 또는 수리를 필요로 하는 에러 메시지가 발생한 경우에는 구입처 등에 수리를 문의해 주십시오. 저울은 정밀기기이므로 운송시 취급주의가 필요합니다.

□ 구입 시에 저울이 수납되어 있었던 포장재, 포장 박스를 사용해 주십시오.

□ 계량팬 • 팬 서포트는 분리한 상태에서 운송해 주십시오.

## 23. 주변기기와의 접속

자세한 설명은 당사 홈페이지 ([https://www.andk.co.kr\)](https://www.andk.co.kr/) 에서 「통신 매뉴얼」을 다운로드 해서 참고해 주십시오.

## 23-1 COMMAND

자세한 설명은 당사 홈페이지([https://www.andk.co.kr\)](https://www.andk.co.kr/) 에서 「통신 매뉴얼」을 다운로드 해서 참고해 주십시오.

## 23-2 키 잠금 기능

저울에 지정 COMMAND 를 보내는 것으로 저울의 키 조작을 제한하는 기능입니다.

자세한 설명은 당사 홈페이지([https://www.andk.co.kr\)](https://www.andk.co.kr/) 에서 「통신 매뉴얼」을 다운로드 해서 참고해 주십시오.

# 24. 저울 소프트웨어 버전 확인 방법

저울의 소프트웨어 버전에 따라 사양이 다른 경우가 있습니다. 이하의 순서로 소프트웨어 버전 확인을 할 수 있습니다.

① 저울 본체 AC 어답터를 꽂습니다.

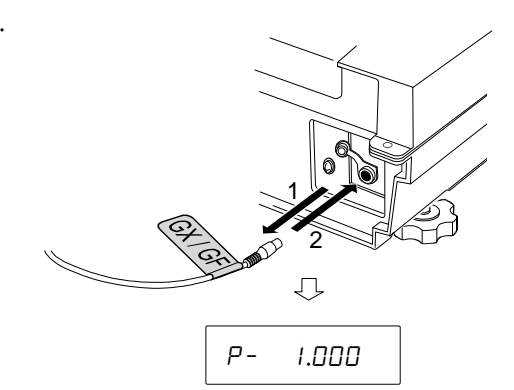

② P- \*.\*\*\* 가 표시됩니다. \*.\*\*\*에 들어가는 숫자가 소프트웨어 버전이 됩니다. P- 1.000

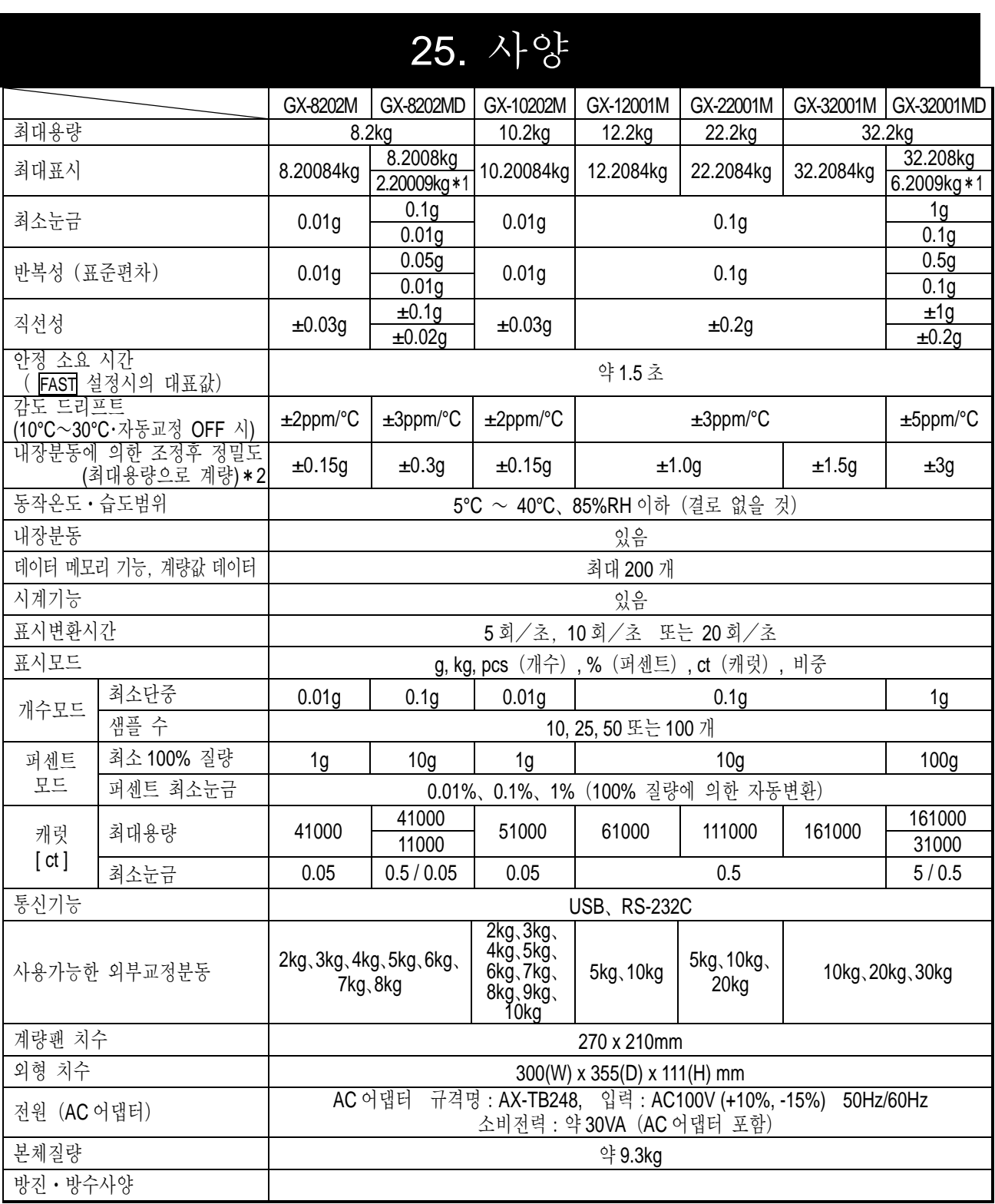

\*1 무거운 용기를 올려도 정밀 레인지로 계량이 가능합니다. (스마트 레인지 기능)

\*2 □ 사용 환경이 좋은 상태 (주) 에서 GX-M 시리즈의 내장 분동에 의한 교정 (조정) 직후의 정밀 도 입니다.

GX-M 시리즈의 내장분동은 사용환경・경년변화 등에 의해, 질량변화를 일으킬 가능성이 있습니다. 내부분동에 의해 정기적인 교정・메인터넌스를 추천합니다. (주)10℃~30℃에 의해 급격한 온습도변화, 진동, 바람, 자기, 정전기의 영향 등이 없는 상태.

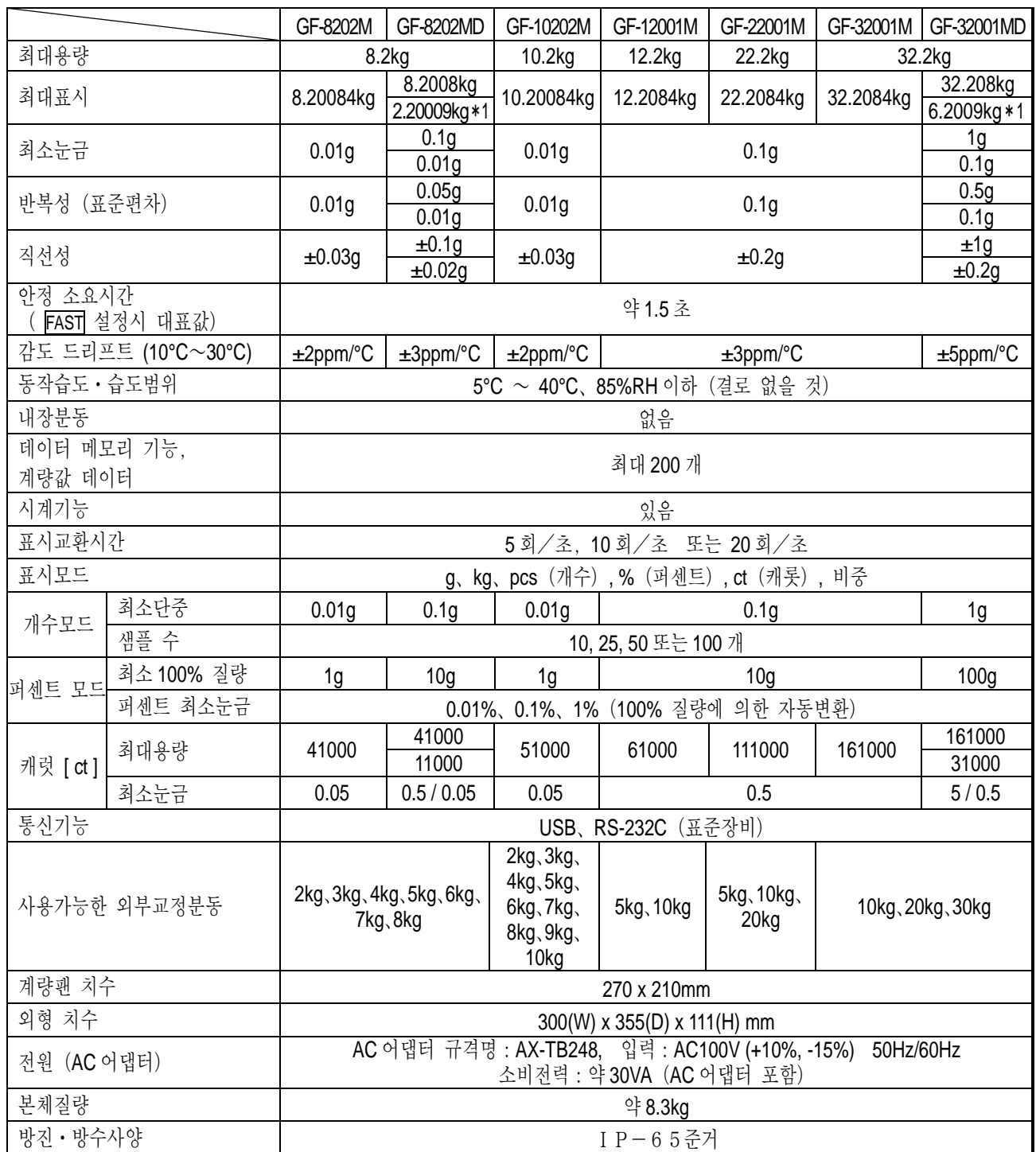

\*1 무거운 용기를 올려도 정밀 레인지로 계량이 가능합니다.(스마트 레인지 기능)

# 26. 외형 치수도

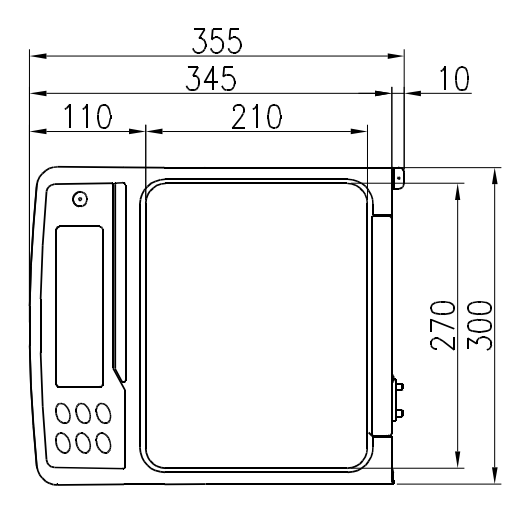

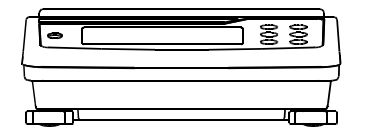

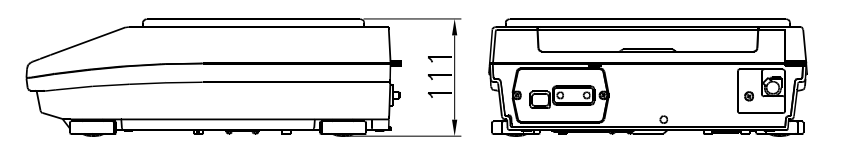

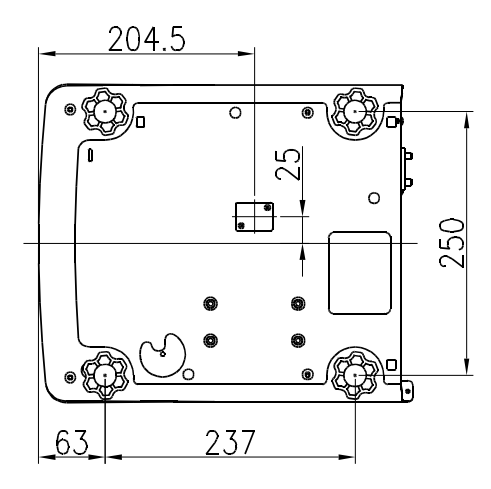

단위単位:mm

## 26-1 전용 옵션・주변기기

옵션

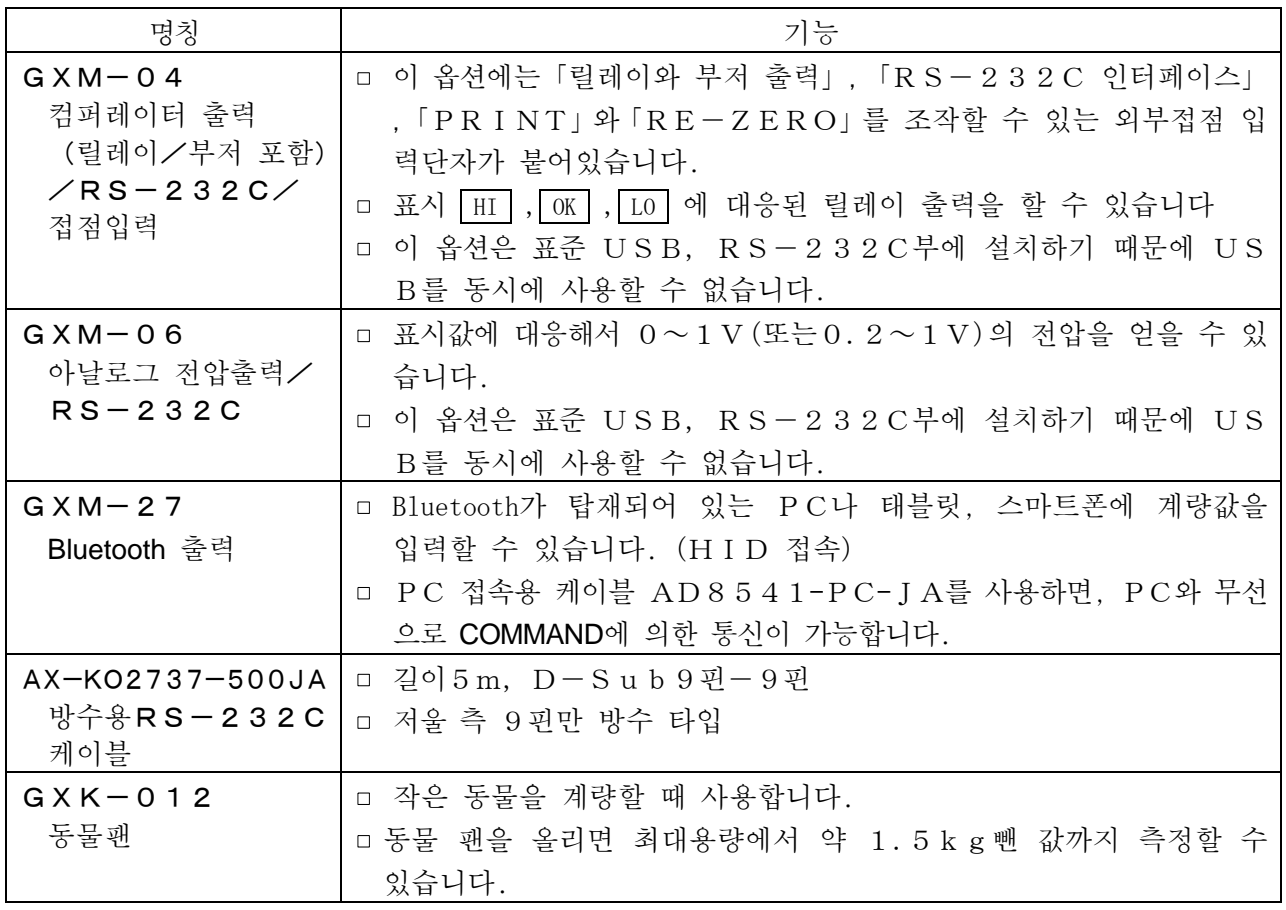

주의 GXM-04또는 GXM-06장착시에는 방진・방수 구조가 되지 않습니다.

프린터

| 명칭                    | 기능                                                                                                    |
|-----------------------|----------------------------------------------------------------------------------------------------|
| AD-720Di              | ㅁ 다기능                                                                                                    |
| 멀티 프린터                | □ 통계 연산 기능, 캘린더 • 시계기능, 인터벌 인쇄기능 (5초~30분<br>의 일정 시간마다 인쇄), 덤프 프린트 모드<br>□ 5×7도트, 24글자 / 행<br>□ 롤지 AX-PP137-S (57.5mm 폭×약30m) |
|                       | 무진지 AX-PP173-S (57.5mm 폭×약30m)<br>AC Free Voltage                                                                            |
| $AD - 8126$<br>미니 프린터 | □ 싱글 기능<br>□ 저울 일상 점검 • 정기 검사 결과 인쇄가능, 덤프 프린트<br>□ 5×7 도트, 24 글자 / 행                                                         |
|                       | □ 롤지 AX-PP137-S (57.5mm 폭×약30m)<br>무진지 AX-PP173-S (57.5mm 폭×약30m)<br>AC어댑터 사용.                                               |

통신의 확장

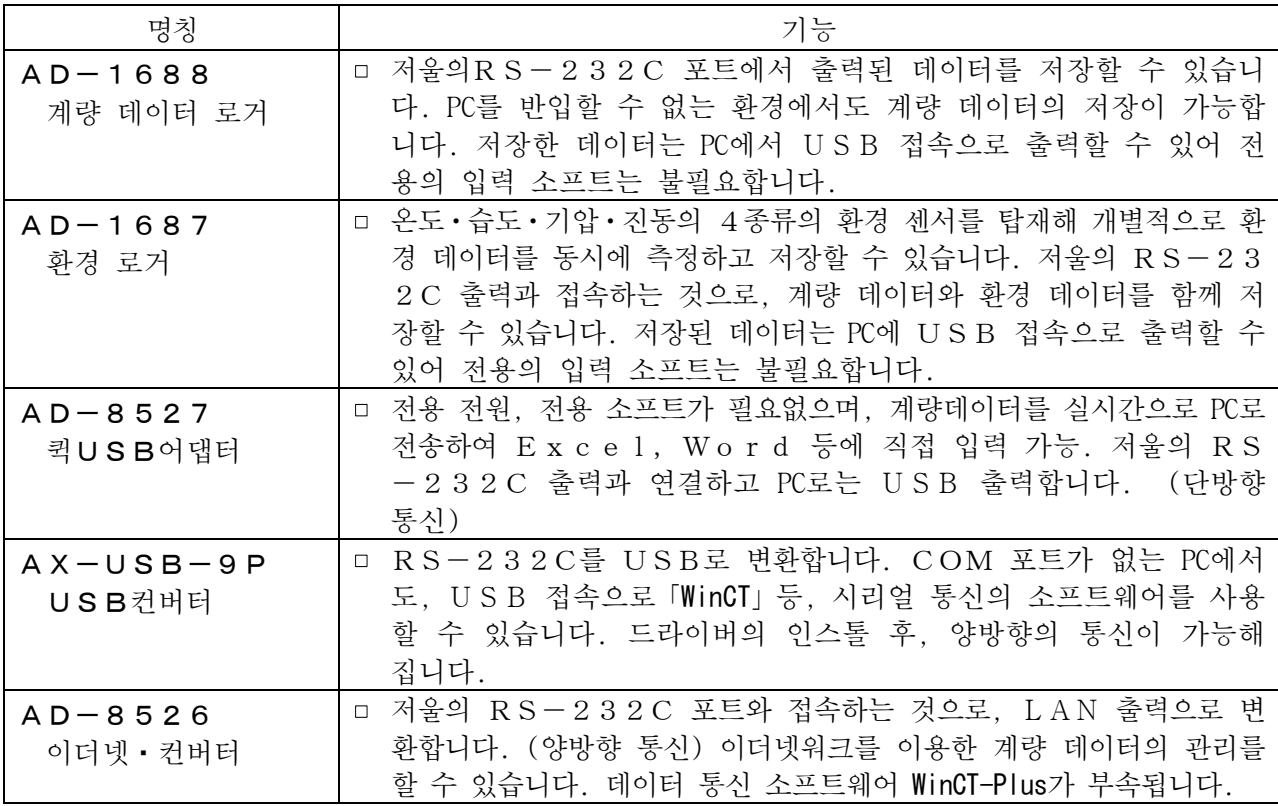

## 정전기 대책

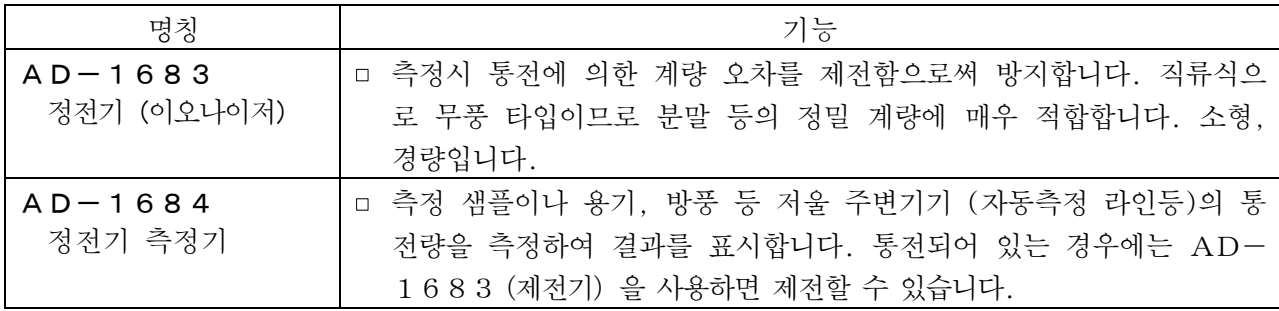

외부표시

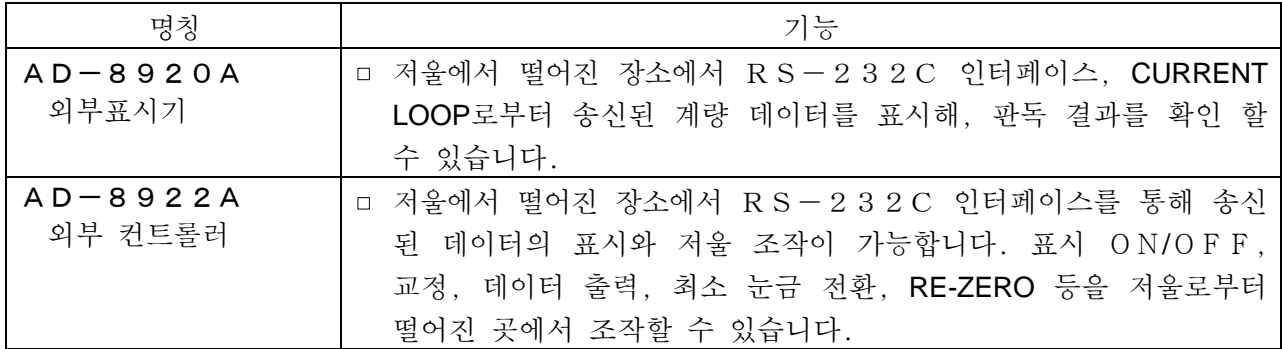

그 외

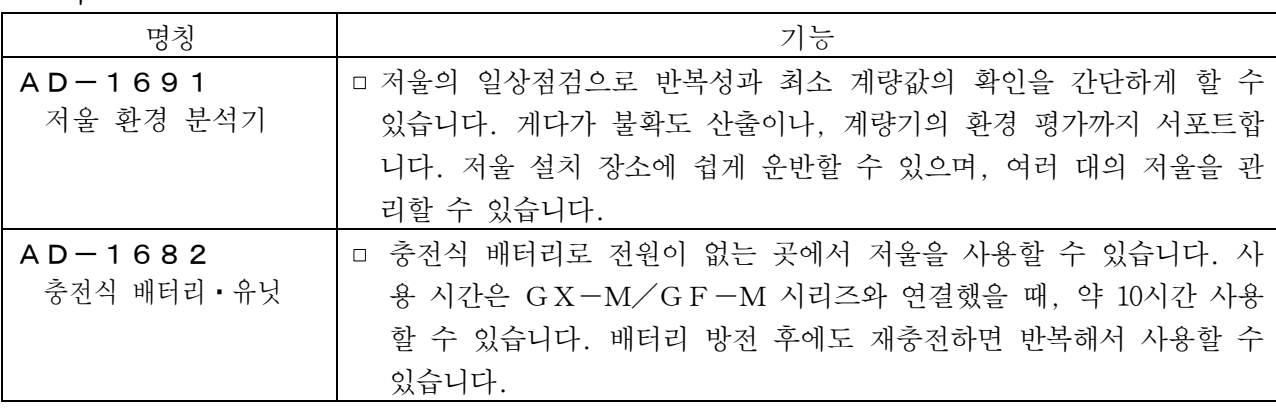

# MEMO<u> 1989 - Andrea Andrew Maria (h. 1989).</u> <u> 1989 - Jan Samuel Barbara, margaret eta biztanleria (h. 1989).</u> the control of the control of the control of  $\overline{\phantom{a}}$  $\overline{\phantom{0}}$

MEMO<u> 1989 - Andrea Andrew Maria (h. 1989).</u>  $\overline{a}$ ,我们也不会有什么。""我们的人,我们也不会有什么?""我们的人,我们也不会有什么?""我们的人,我们也不会有什么?""我们的人,我们也不会有什么?""我们的人 and the control of the control of the control of the control of the control of the control of the control of the  $\overline{\phantom{0}}$  $\overline{\phantom{a}}$ 

# **고객서비스**

## **유 ∙ 무상 처리기준**

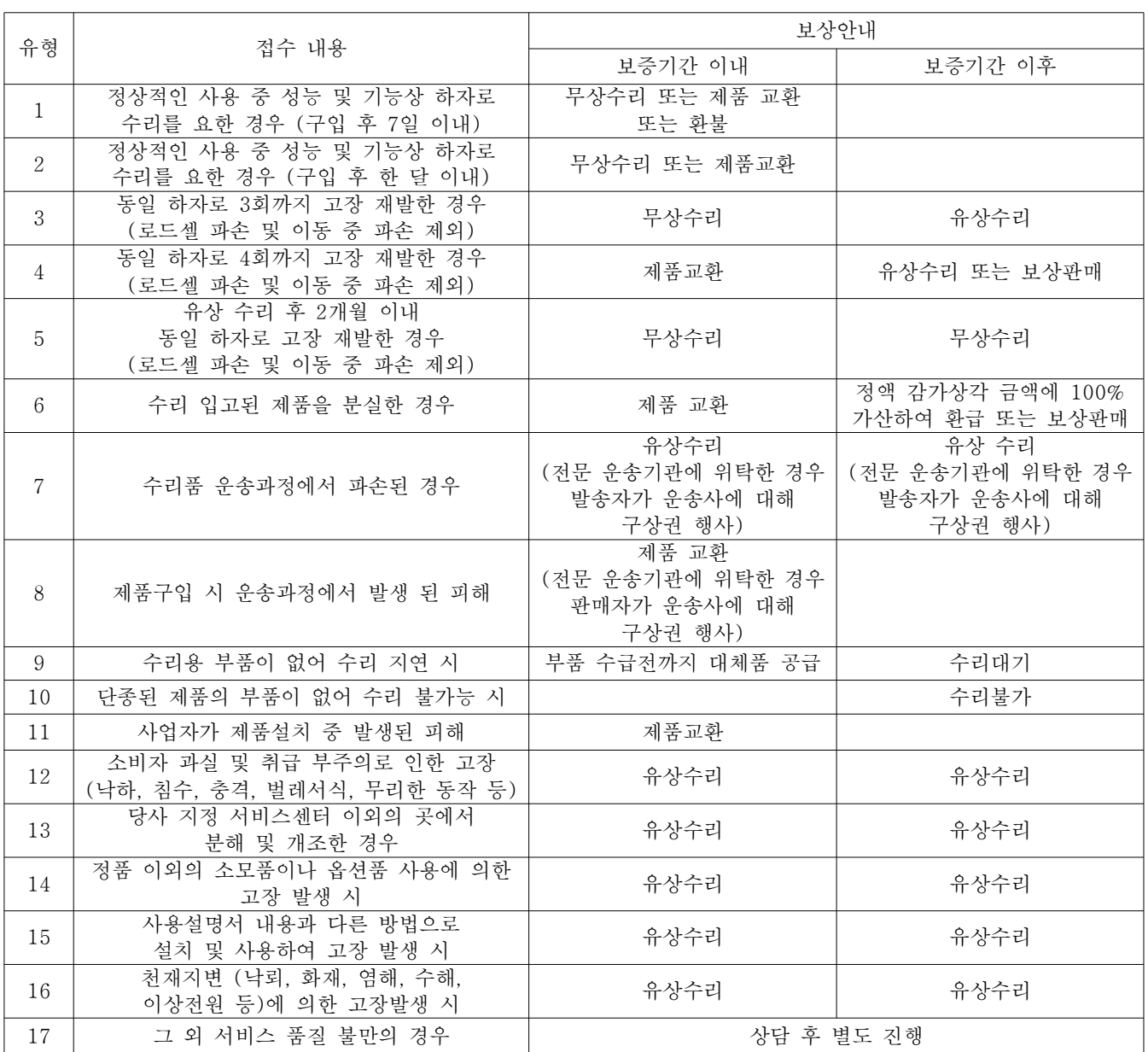

※ 감가상각방법 정액법에 의하되 내용연수는 (구)법인세법시행규칙에 규정된 내용연수 (월할 계산)적용

※ 감가상각비 계산은 (사용연수/내용연수) × 구입가로 한다.

※ 환불관련 문의는 해당 구입처로 연락 바랍니다.

※ 품질보증 기간은 제품 구입 후 1년

※ 부품보유 기간은 제품 제조일로부터 5년

※ 제품 사용불편 문의나 궁금한 사항은 AND 본사 및 지사 C/S팀으로 문의 바랍니다.

#### **고객의 권리**

1. 상기 규정 내 제품 보증기간은 제품 구입 후 1년입니다.

(단, 중고품 구입 제외)

2. 상기 규정 외 제품 보증기간 이후 발생된 고장 건은 모두 유상 수리됩니다.

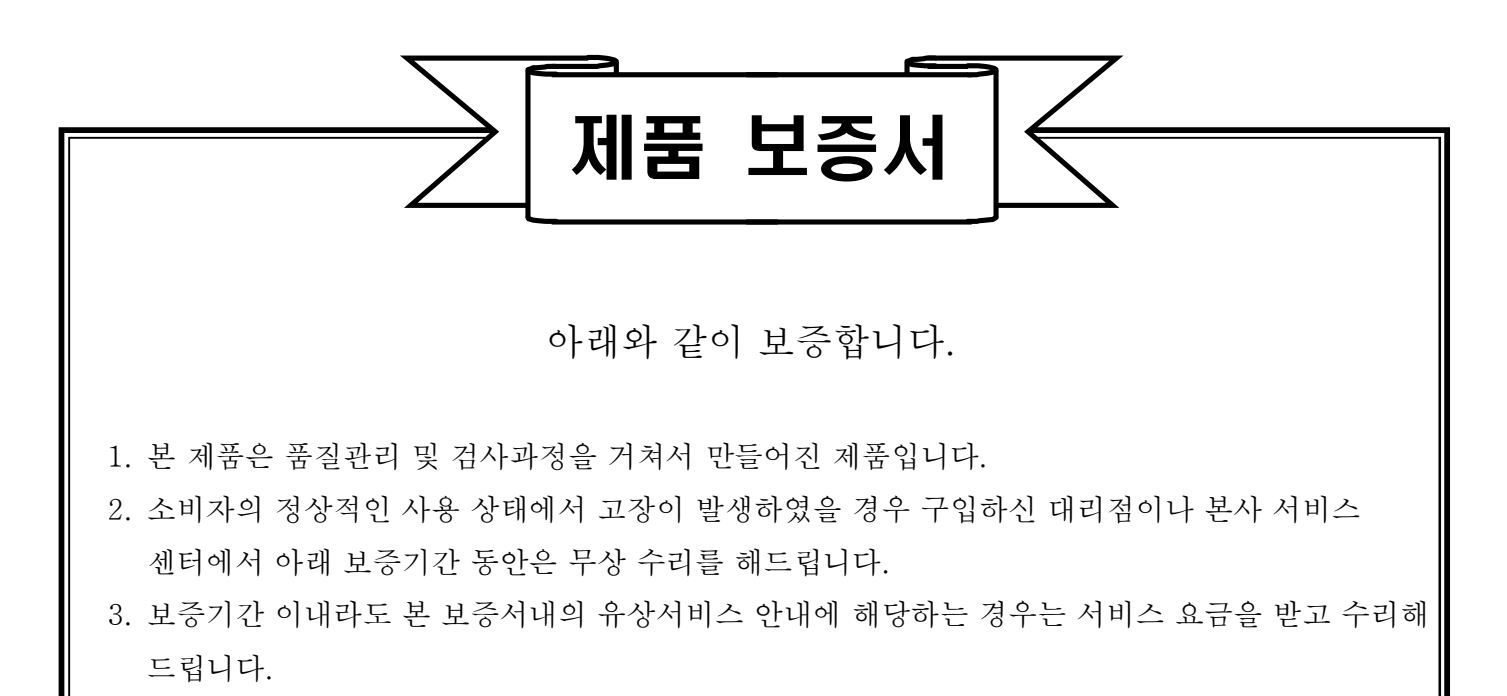

- 4. 수리를 필요로 할 때는 보증서를 꼭 제시하십시오.
- 5. 보증서는 재발행 하지 않으므로 소중하게 보관하십시오.
- 6. 본 보증서는 국내에서만 유효합니다.

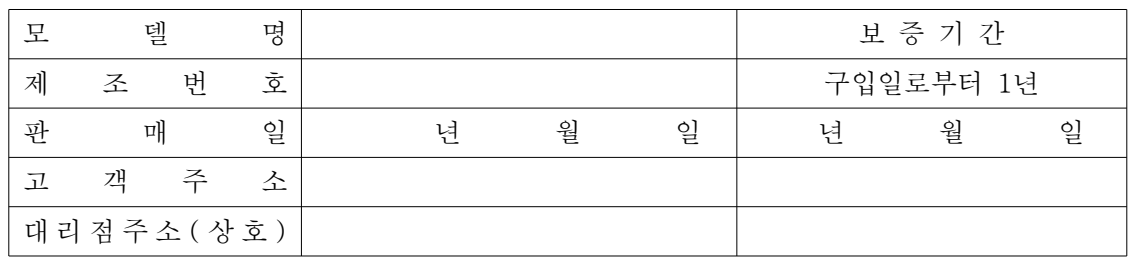

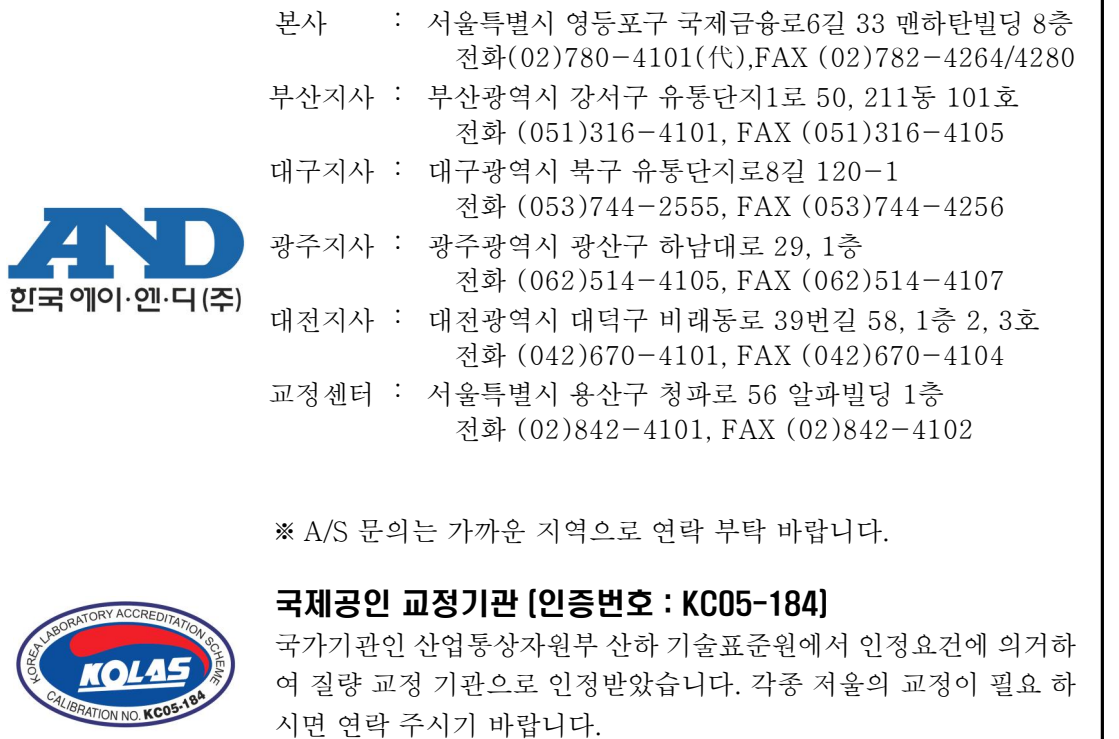